**IBM Marketing Operations** バージョン **9** リリース **1.1 2014** 年 **11** 月 **26** 日

# 管理者ガイド

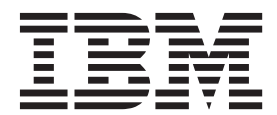

#### - お願い 一

本書および本書で紹介する製品をご使用になる前に、 259 [ページの『特記事項』に](#page-264-0)記載されている情報をお読みください。

本書は、IBM Marketing Operations バージョン 9、リリース 1、モディフィケーション 1 および新しい版で明記され ていない限り、以降のすべてのリリースおよびモディフィケーションに適用されます。

お客様の環境によっては、資料中の円記号がバックスラッシュと表示されたり、バックスラッシュが円記号と表示さ れたりする場合があります。

原典: IBM Marketing Operations Version 9 Release 1.1 November 26, 2014 Administrator's Guide

- 発行: 日本アイ・ビー・エム株式会社
- 担当: トランスレーション・サービス・センター
- **© Copyright IBM Corporation 2002, 2012.**

# 目次

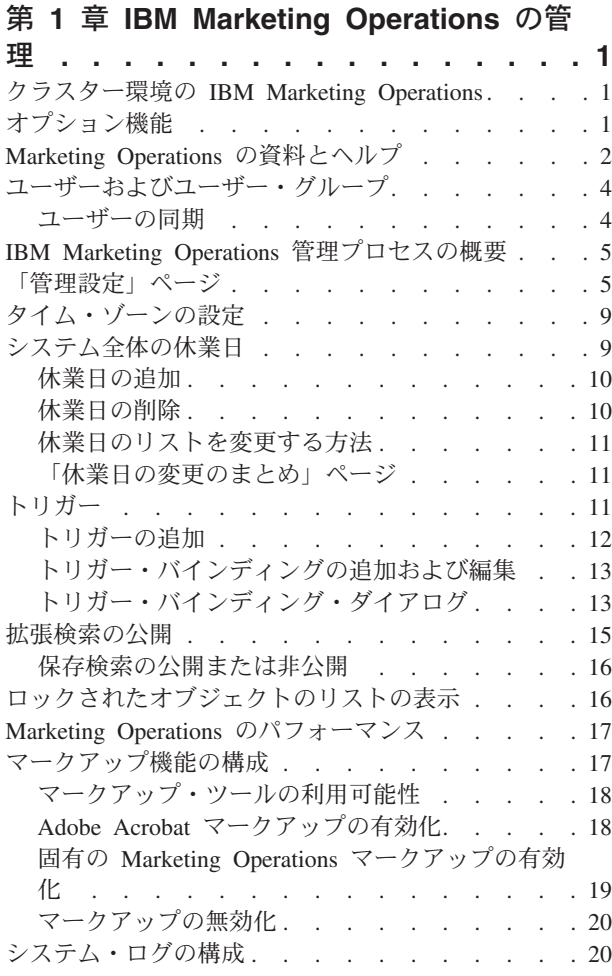

#### 第 **2** 章 **[IBM Marketing Operations](#page-26-0)** イ [ンターフェースのカスタマイズ・オプショ](#page-26-0)

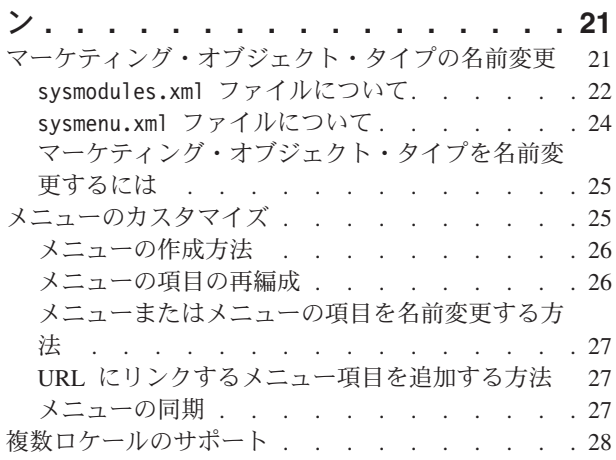

#### 第 **3** [章 マーケティング・オブジェクト・](#page-34-0) タイプ **[. . . . . . . . . . . . . . . 29](#page-34-0)** [カスタムのマーケティング・オブジェクト・タイプ](#page-35-0) の定義 [. . . . . . . . . . . . . . . . 30](#page-35-0) [マーケティング・オブジェクトの状態](#page-36-0) . . . . . [31](#page-36-0) [グローバル状態ファイル](#page-36-0) . . . . . . . . . [31](#page-36-0) 状態遷移 [. . . . . . . . . . . . . . 32](#page-37-0) [カスタム・マーケティング・オブジェクト・タイプ](#page-38-0) [33](#page-38-0) [マーケティング・オブジェクト・タイプの追加](#page-38-0) . [33](#page-38-0) [「マーケティング・オブジェクト・タイプの追](#page-39-0) 加」ページ [. . . . . . . . . . . . . 34](#page-39-0) [マーケティング・オブジェクト・タイプの定義フ](#page-40-0) ァイル [. . . . . . . . . . . . . . . 35](#page-40-0) [マーケティング・オブジェクト・タイプのプロパ](#page-41-0) ティー・ファイル [. . . . . . . . . . . 36](#page-41-0) [マーケティング・オブジェクト・タイプの変更](#page-41-0) . [36](#page-41-0) [マーケティング・オブジェクトのテンプレート](#page-42-0) . . [37](#page-42-0) [マーケティング・オブジェクト・テンプレートの](#page-42-0) 作成 [. . . . . . . . . . . . . . . . 37](#page-42-0)

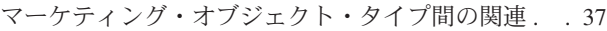

### 第 **4** [章 プロジェクトと要求の非アクティ](#page-44-0) ブ化 **[. . . . . . . . . . . . . . . . 39](#page-44-0)**

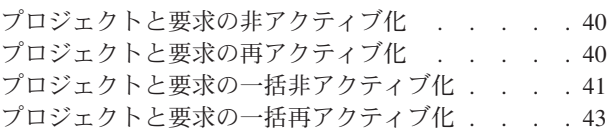

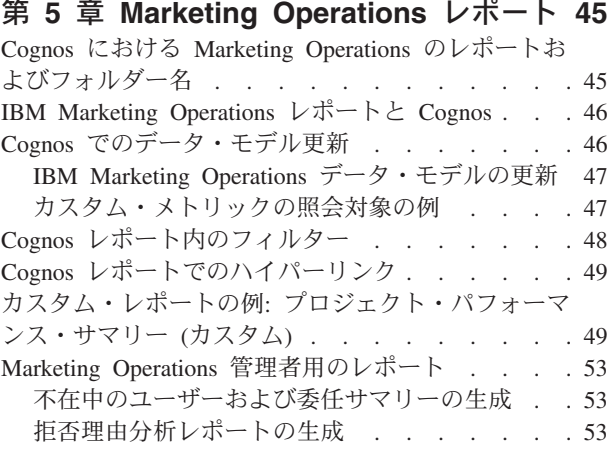

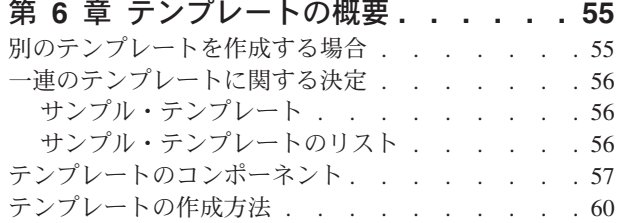

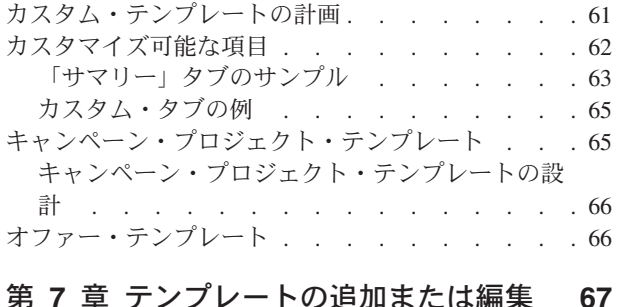

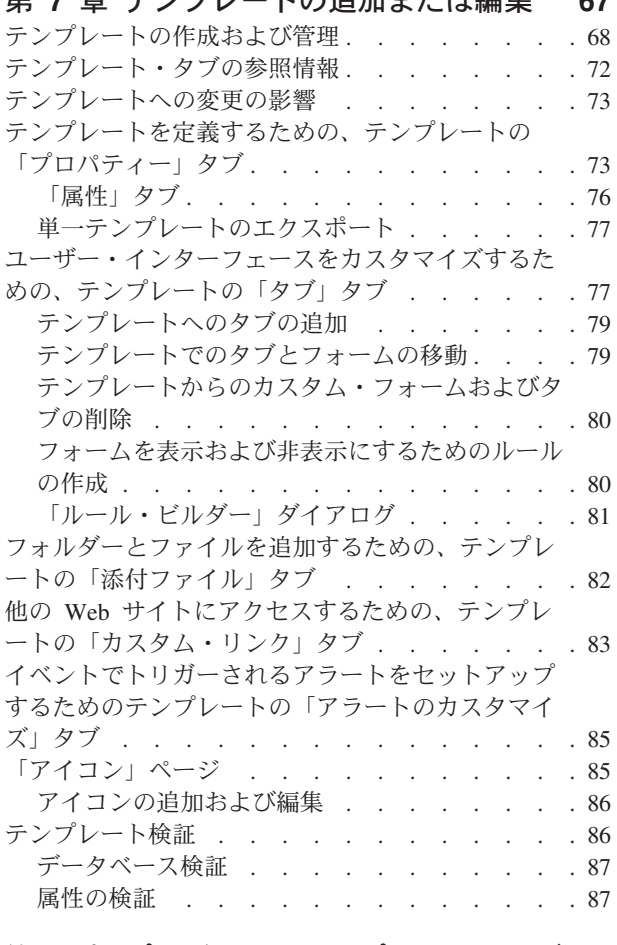

#### 第 **8** [章 プログラム・テンプレートおよび](#page-94-0)

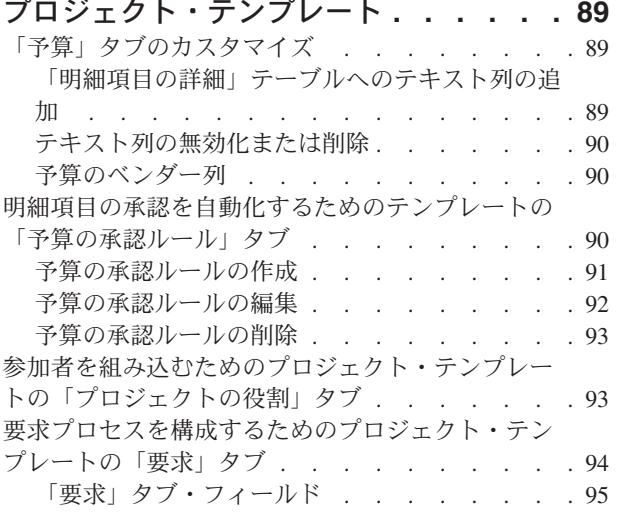

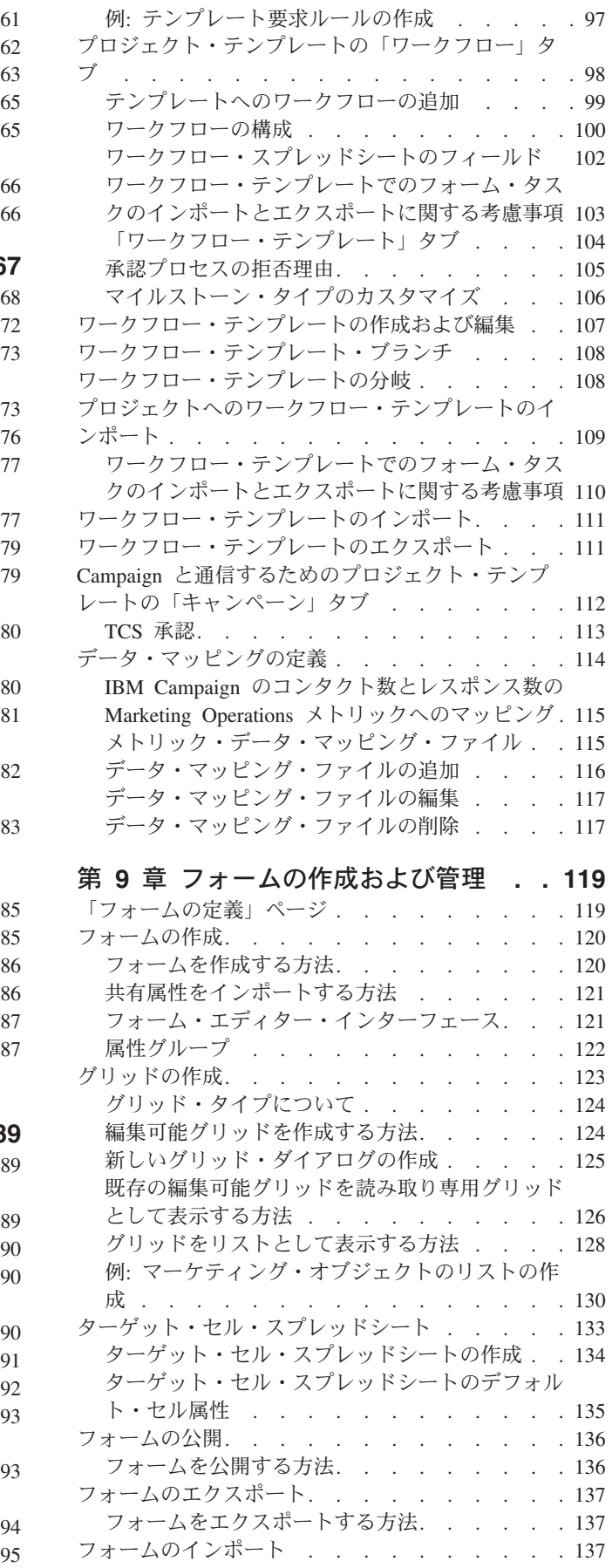

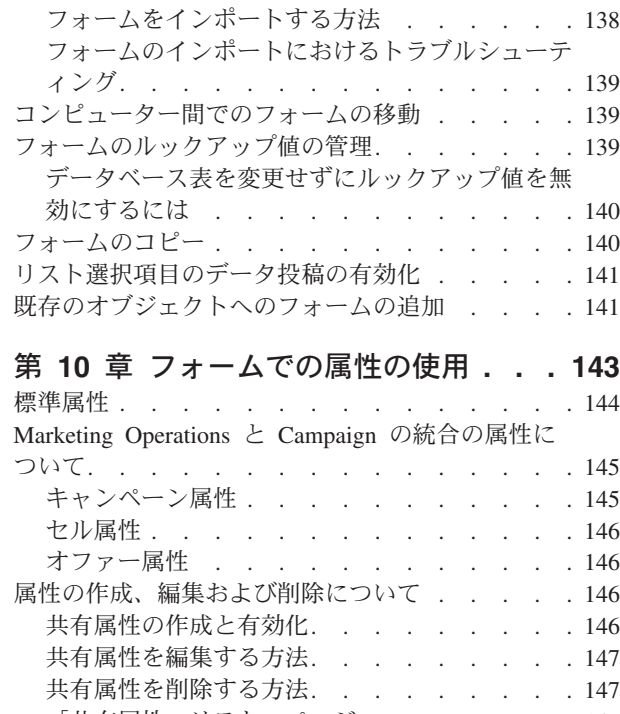

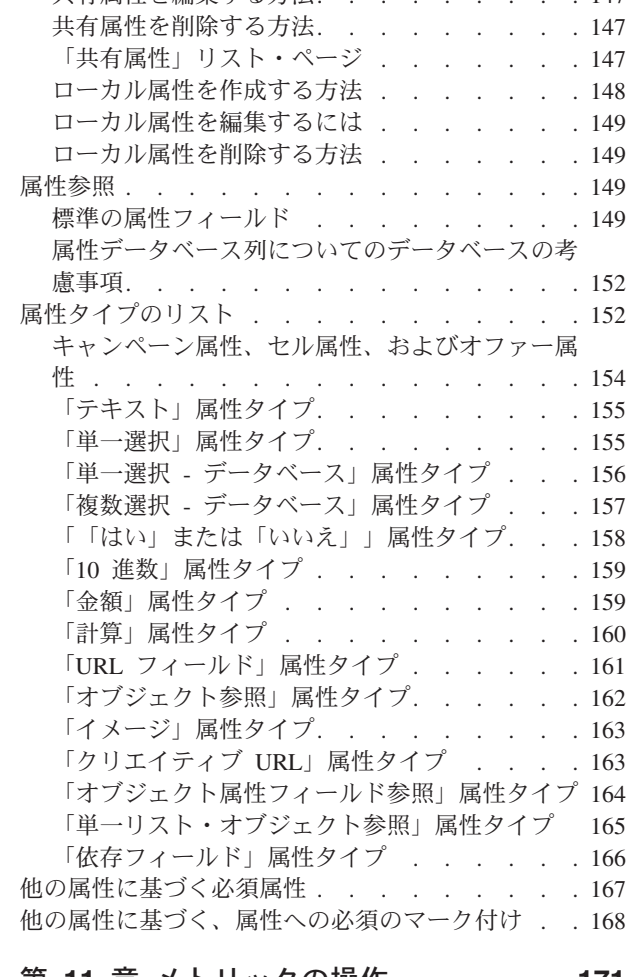

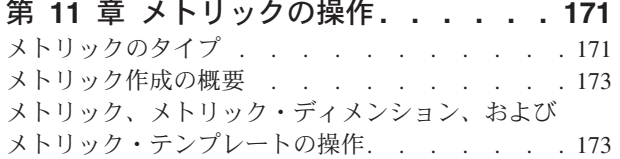

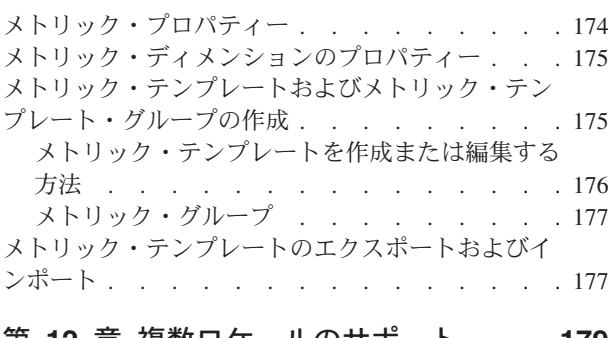

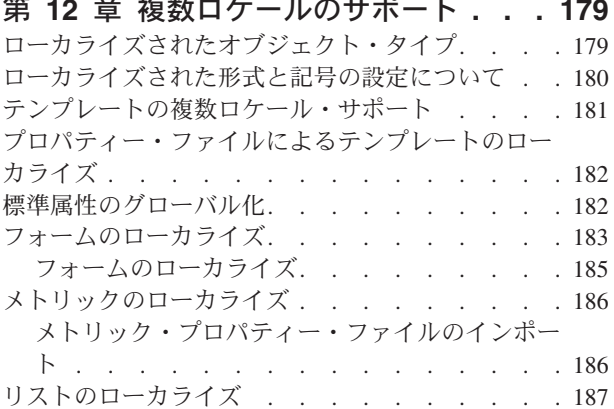

### 第 **13** [章 セキュリティーのセットアッ](#page-194-0)

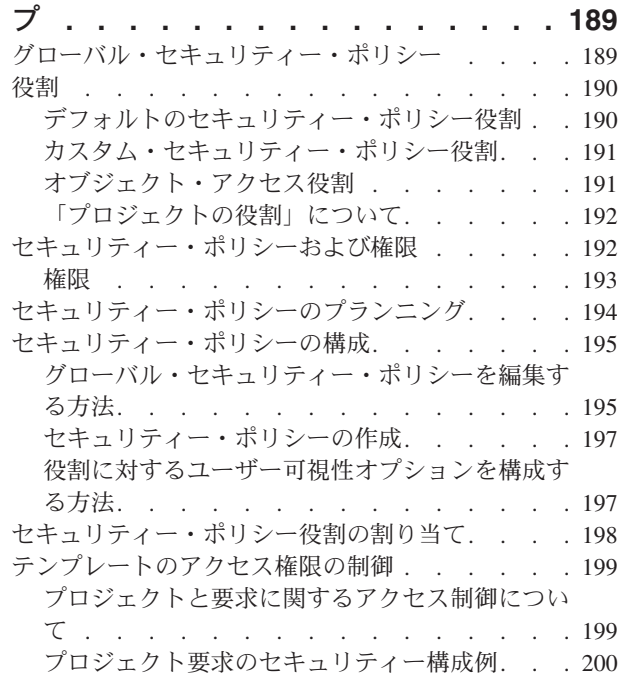

# 第 **14** [章 アラートのセットアップ](#page-208-0) **. . . [203](#page-208-0)**

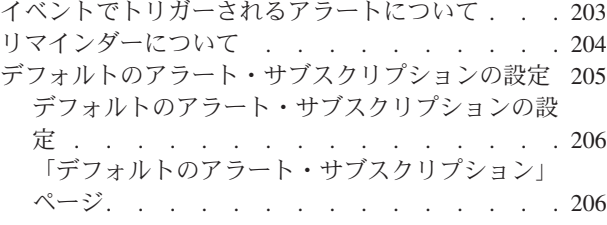

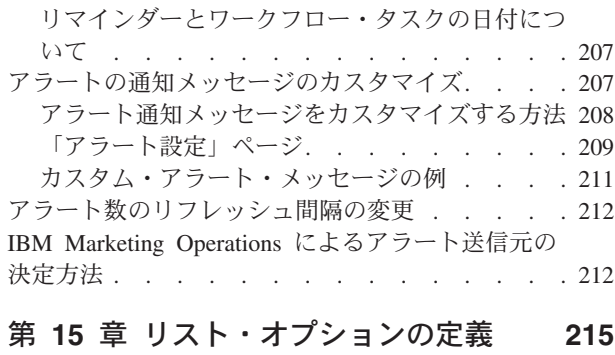

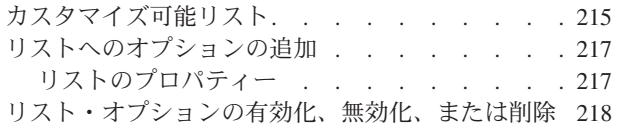

#### 第 **16** [章 プロジェクト正常性ルールの](#page-224-0)

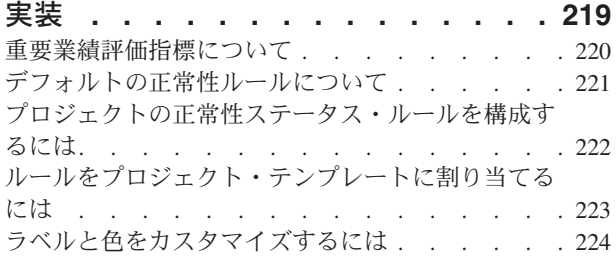

### 第 **17** [章 メタデータのエクスポートお](#page-230-0)

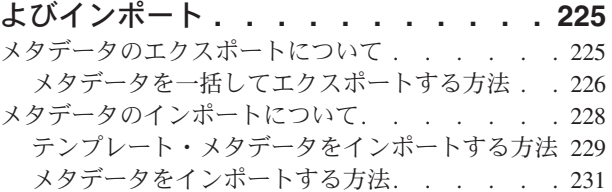

第 **18** [章 デジタル資産のライブラリー](#page-240-0) のセットアップ **[. . . . . . . . . . . 235](#page-240-0)** ライブラリーの作成方法[. . . . . . . . . . 235](#page-240-0) [有効化されたライブラリーと無効化されたライブラ](#page-241-0) リーについて [. . . . . . . . . . . . . 236](#page-241-0)

#### 第 **19** [章 アカウントのセットアップ](#page-242-0) **[237](#page-242-0)**

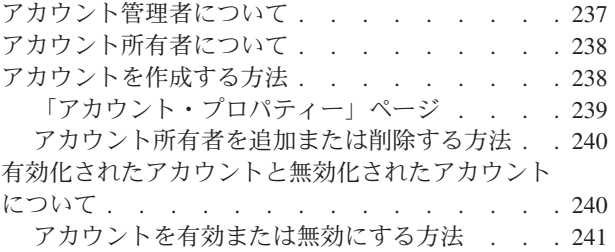

#### 第 **20** [章 詳細トピック](#page-248-0) **. . . . . . . [243](#page-248-0)**

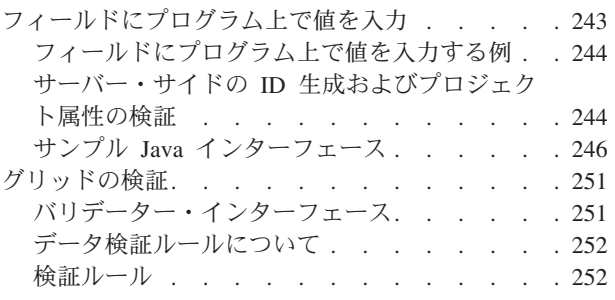

# **IBM** [技術サポートに問い合わせる前に](#page-262-0) **[257](#page-262-0)**

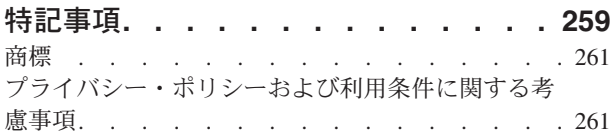

# <span id="page-6-0"></span>第 **1** 章 **IBM Marketing Operations** の管理

IBM® Marketing Operations を使用すると、コストを削減し、市場に出すまでの時間 を短縮しながら、マーケティング・プログラムのスタッフ、作業、および予算を編 成することができます。

Marketing Operations は Web ベース・アプリケーションです。

#### システム要件

ハードウェア、オペレーティング・システム、Web サーバー、およびデータベース の要件については、「*Recommended Software Environments and Minimum System Requirements*」という資料で説明されています。

#### クライアント・コンピューター

クライアント・コンピューターを構成して、以下の要件を満たすようにします。

- v Internet Explorer では、ユーザーが Web ページを表示するたびに、保管されてい るページの最新バージョンがないか検査する必要があります。例えば、Internet Explorer 9 では、「ツール」**>**「インターネット オプション」を選択して、「閲 覧の履歴」セクションで「設定」をクリックします。「**Web** サイトを表示するた びに確認する」を選択します。
- クライアント・コンピューターでポップアップ広告ウィンドウをブロックするソ フトウェアを使用している場合、 Marketing Operations は正常に機能しないこと があります。 Marketing Operations URL のポップアップ広告ウィンドウ (例えば http://myMachine:7001/plan) を許可してください。

# クラスター環境の **IBM Marketing Operations**

クラスター環境でシステム管理作業を実行するには、Marketing Operations のインス タンスを 1 つだけ残してすべてシャットダウンします。

# オプション機能

IBM Marketing Operations には、中核となる、すぐに使用可能な機能を拡張するオ プションがいくつかあります。組織で、Marketing Operations を他の IBM 製品と統 合したり、アドオン・モジュールを有効にしたりすることができます。

Marketing Operations 機能を拡張するために、所属組織において以下の製品と機能を 追加できます。

- v IBM Campaign を Marketing Operations と統合します。
- v Marketing Operations と Campaign が統合されたら、オプションのオファー統合を 有効にします。
- v IBM Digital Recommendations を Marketing Operations と統合します。
- v 計画、プログラム、およびプロジェクトの会計活動をサポートする財務管理モジ ュールを有効にします。
- <span id="page-7-0"></span>v 電子ファイルの集中保管および集中管理をサポートするデジタル資産管理モジュ ールを有効にします。
- Marketing Operations を拡張するためのアプリケーション・プログラミング・イン ターフェース (API) を含む統合サービス・モジュールを有効にします。

これらのオプションは、個別にライセンス交付を受けます。そのため、これらがす べての組織で運用可能であるわけではありません。

# **Marketing Operations** の資料とヘルプ

組織に属するさまざまなスタッフが、さまざまなタスクを達成するために IBM Marketing Operations を使用します。 Marketing Operations に関する情報は一連のガ イドに記載されており、それぞれは特定の目的およびスキル・セットを持つチー ム・メンバーが使用することを目的としています。

次の表に、各ガイドで参照できる情報を示します。

表 *1. Marketing Operations* 資料セットのガイド:

以下の 3 列で構成される表の 1 列目にはタスクが、2 列目にはガイド名が、3 列目には対象読者がそれぞれ記され ています。

| 操作                                          | 参照先                                                                              | 対象読者                               |
|---------------------------------------------|----------------------------------------------------------------------------------|------------------------------------|
| • プロジェクトを計画および管理し<br>ます。                    | IBM Marketing Operations $\Box - \overrightarrow{U} - \overrightarrow{V}$<br>ガイド | • プロジェクト・マネージャー<br>• クリエイティブ・デザイナー |
| • ワークフロー・タスク、マイルス<br>トーン、およびスタッフを確立し<br>ます。 |                                                                                  | • ダイレクト・メール・マーケティ<br>ング・マネージャー     |
| • プロジェクト費用を追跡します。                           |                                                                                  |                                    |
| • 内容に関するレビューおよび承認<br>を得ます。                  |                                                                                  |                                    |
| • レポートを作成します。                               |                                                                                  |                                    |
| • テンプレート、フォーム、属性、<br>およびメトリックを設計します。        | IBM Marketing Operations 管理者ガイ<br>$\mathcal{F}$                                  | • プロジェクト・マネージャー<br>• IT 管理者        |
| • ユーザー・インターフェースを力<br>スタマイズします。              |                                                                                  | • 実装コンサルタント                        |
| • ユーザー・アクセス・レベルおよ<br>びセキュリティーを定義します。        |                                                                                  |                                    |
| • オプション機能を実装します。                            |                                                                                  |                                    |
| • Marketing Operations を構成および<br>チューニングします。 |                                                                                  |                                    |

#### 表 *1. Marketing Operations* 資料セットのガイド *(*続き*)*:

以下の 3 列で構成される表の 1 列目にはタスクが、2 列目にはガイド名が、3 列目には対象読者がそれぞれ記され ています。

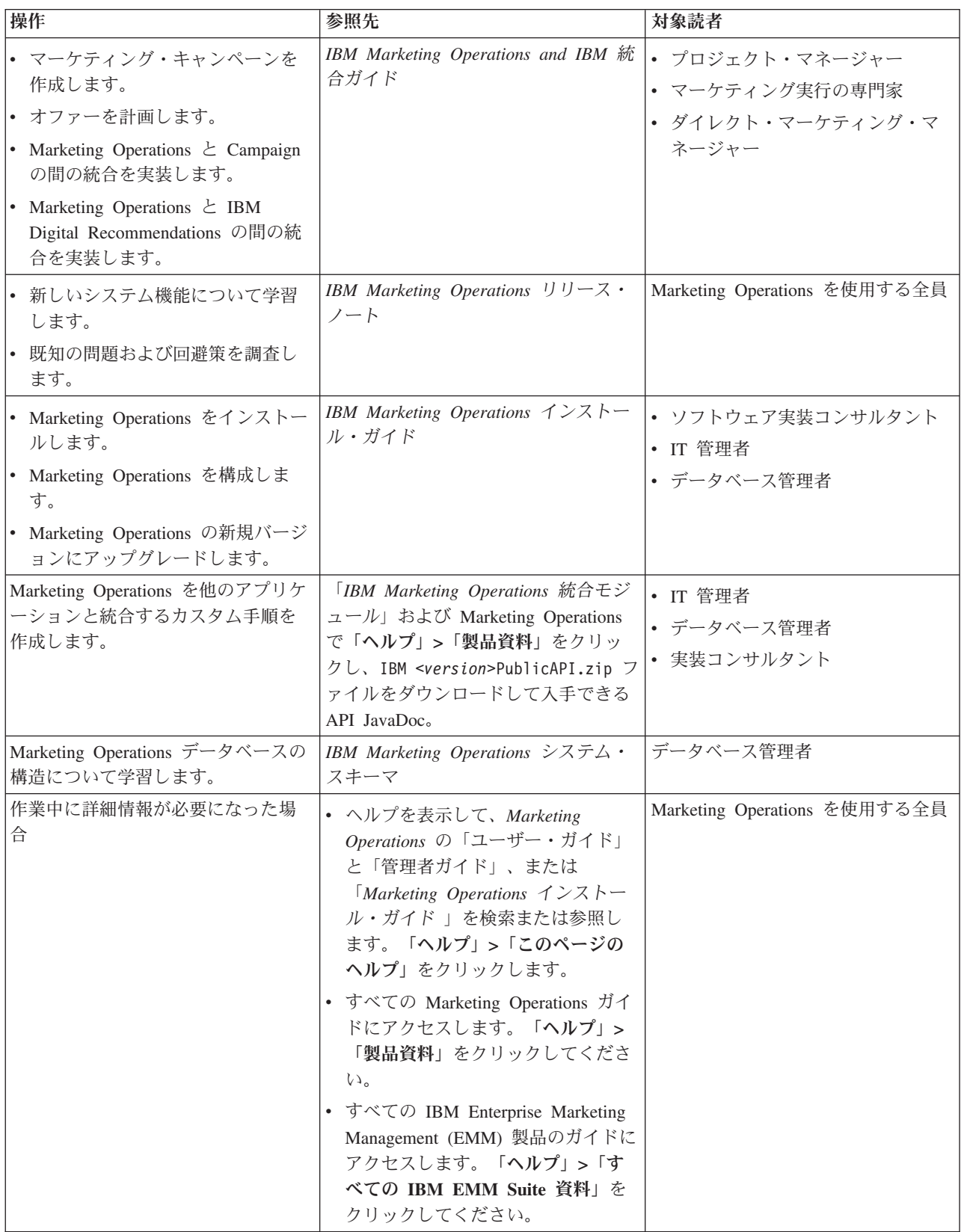

# <span id="page-9-0"></span>ユーザーおよびユーザー・グループ

IBM Marketing Platform にインストールされた機能を使用して、ユーザーおよびユ ーザー・グループを作成および管理します。

他のユーザーの処理を行う前に、自身の」 IBM Marketing Operations ユーザーの 「地域設定」プリファレンスが、ご使用のインストール済み環境のデフォルト・ロ ケールと一致していることを確認してください。インストール済み環境のデフォル ト・ロケールは、「設定」**>**「構成」**>**「**Marketing Operations**」にある **defaultLocale** プロパティーで定義されます。ユーザーおよびユーザー・グループ の作成、ユーザー・プリファレンスの設定、およびアプリケーション・アクセス権 限の割り当てについて詳しくは、「*IBM Marketing Platform* 管理者ガイド」を参照 してください。

ユーザーの作成後、それらのユーザーを、適切なアクセス・レベル (PlanUserRole や PlanAdminRole など) を持つユーザー・グループに割り当てます。この処理によ って、ユーザーに Marketing Operations にアクセスする権限が与えられます。

ユーザーおよびユーザー・グループの作成後、Marketing Operations ユーザー・テー ブルを Marketing Platform ユーザー・テーブルと同期させなければなりません。こ のステップにより、ユーザーに対してデフォルトの Marketing Operations セキュリ ティー・ポリシー役割が割り当てられます。『ユーザーの同期』を参照してくださ い。

予期したとおりにユーザーが表示されない場合、またはログイン時にユーザーがエ ラーを受け取る場合には、ユーザー・グループに Marketing Operations へのアプリ ケーション・アクセス権限があることを確認してください。次に、ユーザー・テー ブルの同期を取ったことを確かめます。

# ユーザーの同期

ユーザーを同期することにより、IBM Marketing Platform または IBM Marketing Operationsで入力されたすべてのユーザー情報を、確実にシステム・テーブルに含め ることができます。新しいユーザーを作成するときには、ユーザーを同期させる必 要があります。

**usermanagerSyncTime** プロパティーによって設定されたスケジュールで、自動的に 同期が行われます。このプロパティーは、「設定」**>**「構成」**>**「**Marketing Operations**」**>**「**umoConfiguration**」の下にあります。

また、手動で Marketing Operations ユーザー・テーブルを Marketing Platform ユー ザー・テーブルと同期させることもできます。この処置により、スケジュールされ ている次回の同期が行われる前に、新規ユーザーが Marketing Operations にログイ ンできるようになり、変更内容が反映されます。

#### 手動でのユーザーの同期

IBM Marketing Platform と IBM Marketing Operations との間で、ユーザーを同期さ せます。新しいユーザーを追加するたびに、またはユーザーの問題をトラブルシュ ーティングするたびに、この作業を行います。

#### 手順

- 1. Marketing Operations にログインします。
- 2. 「設定」>「**Marketing Operations** 設定」をクリックします。
- 3. 「ユーザーの同期」をクリックします。

# <span id="page-10-0"></span>**IBM Marketing Operations 管理プロセスの概要**

IBM Marketing Operations のインストール後、ユーザーが作業を開始するには、そ の前に管理者が製品を構成し、リスト定義およびテンプレートなどのオブジェクト を作成する必要があります。

#### このタスクについて

最良の結果を得るため、「*IBM Marketing Operations* ユーザー・ガイド」を読んで この製品を理解してから、ユーザーのためにセットアップを行ってください。

#### 手順

- 1. Marketing Operations をインストールします。
- 2. Marketing Operations を構成します。

Marketing Operations のインストールおよび構成について詳しくは、「*IBM Marketing Operations* インストール・ガイド」を参照してください。

- 3. テンプレートを作成します。 55 ページの『第 6 [章 テンプレートの概要』を](#page-60-0)参 照してください。
- 4. セキュリティー・ポリシーをセットアップし、アラートを構成します。 189 [ペー](#page-194-0) ジの『第 13 [章 セキュリティーのセットアップ』お](#page-194-0)よび 203 [ページの『第](#page-208-0) 14 [章 アラートのセットアップ』を](#page-208-0)参照してください。
- 5. 資産をセットアップします。 235 ページの『第 18 [章 デジタル資産のライブラ](#page-240-0) [リーのセットアップ』を](#page-240-0)参照してください。
- 6. リスト定義をセットアップします。 215 ページの『第 15 [章 リスト・オプショ](#page-220-0) [ンの定義』を](#page-220-0)参照してください。

# 「管理設定」ページ

「設定」**>**「**Marketing Operations** 設定」を選択すると、「管理設定」ページが表 示されます。

#### 「ユーザーのパーソナライズ」セクション

表 *2.* 管理設定*:* 「ユーザーのパーソナライズ」セクション

| <b> セクション</b> | 説明                                            |
|---------------|-----------------------------------------------|
|               | ユーザーのパーソ  ユーザーが自身にとって重要な情報を表示および受信できるように、     |
| ナライズ          | Marketing Operations をカスタマイズするためのリンクが含まれます。   |
|               | 詳しくは、「IBM Marketing Operations ユーザー・ガイド」を参照して |
|               | ください。                                         |

# 「システム管理設定」セクション

表 *3.* 「システム管理設定」セクション*:* 制限オプション

| リンク                | 説明                                                                                                    |
|--------------------|----------------------------------------------------------------------------------------------------|
| セキュリティー・<br>ポリシー設定 | システムで定義されているすべてのセキュリティー・ポリシーへのリン<br>クが表示されます。詳しくは、197ページの『セキュリティー・ポリシ<br>ーの作成』を参照してください。                                      |
| ユーザー権限             | Marketing Operations を使用することが許可されているすべてのユーザ<br>ーが、割り当てられているグループ別にリストされます。詳しくは、<br>198 ページの『セキュリティー・ポリシー役割の割り当て』を参照して<br>ください。 |
| ユーザーの同期            | Marketing Operations のユーザーを IBM Marketing Platform のユーザー<br>と同期させます。詳しくは、4ページの『ユーザーの同期』を参照して<br>ください。                         |
|                    | クラスター環境でユーザーを同期させる場合には、次回、Marketing<br>Platform と同期するときに変更が他のサーバーに伝搬されます。                                                     |
| メニューの同期            | Marketing Platform のメニューと Marketing Operations で定義されてい<br>るメニューを同期させます。                                                       |

表 *4.* 「システム管理設定」セクション*:* アクセス可能なオプション

| <b>コンク</b>    | 説明                                                    |
|---------------|-------------------------------------------------------|
|               | デフォルトのアラ  Marketing Operations オブジェクトのデフォルトのアラート・サブスク |
|               | │ート・サブスクリ │リプションを設定および編集するためのページが表示されます。詳しく           |
| <b> プション </b> | │は、205 ページの『デフォルトのアラート・サブスクリプションの設                    |
|               | 定』を参照してください。                                          |

表 *5.* 「システム管理設定」セクション*:* ルート・レベルのオブジェクト定義

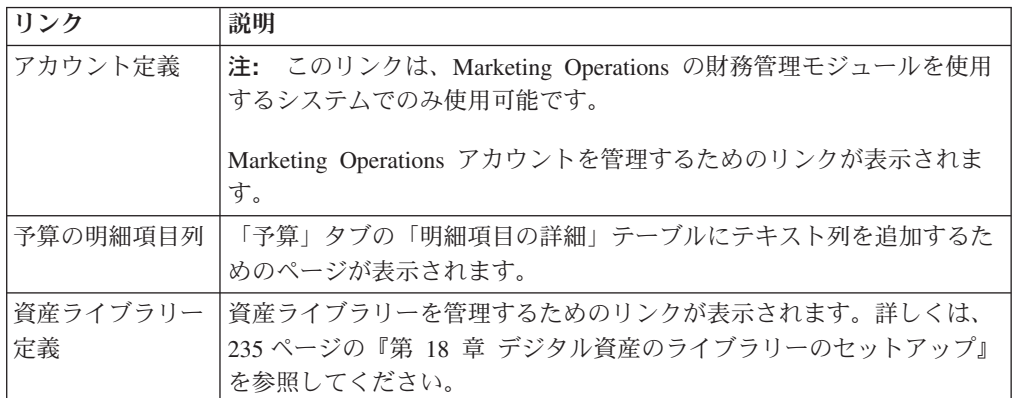

表 *6.* 「システム管理設定」セクション*:* プロジェクト・オプション

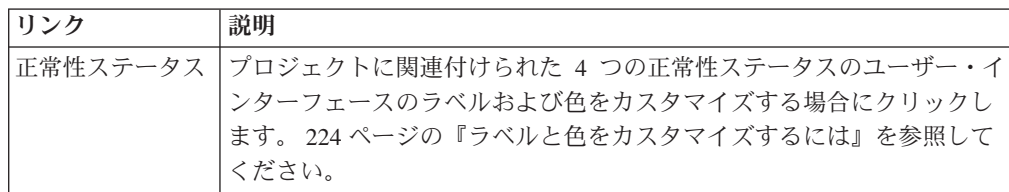

表 *6.* 「システム管理設定」セクション*:* プロジェクト・オプション *(*続き*)*

| リンク      | 説明                                                          |
|----------|-------------------------------------------------------------|
| 正常性ルール   | プロジェクトの正常性ステータス・スコアの計算に使用するルールを表                            |
|          | 示および管理する場合にクリックします。ルールを追加、編集、削除し                            |
|          | たり、ルールをプロジェクト・テンプレートに割り当てたりできます。                            |
|          | 222 ページの『プロジェクトの正常性ステータス・ルールを構成するに                          |
|          | は』を参照してください。                                                |
| プロジェクトの正 | すべてのプロジェクトの正常性ステータス・スコアの再計算を手動で開                            |
| 常性の再計算   | 始する場合にクリックします。 219 ページの『第 16 章 プロジェクト                       |
|          | 正常性ルールの実装』を参照してください。                                        |
| プロジェクト正常 | 計画ユーザーまたは計画管理者のセキュリティー・ポリシー役割を持                             |
| 性日次メール   | つ、すべてのユーザーが使用できます。プロジェクト正常性ステータス                            |
|          | 通知を購読または購読中止する場合にクリックします。これらのメッセ                            |
|          | ージは自動日次プロセスによってのみトリガーされるので、何らかの理                            |
|          | 由でこのプロセスが実行されていない場合は送信されません。                                |
|          | 詳しくは、「Marketing Operations インストール・ガイド」で、                    |
|          | [Marketing Operations] > [umoConfiguration] > [Scheduler] > |
|          | 「daily」プロパティーを参照してください。                                     |
| 日中スケジューラ | プロジェクトの正常性ステータスのスコアを定期的に再計算するバッチ                            |
|          | 処理のステータスを示します。 ON または OFF のいずれかです。この                        |
|          | 設定を ON または OFF にすることで、日中スケジューラーを実行する                        |
|          | かどうかを示すことができます。                                             |
|          |                                                             |
|          | 詳しくは、「Marketing Operations インストール・ガイド」で、                    |
|          | [Marketing Operations] > [umoConfiguration] > [Scheduler] > |
|          | 「intraDay」プロパティーを参照してください。                                  |
| 日次スケジューラ | プロジェクト正常性ステータス・スコアの計算の日次バッチ処理のステ                            |
|          | ータスを示します。この設定を ON または OFF にすることで、日次ス                        |
|          | ケジューラーを実行するかどうかを示すことができます。                                  |
|          | 詳しくは、「Marketing Operations インストール・ガイド」で、                    |
|          | [Marketing Operations] > [umoConfiguration] > [Scheduler] > |
|          | 「daily」プロパティーを参照してください。                                     |

表 *7.* 「システム管理設定」セクション*:* その他のオプション

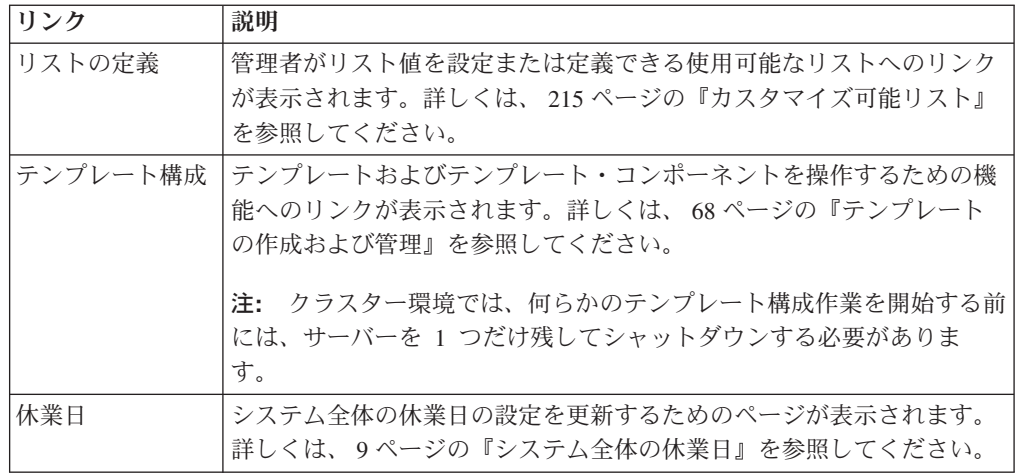

表 *7.* 「システム管理設定」セクション*:* その他のオプション *(*続き*)*

| リンク                                  | 説明                                                                                                    |
|--------------------------------------|----------------------------------------------------------------------------------------------------|
| 公開された検索の<br>管理                       | Marketing Operations ユーザーによって保存された検索を公開するため<br>のページが表示されます。詳しくは、15ページの『拡張検索の公開』<br>を参照してください。                                              |
| マーケティング・<br>オブジェクト・タ<br>イプ設定         | システムのカスタム・マーケティング・オブジェクト・タイプを表示お<br>よび管理できるページが開きます。詳しくは、33ページの『カスタ<br>ム・マーケティング・オブジェクト・タイプ』を参照してください。                                     |
|                                      | 注: クラスター環境では、何らかのマーケティング・オブジェクト構成<br>作業を行う前には、サーバーを 1 つだけ残してシャットダウンする必<br>要があります。                                                          |
| トリガー・バイン<br>ディング                     | システムで定義されているトリガー、およびそれらがどのように手順に<br>バインドされているかに関する詳細をリストするページが表示されま<br>す。詳しくは、11ページの『トリガー』を参照してください。                                       |
| アラートのカスタ<br>マイズ                      | 指定したイベントのアラートのテキストを変更できるページが表示され<br>ます。詳しくは、203ページの『第14章 アラートのセットアップ』<br>を参照してください。                                                        |
| Marketing<br>Operations のアッ<br>プグレード | アップグレードする Marketing Operations コンポーネントを選択できる<br>ページが表示されます。詳しくは、「IBM Marketing Operations インス<br>トール・ガイド」を参照してください。                        |
| データ・マイグレ<br>ーション                     | メタデータをエクスポートおよびインポートするためのオプションが表<br>示されます。 225 ページの『第 17 章 メタデータのエクスポートおよ<br>びインポート』を参照してください。                                             |
| 不在中-委任の自<br>動追加                      | 不在中機能に関するシステム全体の設定にアクセスすることができま<br>す。                                                                                                    |
|                                      | ユーザーの不在時にタスク、承認、および要求をカバーする代行者を指<br>定することができます。この設定により、代行者として別のチーム・メ<br>ンバーだけを選択できるのか、あるいはすべての Marketing Operations<br>ユーザーを選択できるのかを定義します。 |
|                                      | • 「代行ユーザーの自動追加を有効にする」を「はい」に設定すると、<br>タスク、承認、または要求が割り当てられたときに、必要に応じて代<br>行者がプロジェクトのチーム・メンバーとして追加されます。                                       |
|                                      | 「代行ユーザーの自動追加を有効にする」を「いいえ」に設定する<br>と、すべての同じプロジェクトについて既にチーム・メンバーになっ<br>ているユーザーだけを代行者として選択することができます。                                          |
|                                      | この設定は、プロジェクト・テンプレートごとに上書きすることができ<br>ます。                                                                                                    |
|                                      | 不在中機能について詳しくは、「IBM Marketing Operations ユーザー・<br>ガイド」を参照してください。                                                                            |
| 不在中のユーザー<br>および委任サマリ                 | 不在中のチーム・メンバーに関する情報をレポートするためのオプショ<br>ンを提供します。詳しくは、53ページの『不在中のユーザーおよび委<br>任サマリーの生成』を参照してください。                                                |
| 拒否理由と独立し<br>た承認との関連付<br>け            | 独立した承認について、承認を拒否するユーザーが定義済みリストから<br>理由を選択することを求められるように Marketing Operations を構成で<br>105 ページの『承認プロセスの拒否理由』を参照してくださ<br>きます。<br>いっ            |

<span id="page-14-0"></span>表 *7.* 「システム管理設定」セクション*:* その他のオプション *(*続き*)*

| リンク | 説明                                                                                                    |
|-----|----------------------------------------------------------------------------------------------------|
|     | キャンペーン・オ  IBM Marketing Operations が Campaign と統合されているシステムでの                                                                                    |
|     | ファーのインポー み使用することができ、オプションのオファー統合を有効にします。                                                                                                    |
|     | 現在 IBM Campaign で使用可能なオファー、オファー・テンプレー<br>ト、フォルダー、およびリストが列挙されます。オファーの有効化につ<br>いて詳しくは、「IBM Marketing Operations and Campaign 統合ガイ<br>ド」を参照してください。 |

# タイム・ゾーンの設定

使用するタイム・ゾーンを設定して、IBM Marketing Operations の日時をそのロケ ールの時刻で表示することができます。タイム・ゾーンのカスタマイズは、IBM Marketing Platform のユーザー設定で行います。

#### このタスクについて

注**:** デフォルトのタイム・ゾーンはサーバー時間です。

#### 手順

- 1. 「設定」**>**「ユーザー」をクリックします。
- 2. ユーザー名を選択します。

注**:** ユーザー名は、アルファベット順にリストされます。

- 3. 「プリファレンスの編集」をクリックします。
- 4. Marketing Platform を選択します。
- 5. リストからタイム・ゾーンを選択します。
- 6. 変更内容を保存します。

#### 次のタスク

「カレンダー**/**時系列設定」設定で、ワークフロー・ページの上部と列見出しにユー ザーのタイム・ゾーン情報を表示するかどうかを決めることができます。タイム・ ゾーンが異なる多数のユーザーが同じプロジェクトで作業する場合には、ワークフ ローにタイム・ゾーン情報を表示するとよいかもしれません。プロジェクトの各ユ ーザーが同じタイム・ゾーンで作業する場合には、この情報を表示しなくてもよい かもしれません。詳しくは、「*IBM Marketing Operations* ユーザー・ガイド」でカ レンダーの章を参照してください。

# システム全体の休業日

IBM Marketing Operations では、デフォルトでタスクに関する作業が一切実行され ない日付を指定できます。Marketing Operations は、休業日をタスクの所要時間の計 算から除外します。

各種の休業日タイプ (休日など) を 1 つ以上定義した後、特定の休業日を個々に、 または日付範囲で入力することができます。休業日タイプについて詳しくは、 [215](#page-220-0) ページの『第 15 [章 リスト・オプションの定義』を](#page-220-0)参照してください。

# <span id="page-15-0"></span>休業日の追加

休日などの休業日 (作業を行わない日) を追加できます。

#### 始める前に

休業日を追加する際は、そのタイプを指定する必要があります。休業日タイプのリ ストに必要なオプションが含まれていることを確認するには、「設定」

**>**「**Marketing Operations** 設定」**>**「リスト定義」をクリックします。 215 [ページの](#page-220-0) 『第 15 [章 リスト・オプションの定義』を](#page-220-0)参照してください。

#### 手順

- 1. 「設定」**>**「**Marketing Operations** 設定」を選択します。
- 2. 「その他のオプション」セクションで、「休業日」をクリックします。

「休業日」ページが表示されます。

- 3. 新規の休業日の「開始日」と「終了日」を入力します。1 日で終わるイベントを 簡単に入力できるようにするため、デフォルトで、終了日は開始日と同じ日に設 定されます。
- 4. 休業日の名前を「名前」フィールドに入力します。
- 5. イベントのタイプを「タイプ」リストから選択します。
- 6. 「承認」をクリックします。

変更を有効にするために「変更の保存」をクリックするよう促すメッセージが示 されます。

注**:** 過去の日付 (過ぎてしまった日付) を追加することはできません。

- 7. 「変更の保存」をクリックします。 この変更がいずれかのプロジェクトに影響 する場合、影響を受けるプロジェクトが、そのプロジェクト所有者の名前と E メール・アドレスとともにシステムによってリストされます。
- 8. 休業日をさらに追加するには、「前のページに戻る」をクリックします。

### 休業日の削除

作業を行わない日を削除できます。例えば、休日カレンダーが変わった場合などで す。

#### 手順

1. 「設定」**>**「**Marketing Operations** 設定」を選択します。

- 2. 「その他のオプション」セクションで、「休業日」をクリックします。
- 3. リストから日付を 1 つまたは複数選択します。
- 4. 「削除」をクリックします。

変更を有効にするために「変更の保存」をクリックするよう促すメッセージが示 されます。

注**:** 過去の日付 (過ぎてしまった日付) を削除することはできません。

- <span id="page-16-0"></span>5. 「変更の保存」をクリックします。この変更がいずれかのプロジェクトに影響 する場合、影響を受けるプロジェクトが、そのプロジェクト所有者の名前と E メール・アドレスとともにシステムによってリストされます。
- 6. 休業日をさらに削除するには、「前のページに戻る」をクリックします。

### 休業日のリストを変更する方法

一般に、休日やその他の休業日のリストは、暦年の最初の、マーケティング・カレ ンダーの詳細の設定前に定義します。ただし、タスク、プロジェクト、およびプロ グラムの日付を既に設定してしまった後に、それらの休業日を変更する必要が生じ る場合があります。

この場合、休業日のリストを変更するプロセスは以下のようになります。

- 1. 休業日のリストを編集します。
- 2. 変更が何らかのプロジェクトまたはタスクに影響する場合、「休業日」サマリ ー・ページを使用して、影響を受けるプロジェクトの所有者に通知します。

#### 「休業日の変更のまとめ」ページ

休業日を変更した場合、「休業日の変更サマリー」ページを使用して、影響を受け るプロジェクトのプロジェクト所有者に対して E メール通知を送信します。

「休業日の変更のまとめ」ページには、次のフィールドがあります。

表 *8.* 「休業日の変更のまとめ」ページのフィールド

| フィールド | 説明                                           |
|-------|----------------------------------------------|
| 名前    | 影響を受けるプロジェクト (複数の場合もあり) のプロジェクト所有者           |
|       | の名前。                                         |
|       | E メール・アドレ 影響を受けるプロジェクト (複数の場合もあり) のプロジェクト所有者 |
| ス     | の E メール・アドレス。                                |
|       | プロジェクト・リ  影響を受けるプロジェクトと、そのプロジェクトの期間中に該当し、追   |
| スト    | 加または削除された実際の休業日のリスト。                         |

「プロジェクト・リスト」フィールド内のテキストを E メールにカット・アンド・ ペーストすることで、プロジェクト所有者は変更の影響を迅速に評価できます。

# トリガー

トリガーは、強力なカスタム検証と、イベント前処理とイベント後処理の両方を実 行できます。トリガーを使用して、IBM Marketing Operations の出来合いの処理機 能と、カスタム・ビジネス・プロセスを統合します。

特定のオブジェクトに関連するイベントによって手順が実行されるよう、トリガー をセットアップすることができます。そうしたイベントが生じると、Marketing Operations Procedure Manager によりトリガーが実行されます。

<span id="page-17-0"></span>例えば、特定のプロジェクトの状態が「ドラフト」から「アクティブ」に変更され るたびに、データをデータベースに挿入するとします。トリガーを使用してデータ の挿入を行うには、以下を定義します。

- レコードを外部データベース表に挿入するための手順。
- v DirectMail というプロジェクト・テンプレート。
- プロジェクトの状態が変更されたとき(例えば、「ドラフト」から「アクティ ブ」) に実行されるように設定された、DirectMail テンプレートのトリガー・バ インディング。

DirectMail テンプレートに基づくプロジェクトの場合、指定された状態変更が発生 するとシステムは手順を呼び出します。

以下のトリガー・ルールが適用されます。

- v トリガーは、イベントの直前または直後に実行されます。
- v トリガーは、システム・イベントのサブセット (プロジェクト、要求、マーケテ ィング・オブジェクト、承認、タスク、ワークフロー・スプレッドシート、グリ ッド行、ユーザー、請求書、予算、アカウント、およびリソースが関与するイベ ントを含む) の発生時に実行されます。

一般に、トリガーは可能な限りの最も詳細なレベルで定義します。例えば、任意の オブジェクトに対してトリガー・バインディングを設定するのではなく、特定のプ ロジェクト・テンプレートの特定のイベントに対してトリガー・バインディングを 構成します。

そのインストール済み環境のトリガー・バインディングのリストを表示するには、 「設定」**>**「**Marketing Operations** 設定」を選択し、「トリガー・バインディン グ」をクリックします。

# トリガーの追加

オブジェクトに関する特定の条件が満たされた場合にトリガーにより自動的に手順 が実行されるようにするには、事前にいくつかの作業を完了しておく必要がありま す。

#### このタスクについて

注**:** 一部の作業は、IBM Marketing Operations の外部で行うものです。

#### 手順

- 1. IProcedure インターフェースを実装する手順を Java™ で作成します。 詳しく は、「*IBM Marketing Operations* 統合モジュール」ガイドを参照してください。
- 2. その手順をプロシージャー・フォルダーに入れます。このディレクトリーは、 「設定」**>**「構成」**>**「**Marketing**

**Operations**」**>**「**umoConfiguration**」**>**「**integrationServices**」の下にある **integrationProcedureDefinitionPath** プロパティーで指定します。

- 3. 手順をビルドします。
- 4. 手順を procedure-plugins.xml 定義ファイルと、 **integrationProcedureDefinitionPath** で定義されたディレクトリーに追加しま す。
- 5. Web サーバーを再始動します。
- 6. Marketing Operations にログインして、トリガー・バインディングを追加しま す。

# <span id="page-18-0"></span>トリガー・バインディングの追加および編集

事前設定されたイベントに自動応答するため、トリガーを変更したり、新しいトリ ガーを作成したりできます。

#### 手順

- 1. 「設定」**>**「**Marketing Operations** 設定」 **>**「トリガー・バインディング」を選 択し、システム内の現在のトリガー・バインディングを表示します。
- 2. 「新規トリガー・バインディングの追加」をクリックするか、既存のバインドで 「編集」をクリックします。 ダイアログが開きます。
- 3. トリガー・バインディングに識別できる「名前」を付けて、オブジェクト・タイ プ、テンプレート、コンテキスト、およびイベントを選択します。 『トリガ ー・バインディング・ダイアログ』を参照してください。
- 4. 「保存」をクリックしてバインディングを保存してから、「トリガー・バインデ ィング」リスト・ページに戻ります。

# トリガー・バインディング・ダイアログ

トリガー・バインディングを作成または編集するときには、フィルター処理を行う ためのテンプレートなど、トリガーを定義する情報を指定します。この情報は、 「トリガー・バインディング」リスト・ページに表示されます。

表 *9.* 「トリガー・バインディング」ダイアログのデータ入力コントロール

| 列                              | 説明                                                                                                    |
|--------------------------------|----------------------------------------------------------------------------------------------------|
| 名前                             | バインドのテキスト名。名前は固有でなければなりません。                                                                                                    |
| Marketing Operations<br>オブジェクト | プロジェクト、要求、マーケティング・オブジェクト、承認、アカ<br>ウント、請求書などの、トリガーの定義対象のオブジェクトのタイ<br>プ。デフォルトは「任意の Marketing Operations オブジェクト」<br>です。                                                                                                    |
| テンプレート                         | フィルターとして使用するテンプレート。オブジェクトの選択後、<br>関連するテンプレートにデータが読み込まれ、ユーザーがテンプレ<br>ート用のトリガーを指定できるようになります。選択したテンプレ<br>ートは、そのテンプレートに対応するオブジェクトのすべてのイン<br>スタンスに適用されるフィルターになります。デフォルトは「 <b>すべ</b><br>てのテンプレート」で、この場合、オブジェクトのすべてのテンプ<br>レートが含まれるか、選択したオブジェクトにはテンプレートがな<br>いことを意味します。 |
| コンテキスト                         | トリガーのコンテキスト。例えば、コンテキストはタスクやワーク<br>フローの場合があります。デフォルトである「任意の」とは、どの<br>コンテキストもフィルター基準の検討対象になることを意味しま<br>す。                                                                                                    |

表 *9.* 「トリガー・バインディング」ダイアログのデータ入力コントロール *(*続き*)*

| 列    | 説明                                                                                                    |
|------|----------------------------------------------------------------------------------------------------|
| イベント | フィルター操作のイベント。選択したオブジェクト、テンプレー<br>ト、コンテキストに対応するイベントのみが表示されます。ただ<br>し、オブジェクトに対して「 <b>すべてのイベント</b> 」が選択されている<br>場合は例外で、すべてのイベントが表示されます。代表的なイベン<br>「作成済み」、「更新済み」、「変更されたステータス」、<br>トは、<br>「割り当てられたメンバー/未割り当てのメンバー」、および「リン<br>クされたオブジェクト/リンクされていないオブジェクト」です。                                                                          |
| 遅延   | トランザクションのコミット後、一定時間の経過後に手順が実行さ<br>れます。チェック・マークが付けられている場合、構成されたアク<br>ションの完了後にトリガーが実行されます。トリガーは、トリガー<br>が構成されている操作には影響を及ぼしません。通常、このタイプ<br>のトリガーは後処理アクティビティーに使用されます。                                                                                                    |
| 検証   | 検証トリガーは、現在のトランザクションがコミットされる前に、<br>データを検証する手順を開始します。このトリガーは、それを含む<br>コンテキストによって手順呼び出しをセットアップします。このコ<br>ンテキストにはデータベース・トランザクションが含まれていま<br>す。<br>チェック・マークが付けられている場合、構成したアクションの完<br>了直前にトリガーが実行されます。トリガーが障害を返すと、トリ<br>ガーが構成されているアクションはロールバックされ、トリガーに<br>よって報告されたエラーをユーザーが受け取ります。このタイプの<br>トリガーは、通常、カスタム検証や任意の前処理アクティビティー<br>に使用されます。 |

<span id="page-20-0"></span>表 *9.* 「トリガー・バインディング」ダイアログのデータ入力コントロール *(*続き*)*

| 列  | 説明                                                                                                    |
|----|----------------------------------------------------------------------------------------------------|
| 排他 | チェック・マークを付けると、複数のトリガー・バインディングと<br>選択したアクションが一致する場合であっても、トリガー手順は排<br>他的に実行されます。例えば、トリガーが排他ではない場合、ユー<br>ザーが任意のワークフロー・タスクを更新するときには必ず、「更<br>新されたプロジェクト」イベントに構成されているトリガー・バイ<br>ンディングすべても実行されます。複数のトリガー・バインディン<br>グが実行されるのを防ぐには、このチェック・ボックスを選択しま<br>す。 |
|    | 排他のトリガー・バインディングでは、複数のバインディングが一<br>致する場合であっても、他の手順と一緒に実行されません。複数の<br>排他バインドが一致した場合、すべての排他バインドが実行されま<br>す。                                                                                                    |
|    | このボックスにチェック・マークを付けない場合、バインディング<br>は包括バインディングになります。包括バインディングとは、複数<br>のトリガーの選択基準が一致する場合に他の手順と一緒に実行され<br>る手順を指します。一致した手順のいずれかが排他の場合、一致し<br>た排他手順のみが実行されます。                                                                                          |
|    | 最も具体性の高い排他バインドのみが一致となります。例えば、3<br>つの排他トリガーがあり、1 つはグローバル、1 つはすべてのプロ<br>ジェクトに対するもの、もう 1 つは特定のプロジェクト・テンプ<br>レートに対するものであるとします。起動したイベントが 3 つす<br>ベてと一致すると、特定のプロジェクト・テンプレートに対するも<br>のだけが実行されます。                                                        |
| 手順 | トリガーにバインドされている手順。つまり、トリガーの起動時に<br>実行される手順                                                                                                    |

# 拡張検索の公開

ユーザーがオブジェクトを効率的に検索できるように、IBM Marketing Operations には拡張検索機能が用意されています。ユーザーは検索基準を入力した後、将来使 用するために識別名を指定し、検索を保存できます。管理者は、保存した検索を管 理します。

管理者が拡張検索機能を使用して検索を保存する場合は、この検索を公開するため のオプションがシステムに用意されます。検索を公開すると、すべての Marketing Operations ユーザーがそれを使用できるようになります。また管理者は、すべての 保存済み検索を参照して、公開または非公開とする検索を選択することもできま す。

検索について詳しくは、「*IBM Marketing Operations* ユーザー・ガイド」を参照し てください。

# <span id="page-21-0"></span>保存検索の公開または非公開

ユーザーが拡張検索の条件を保存した後、管理者はこれを公開してすべての Marketing Operations ユーザーが使用できるようにすることができます。反対に、以 前に公開された検索が広範囲に必要ではなくなったなら、それを非公開検索に戻す こともできます。

#### 手順

- 1. 「設定」**>**「**Marketing Operations** 設定」**>**「公開された検索の管理」を選択し ます。
- 2. デフォルトでは、「公開された検索の管理」ページにリストされるのは、自分自 身の検索のみです。別のユーザーによって作成された検索を使用するには、「ユ ーザー名で検索」フィールドでそのユーザーを選択します。
- 3. 検索を公開するには、「利用可能な保存済み検索」リストで検索を選択してか ら、「**>>**」をクリックします。 この検索が「保存された検索を公開」リストに 移動されます。
- 4. 検索を非公開にするには、「保存された検索を公開」リストで検索を選択してか ら、「**<<**」をクリックします。 この検索が「利用可能な保存済み検索」リスト に移動されます。
- 5. 「変更の保存」をクリックします。

# ロックされたオブジェクトのリストの表示

IBM Marketing Operations には、アプリケーションで現在ロックされているオブジ ェクトのリストを表示するためのツールが含まれます。

#### 手順

1. このツールを使用するには、ブラウザー・ウィンドウに以下の URL を入力し ます。

http://*<IBM\_EMM\_Suite\_hostname>*:*<port>*/unica/jsp/main.jsp? redirectURL=http://*<MarketingOperations\_hostname>*:*<port>*/ plan/affiniumplan.jsp?cat=adminobjectlocklist

ログイン画面が表示されます。

2. Marketing Operations 管理者レベルのアカウントのユーザー名とパスワードを入 力します。

オブジェクト・ロックのリストのあるページが表示されます。

#### タスクの結果

オブジェクト・ロックのページに、オブジェクト、グリッド、およびグリッド行で グループ化された現在のロックがリストされます。このページには、ID と、ロック されているオブジェクトの所有者であるユーザーの情報を含む、各ロックに関する 情報が表示されます。

# <span id="page-22-0"></span>**Marketing Operations** のパフォーマンス

IBM Marketing Operations には、システム・パフォーマンスを向上させるために設 定する構成プロパティーがあります。これらの構成プロパティーにアクセスするに は、「設定」**>**「構成」**>**「**Marketing Operations**」をクリックします。

#### リストの結果サイズの最大値

データベース照会の制約に関する問題を解決するために、すべてのシステム・リス ト・ページの結果セットを、指定した値に制限することができます。

「**umoConfiguration**」**>**「**database**」をクリックすると、

**commonDataAccessLayerMaxResultSetSize** プロパティーを構成できます。

#### 照会のバッチ・サイズ

パフォーマンスに敏感な照会では、結果セットのバッチ・サイズを定義できます。 指定した数のレコードのみが一度に戻されます。

「**umoConfiguration**」**>**「**database**」をクリックすると、

**commonDataAccessLayerFetchSize** プロパティーを構成できます。デフォルト設定 は、0 つまり無制限です。標準の設定値は 500 です。

#### カレンダー・ページの項目カウントの最大値

ユーザーがカレンダー・ビューで項目を確認したりエクスポートしたりする際のパ フォーマンス問題を管理するには、表示されるオブジェクト (計画、プログラム、 プロジェクト、およびタスク) の数を制限できます。

「**umoConfiguration**」**>**「**listingPages**」をクリックすると、

**maximumItemsToBeDisplayedInCalendar** プロパティーを構成できます。デフォルト 設定は、0 つまり無制限です。最大値は 500 です。

カレンダー表示項目を制限すると、各ユーザーは拡張検索を使用して、対象項目を 選択することができます。

# マークアップ機能の構成

Marketing Operations は、添付ファイルに関するコメントを入力するためのマークア ップ・ツールを備えています。Marketing Operations ユーザーが承認依頼を送信して レビューを求めると、承認者はコメントを直接電子ファイルに入れることができ、 他のユーザーはそこでコメントを表示することができます。

Marketing Operations には、2 つのタイプのマークアップ・ツールが用意されていま す。

v ネイティブ Marketing Operations マークアップ: ネイティブ・マークアップ・オ プションは、PDF、HTML、JPG、PNG、GIF、および BMP の各形式のファイル に適用できる各種のマークアップ機能を提供します。URL がわかれば、ユーザー は Web サイト全体にマークアップを付けることができます。その後、コメント を Marketing Operations に保存できます。ネイティブ・マークアップはデフォル ト・オプションです。Acrobat をクライアント・コンピューターにインストール する必要はありません。

<span id="page-23-0"></span>v Adobe Acrobat マークアップ: このマークアップ・ツールの場合、Adobe Acrobat を各クライアント・コンピューターにインストールする必要があります。ユーザ ーは、Acrobat のすべてのコメント機能を適用することができ、編集した PDF 文 書を Marketing Operations に保存することができます。

マークアップ・オプションはグローバル設定です。異なるユーザーのグループに対 して異なるマークアップ・オプションを有効にすることはできません。

# マークアップ・ツールの利用可能性

デフォルトでは、固有の Marketing Operations マークアップ・ツールが有効化され ています。ユーザーが使用できるマークアップ・ツールのタイプは、「設定」**>**「構 成」**>**「**Marketing Operations**」**>**「**umoConfiguration**」**>**「マークアップ」でマーク アップ構成プロパティーを変更することにより、変更できます。

ユーザーがマークアップの表示と編集を開始した後でマークアップ・ツールを変更 すると、深刻な結果になります。

- v Acrobat マークアップから固有のマークアップに切り替えると、ユーザーは、 Acrobat で作成されたマークアップの表示や編集ができなくなります。
- v 固有のマークアップから Acrobat マークアップに切り替えると、ユーザーは、固 有のマークアップ・ツールで作成されたマークアップの表示や編集ができなくな ります。

注**:** 最良の結果を得るために、ユーザーがマークアップ・ツールの使用を開始した 後は、マークアップ構成を変更しないようにしてください。マークアップ・ツール の利用可能性を変更する前に、ユーザーへの影響を慎重に考慮してください。

# **Adobe Acrobat** マークアップの有効化

ユーザーは、レビューのために、Adobe マークアップを選択することができます。 Adobe Acrobat マークアップを有効にすると、すべてのユーザーに対して固有の Marketing Operations マークアップが無効になります。

#### 手順

- 1. 「設定」**>**「構成」**>**「**Marketing Operations**」**>**「**umoConfiguration**」**>**「マーク アップ」をクリックします。
- 2. 「設定の編集」をクリックします。
- 3. 「**markupServerType**」プロパティーを SOAP に設定します。
- 4. 「**markupServerURL**」 プロパティーを Marketing Operations ホスト・サーバーの URL に設定します。完全修飾ホスト名と Web アプリケーション・サーバーが listen するポートを含めます。

次のパス形式を使用し、*<server>* および *<port>* の値を特定の値に置き換えま す。

http://*<server>*:*<port>*/plan/services/collabService?wsdl

5. **useCustomMarkup** プロパティーを True に設定します。

Windows ユーザー用の設定として、Adobe の 「注釈を送受信」ボタンではな く、Marketing Operations のカスタムの「コメントの送信」ボタンを使用する設 <span id="page-24-0"></span>定にする場合は、「**useCustomMarkup**」プロパティーを False に設定します。 その後で、ユーザーは、Marketing Operations の「注釈」ツールバーを有効にす るように、Acrobat を構成する必要があります。 PDF のレビューについて詳し くは、「*Marketing Operations* ユーザー・ガイド」を参照してください。

- 6. 「保存」をクリックします。
- 7. Marketing Operations を再始動して、変更を有効にします。

# クライアント・コンピューターでの **Adobe** のインストールおよび構 成

#### このタスクについて

Adobe マークアップをユーザーが効率的に使用できるようにするには、IBM Marketing Operations にアクセスするために使用される各クライアント・コンピュー ターに Adobe Acrobat をインストールします。

Microsoft Windows プラットフォームでそれぞれインストールした後、 <MarketingOperations\_Home>¥tools ディレクトリーからクライアント・コンピュー ターに、カスタマイズした UMO\_Markup\_Collaboration.js ファイルをコピーする必 要があります。このファイルを、Adobe Acrobat をインストールしたディレクトリ ーの Javascripts サブディレクトリーにコピーします。以下に例を示します。

C:¥Program files¥Adobe¥Acrobat 6.0¥Acrobat¥Javascripts¥UMO\_Markup\_Collaboration.js

このディレクトリーに sdkSOAPCollabSample.js ファイルが存在する場合は、削除 してください。

次のことに注意してください。

- ユーザーが他の承認者のコメントを表示できない場合は、 UMO Markup Collaboration.js ファイルが欠落しているか、正しくない可能性が あります。
- v このファイルをコピーする前に Acrobat を実行した場合は、マークアップ機能を 使用するためにコンピューターを再始動する必要があります。

また、Internet Explorer ブラウザーを使用して IBM Marketing Operations にアクセ スするユーザーは、PDF がブラウザーに表示されるように Internet Explorer の設定 を指定する必要があります。

# 固有の **Marketing Operations** マークアップの有効化

固有の Marketing Operations マークアップをレビュー用に有効にすることができま す。固有の Marketing Operations マークアップを有効にすると、Adobe Acrobat マ ークアップが無効になります。

#### 手順

- 1. 「設定」**>**「構成」**>**「**Marketing Operations**」**>**「**umoConfiguration**」**>**「マーク アップ」をクリックします。
- 2. 「設定の編集」をクリックします。
- 3. 「**markupServerType**」プロパティーを MCM に設定します。
- 4. 「保存」をクリックします。
- 5. Marketing Operations を再始動して、変更を有効にします。

# <span id="page-25-0"></span>マークアップの無効化

レビューのために固有の Marketing Operations マークアップや Adobe Acrobat マー クアップを有効にする代わりに、マークアップを無効にすることができます。管理 者がマークアップを無効にすると、ユーザーは .pdf ファイルにコメントを追加でき ません。

#### 手順

- 1. 「設定」**>**「構成」**>**「**Marketing Operations**」**>**「**umoConfiguration**」**>**「マーク アップ」をクリックします。
- 2. 「設定の編集」をクリックします。
- 3. **markupServerType** プロパティー値を消去します。
- 4. 「保存」をクリックします。
- 5. Marketing Operations を再始動して、変更を有効にします。

# システム・ログの構成

構成、デバッグ、およびエラー情報をログに記録するために、Marketing Operations は Apache log4j ユーティリティーを使用します。このユーティリティーがシステ ム・ログに含めるメッセージのタイプを変更するには、 *<MarketingOperations\_Home>*/conf/plan\_log4j.xml ファイルで **level** プロパティ

```
ーの値を変更します。
```
ログ・レベルは FATAL、ERROR、WARN、INFO、または DEBUG に設定できま す。キャプチャーされるメッセージの数はこの順番で増加します。例えば、問題の トラブルシューティングに役立てるために最大数のメッセージを記録するには、 plan log4j.xml ファイルの末尾までスクロールして、次のようにレベルを DEBUG に変更します。

```
<root>
  <level value="DEBUG"/>
  <appender-ref ref="ASYNC_SYS_LOG"/>
</root
```
調査が完了したら、レベルの値をデフォルトの WARN に戻します。

```
<root>
  <level value="WARN"/>
   <appender-ref ref="ASYNC_SYS_LOG"/>
</root>
```
ヒント**:** plan\_log4j.xml ファイルは、更新の 60 秒後に再ロードされるので、この ファイルの編集後にサーバーを再始動する必要はありません。

# <span id="page-26-0"></span>第 **2** 章 **IBM Marketing Operations** インターフェースのカスタ マイズ・オプション

IBM Marketing Operations では、ユーザー・インターフェースをカスタマイズする オプションを提供します。所属組織の必要に合うように、Marketing Operations イン ターフェースをカスタマイズまたはリブランドすることができます。

以下のメニューとラベルをカスタマイズできます。

- 標準マーケティング・オブジェクト・タイプを名前変更して、ページやメニュー にあるラベルを変更します。
- v メニューを作成して名前変更します。
- v メニュー項目の再編成と名前変更、および URL にリンクするメニュー項目の追 加を行います。

ユーザー・インターフェースのいくつかのリストのオプションを定義することもで きます。詳しくは、 215 ページの『第 15 [章 リスト・オプションの定義』を](#page-220-0)参照し てください。

# マーケティング・オブジェクト・タイプの名前変更

マーケティング・オブジェクト・タイプのユーザー・インターフェースに表示する ラベルおよびその他のテキスト・ストリングを変更できます。標準 Marketing Operations マーケティング・オブジェクト・タイプには、計画、プログラム、プロ ジェクト、承認、および資産などがあります。また、組織の必要に応じて、カスタ ム・マーケティング・オブジェクト・タイプを追加することもできます。 29 [ペー](#page-34-0) ジの『第 3 [章 マーケティング・オブジェクト・タイプ』を](#page-34-0)参照してください。

オブジェクト・タイプを名前変更するには、以下のファイルの 1 つ以上を編集しま す。

- v *<MarketingOperations\_Home>*/messages/com/ibm/umo/ext/ UMOConfigurationMessages\_*<defaultLocale>*.properties (標準マーケティング・ オブジェクト・タイプの場合) または UMOMktObjectConfigurationMessages\_*<defaultLocale>*.properties (カスタム・
	- マーケティング・オブジェクト・タイプの場合)

このファイルには、list パラメーターと ui パラメーターが収められています。

- list パラメーターは、ユーザーがオブジェクト・タイプのメニュー項目を選 択すると表示されるリスト・ページのラベルおよびテキスト・ストリングを定 義します。例えば、projectlist.columnList.PROJECT STATUS.header=Status など。
- ui パラメーターは、そのオブジェクト・タイプの単一インスタンスのデータ を表示するページについて、ラベルおよびテキスト・ストリングを定義しま す。例えば、

projectsui.tabset.tab\_edit\_workflow.item\_addTask.display=Add Task Row など。

<span id="page-27-0"></span>v *<MarketingOperations\_Home>*/conf/*<defaultLocale>*/sysmodules.xml

『sysmodules.xml ファイルについて』を参照してください。

v *<MarketingOperations\_Home>*/conf/*<defaultLocale>*/sysmenu.xml

24 ページの『sysmenu.xml [ファイルについて』を](#page-29-0)参照してください。

変更内容を Marketing Operations ユーザー・インターフェースで有効にするには、 アプリケーション・サーバーを再始動して、メニューを Marketing Platform と同期 する必要があります。

組織が複数ロケールをサポートしている場合、標準マーケティング・オブジェク ト・タイプ用に表示されるラベルをローカライズすることができます。 179 [ページ](#page-184-0) [の『ローカライズされたオブジェクト・タイプ』を](#page-184-0)参照してください。

### **sysmodules.xml** ファイルについて

*<MarketingOperations\_Home>*/conf/*<locale>*/sysmodules.xml ファイルは、標準マ ーケティング・オブジェクト・タイプのユーザー・インターフェースに表示される ラベルを定義します。このファイルには、module 要素のセクションと item 要素の セクションがあります。

- v module 要素は、Marketing Operations のメニューでマーケティング・オブジェク ト・タイプがどのように表示されるかを定義します。
- v item 要素は、オブジェクト・タイプ名が Marketing Operations で別途使用される 場合のために、その単数形と複数形のバージョンを定義します。

標準マーケティング・オブジェクト・タイプのそれぞれについて、sysmodules.xml ファイルには 1 つの module 要素と 2 つの item 要素が含まれています。例え ば、en\_US/sysmodules.xml ファイルにはプロジェクトの以下の値が含まれていま す。

```
<module id="projects">
    <display>Projects</display>
     <description>Projects Module</description>
     <helptip>Projects</helptip>
     <link>uapprojectservlet?cat=projectlist</link>
     <helpfile>plan.htm</helpfile>
</module>
<item id="project">Project</item>
<item id="projects">Projects</item>
```

```
メニューおよびページに表示されるラベルを変更する場合、編集対象のファイルの
1 つはデフォルト・ロケールの sysmodules.xml ファイルです。例えば、ユーザ
ー・インターフェース全体に渡って「projects」を「promotions」に変更するには、モ
ジュールの <display> 要素の値と、プロジェクトの <item> 要素の両方の値を編集
します。
```

```
<module id="projects">
     <display>Promotions</display>
     <description>Projects Module</description>
     <helptip>Projects</helptip>
     <link>uapprojectservlet?cat=projectlist</link>
     <helpfile>plan.htm</helpfile>
</module>
<item id="project">Promotion</item>
<item id="projects">Promotions</item>
```
URL にリンクするメニュー項目を追加する場合は、sysmodules.xml ファイルも編 集します。 27 ページの『URL [にリンクするメニュー項目を追加する方法』を](#page-32-0)参照 してください。

sysmodules.xml ファイルで行った変更を Marketing Operations ユーザー・インター フェースに適用するには、サーバーを再始動して、メニューを Marketing Platform と同期する必要があります。

注**:** 組織のデフォルト・ロケールは、インストール中に設定されます。この設定を 確認するには、「設定」**>**「構成」**>**「**Marketing Operations**」をクリックして、 **defaultLocale** 構成プロパティーを調べます。

カスタム・マーケティング・オブジェクト・タイプを作成する際には、Marketing Operations が sysmodules.xml ファイルに自動的に module 要素とその単数形と複 数形の item 要素を追加します。詳しくは、 29 ページの『第 3 [章 マーケティン](#page-34-0) [グ・オブジェクト・タイプ』を](#page-34-0)参照してください。

#### **sysmodules.xml** ファイルの要素

sysmodules.xml ファイルでモジュールを定義するには、以下の要素を使用します。

#### **module**

<module> 要素は、モジュールを定義する要素のコンテナー要素です。この要素に は、以下の属性があります。

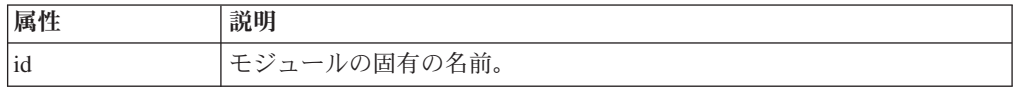

<module> 要素には値がありません。この中には、子要素 <display>、 <description>、および <link> を入れることができます。

#### **display**

<display> 要素は、Marketing Operations がインターフェースのこのモジュールに使 用する名前を定義します。この要素には属性がなく、子要素もありません。要素値 は、使用する名前です。

#### **description**

<description> 要素は、このモジュールの説明を定義します。この要素には属性が なく、子要素もありません。この要素値は、使用する説明です。

#### **link**

<link> 要素は、ユーザーがこのモジュールのメニュー項目をクリックすると表示さ れるページを定義します。この要素には属性がなく、子要素もありません。要素値 は、リンクです。

# <span id="page-29-0"></span>**sysmenu.xml** ファイルについて

*<MarketingOperations\_Home>*/conf/*<locale>*/sysmenu.xml ファイルはメニューおよ びメニュー項目のラベル (メニュー項目と任意のセパレーターのシーケンスを含む) を定義します。

ユーザー・インターフェースのメニューおよびメニュー項目は、sysmenu.xml の要 素で定義されます。最初、メニュー項目は module 要素の sysmodules.xml ファイ ルに定義された値に対応しています。 sysmenu.xml ファイルの各項目には、それに 対応する module 要素が sysmodules.xml ファイル内に必要です。

メニューのメニュー項目の再編成、作成したメニューの名前変更、またはメニュー 項目の追加が必要な場合、編集対象のファイルの 1 つはデフォルト・ロケールの sysmenu.xml ファイルです。 sysmenu.xml ファイルで行った変更を Marketing Operations ユーザー・インターフェースに適用するには、アプリケーション・サー バーを再始動して、メニューを Marketing Platform と同期する必要があります。

#### **sysmenu.xml** ファイルの要素

以下の要素を使用して、sysmenu.xml ファイルにメニューとメニュー項目を定義し ます。

#### **menugroup**

<menugroup> 要素はユーザー・インターフェースのメニューを識別します。メニュ ーおよびそのメニューで提供する項目のラベルを定義する要素が含まれています。 この要素には、次の属性があります。

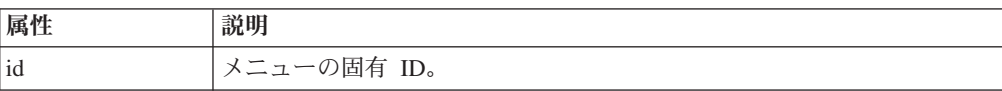

<menugroup> 要素には値がありません。この中には、子要素 <display> と <menuitem> を入れることができます。

#### **display**

<display> 要素は、Marketing Operations がこのメニューのユーザー・インターフェ ースに表示するラベルを定義します。この要素には属性がなく、子要素もありませ ん。属性値は、使用する名前です。

#### **menuitem**

<menuitem> 要素は、メニューの項目を定義します。この要素には、以下の属性があ ります。

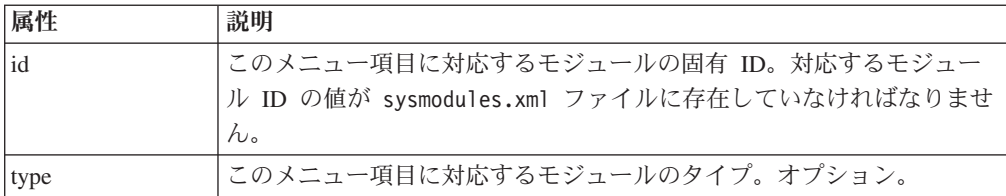

<menuitem> 要素には、値も子要素もありません。

2 つのメニュー項目の間に水平線を組み込むには、sysmenu.xml の <menuitem> 要 素同士の間に <separator/> 要素を追加します。

# <span id="page-30-0"></span>マーケティング・オブジェクト・タイプを名前変更するには 手順

- 1. sysmodules.xml ファイルを開きます。
- 2. このファイルの <syscatalogitems> セクションを見つけます。名前変更するマー ケティング・オブジェクト・タイプの単数形と複数形の名前を定義する <item> 要素については、値を好みの用語に置き換えます。
- 3. 名前変更するマーケティング・オブジェクト・タイプの <module> セクション を見つけます。そのセクションで、<display> 要素の値を好みの用語に変更しま す。
- 4. sysmodules.xml ファイルを保存して閉じます。
- 5. UMOConfigurationMessages\_*<defaultLocale>*.properties ファイル (標準マー ケティング・オブジェクト・タイプの場合) または UMOMktObjectConfigurationMessages\_*<defaultLocale>*.properties ファイル (カスタム・マーケティング・オブジェクト・タイプの場合) を開きます。

名前変更するマーケティング・オブジェクト・タイプについて、そのオブジェ クト・タイプ名を含んでいるすべてのリストおよび ui プロパティー値 (= 符号 に続く部分) を見つけます。

- 6. 名前の値を好みの用語に変更します。ファイルを保存して閉じます。
- 7. sysmenu.xml ファイルを開きます。このファイルで定義するメニュー項目名 は、sysmodules.xml によって定義される表示名を上書きします。
- 8. メニュー項目名の値を好みの用語に変更します。ファイルを保存して閉じま す。
- 9. Marketing Operations アプリケーション・サーバーを再始動します。
- 10. 「設定」**>**「**Marketing Operations** 設定」**>**「メニューの同期」をクリックしま す。

注**:** この手順を実行した後でメニューが予期したとおりに表示されない場合 は、configTool ユーティリティーを使用して、メニュー項目を手動でインポー トしてください。このツールの使用について詳しくは、「*IBM Marketing Operations* インストール・ガイド」を参照してください。デプロイメント前の Marketing Operations の構成に関するセクションと、手動による Marketing Operations の登録のステップを参照してください。

# メニューのカスタマイズ

Marketing Operations のメニューとメニュー・オプションは、所属する組織のニーズ に基づいて構成できます。Marketing Operations では、以下のいずれのカスタマイズ も実行できます。

- メニューの作成
- v メニューの項目の再編成
- <span id="page-31-0"></span>• メニューの項目の名前変更
- 以前に作成したメニューの名前変更
- URL にリンクするメニュー項目の追加

デフォルトのメニュー (「操作」、「分析」など) を名前変更することはできませ ん。ただし、これらのメニュー内の項目を名前変更することは可能です。

# メニューの作成方法

### このタスクについて

メニューを作成する前に、メニューのモジュールと、そのメニューに組み込む各項 目のモジュールが sysmodules.xml ファイルに含まれている必要があります。

#### 手順

- 1. sysmodules.xml ファイルを開きます。
- 2. 新規メニューの固有 ID 値を指定した <module> 要素を追加します。
- 3. メニューに組み込む各メニュー項目の <module> が存在していることを確認し てください。

それぞれについて、ID 値をメモします。

- 4. sysmodules.xml ファイルを保存して閉じます。
- 5. sysmenu.xml ファイルを開きます。
- 6. メニューを作成するには、<menugroup> 要素を追加します。

sysmodules.xml ファイルの新規メニューの <module> 要素に入力したものと同 じ ID 値をこの要素に入力します。

7. メニューのメニュー項目を作成するには、その <menugroup> に <menuitem> 要素を追加します。

各 <menuitem> 要素が、ステップ 3 で識別した sysmodules.xml ファイルのい ずれかの <module> 要素と同じ ID 値を持つことを確認します。

- 8. sysmenu.xml ファイルを保存して閉じます。
- 9. Marketing Operations サーバーを再始動します。
- 10. 「設定」**>**「**Marketing Operations** 設定」**>**「メニューの同期」をクリックしま す。

### メニューの項目の再編成

メニューの項目は再編成できます。項目をあるメニューから別のメニューへ移動し たり、メニューの項目の順序を変更したりすることができます。

メニューの項目の再編成は、sysmenu.xml ファイル内の <menuitem> 要素の場所を 変更することにより行います。完了したら、「設定」**>**「**Marketing Operations** 設 定」**>**「メニューの同期」をクリックします。

# <span id="page-32-0"></span>メニューまたはメニューの項目を名前変更する方法 手順

- 1. sysmenu.xml ファイルを開きます。
- 2. 名前変更するメニューの <menugroup> 要素、または名前変更するメニュー項目 の <menuitem> 要素を見つけます。
- 3. 以下のいずれかのオプションを実行します。
	- a. 要素に子要素 <display> がある場合は、<display> 要素の値を表示するテキス トに変更します。
	- b. 要素に子要素 <display> がない場合は、表示するテキストが値になる子要素 <display> を作成します。
- 4. sysmenu.xml ファイルを保存して閉じます。
- 5. Marketing Operations アプリケーション・サーバーを再始動します。
- 6. 「設定」**>**「**Marketing Operations** 設定」**>**「メニューの同期」をクリックしま す。

# **URL** にリンクするメニュー項目を追加する方法 手順

- 1. sysmodules.xml ファイルを開きます。
- 2. モジュールを作成します。

<link> 要素の値は、リンク先の URL でなければなりません。

3. ID 属性とタイプ属性の値をメモします。

後のステップでこれらを sysmodules.xml ファイルに入力する必要があります。

- 4. sysmodules.xml ファイルを保存して閉じます。
- 5. sysmenu.xml ファイルを開きます。
- 6. リンクを追加するメニューの <menugroup> を見つけます。
- 7. 以前に作成したモジュールを参照する <menuitem> 要素を追加します。
- 8. sysmenu.xml ファイルを保存して閉じます。
- 9. Marketing Operations サーバーを再始動します。
- 10. 「設定」**>**「**Marketing Operations** 設定」**>**「メニューの同期」をクリックしま す。

#### メニューの同期

Marketing Operations でメニューに変更を加えた場合は必ず、メニューを同期して変 更内容が表示されるようにしてください。

注**:** マーケティング・オブジェクト・タイプを作成した場合は、メニューに変更を 加えたものとみなされます。Marketing Operations では、sysmodules.xml ファイル と sysmenu.xml ファイルは自動的に変更されますが、メニューの同期は手動で行う 必要があります。

メニューを同期するには、「設定」**>**「**Marketing Operations** 設定」**>**「メニューの 同期」をクリックします。

# <span id="page-33-0"></span>複数ロケールのサポート

Marketing Operations ユーザーが複数のロケールで存在する組織の場合、ユーザー・ インターフェースのラベルとテキスト・ストリングを、各ロケール用に翻訳できま す。

「設定」**>**「構成」**>**「**Marketing Operations**」を選択すると表示される **supportedLocales** および **defaultLocale** 構成プロパティーで、組織のロケールを 識別します。これらのプロパティーは、インストール時に設定されます。

Marketing Operations では、以下のオブジェクトをローカライズできます。

- v 標準マーケティング・オブジェクト・タイプおよびカスタム・マーケティング・ オブジェクト・タイプ。 179 [ページの『ローカライズされたオブジェクト・タイ](#page-184-0) [プ』を](#page-184-0)参照してください。
- v テンプレート・プロパティー。 181 [ページの『テンプレートの複数ロケール・サ](#page-186-0) [ポート』を](#page-186-0)参照してください。
- v フォーム属性。 183 [ページの『フォームのローカライズ』を](#page-188-0)参照してください。
- v メトリック。 186 [ページの『メトリックのローカライズ』を](#page-191-0)参照してください。
- v アラート。 208 [ページの『アラート通知メッセージをカスタマイズする方法』を](#page-213-0) 参照してください。
- v リスト (プロジェクト・テンプレートのユーザー役割を含む)。 187 [ページの『リ](#page-192-0) [ストのローカライズ』を](#page-192-0)参照してください。

#### 注**:** *<MarketingOperations\_Home>*/messages/com/ibm/umo/core/

UMOMessages\_*<locale>*.properties ファイルに変更を加えてシステム警告やエラ ー・メッセージをローカライズすることはサポートされていません。システムのア ップグレードやその他のプロセスによって、これらのファイルは上書きされます。

# <span id="page-34-0"></span>第 **3** 章 マーケティング・オブジェクト・タイプ

マーケティング・オブジェクトは、チームが開発し、マーケティング活動の過程で 再使用する作業成果物です。 IBM Marketing Operations に付属する標準のマーケテ ィング・オブジェクト・タイプのセットに加えて、カスタムのマーケティング・オ ブジェクト・タイプを作成することもできます。

#### 標準のマーケティング・オブジェクト・タイプ

IBM Marketing Operations には、多くの組織がマーケティングの目標を計画して管 理するために使用する作業成果物を表す、標準のマーケティング・オブジェクト・ タイプのセットがあります。

- v 計画
- プログラム
- プロジェクト
- v 資産
- v

以下の標準のマーケティング・オブジェクト・タイプは、Marketing Operations でオ プション機能が有効になると追加されます。

- 請求書 (財務管理モジュール)
- v オファー (Marketing Operations および Campaign を持つシステムは統合され、オ ファー統合が有効になります)

# カスタム・マーケティング・オブジェクト・タイプ

組織内で、ユーザーはマーケティング・オブジェクトの他のタイプを追跡する必要 がある場合があります。マーケティング・オブジェクトには、レター、クレジッ ト・カード、バナー広告などの物理的な項目を含めることができます。マーケティ ング・オブジェクトは、クレジット・カード・オファー、ターゲット・セグメント 定義、特典プログラム定義などのビジネス・コンポーネントを表す場合もありま す。 Marketing Operations で管理して追跡するそれぞれの物理項目またはビジネ ス・コンポーネントごとに、カスタム・マーケティング・オブジェクト・タイプを 定義できます。上記に挙げた例を前提として、以下のカスタム・マーケティング・ オブジェクト・タイプを作成します。

- レター
- クレジット・カード
- バナー広告
- v クレジット・カード・オファー
- ターゲット・セグメント定義
- v 特典プログラム定義

カスタム・マーケティング・オブジェクト・タイプを追加したら、それぞれに 1 つ 以上のテンプレートを作成します。例えば、形式の異なるレターに対して個別のレ

<span id="page-35-0"></span>ターのテンプレートを作成することができます。各テンプレートは、複数回使用し てそのタイプのレターの異なるインスタンスを作成することができます。

# マーケティング・オブジェクト・タイプのコンポーネント

以下の図は、IBM Marketing Operations 内のマーケティング・オブジェクト・タイ プの内部表記を記したもので、各コンポーネントの相互関係を示しています。

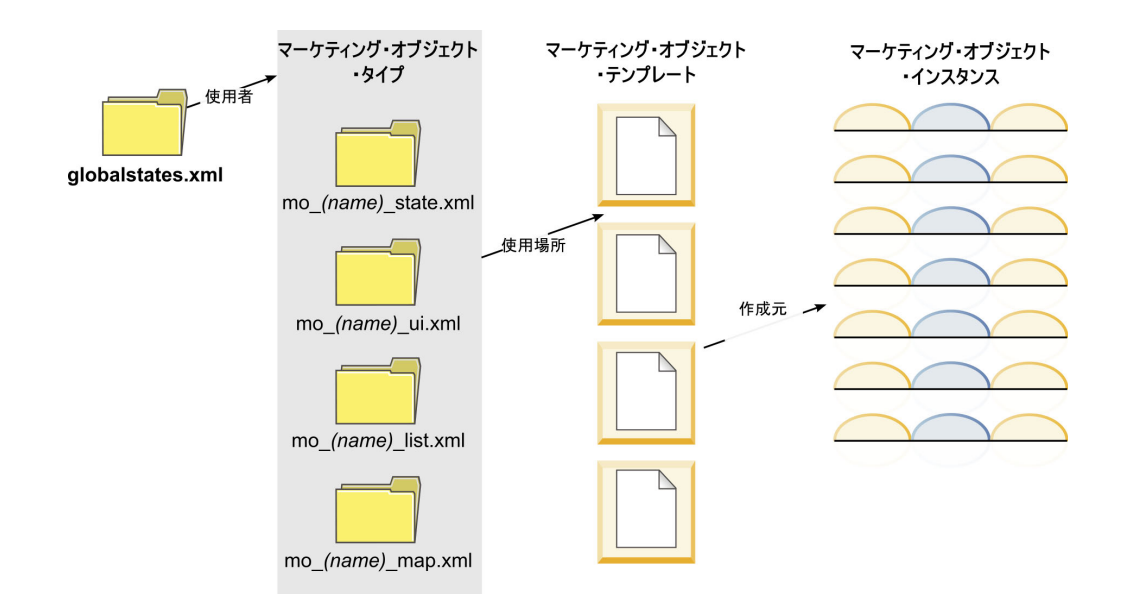

通常、オブジェクト・インスタンスは、「開始されていません」、「進行中」、お よび「完了」などの一連の状態またはワークフロー・ステータスを遷移します。単 一の XML ファイルが、すべてのマーケティング・オブジェクト・タイプ (標準お よびカスタム) で可能性のある状態を定義します。マーケティング・オブジェク ト・タイプに選択できる状態や、各状態間で許可される遷移を指定するには、その マーケティング・オブジェクト・タイプを更新します。

# カスタムのマーケティング・オブジェクト・タイプの定義

所属組織で使用する新しいマーケティング・オブジェクト・タイプを定義するに は、いくつかの作業を実行します。

#### 手順

- 1. 新しいマーケティング・オブジェクト・タイプに新しい状態が必要な場合は、グ ローバル状態ファイルで新しい状態を定義します。詳しくは、 31 [ページの『グ](#page-36-0) [ローバル状態ファイル』を](#page-36-0)参照してください。
- 2. 新しい状態を定義したら、Web サーバーを再始動してその新しい状態を使用で きるようにします。
- 3. カスタム・マーケティング・オブジェクト・タイプを追加します。マーケティン グ・オブジェクト・タイプを追加する際には、有効な状態、および状態間の遷移 を指定します。 詳しくは、 33 [ページの『カスタム・マーケティング・オブジェ](#page-38-0) [クト・タイプ』を](#page-38-0)参照してください。
- 4. Web アプリケーション・サーバーを再始動して、新しいマーケティング・オブ ジェクト・タイプを使用できるようにします。
- 5. そのマーケティング・オブジェクト・タイプのテンプレートを作成します。詳し くは、 37 [ページの『マーケティング・オブジェクトのテンプレート』を](#page-42-0)参照し てください。
- 6. ユーザーは、そのマーケティング・オブジェクト・テンプレートからマーケティ ング・オブジェクト・インスタンスを作成します。詳しくは、「*IBM Marketing Operations* ユーザー・ガイド 」を参照してください。

# マーケティング・オブジェクトの状態

すべてのマーケティング・オブジェクトには、そのステータスを示す状態がありま す。マーケティング・オブジェクトがそのライフサイクル内を移動していく間に、 状態が変化します。

デフォルトでは以下の状態が有効です。

- v 開始前
- v 進行中
- v 保留中
- キャンセル済み
- v 完了

グローバル状態ファイルを編集することにより、追加の状態を作成できます。

マーケティング・オブジェクト・タイプを作成するときに、そのタイプで可能な状 態を状態のグローバル・リストから指定します。

### グローバル状態ファイル

グローバル状態ファイルには、そのインストール済み環境のマーケティング・オブ ジェクトで可能なすべての状態がリストされます。globalstates.xml ファイルは、 *MarketingOperations\_Home*¥conf¥*locale* フォルダー内にあります。

以下の XML タグを使用して、このファイルに状態を定義します。

表 *10.* グローバル状態の *XML* タグ

| タグ                | 説明                                      |
|-------------------|-----------------------------------------|
| id                | 状態の固有の識別子。ID 値にスペースを含めることはできません。        |
| displayName       | この状態にあるオブジェクトに関して表示するラベル。例えば、「In        |
|                   | Progress」など。                            |
| 1 <sub>c</sub> on | この状態を表すために displayName の横に表示されるビジュアル・イ  |
|                   | ンジケーター。参照先のイメージ・ファイルは、WAR ファイルの         |
|                   | webapp/images ディレクトリー内に置かれていなければなりません。最 |
|                   | 良の結果が得られるのは 20x20 ピクセルのサイズの GIF フォーマット  |
|                   | のイメージです。システムは、これ以外のサイズのイメージを自動的に        |
|                   | 20x20 ピクセルにサイズ変更します。                    |

表 *10.* グローバル状態の *XML* タグ *(*続き*)*

| <b>マグ</b> | 説明                                                  |
|-----------|-----------------------------------------------------|
| frozen    | この状態でオブジェクトを編集できるかどうかを示すフラグ。                        |
|           | • false: オブジェクトがこの状態にあるときに、ユーザーはオブジェク <br>トを編集できます。 |
|           | • true: オブジェクトがこの状態にあるときに、ユーザーはオブジェク<br>トを編集できません。  |

IN\_PROGRESS 状態のエントリーの例を以下に示します。

```
<state id="IN_PROGRESS">
    <displayName>In Progress</displayName>
    <icon>status_onschedule.gif</icon>
    <frozen>false</frozen>
</state>
```
重要**:** Marketing Operations インスタンスが使用するグローバル状態ファイルを更新 するには、Web サーバーを再始動する必要があります。

### 状態遷移

ユーザーは、マーケティング・オブジェクト・インスタンスを処理する際に、個々 のインスタンスの編集中にそのステータスを変更できます。また、そのオブジェク ト・タイプのリスト・ページで複数選択したインスタンスのステータスを変更する こともできます。ユーザーは可能な遷移のリストから、インスタンスのステータス や、マーケティング・オブジェクト・タイプに定義された状態遷移に応じて、使用 可能な値を選択します。

デフォルトでは、以下の遷移が定義されています。

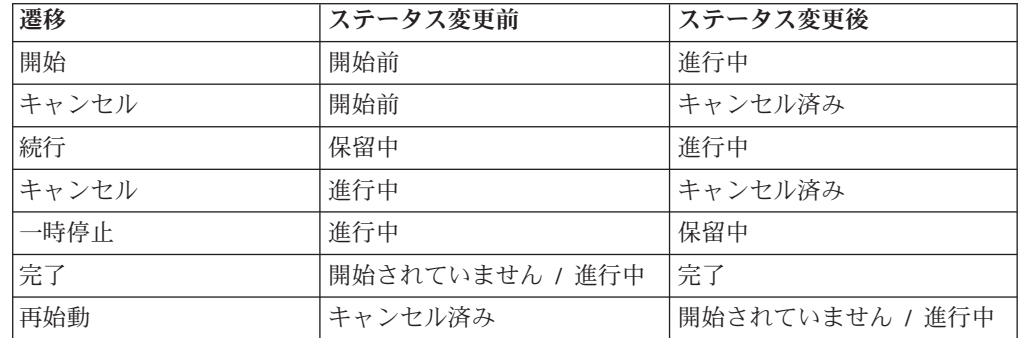

マーケティング・オブジェクトの状態と遷移

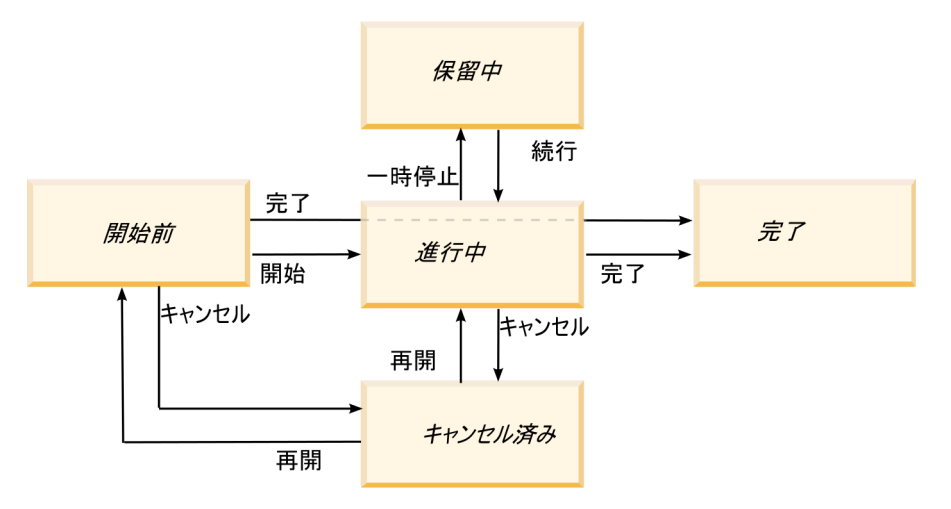

例えば、マーケティング・オブジェクト・インスタンスが「進行中」である場合 に、ユーザーは以下を選択できます。

- v プログラムを一時停止すると、ステータスは「保留中」に変更されます。
- v プログラムを終了すると、ステータスは「完了」に変更されます。
- v プログラムをキャンセルすると、ステータスは「キャンセル済み」に変更されま す。

マーケティング・オブジェクト・タイプを作成するときに、遷移を追加または削除 します。

## カスタム・マーケティング・オブジェクト・タイプ

マーケティング・オブジェクト・テンプレートを作成する前、およびユーザーがそ のタイプのインスタンスを作成する前に、マーケティング・オブジェクト・タイプ を IBM Marketing Operations に追加します。

注**:** IBM Marketing Operations には、マーケティング・オブジェクト・タイプを追加 した後に更新するためのユーザー・インターフェースはありません。開始前に、マ ーケティング・オブジェクト・タイプで提供する必要のある状態遷移を判別し、必 要な情報を収集しておいてください。

## マーケティング・オブジェクト・タイプの追加

Marketing Operations でカスタムのマーケティング・オブジェクト・タイプを追加し ます。

#### 手順

- 1. 「設定」**>**「**Marketing Operations** 設定」を選択します。
- 2. 「その他のオプション」セクションで、「マーケティング・オブジェクト・タイ プ設定」をクリックします。 「マーケティング・オブジェクト・タイプ設定」 ページが開きます。
- 3. 「マーケティング・オブジェクト・タイプの追加」をクリックします。 「マー ケティング・オブジェクト・タイプの追加」ページが開きます。
- 4. オブジェクト・タイプの詳細を指定します。このページのフィールドについて詳 しくは、『「マーケティング・オブジェクト・タイプの追加」ページ』を参照し てください。
- 5. 「変更の保存」をクリックして、新しいマーケティング・オブジェクト・タイプ を追加します。 マーケティング・オブジェクト・タイプを保存すると、 Marketing Operations はその指定内容が入った XML 定義ファイルとプロパティ ー・ファイルを作成します。
- 6. 組織が複数のロケールをサポートしている場合、ユーザー・インターフェースに 表示されるラベルおよびテキスト・ストリングを各ロケールの言語に翻訳しま す。詳しくは、 179 [ページの『ローカライズされたオブジェクト・タイプ』を](#page-184-0)参 照してください。

### 次のタスク

重要**:** 新しいマーケティング・オブジェクト・タイプを使用可能にするには、Web アプリケーション・サーバーを再始動します。

# 「マーケティング・オブジェクト・タイプの追加」ページ

このページでは、マーケティング・オブジェクト・タイプの内部名と表示名、ユー ザーがどのようにインスタンスにナビゲートするか、および有効な状態と状態遷移 について定義します。

表 *11.* 「マーケティング・オブジェクト・タイプの追加」ページのフィールド

| フィールド    | 説明                                           |
|----------|----------------------------------------------|
| マーケティング・ | このマーケティング・オブジェクト・タイプの内部名。名前には、英数             |
| オブジェクト・タ | 字および下線のみが使用できます。この名前の小文字のみのバージョン             |
| イプ・モジュール | が、このマーケティング・オブジェクト・タイプの XML 定義ファイル           |
| 名        | の名前とプロパティー・ファイルのパラメーターで使用されます。               |
| マーケティング・ | メニューおよびリストでマーケティング・オブジェクト・タイプに使用             |
| オブジェクト・タ | されるラベル。                                      |
| イプ表示名    |                                              |
| マーケティング・ | このマーケティング・オブジェクト・タイプの要旨。                     |
| オブジェクト・タ |                                              |
| イプ・モジュール |                                              |
| の説明      |                                              |
| マーケティング・ | 将来の使用に備えて予約されています。                           |
| オブジェクト・タ |                                              |
| イプ・モジュール |                                              |
| のヘルプ・ヒント |                                              |
| マーケティング・ | 単数形の名前が必要な場合に Marketing Operations ユーザー・インター |
| オブジェクト名  | フェースのリンクおよびタイトルで使用されるラベル(例えば、「Add            |
| (単数)     | Creative $\vert$ $\vert$ .                   |
| マーケティング・ | 複数形の名前が必要な場合に Marketing Operations インターフェースの |
| オブジェクト名  | リンクおよびタイトルで使用されるラベル(例えば、「All                 |
| (複数)     | Creatives ]).                                |

表 *11.* 「マーケティング・オブジェクト・タイプの追加」ページのフィールド *(*続き*)*

| フィールド    | 説明                                                                                                    |
|----------|----------------------------------------------------------------------------------------------------|
| マーケティング・ | このマーケティング・オブジェクト・タイプのリスト・ページにアクセ                                                                         |
| オブジェクト・タ | スするためのナビゲーション・メニューを追加するには、「表示名を指                                                                         |
| イプ・メニュー設 | 定して新しいメニュー・グループを作成」を選択して、メニュー名を指                                                                         |
| 定        | 定します。                                                                                                    |
|          | このマーケティング・オブジェクト・タイプのリスト・ページにアクセ<br>スするためのナビゲーション・オプションを既存のメニューに追加する<br>には、「既存のメニュー・グループに追加」とメニューを選択します。 |
| 初期状態     | このマーケティング・オブジェクト・タイプのすべての新規作成インス                                                                         |
|          | タンスに割り当てる状態を指定します。                                                                                       |
| 遷移名      | 1 つのマーケティング・オブジェクト状態から別の状態への遷移を示す<br>ラベル。                                                                |
|          | 注: この名前はこの画面にしか表示されず、このタイプのマーケティン                                                                        |
|          | グ・オブジェクトを処理しているユーザーには表示されません。                                                                            |
| 開始       | この遷移の最初の状熊。マーケティング・オブジェクト・インスタンス<br>の遷移前の状態。グローバル状態ファイルで定義されている状態を選択<br>します。                             |
| 終了       | この遷移の 2 番目の状態。マーケティング・オブジェクト・インスタ<br>ンスの遷移後の状態。グローバル状態ファイルで定義されている状態を<br>選択します。                          |

## マーケティング・オブジェクト・タイプの定義ファイル

マーケティング・オブジェクト・タイプを作成すると、IBM Marketing Operations はデータベース表を更新し、マーケティング・オブジェクト・タイプの定義を格納 するために以下の XML ファイルを作成します。

- · mo\_name\_map.xml。これは、マーケティング・オブジェクトの「サマリー」タブに 表示する標準属性を定義します。これらの属性のラベルを変更することもできま す。
- mo\_name\_state.xml。これは、オブジェクトの状態間に定義されている遷移のメタ データが格納されます。システムで定義されているすべてのマーケティング・オ ブジェクト状態のメタデータは、globalstates.xml ファイルに保管されます。新 しい状態を追加する場合は、その状態をこのファイルで定義する必要がありま す。

ここで、*name* は、マーケティング・オブジェクト・タイプの作成時に「マーケティ ング・オブジェクト・タイプ・モジュール名」フィールドに指定した名前の小文字 のみのバージョンです。

マーケティング・オブジェクト定義ファイルは、 *MarketingOperations\_Home*¥conf¥*locale* ディレクトリーに格納されます。

注**:** バージョン 8.6.0 より前のバージョンでは、システムはマーケティング・オブ ジェクト・タイプに対して 2 つの追加ファイル、mo\_*name*\_list.xml および mo\_*name*\_ui.xml を作成していました。これらのファイルは作成されなくなりました

が、バージョン 8.6 へのアップグレード前に作成されたファイルが、参照用として *MarketingOperations\_Home*¥conf¥backupUiListConfig ディレクトリーに保存されて います。

重要**:** マーケティング・オブジェクト定義ファイルは削除しないでください。削除 すると、Web サーバーを始動することも、IBM Marketing Operations を使用するこ ともできません。

## マーケティング・オブジェクト・タイプのプロパティー・ファイル

マーケティング・オブジェクト・タイプのプロパティー・ファイルは、オブジェク ト・タイプのユーザー・インターフェースのラベルとストリングを定義します。

最初に作成するカスタム・マーケティング・オブジェクト・タイプ用に、Marketing Operations は各ロケールのプロパティー・ファイルを作成します。これらのプロパ ティー・ファイルは、*MarketingOperations\_Home*/messages/com/ibm/umo/ext/ UMOMktObjectConfigurationMessages\_*locale*.properties ファイルです。

別のカスタム・マーケティング・オブジェクト・タイプを追加するごとに、システ ムは、これらのプロパティー・ファイルにそのタイプのパラメーター・セットを追 加します。新規パラメーターの先頭は *name*\_ui および *name*\_list になります。こ こで、*name* は、マーケティング・オブジェクト・タイプの作成時に「マーケティン グ・オブジェクト・タイプ・モジュール名」フィールドに指定した名前の小文字の みのバージョンです。

マーケティング・オブジェクト・タイプのユーザー・インターフェースのラベルと ストリングを変更するには、デフォルト・ロケールのプロパティー・ファイルを編 集します。詳しくは、 21 [ページの『マーケティング・オブジェクト・タイプの名前](#page-26-0) [変更』を](#page-26-0)参照してください。

マーケティング・オブジェクト・タイプのユーザー・インターフェースのラベルと ストリングをローカライズするには、サポートされるロケールごとにプロパティ ー・ファイルを編集します。詳しくは、 179 [ページの『ローカライズされたオブジ](#page-184-0) [ェクト・タイプ』を](#page-184-0)参照してください。

### マーケティング・オブジェクト・タイプの変更

作成したマーケティング・オブジェクト・タイプを変更するには、マーケティン グ・オブジェクト・タイプの定義ファイルおよびプロパティー・ファイルを変更す る必要があります。

マーケティング・オブジェクト・タイプのメニューでの表示方法を変更するには、 IBM Marketing Operations インストール・ディレクトリー下の

¥conf¥*locale*¥sysmenu.xml ファイル内の対応する項目を変更する必要があります。 詳しくは、 21 ページの『第 2 章 [IBM Marketing Operations](#page-26-0) インターフェースのカ [スタマイズ・オプション』と](#page-26-0) 28 [ページの『複数ロケールのサポート』を](#page-33-0)参照してく ださい。

## <span id="page-42-0"></span>マーケティング・オブジェクトのテンプレート

マーケティング・オブジェクト・タイプを定義した後、そのタイプのマーケティン グ・オブジェクト・テンプレートを最低 1 つ作成します。テンプレートが作成され るまで、ユーザーはそのマーケティング・オブジェクト・タイプのインスタンスを 作成できません。

## マーケティング・オブジェクト・テンプレートの作成

Marketing Operations でマーケティング・オブジェクトのテンプレートを作成しま す。

#### 手順

- 1. 「設定」**>**「**Marketing Operations** 設定」を選択します。
- 2. 「その他のオプション」セクションで、「テンプレート構成」をクリックしま す。
- 3. 「テンプレート」をクリックします。

「テンプレート」ページには、システム内にある標準およびカスタムのマーケテ ィング・オブジェクト・タイプごとのセクションがあります。例えば、 「Creatives」という名前のカスタム・マーケティング・オブジェクト・タイプを 構成した場合、ページには「**Creatives** テンプレート」というセクションが含ま れます。

- 4. マーケティング・オブジェクト・タイプのテンプレートを作成するには、ページ のそのタイプに該当するセクションで「テンプレートの追加」をクリックしま す。
- 5. 「テンプレートの追加」ページで、新しいテンプレートのプロパティーを指定し ます。 詳しくは、 68 [ページの『テンプレートの作成および管理』を](#page-73-0)参照してく ださい。
- 6. 「変更の保存」をクリックして新しいテンプレートを追加します。

### マーケティング・オブジェクト・タイプ間の関連

マーケティング・オブジェクト・タイプを、プロジェクトまたは別のマーケティン グ・オブジェクトと関連付けることができます。

例えば、パンフレットが常に含まれるタイプのプロジェクトを組織が持っていると します。パンフレット用のカスタム・マーケティング・オブジェクト・タイプをセ ットアップした後、プロジェクトを作成すると 1 つ以上のパンフレットがユーザー に通知されるようにプロジェクト・テンプレートを構成します。その結果、ユーザ ーがプロジェクトで作業をして「選択」コントロールをクリックすると、パンフレ ットのリストが表示されます。リストには、システム内のパンフレットのすべての インスタンスを含めることも、特定のパンフレット・テンプレートから作成された ものだけを含めることもできます。

また、テンプレートを構成して以下のことを行うこともできます。

v 特定のテンプレートで定義されている標準属性またはカスタム属性を組み込む。 ユーザー側では、別のテンプレートからプロジェクトやその他のオブジェクト・ インスタンスを作成します。このように属性を組み込むことができるのは、それ ぞれのマーケティング・オブジェクト・タイプを相互に関連付けた場合のみで す。

• ユーザーが別のタイプのマーケティング・オブジェクトを作成すると、指定した マーケティング・オブジェクトのインスタンスを自動的に作成する。例えば、ユ ーザーが特定のタイプのプロジェクトを作成すると、自動的にパンフレットを作 成するようにすることができます。この機能は、マーケティング・オブジェク ト・タイプを別のマーケティング・オブジェクトに関連付けている場合は使用で きません。

別のマーケティング・オブジェクト・タイプのデータを含むようにテンプレートを 構成するには、フォームを作成して、それに属性を追加します。

- v あるタイプのマーケティング・オブジェクトを別のタイプのマーケティング・オ ブジェクトと関連付けるには、「単一選択オブジェクト参照」または「複数選択 オブジェクト参照」の属性タイプを持つ属性をフォームに追加します。その後、 フォームをテンプレートに追加します。
- あるテンプレートで定義された属性を、別のタイプのオブジェクト・インスタン スに組み込むには、「オブジェクト属性フィールド参照」属性を同じフォームに 追加します。属性を組み込むには、「単一選択オブジェクト参照」属性を使用し てマーケティング・オブジェクトを関連付ける必要があります。

フォームについて詳しくは、 119 ページの『第 9 [章 フォームの作成および管理』](#page-124-0) を参照してください。属性について詳しくは、 143 ページの『第 10 [章 フォームで](#page-148-0) [の属性の使用』を](#page-148-0)参照してください。

# 第 **4** 章 プロジェクトと要求の非アクティブ化

組織で IBM Marketing Operations をある程度の期間にわたって使用すると、古くな ったり不要になったプロジェクトと要求で、ユーザー・インターフェースが雑然と する可能性があります。プロジェクトと要求を非アクティブ化することにより、雑 然とした状態を回避し、検索しやすくできます。

ほとんどの Marketing Operations ユーザーは、オブジェクトの「サマリー」タブま たはプロジェクトと要求のリスト・ページから、プロジェクトと要求の非アクティ ブ化および再アクティブ化を行えます。各ページに表示されているオブジェクト数 に応じて、この方法で最大 1000 個のプロジェクトと要求の非アクティブ化または 再アクティブ化を実行できます。それぞれのページに表示されるオブジェクトの最 大数は、管理者が管理構成設定で指定します。また、管理者は一括非アクティブ機 能および一括再アクティブ機能を使用して、選択した基準に適合する複数のプロジ ェクトと要求を非アクティブ化したり、再アクティブ化したりできます。

注**:** プロジェクトの非アクティブ化や再アクティブ化を行うには、適切なセキュリ ティー権限が必要です。管理者が、テンプレート・レベルで権限を設定します。デ フォルトでは、テンプレートの作成時にプロジェクトと要求の非アクティブ化と再 アクティブ化を行えるのは、プロジェクト所有者と計画管理者です。

プロジェクトと要求を非アクティブ化すると、それらを特に検索しない限りは、ユ ーザー・インターフェースにも検索結果にも表示されなくなります。以下の標準検 索を使用すると、非アクティブ化されたプロジェクトと要求が表示されます。

- v 非アクティブ化されたプロジェクト **(Deactivated Projects)**
- v 非アクティブ化された要求 **(Deactivated Requests)**
- v 非アクティブ化されたプロジェクトと要求 **(Deactivated Projects and Requests)**

また、こうしたデフォルト検索をフィルター処理して作成された検索の場合にも、 非アクティブ化されたプロジェクトと要求を見つけることができます。

非アクティブなプロジェクトと要求は、データベース内に留まります。非アクティ ブなプロジェクトは、いつでも再アクティブ化できます。

プロジェクトまたは要求を非アクティブ化するには、以下の基準を満たしている必 要があります。

- v プロジェクトの状態は、「完了」、「キャンセル」、「保留中」のいずれかでな ければなりません。
- プロジェクト要求のステータスは、「キャ**ンセル**」でなければなりません。
- v プロジェクトにサブプロジェクトが含まれる場合、サブプロジェクトの状態も 「完了」、「キャンセル」、「保留中」のいずれかである必要があります。さら に、親プロジェクトを非アクティブ化するには、その前にサブプロジェクトを非 アクティブ化しなければなりません。

v Campaign-Marketing Operations 統合環境の場合、リンクされているキャンペーン が含まれるプロジェクトまたはサブプロジェクトを非アクティブ化するには、キ ャンペーン終了日付が経過している必要があります。将来の終了日付のプロジェ クトは非アクティブ化できません。

# プロジェクトと要求の非アクティブ化

プロジェクトと要求を非アクティブ化し、リスト・ページの Marketing Operations ユーザー・インターフェースから直接削除することができます。

#### このタスクについて

この方法で、最大 1000 個のプロジェクトと要求を非アクティブ化できます。適切 な権限を持っていて、1000 個を超える項目を非アクティブ化する必要がある場合に は、一括非アクティブ化機能を使用します。

#### 手順

1. 非アクティブ化するプロジェクトまたは要求に移動します。 プロジェクトまた は要求の「サマリー」タブを開くことができます。また、「すべてのプロジェク トと要求」などのリスト・ビューから、複数のプロジェクトと要求を選択するこ ともできます。

注**:** プロジェクトの状態は、「完了」、「キャンセル」、「保留中」のいずれか でなければなりません。プロジェクト要求のステータスは、「受け入れ済み」ま たは「キャンセル」のいずれかでなければなりません。こうしたステータスのプ ロジェクトおよび要求が表示されるリスト・ビューを選択してください。

- 2. ■■ をクリックします。
- 3. オプション: プロジェクトまたは要求を非アクティブ化する理由を記したコメン トを入力します。
- 4. 「非アクティブ化」をクリックします。

#### タスクの結果

プロジェクトと要求を非アクティブ化した後にユーザー・インターフェースにそれ らが表示されるのは、**非アクティブ化**されたプロジェクトと要求に対して定義済み の検索を使用する場合のみです。非アクティブ化されたプロジェクトを表示するに は、「非アクティブ化されたプロジェクト **(Deactivated Projects)**」、「非アクティ ブ化された要求 **(Deactivated Requests)**」、および「非アクティブ化されたプロジェ クトと要求 **(Deactivated Projects and Requests)**」の検索を使用してください。結果 を絞り込むために、こうした定義済みの検索を洗練できます。

# プロジェクトと要求の再アクティブ化

プロジェクトと要求を個別に再アクティブ化できます。

### このタスクについて

デフォルト検索 (「非アクティブ化されたプロジェクト **(Deactivated Projects)**」、 「非アクティブ化された要求 **(Deactivated Requests)**」、および「非アクティブ化さ れたプロジェクトと要求 **(Deactivated Projects and Requests)**」) を使用して、非ア クティブ化されたプロジェクトと要求を検出します。プロジェクトと要求が非アク ティブ化されると、こうした検索でのみ表示が可能になります。

この方法で、最大 1000 個のプロジェクトと要求を再アクティブ化できます。適切 な権限を持っていて、1000 個を超える項目を再アクティブ化する必要がある場合に は、一括再アクティブ化機能を使用します。

#### 手順

- 1. 再アクティブ化するプロジェクトまたは要求に移動します。 プロジェクトまた は要求の「サマリー」タブを開くことができます。またリスト・ビューから、複 数のプロジェクトと要求を選択できます。
- 2. をクリックします。
- 3. オプション: プロジェクトまたは要求を再アクティブ化する理由を記したコメン トを入力します。
- 4. 「再アクティブ化 **(Reactivate)**」をクリックします。

#### タスクの結果

再アクティブ化の後、「すべてのプロジェクトと要求」ビューにプロジェクトと要 求が再び表示されます。

## プロジェクトと要求の一括非アクティブ化

ユーザー・インターフェースから不要なオブジェクトを迅速に削除するため、プロ ジェクトと要求を一括して非アクティブ化します。この手順を実行すると、ユーザ ーがプロジェクトと要求を検索するときに乱雑になったり、混乱したりする可能性 を減らせます。必要な場合にはいつでも、プロジェクトを再アクティブ化できま す。

### このタスクについて

注**:** プロジェクト・リスト・ページから、同時に最大で 1000 個のプロジェクトを 非アクティブ化することもできます。

#### 手順

- 1. 「設定」>「管理設定」>「非アクティブ化の管理 **(Deactivation Administration)**」>「プロジェクトと要求の非アクティブ化 **(Deactivate Projects and Requests)**」と移動します。
- 2. 非アクティブ化するプロジェクトと要求のサブセットを検出する照会をセットア ップします。
- 3. 照会のセットアップ後、「プロジェクトと要求の非アクティブ化 **(Deactivate Projects and Requests)**」をクリックし、非アクティブ化をスケジュールに入れま す。

4. 必須: この照会を再利用するため、固有の記述名を入力します。

照会名によってその検索を識別し、再利用できるようにします。また、ログ・フ ァイルの名前には照会名の一部が使用されます。

ウィンドウに、現在の検索基準と合致するプロジェクト数が示されます。 IBM Marketing Operations は、非アクティブ化がスケジュールされているタイミング で照会を再実行し、基準に適合するプロジェクトを非アクティブ化します。

- 5. 非アクティブ化をスケジュールします。 この機能は、IBM Marketing Platform スケジューラーを使用します。スケジューラーについて詳しくは、IBM Marketing Platform の資料を参照してください。
	- a. スケジュール名を入力するか確認し、再び使用できるようにします。
	- b. リストから非アクティブ化を開始するタイミングを選択します。

注**:** 一括非アクティブ化プロセスには何分も必要となり、多くのシステム・ リソースを使用する場合があります。一括操作を、一日のオフピークの時間 帯にスケジューリングに入れることを検討してください。

- 「今すぐ」。このオプションを選択すると、非アクティブ化がすぐにキュ ーに入ります。
- v 「指定日時に」。非アクティブ化を開始する日時を指定します。
- v 「トリガー発生時に」
- v 「指定日以後のトリガー発生時に」
- 「他のタスクの完了時」
- c. 以下のオプションから、非アクティブ化の実行を停止するタイミングを選択 します。
	- v 「**1** 回だけ実行」
	- v 「**X** 回実行後に停止」。指定の回数実行した後に非アクティブ化するよう 設定します。
	- v 「指定日時に停止」。指定の日時まで実行してから非アクティブ化するよ う設定します。
- 6. オプション: また、非アクティブ化が正常に実行されるとき、またはエラーにな ったときにトリガーするようにセットアップすることもできます。
- 7. 「このスケジュールで実行」をクリックします。 非アクティブ化のセットアッ プ後、スケジュール定義を表示すると、スケジュールに入っている非アクティブ 化を確認できます。

#### タスクの結果

非アクティブ化が完了すると、アラートを受信します。エラーが発生する場合に も、アラートを受信します。 E メール通知を構成した場合、アラートに加えて E メールを受信します。アラートには、詳細情報やトラブルシューティングのための ログ・ファイルへのファイル・パスが含まれます。

ログ・ファイルのパスは、**<Plan\_home>¥logs¥bulkdeactivationreactivation** となりま す。ログ・ファイルの名前は **bulkDeactivationReactivation-<search\_name>.log** とい う形式です。ここで、「search name」はステップ 4 で入力した名前です。ログ・フ ァイルには、非アクティブ化されたプロジェクトと要求が示されます。トラブルシ

ューティングのために、ログ・ファイルには、非アクティブ化できなかったプロジ ェクトまたは要求の名前も、エラーの理由によって分類されて示されます。

プロジェクトと要求を非アクティブ化した後にユーザー・インターフェースにそれ らが表示されるのは、非アクティブ化されたプロジェクトと要求に対して定義済み の検索を使用する場合のみです。非アクティブ化されたプロジェクトを表示するに は、「非アクティブ化されたプロジェクト **(Deactivated Projects)**」、「非アクティ ブ化された要求 **(Deactivated Requests)**」、および「非アクティブ化されたプロジェ クトと要求 **(Deactivated Projects and Requests)**」の検索を使用してください。結果 を絞り込むために、こうした定義済みの検索を洗練できます。

## プロジェクトと要求の一括再アクティブ化

複数のプロジェクトと要求を非アクティブ化した後、必要であれば、プロジェクト と要求を一括で再アクティブ化できます。

#### このタスクについて

注**:** プロジェクト・リスト・ページから、同時に最大で 1000 個のプロジェクトを 再アクティブ化することもできます。

#### 手順

- 1. 「設定」>「管理設定」>「非アクティブ化の管理 **(Deactivation Administration)**」>「プロジェクトと要求の再アクティブ化 **(Reactivate Projects and Requests)**」と移動します。
- 2. 再アクティブ化するプロジェクトと要求のサブセットを検出する照会をセットア ップします。

注**:** 検索結果に表示されるのは、基準を満たし、非アクティブ状態にあるプロジ ェクトと要求だけです。

- 3. 照会のセットアップ後、「プロジェクトと要求の再アクティブ化 **(Reactivate Projects and Requests)**」をクリックし、再アクティブ化をスケジュールに入れま す。
- 4. 必須: この照会を再利用するため、固有の記述名を入力します。

照会名によってその検索を識別し、再利用できるようにします。また、ログ・フ ァイルの名前には照会名の一部が使用されます。

ウィンドウに、現在の検索基準と合致するプロジェクト数が示されます。 Marketing Operations は、再アクティブ化がスケジュールされているタイミング で照会を再実行し、基準に適合するプロジェクトを再アクティブ化します。

- 5. 非アクティブ化をスケジュールします。 この機能は、IBM Marketing Platform スケジューラーを使用します。スケジューラーについて詳しくは、IBM Marketing Platform の資料を参照してください。
	- a. スケジュール名を入力するか確認し、再び使用できるようにします。
	- b. リストから再アクティブ化を開始するタイミングを選択します。

注**:** 一括非アクティブ化プロセスには何分も必要となり、多くのシステム・ リソースを使用する場合があります。一括操作を、一日のオフピークの時間 帯にスケジューリングに入れることを検討してください。

- 「今すぐ」。このオプションを選択すると、再アクティブ化がすぐにキュ ーに入ります。
- v 「指定日時に」。再アクティブ化を開始する日時を指定します。
- 「トリガー発生時に」
- v 「指定日以後のトリガー発生時に」
- 「他のタスクの完了時」
- c. 以下のオプションから、再アクティブ化の実行を停止するタイミングを選択 します。
	- v 「**1** 回だけ実行」
	- v 「**X** 回実行後に停止」。指定の回数実行した後に再アクティブ化するよう 設定します。
	- v 「指定日時に停止」。指定の日時まで実行してから再アクティブ化するよ う設定します。
- 6. オプション: また、再アクティブ化が正常に実行されるとき、またはエラーにな ったときにトリガーするようにセットアップすることもできます。
- 7. 「このスケジュールで実行」をクリックします。 再アクティブ化のセットアッ プ後、スケジュール定義を表示すると、スケジュールに入っている再アクティブ 化を確認できます。

### タスクの結果

再アクティブ化の後、「すべてのプロジェクトと要求」ビューにプロジェクトと要 求が再び表示されます。

再アクティブ化が完了すると、アラートを受信します。エラーが発生する場合に も、アラートを受信します。 E メール通知を構成した場合、アラートに加えて E メールを受信します。アラートには、詳細情報やトラブルシューティングのための ログ・ファイルへのファイル・パスが含まれます。

ログ・ファイルのパスは、**<Plan\_home>¥logs¥bulkdeactivationreactivation** となりま す。ログ・ファイルの名前は **bulkDeactivationReactivation-<search\_name>.log** とい う形式です。ここで、「search name」はステップ 4 で入力した名前です。ログ・フ ァイルには、再アクティブ化されたプロジェクトと要求が示されます。トラブルシ ューティングのために、ログ・ファイルには、再アクティブ化できなかったプロジ ェクトまたは要求の名前も、エラー・コード別に分類されて示されます。

# 第 **5** 章 **Marketing Operations** レポート

IBM Marketing Operations には、1 組のデフォルトのレポートとダッシュボード・ レポート・コンポーネントが備わっています。Marketing Operations レポート・パッ ケージには、別のビジネス・インテリジェンス・アプリケーションである IBM Cognos® で作成された、追加のレポートおよびダッシュボード・レポート・コンポ ーネントが用意されています。

- Marketing Operations ユーザーがレポートにアクセスする方法は 2 つあります。
	- 個別のプロジェクトやマーケティング・オブジェクトなど、単一のオブジェク ト・インスタンスの情報のレポートを作成するには、その項目の「分析」タブ をクリックします。
	- 複数のオブジェクトのデータが含まれる Cognos レポートを生成するには、 「分析」**>**「操作の分析」を選択します。

レポート管理者は、これらのレポートの変更、レポートの新規作成、カスタム 属性の追加、フィルターのセットアップなどを行うことができます。

• Marketing Operations 管理者向けに、さまざまなアクティビティーをモニターする のに役立つレポートが用意されています。詳しくは、 53 [ページの『](#page-58-0)Marketing Operations [管理者用のレポート』を](#page-58-0)参照してください。

Marketing Operations レポート・パッケージのインストールについて詳しくは、 「*IBM EMM Reports* インストールおよび構成ガイド」を参照してください。ダッシ ュボードの作成および管理について詳しくは、「*IBM EMM Marketing Platform* 管理 者ガイド」を参照してください。

# **Cognos** における **Marketing Operations** のレポートおよびフォルダー名

Cognos Connection では、レポートをディレクトリー構造で表示します。最上位にあ るフォルダーは「パブリック・フォルダー」という名前です。

IBM Marketing Operations レポート・パッケージが Cognos にインストールされる と、パブリック・フォルダーには Marketing Operations 用の以下のサブフォルダー が含まれるようになります。

- v **Unica** 計画 **(Affinium Plan)**。 IBM Marketing Operations の「分析ホーム」ペー ジにリストされている複数オブジェクト・レポートが含まれます。 Report Authoring で新しい複数オブジェクト・レポートを作成する場合は、そのレポート をこのフォルダーに保存します。必要に応じて、このフォルダー内にサブフォル ダーを作成して、レポートを階層構造に編成することができます。
- v **Unica** 計画 **-** オブジェクト固有のレポート。個別の IBM Marketing Operations オブジェクト・インスタンスの「分析」タブにリストされている単一オブジェク ト・レポートが含まれます。このフォルダーには、計画、プログラム、プロジェ クト、およびチーム用のサブフォルダーが含まれます。新しい単一オブジェク ト・レポートを作成する場合、そのレポートを該当するサブフォルダーに保存し ます。

フォルダー名は変更しないでください。フォルダー名を変更する場合は、以下の要 件に注意してください。

- v 「設定」**>**「構成」**>**「**Marketing Operations**」**>**「**umoConfiguration**」**>**「**reports**」の下にある **reportsAnalysisSectionHome** プロパティーおよび **reportsAnalysisTabHome** プロ パティーを編集して、フォルダーの名前と一致するようにします。
- v フォルダー名には、特殊文字 (引用符や「<」など) は使用しないでください。デ フォルトのレポート・フォルダー名を変更する場合は、英数字とスペース文字お よびハイフン文字 (「-」) のみを使用してください。
- v 「**Unica** 計画 **-** オブジェクト固有レポート」フォルダーの名前を変更する場合、 Report Authoring で「四半期ごとのプロジェクト予算サマリー」レポートを編集 する必要があります。このレポートには「費用内訳の詳細 **(Detailed Expense Breakout)**」レポートにリンクする URL が含まれており、この URL はそのレポ ート・フォルダー名にハードコーディングされます。フォルダー名を変更した場 合、新しいフォルダー名を参照するようにリンクを編集する必要があります。
- v 「**Unica** 計画 **-** オブジェクト固有レポート」フォルダー内のサブフォルダーの名 前は変更しないでください。

## **IBM Marketing Operations** レポートと **Cognos**

Cognos では、IBM Marketing Operations データ・モデルに基づくレポートを作成す ることができ、 Marketing Operations レポート・パックでそれらのレポートを編集 できます。

一般的なカスタマイズ作業には以下が含まれます。

- レポートへのカスタム属性およびカスタム・メトリックの追加
- レポート用のフィルターの作成
- レポート列から関連する IBM Marketing Operations オブジェクトへのハイパーリ ンクの追加

レポートを作成またはカスタマイズする前に、Cognos で IBM Marketing Operations データ・モデルを更新して、レポートで使用する新しい属性やメトリックを含めま す。

新しいレポートを Cognos 内の適切なフォルダーに保存します。

## **Cognos** でのデータ・モデル更新

Marketing Operations システムまたはカスタム・テーブルに変更が生じた場合、それ らの変更を反映するように、必ず Cognos 内の Marketing Operations データ・モデ ルを更新してください。

例えば、カスタム属性やメトリックを追加する場合には、データ・モデルを更新す る必要があります。そうでないと、その新しい属性やメトリックを Cognos レポー トで使用できません。

# **IBM Marketing Operations** データ・モデルの更新

Cognos Framework Manager を使用して、Marketing Operations データ・モデルを更 新します。

#### 手順

- 1. レポートに含めるカスタム属性を識別し、それらの属性に必要なテーブル (ルッ クアップ・テーブルを含む) を識別します。
- 2. Cognos Framework Manager の「インポート・ビュー」を使用して、属性のメタ データをインポートします。
- 3. Cognos Framework Manager の「モデル・ビュー」を使用して、カスタム属性と それらが属するオブジェクトとの間の適切な関係を定義します。 (例えば、「プ ロジェクトのカスタム属性」を「プロジェクト」に関連付けます。) ルックアッ プ・テーブルとの適切な関係を定義します。
- 4. Cognos Framework Manager の「ビジネス・ビュー」を使用して、照会項目を定 義し、それらを照会対象内に集約します。
- 5. データ・モデルを再公開します。

#### タスクの結果

カスタム属性およびカスタム・メトリックの照会対象が、報告書作成プログラムで 使用できるようになります。

### カスタム・メトリックの照会対象の例

オブジェクト・タイプに関連付けられているすべてのメトリックに対して、単一の 照会対象を定義することができます。

以下は、プロジェクトに関連付けられたメトリックの照会対象の例です。

```
Select
     UAP_PROJECTS.PROJECT_ID,
     a.METRIC_VALUE1 as TotalRevenue,
     b.METRIC_VALUE1 as ResponseRateActual,
     b.METRIC_VALUE2 as ResponseRateTarget,
     c.METRIC_VALUE1 as TotalLeadsGeneratedActual,
     c.METRIC_VALUE2 as TotalLeadsGeneratedTarget,
     d.METRIC_VALUE1 as TotalCostPassed
From
    UAP_PROJECTS
LEFT JOIN
(select PROJECT_ID, METRIC_VALUE1 from UAP_PROJ_METRICS
where UAP PROJ METRICS.METRIC ID = 'TotalRevenue') as a
ON a.PROJECT_ID = UAP_PROJECTS.PROJECT_ID
LEFT JOIN
(select PROJECT_ID, METRIC_VALUE1, METRIC_VALUE2 from UAP_PROJ_METRICS
 where UAP PROJ METRICS.METRIC ID = 'ProjectResponseRate') as \overline{b}ON b.PROJECT ID = UAP PROJECTS.PROJECT ID
LEFT JOIN
(select PROJECT_ID, METRIC_VALUE1, METRIC_VALUE2 from UAP_PROJ_METRICS
where UAP_PROJ_METRICS.METRIC ID = 'NumberOfLeadsGeneratedPassed') as c
ON C.PROJECT ID = UAP PROJECTS.PROJECT ID
LEFT JOIN
(select PROJECT_ID, METRIC_VALUE1 from UAP_PROJ_METRICS
where UAP PROJ METRICS.METRIC ID = 'TotalCostPassed') as d
ON d.PROJECT_ID = UAP_PROJECTS.PROJECT_ID
```
# **Cognos** レポート内のフィルター

Cognos レポートの設計の一部として、アプリケーション内のすべてのデータを選択 するのではなく、レポート結果をフィルタリングするオプションを提供できます。 Cognos Report Authoring を使用すると、さまざまなフィルターを作成できます。

IBM Marketing Operations ユーザーは、多くの場合、以下を行うフィルターを必要 とします。

- オブジェクトの名前またはコードによるフィルタリング
- オブジェクトがアクティブな時点によるフィルタリング
- v オブジェクトのステータス、タイプ、またはこの両方によるフィルタリング

フィルター・プロンプトは必須ではなくオプションにしてください。レポートを実 行するとき、オプションのフィルターの方が簡単に使用できます。

### オブジェクト名またはコードのためのフィルター

選択と検索のプロンプトを組み込んで、ユーザーがオブジェクト名またはオブジェ クト・コードに基づいてレポートをフィルタリングできるようにすることができま す。 IBM Marketing Operations データ項目では、*Object*].[*item*] という命名方式が使 用されます。 (例えば、プロジェクト ID のデータ項目は [PlanBV].[Project].[ProjectID] です。)

選択と検索のプロンプトを作成する場合、1 つのタイプの値をユーザーに表示する ために指定し、別のタイプの値をデータベースの検索に使用するために指定できま す。例えば、以下のプロンプト制御構成は、ユーザーにプロジェクト名またはプロ ジェクト・コードを要求しますが、検索はプロジェクト ID を使用して行います。 この構成により、検索速度が向上します。

- v 使用する値: [PlanBV].[Project].[Project ID]
- 表示する値: [PlanBV].[Project].[Project Name (Code)]

#### 日付のフィルター

Cognos で、特定の日付範囲の間にアクティブなオブジェクトを返す (IBM Marketing Operations の拡張検索とまったく同じ) 日付フィルターを作成できます。 そのためには、範囲オプションを有効にした日付プロンプトを使用し、開始日と終 了日の両方を含むフィルターを作成します。このフィルターにより、以下のいずれ かの基準を満たすオブジェクトが返されます。

- アクティブな日付範囲内に開始する
- アクティブな日付範囲内に終了する
- v アクティブな日付範囲より前に開始し、なおかつ、アクティブな日付範囲より後 に終了する

次のフィルターは、Target\_Date\_Prompt という日付プロンプトに入力された日付範 囲の間にアクティブなプロジェクトを検索します。

[PlanBV].[Project].[Project Start Date] in\_range ?Target\_Date\_Prompt? OR [PlanBV].[Project].[Project End Date] in range ?Target Date Prompt? OR ([PlanBV].[Project].[Project Start Date] <= ?Target\_Date\_Prompt? AND [PlanBV].[Project].[Project End Date] >= ?Target Date Prompt?)

### オブジェクト・ステータスおよびタイプのためのフィルター

ステータスおよびタイプは決まったものが少数あるだけなので、ステータスまたは タイプのフィルタリングには単純な複数選択制御を使用します。

ユーザーにオブジェクトのステータスまたはタイプ (あるいはこの両方) を要求する プロンプトを出すには、以下を行います。

- v ステータスを要求するプロンプトを出すには、*OBJECT* ステータス照会対象を使 用する複数選択制御を使用します。
- v タイプを要求するプロンプトを出すには、*OBJECT* テンプレート照会対象を使用 する複数選択制御を使用します。

# **Cognos** レポートでのハイパーリンク

IBM Marketing Operations の参照オブジェクトをユーザーがレポート内から開くこ とができるように、Cognos レポートにハイパーリンクを作成できます。

例えば、ハイパーリンクしたプロジェクトのリストがレポートに含まれている場 合、レポートでプロジェクト名をクリックしたユーザーは、そのプロジェクトの 「サマリー」タブを開きます。ハイパーリンクは、ユーザーに E メールで送信され るレポートでも機能します。リンクをクリックしたユーザーは、Marketing Operations にログインすることを求められる場合があります。

ハイパーリンクは以下のオブジェクトに作成できます。

- v 計画
- v プログラム
- プロジェクト
- プロジェクト要求
- 独立した承認
- 作業および承認タスク
- v 請求書

IBM Marketing Operations レポート・パッケージには、ハイパーリンクを作成でき る各オブジェクトの URL 照会項目が含まれます。例えば、計画の URL 照会項目 が「Plan URL」という名前の場合があります。オブジェクトの URL 照会項目は、 そのオブジェクトの照会対象内にリストされます。

Cognos Report Authoring で、該当する URL 照会項目を使用してハイパーリンクの URL ソースを定義します。

# カスタム・レポートの例**:** プロジェクト・パフォーマンス・サマリー **(**カス タム**)**

IBM Marketing Operations レポート・パッケージには、2 つのバージョンのプロジ ェクト・パフォーマンス・サマリーがあります。プロジェクト・パフォーマンス・ サマリーでは、デフォルトの属性のみが使用されます。プロジェクト・パフォーマ ンス・サマリー (カスタム) には、カスタム属性とカスタム・メトリックが含まれま す。

プロジェクト・パフォーマンス・サマリー (カスタム) を生成するために、Cognos で Marketing Operations データ・モデルおよびレポートに行われた変更のリストを 以下に示します。

### 識別されているカスタム属性とカスタム・メトリック

プロジェクト・パフォーマンス・サマリー (カスタム) を生成するために、以下のカ スタム属性とカスタム・メトリックが必要でした。

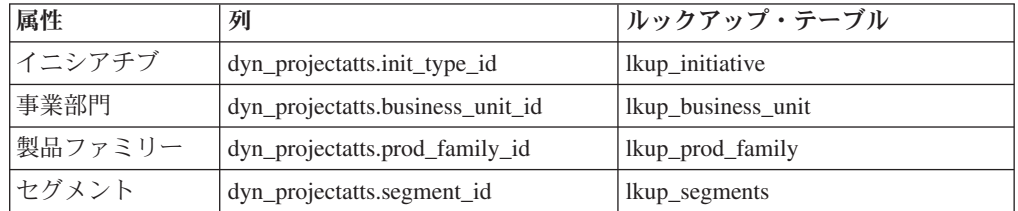

以下は、レポートに必要なカスタム・メトリックです。

- v 合計収益: metricid = 'TotalRevenue' (actual)
- 応答率: metricid = 'ResponseRate' (actual)
- 合計生成リード数: metricid = 'NumberOfLeadsGeneratedPassed' (actual, target)
- ROI: metricid = 'ROI' (actual)

## カスタム属性に関連付けられたメタデータ

カスタム属性をサポートするために、dyn\_projectatts テーブルの以下の列がインポー トされました。

- init\_type\_id
- segment\_id
- business\_unit\_id
- prod\_family\_id

カスタム属性をサポートするために、以下のルックアップ・テーブルがインポート されました。

- lkp\_initiative
- lkup\_segments
- lkup\_business\_unit
- lkup\_prod\_family

## モデル・ビューで定義された関係および照会

Cognos Framework Manager のモデル・ビューでは、以下に示す関係が定義されまし た。

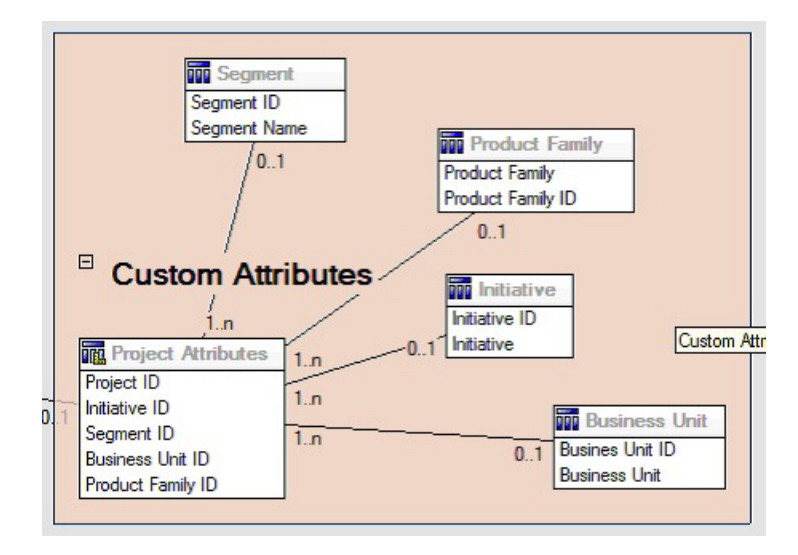

ここに示すように、プロジェクトの照会対象定義が、カスタム属性の照会項目によ って更新されました。

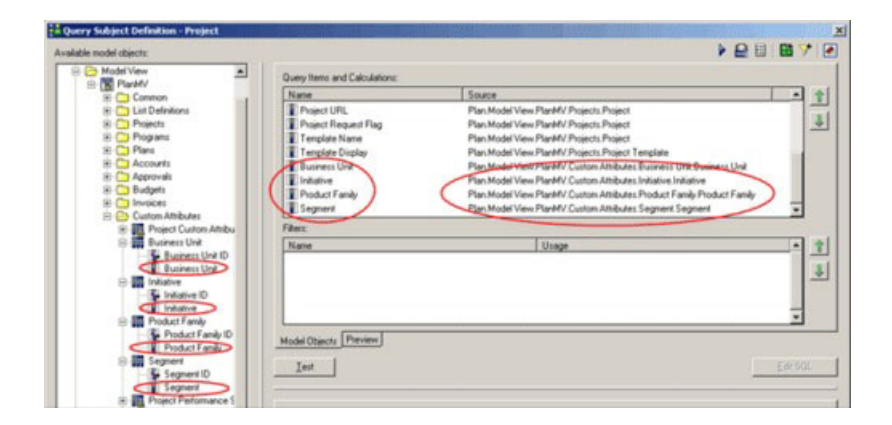

# ビジネス・ビューに追加された照会項目

Cognos Framework Manager のビジネス・ビューに、以下の照会項目が追加されまし た。

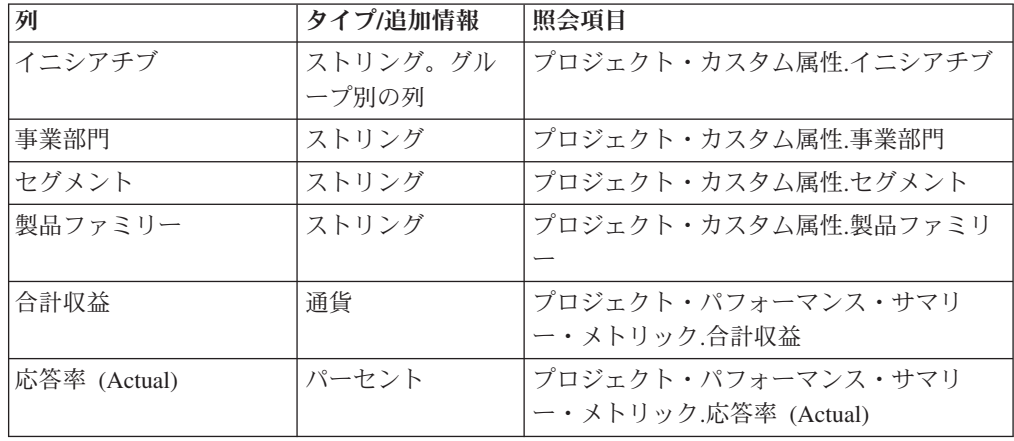

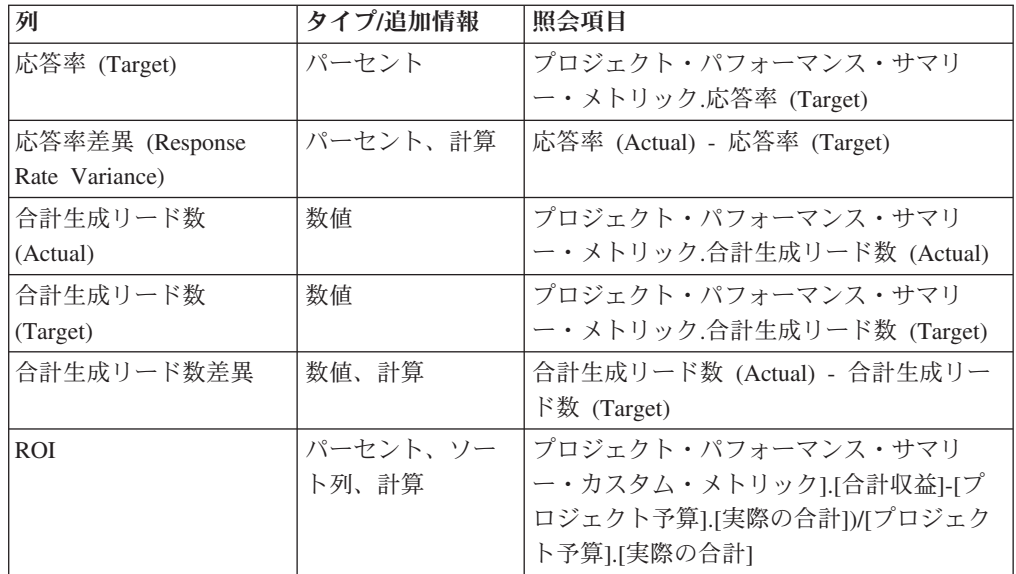

# レポートで追加および削除された列

Cognos Report Authoring では、「プロジェクト名 (コード)」、「プロジェクト開始 日」、および「プロジェクト終了日」を除くすべての列がレポートから削除されま した。

レポートに追加された列は以下のとおりです。

- イニシアチブ
- v 事業部門
- セグメント
- v 製品ファミリー
- v 合計収益
- 応答率 (Actual)
- 応答率 (Target)
- v 応答率差異 (Response Rate Variance)
- v 合計生成リード数 (Actual)
- v 合計生成リード数 (Target)
- 合計生成リード数差異
- v ROI

### 作成されたプロンプト

以下の 2 つのプロンプトが作成されました。

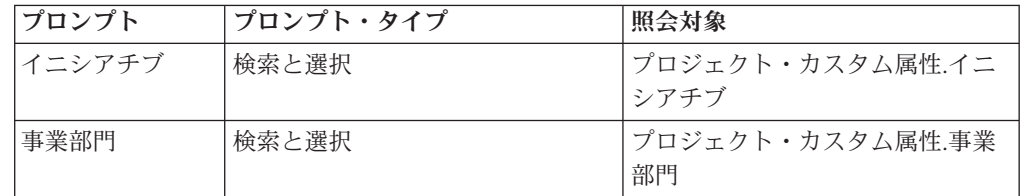

## <span id="page-58-0"></span>**Marketing Operations** 管理者用のレポート

レポートは、Marketing Operations 管理者が各種ユーザー・アクティビティーをモニ ターするのに役立ちます。

- v プロジェクト所有者と要求所有者は各々自分のプロジェクトの「スタッフ」タブ で不在中のチーム・メンバーを確認できます。管理者は、不在中パラメーターが 設定されたすべてのユーザーをトラッキングできます。『不在中のユーザーおよ び委任サマリーの生成』を参照してください。
- 承認を「拒否」する応答をするユーザーに対し、組織はその理由を入力するよう 求める場合があります。選択された拒否理由を長期的に分析すること、あるいは 特定のプロジェクトまたは独立した承認の拒否理由を分析することができます。 『拒否理由分析レポートの生成』を参照してください。

### 不在中のユーザーおよび委任サマリーの生成

管理者は、不在のユーザーおよび代行者をトラッキングするレポートを生成できま す。

#### 手順

- 1. 「設定」**>**「**Marketing Operations** 設定」**>**「不在中のユーザーおよび委任サマ リー」を選択します。
- 2. 「プロジェクト**/**要求」のリストで、「なし」、「すべて」、またはリストされた プロジェクト/要求をクリックして選択します。 複数のプロジェクトおよび要求 を選択するには、Shift キーまたは Ctrl キーを押しながらクリックします。
- 3. 「承認」のリストで、「なし」、「すべて」、または 1 つ以上のリストされた 承認をクリックして選択します。
- 4. 「ユーザー」のリストで、「すべて」、または 1 つ以上のリストされたユーザ ー名をクリックして選択します。
- 5. 「検索」をクリックします。 選択したプロジェクト、要求、および承認のそれ ぞれで、不在中のプロジェクトのチーム・メンバー、要求の受信者、または承認 者のリストが表示されます。指定された代理人と委任の開始日も表示されます。
- 6. レポートをスプレッドシートに保存するには、「エクスポート」をクリックしま す。

#### 次のタスク

プロジェクト所有者と参加者が不在中の設定を使用する方法について詳しくは、 「*IBM Marketing Operations* ユーザー・ガイド」を参照してください。

### 拒否理由分析レポートの生成

管理者は、承認のリストとともに、拒否の合計数と、承認拒否の理由として選択さ れた各項目の割合を確認できます。

#### 始める前に

ワークフローの承認と独立した承認に対して、さまざまなレポートを利用できま す。これらのレポートを生成する手順は類似しています。

#### 手順

- 1. 「分析」**>**「操作の分析」をクリックします。
- 2. ワークフローの承認のレポートを生成するには、「ワークフロー承認の拒否理由 分析レポート」をクリックします。

独立した承認のレポートを生成するには、「独立した承認の拒否理由分析レポー ト」をクリックします。

- 3. ワークフローの承認では、プロジェクト・テンプレートまたは「すべてのテンプ レート」を選択します。
- 4. ワークフローの承認の特定のプロジェクト名、または独立した承認の特定の承認 名を入力できます。
- 5. 開始日と終了日を指定できます。 この日付範囲内に終了日が収まるプロジェク ト、またはこの範囲内に期日が収まる独立した承認がレポートに含まれます。

すべての日付のレポートを実行するには、デフォルトの開始日と終了日の値を削 除します。

# 第 **6** 章 テンプレートの概要

マーケティング・オブジェクト・タイプ (計画、プログラム、またはプロジェクト) のテンプレートは、組織がオブジェクトについて収集する必要のある情報を定義し ます。次いで、テンプレートを使用して、オブジェクト・インスタンスを作成しま す。財務管理モジュールがインストールされている場合、請求書テンプレートは、 組織が請求書に取得する情報を定義します。

IBM Marketing Operations をインストールしたら、すぐに使用開始できるように IBM によって提供されているマーケティング・オブジェクト・タイプと請求書テン プレートのサンプルを使用できます。テンプレートのサンプルを使用することによ り、テンプレートとは何かを理解し、テンプレートがどのように Marketing Operations で使用されるかを確認することができます。テンプレートを理解した ら、サンプルのテンプレートをカスタマイズするか、独自のテンプレートを作成す ることができます。

## 別のテンプレートを作成する場合

テンプレートは、いつでも追加することができます。マーケティング・オブジェク ト・タイプに関する新しい情報を取得する必要があるときには、新しいテンプレー トを設計します。

マーケティング・オブジェクトのタイプごとに適切なフレームワークを用意するた め、テンプレートを設計して実装します。通常、新しいテンプレートを作成するの は、マーケティング・オブジェクト・タイプに関して取得する情報が、既存のテン プレートで収集される情報と異なる場合だけです。例えば、あるタイプのプロジェ クトで、特定のメトリックを取得し、固有のワークフローを提供し、添付ファイル として特定の参照資料を提供するとします。これらの要件の 1 つまたはすべては、 別のタイプのプロジェクトではまったく異なります。この場合、プロジェクトごと に異なるテンプレートを使用します。

別の種類のマーケティング・プログラムに対して、異なるプロジェクト・テンプレ ートを使用することもできます。例えば、以下のようなテンプレートがあるとしま す。

- 定常化した毎月のダイレクト・メール処理プロジェクト。
- v ターゲットが設定された、新製品立ち上げ前後のダイレクト・マーケティング・ プログラムのプロジェクト・テンプレート。
- v 展示会で所属組織のブースを編成するためのプロジェクト。

これらのプロジェクト・タイプでは、それぞれ独自のプロジェクト・テンプレート を使用することができます。

注**:** この方法に対する例外は、計画、請求書、および資産です。組織は、これらの 各マーケティング・オブジェクト・タイプについて、単一のテンプレートしかセッ トアップできません。

## 一連のテンプレートに関する決定

マーケティング・オブジェクト・タイプごとに 1 つのテンプレートを設計します。

組織のビジネス要件を満たすためにテンプレートのセットを作成する方法を例示し ます。

所属組織で、マーケティング販促用品を作成または変更するプロジェクトについて の情報を収集する必要が生じています。そこで、「マーケティング販促用品」とい う名前のプロジェクト・テンプレートを作成することにします。この場合、マーケ ティング販促用品が必要となるプロジェクトを組織内のメンバーが作成するとき は、常に「マーケティング販促用品」テンプレートを選択して、このテンプレート からプロジェクトを作成します。プロジェクトの作成について詳しくは、「*IBM Marketing Operations* ユーザー・ガイド」を参照してください。

また、組織は新しいダイレクト・マーケティング・キャンペーンを策定して実行し ます。これらのプロジェクトで必要な情報を収集するために、「データベース・マ ーケティング・キャンペーン」という別のテンプレートを作成します。この場合、 特定のデータベース・マーケティング・キャンペーンのプロジェクトを組織内のメ ンバーが作成するときは、常に「データベース・マーケティング・キャンペーン」 テンプレートを選択します。その後、このテンプレートからプロジェクトを作成し ます。

所有しているマーケティング・プロジェクトの種類またはマーケティング・プログ ラムの種類と同じ数のテンプレートを所有することができます。

### サンプル・テンプレート

IBM Marketing Operationsには、いくつかのテンプレートのサンプルがあります。サ ンプル・テンプレートを使用して、マーケティング・オブジェクトの作成を開始で きます。その後、サンプル・テンプレートを変更して、所属組織のためのカスタ ム・テンプレートを作成できます。

Marketing Operations には、いくつかのプログラム・テンプレートおよびプロジェク ト・テンプレートがあります。 Marketing Operations には、計画、請求書、資産用 に、デフォルト・テンプレートが 1 つずつ用意されています。これらのテンプレー トは必要に応じて編集できますが、これらのオブジェクト・タイプ用に新しいテン プレートを作成することはできません。これらのサンプルは、IBM Marketing Operations のインストール済み環境の配下に存在する以下のファイル内に格納され ています。

¥tools¥admin¥sample\_templates¥sampleTemplates*<database>*.zip

*<database>* は、使用しているデータベースです。例えば、Oracle データベースを使 用している場合は、sampleTemplatesOracle.zip. をインポートする必要がありま す。

# サンプル・テンプレートのリスト

IBM Marketing Operationsには、いくつかのテンプレートのサンプルがあります。

プログラムのサンプル・テンプレートを以下に示します。

- v 「データベース・マーケティング」には、ダイレクト・マーケティング・キャン ペーンを策定して実装するプログラムに関する基本的な情報が含まれています。
- v 「生産立ち上げ」には、新しい生産立ち上げキャンペーンを策定して実行するプ ログラムに関する基本的な情報が含まれています。

プロジェクトのサンプル・テンプレートを以下に示します。

- v 「データベース・マーケティング・キャンペーン」には、ダイレクト・マーケテ ィング・キャンペーンを策定して完成させるプロジェクトに関する基本的な情報 が含まれています。
- v 「展示会」には、展示会を計画するプロジェクトに関する基本的な情報が含まれ ています。
- v 「マーケティング販促用品」には、マーケティング販促用品を開発するプロジェ クトに関する基本的な情報が含まれています。
- v 「IBM キャンペーン」。 IBM Marketing Operations と Campaign の統合が有効 になっている場合、これには、IBM Campaign のキャンペーンとリンクされてい るプロジェクトに関する情報が含まれています。

サンプル・テンプレートのインポートについて詳しくは、 229 [ページの『テンプレ](#page-234-0) [ート・メタデータをインポートする方法』を](#page-234-0)参照してください。

# テンプレートのコンポーネント

テンプレートには、デフォルト・データ、および作成して管理するさまざまなコン ポーネントが含まれます。テンプレート・コンポーネントは、モジュラー形式で再 利用可能な構造であり、さまざまなタイプのマーケティング・オブジェクトのイン スタンスを作成するユーザーのニーズを満たすことができるようになっています。

テンプレートおよびテンプレート・コンポーネントで作業するには、「設定」

**>**「**Marketing Operations** 設定」**>**「テンプレート構成」をクリックして「テンプレ ート構成」ページを開きます。

#### フィールド

フィールドは、1 つのデータを格納するためのデータ項目です。例えば、フィール ドには、マーケティング・マネージャーの電話番号や添付ファイルのデータ型を記 録できます。 Marketing Operations では、属性を使用してユーザー・インターフェ ースに表示されるフィールド (または他のコントロール) を定義します。

フィールドには、標準フィールドとカスタム・フィールドがあります。詳しくは、 143 ページの『第 10 [章 フォームでの属性の使用』を](#page-148-0)参照してください。

#### 共有属性

共有属性は特殊フィールドです。各属性は、「はい」と「いいえ」、定義済みのリ ストやデータベースのルックアップ・テーブルからの単一選択など、データの収集 について特定の形式を持っています。詳しくは、 152 [ページの『属性タイプのリス](#page-157-0) [ト』を](#page-157-0)参照してください。共有属性を定義した後で、さまざまなフォームにインポ ートできます。

属性を作成するには、「テンプレート構成」ページで、「共有属性」をクリックし ます。詳しくは、 143 ページの『第 10 [章 フォームでの属性の使用』を](#page-148-0)参照してく ださい。

#### フォーム

フォームは、データ収集のためにフィールドのグループを編成したものです。テン プレートに含める標準フィールドとカスタム・フィールドを定義した後に、フォー ムを使用してそれらのフィールドをレイアウトします。

それから、フォームをテンプレートの「サマリー」タブに追加できます。テンプレ ートのタイプによっては、フォームをカスタム・タブとしてテンプレートに追加で きます。テンプレートの「タブ」タブで、カスタム・フォームをテンプレートに追 加します。

マーケティング・オブジェクト・テンプレートでは、各タブに 1 つ以上のフォーム が含まれます。マーケティング・オブジェクト・テンプレートをまたいで (例え ば、プロジェクト・テンプレートとプログラム・テンプレートの両方で) フォーム を使用することができます。

フォームを作成するには、データを収集する属性を作成し、フォームの定義に結合 します。「テンプレート構成」ページで、「フォーム」をクリックします。詳しく は、 119 ページの『第 9 [章 フォームの作成および管理』を](#page-124-0)参照してください。

#### ルール

入力したデータが有効であることを確認するためにフォームへ自動的に適用できる 検査機能のセット。例えば、予算の明細項目を自動的に承認するルールや、それら を承認のために送信するルールを追加できます。

XML エディターを使用してルール・ファイルを作成し、Marketing Operations に追 加します。そのためには、「テンプレート構成」ページで「ルール」をクリックし ます。詳しくは、 251 [ページの『グリッドの検証』を](#page-256-0)参照してください。

#### メトリック

メトリックはオブジェクトのパフォーマンスを測定します。メトリックは、ユーザ ーが入力する数値、または計算された数値です。標準的な財務メトリックにはコス トや売上が含まれ、パフォーマンス・メトリックは特定のマーケティング・キャン ペーンにおけるコンタクト数やレスポンス数をトラッキングできます。

メトリックはメトリック・テンプレートに割り当てられます。メトリック・テンプ レートは、計画、プログラム、またはプロジェクト・テンプレートに関連付けるこ とができます。メトリック・テンプレートをオブジェクト・テンプレートに関連付 ける場合、そのオブジェクトのインスタンスには「追跡」タブが含まれます。

以下の方法でメトリックを構成できます。

- 他のメトリック値に基づいて計算を行うメトリックをセットアップする。例え ば、メトリックで、キャンペーンの利益を収入からコストを減じた値として計算 できます。
- メトリックをグループ化する。
- v メトリックとそのグループの両方を定義する。
- プロジェクトからプログラムへ、およびプログラムから計画へメトリックをロー ルアップする。

メトリックおよびメトリック・テンプレートを作成して編集するには、「テンプレ ート構成」ページで、「メトリック」をクリックします。メトリックについて詳し くは、 171 ページの『第 11 [章 メトリックの操作』を](#page-176-0)参照してください。

#### ワークフロー

ステージ、タスク、マイルストーン、担当者、依存関係など、プロジェクトの完了 に必要な作業を編成してスケジュールを設定するデータ。ワークフローは、プロジ ェクト・テンプレートでのみ使用されます。

ワークフロー・テンプレートを作成または編集するには、プロジェクト・テンプレ ートまたは任意のプロジェクト・インスタンスの「ワークフロー」タブでワークフ ローを定義します。その後、その作業を別のワークフロー・テンプレートとして保 存できます。プロジェクト・テンプレートまたはプロジェクト・インスタンスの 「ワークフロー」タブにワークフロー・テンプレートをインポートして、以前指定 した値を置き換えることができます。

ワークフロー・テンプレートを無効化、有効化、または削除したり、別の Marketing Operations インスタンスにエクスポートまたはインポートしたりするには、「テン プレート構成」ページで「ワークフロー」をクリックします。詳しくは、 98 [ページ](#page-103-0) [の『プロジェクト・テンプレートの「ワークフロー」タブ』を](#page-103-0)参照してください。

#### データ・マッピング

IBM Campaign と Marketing Operations の統合が有効の場合、データ・マッピン グ・ファイルは、各システムで確立されたトラッキングとロールアップのメトリッ クが対応する方法を確立します。

XML エディターを使用してデータ・マッピング・ファイルを作成し、「テンプレー ト構成」ページの「データ・マッピング」をクリックして Marketing Operations に 追加します。詳しくは、 114 [ページの『データ・マッピングの定義』を](#page-119-0)参照してく ださい。

### アイコン

ユーザー・インターフェースでマーケティング・オブジェクトを表すイメージ。画 像編集ソフトウェアを使用してアイコンのイメージを作成し、「テンプレート構 成」ページで「アイコン」をクリックして、Marketing Operations に追加します。詳 しくは、 85 [ページの『「アイコン」ページ』を](#page-90-0)参照してください。

#### 添付ファイル・フォルダー

「添付ファイル」タブにフォルダーを追加して、ユーザーがその添付ファイルを意 味のあるカテゴリーに編成できるようにします。ユーザーが添付ファイルを追加す るとき、それをフォルダーに追加できます。例えば、ユーザーはパンフレットを添 付ファイルとして追加して、テンプレートで提供される「Creative Ideas」フォルダ ーにファイリングできます。ユーザーが独自のフォルダーを「添付ファイル」タブ に追加することはできません。

### タブ

タブによって情報が編成されます。異なる種類のタブに分けて、フォーム、ルー ル、メトリック、ワークフロー、データ・マッピング、アイコン、および添付ファ イル・フォルダーを格納することができます。テンプレートには、いくつかの標準 フォームがあります。さらに、いくつかの種類のテンプレートにはカスタム・タブ を含めることができます。それらのテンプレートでは、複数のフォームをコンパイ ルしてカスタム・タブにすることができます。 79 [ページの『テンプレートへのタ](#page-84-0) [ブの追加』](#page-84-0)

これらのテンプレート・コンポーネントを定義して使用可能に設定したら、テンプ レートとして組み立てます。

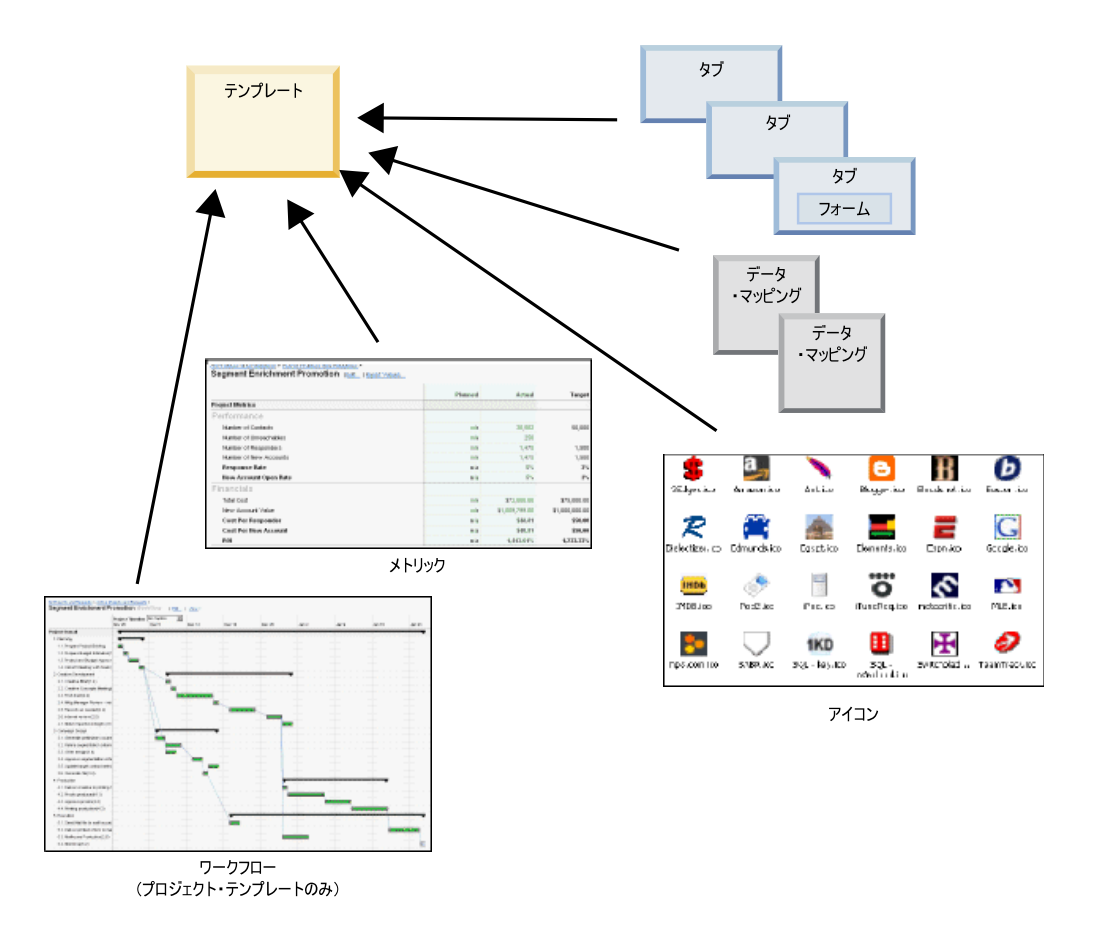

可能なテンプレートのコンポーネントのグラフィカル表現を以下に示します。

# テンプレートの作成方法

カスタム・テンプレートの作成は、ボトムアップのプロセスです。必要な各コンポ ーネントを作成してから、完全なテンプレートにそれらを組み立てていきます。オ ブジェクトのインスタンスを作成する場合は、完全なテンプレートを使用します。

### 作業 **1:** 計画

Marketing Operations でテンプレートの作成を開始する前に、組織のニーズを分析 し、必要なテンプレートの種類を計画します。詳しくは、『カスタム・テンプレー トの計画』を参照してください。

#### 作業 **2:** 属性とフォームの定義

必要なフィールドの種類と、フィールドの編成方法を決定したら、属性とフォーム を作成します。詳しくは、 146 [ページの『属性の作成、編集および削除について』](#page-151-0) と 120 [ページの『フォームの作成』を](#page-125-0)参照してください。

#### 作業 **3:** メトリックの定義

必要なメトリックの種類を決定したら、該当するメトリックを作成して編集しま す。詳しくは、 173 [ページの『メトリック作成の概要』を](#page-178-0)参照してください。

#### 作業 **4:** その他のテンプレート・コンポーネントの定義

適切なソフトウェアを使用して、テンプレートで必要なアイコンとデータ・マッピ ング・ファイルを作成します。

### 作業 **5:** テンプレートの定義

各コンポーネントをテンプレートに組み立てます。カスタム・タブを作成し、テン プレートで使用するアイコン、フォーム、メトリック、および他のコンポーネント を指定することができます。詳しくは、 67 ページの『第 7 [章 テンプレートの追加](#page-72-0) [または編集』を](#page-72-0)参照してください。

#### 作業 **6:** テンプレートのテスト

新しいテンプレートを使用して、マーケティング・オブジェクトを作成します。テ ンプレートの作成は、反復プロセスです。通常は、個々のコンポーネントに戻って 微調整を行う必要があります。さらに、コンポーネントを交換し、新しいオブジェ クトを作成してテンプレートの再テストを行う場合もあります。テンプレートから オブジェクトを作成する方法について詳しくは、「*IBM Marketing Operations* ユー ザー・ガイド」を参照してください。

# カスタム・テンプレートの計画

カスタム・テンプレートの作成に伴う作業の大半は、テンプレートに必要なフィー ルドを判断し、それらのフィールドの編成方法を決定することです。属性とフォー ムの作成を開始する前に、この情報を紙に書き出すことにより、作成処理が簡素化 されます。

カスタム・テンプレートの作成を開始する前に、組織で必要となるテンプレートの 種類を決定します。その後、カスタム・テンプレートのタブと、各タブに表示する 各フィールドとを示すストーリーボードまたはスプレッドシートを作成します。

例えば、プロジェクトを要求した事業部門をそのプロジェクトでリストする場合を 考えます。そのために、事業部門フィールドについて以下の情報を記録します。

表 *12.* テンプレート・フィールド情報を記録する例

| 属性情報     | 値                                            |
|----------|----------------------------------------------|
| 共有またはローカ | 共有                                           |
| ル        |                                              |
| 属性カテゴリー  | フォーム                                         |
| 属性タイプ    | 1 つ選択                                        |
| 内部名      | <b>BusinessUnit</b>                          |
| 表示名      | 事業部門                                         |
| タブ/ゲループ  | 「販促用品要求情報」セクションの下にある「サマリー」タブ内。               |
| フィールド・タイ | ドロップダウン・リスト                                  |
| プ        |                                              |
| 有効値または値の | リテール・バンキング、投資サービス、保険、クレジット・カードのパ             |
| 取得元のデータベ | ンフレット、ポスト・カード、データ・シート、ホワイト・ペーパー、             |
| ース表      | 印刷広告。または Marketing Operations がこれらの値を検索するテーブ |
|          | ルや列の名前。                                      |
| 必須かどうか   | はい                                           |
| ヘルプ・ヒント  | その販促用品を要求している事業部門を入力します。                     |

フォーム内のすべてのフィールドについてこの計画ステップを実行したら、属性と フォームを作成できます。その後、タブおよびフォームをコンパイルしてカスタ ム・テンプレートを作成します。

## カスタマイズ可能な項目

テンプレート用にカスタマイズできる項目は、マーケティング・オブジェクト・タ イプによって異なります。標準属性の名前を変更すること、カスタム属性、メトリ ック、ワークフローを追加すること、およびテンプレートを翻訳することができま す。

テンプレート用にカスタマイズできる項目は、マーケティング・オブジェクト・タ イプによって異なります。テンプレートをカスタマイズできるさまざまな方法の概 要を以下に示します。

- v すべてのテンプレート・タイプについて、「サマリー」タブの標準属性を名前変 更できます。それらの属性に必須、標準、または非表示のマークを付けて、テン プレートを簡素化することもできます。 76 [ページの『「属性」タブ』を](#page-81-0)参照し てください。
- v すべてのテンプレート・タイプについて、「サマリー」タブにカスタム・フィー ルドを追加することができます。例については、 63 [ページの『「サマリー」タブ](#page-68-0) [のサンプル』を](#page-68-0)参照してください。
- v カスタム・フィールドを持つタブを、プログラム、プロジェクト、オファー、お よびカスタム・マーケティング・オブジェクト・タイプのテンプレートに追加す ることができます。 65 [ページの『カスタム・タブの例』を](#page-70-0)参照してください。
- v メトリックを作成してメトリック・テンプレートに追加できます。その後、メト リック・テンプレートを計画、プログラム、またはプロジェクトのテンプレート に関連付けます。ユーザーがこれらのマーケティング・オブジェクト・タイプの

<span id="page-68-0"></span>いずれかのインスタンスを処理すると、「トラッキング」タブにメトリックが表 示されます。 171 ページの『第 11 [章 メトリックの操作』を](#page-176-0)参照してくださ  $\mathcal{U}$ 

- v プロジェクトの「ワークフロー」タブでは、ステージ、タスク、依存関係、期間 など、ほとんどすべての特性をカスタマイズできます。 98 [ページの『プロジェ](#page-103-0) [クト・テンプレートの「ワークフロー」タブ』を](#page-103-0)参照してください。
- v 「添付ファイル」タブでは、ユーザーが添付ファイルを編成する際に役立つフォ ルダーを定義します。テンプレートから作成されたすべてのオブジェクトに、デ フォルト添付ファイルを追加することもできます。 82 [ページの『フォルダーと](#page-87-0) [ファイルを追加するための、テンプレートの「添付ファイル」タブ』を](#page-87-0)参照して ください。
- プロジェクト、要求、カスタム・マーケティング・オブジェクトの場合、テンプ レートに組み込まれているタブ (カスタム・タブと標準タブ) ごとに、セキュリテ ィー権限をカスタマイズすることができます。 199 [ページの『テンプレートのア](#page-204-0) [クセス権限の制御』を](#page-204-0)参照してください。
- v 「予算」タブをカスタマイズできます。このタブは、財務管理モジュールが有効 になっている場合に、プログラムとプロジェクトで使用することができます。 89 [ページの『「予算」タブのカスタマイズ』を](#page-94-0)参照してください。

テンプレートを構成して、さまざまなロケール用の値を翻訳することもできます。 181 [ページの『テンプレートの複数ロケール・サポート』を](#page-186-0)参照してください。

### 「サマリー」タブのサンプル

テンプレートを作成するとき、ユーザーが入力する情報を「プロパティー」タブに 指定します。ユーザーがテンプレートからインスタンスを作成するとき、「プロパ ティー」タブに入力された情報がマーケティング・オブジェクトの「サマリー」タ ブになります。

次のイメージは、「データベース・マーケティング・キャンペーン」サンプル・テ ンプレートから作成されたプロジェクトの「サマリー」タブです。

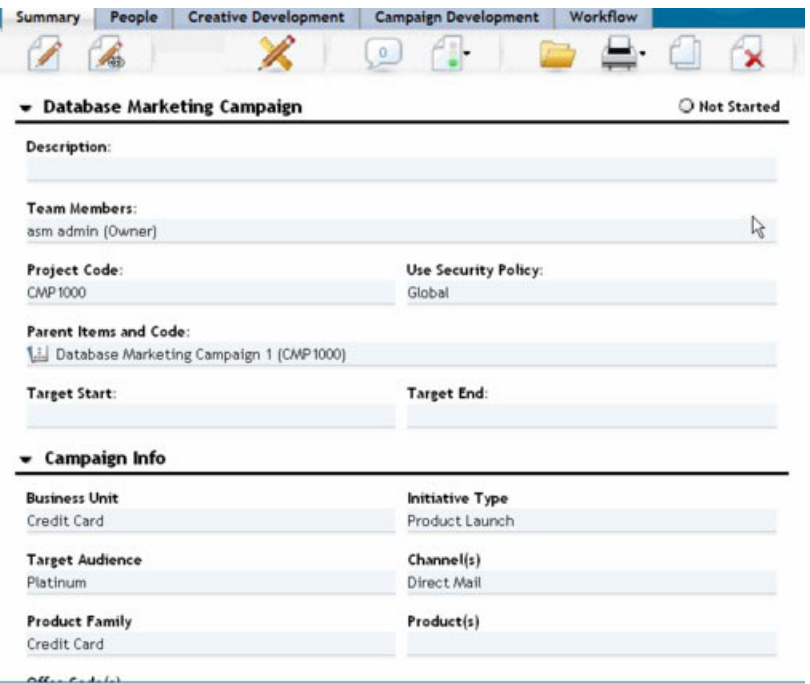

以下の点に注意してください。

v タブの上部 (「データベース・マーケティング・キャンペーン」セクション) のフ ィールドは、標準属性です。オブジェクトを作成するとき、ユーザーはこの情報 をテンプレートの「プロパティー」タブに入力します。

これらの属性の大半で、ラベルを変更することと、フィールドを「標準」、「必 須」、「非表示」のいずれかに決定することができます。プロジェクト名やプロ ジェクト・コードを削除することはできません。標準属性のカスタマイズについ て詳しくは、 76 [ページの『「属性」タブ』を](#page-81-0)参照してください。

• タブの下部 (「キャンペーン情報」セクション) のフィールドは、カスタム・フィ ールドです。カスタム・フィールドを作成するには、属性をフォームに追加し て、関連する複数のフィールドがグループにまとめられるようにします。

カスタム・フィールドでは、プロジェクトに必要な情報を取得することができま す。これらのフィールドに入力された値は、レポート作成や分析の目的で後で使用 することができます。以下に、カスタム・フィールドの例をいくつか示します。

- ユーザーがフリー・テキストを入力するためのテキスト・ボックス。
- ドロップダウン・リストまたは複数選択リスト・ボックス。ユーザーはこのリス トから 1 つまたは複数の値を選択します。管理者は、ユーザーの選択元となる静 的リストを指定するか、リストの値の取得元となるデータベース表を指定するこ とができます。
- v ラジオ・ボタン。ユーザーは事前定義された複数のオプションからオプションを 1 つだけ選択します。

### <span id="page-70-0"></span>カスタム・タブの例

マーケティング・オブジェクトにカスタム・タブを追加して、カスタマイズされた 情報を収集できます。テンプレートの「タブ」タブにフォームを追加して、マーケ ティング・オブジェクトにカスタム・タブを作成します。

次のイメージは、「データベース・マーケティング・キャンペーン」販促プロジェ クトの「クリエイティブ展開」タブを示しています。このタブはカスタム・タブで す。

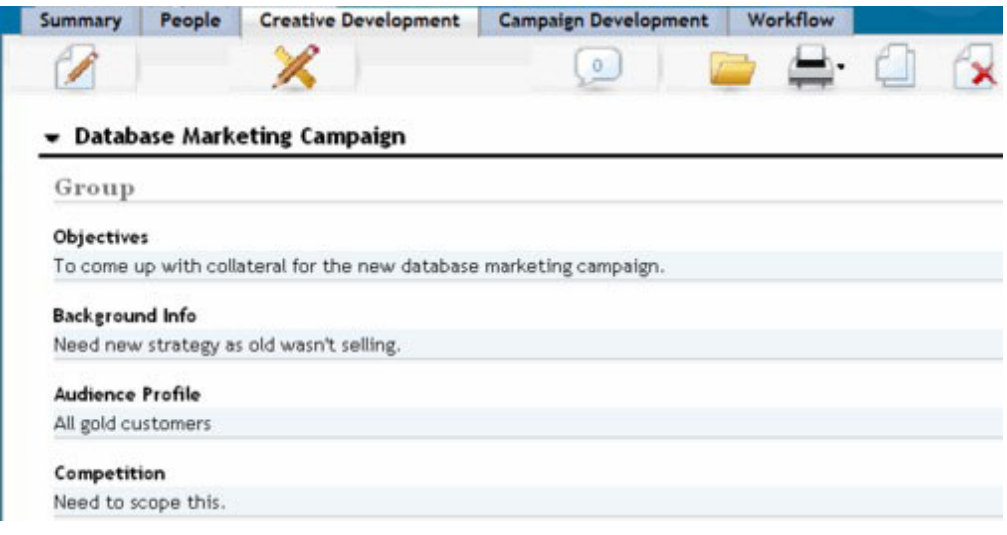

この例におけるこのタブの目的は、プロジェクトの作成と実稼働の手順を示すこと です。「クリエイティブ展開」タブには、マーケティング・キャンペーンの目的、 背景、およびオーディエンスのプロファイルに関する情報を取得するフィールドが あります。

現在は紙のフォームに記入して他の部署や取引先に渡す方法で情報を取得している プロジェクトについては、カスタム・タブを使用して情報を取得することができま す。この情報をプロジェクトに取り込むことにより、ユーザーが確実に情報を入力 するようにして、情報が不足している場合の遅延を最小限に抑えることができま す。また、情報を 1 カ所で保管することで、すべてのチーム・メンバーがそれを確 実に参照するようにできます。

# キャンペーン・プロジェクト・テンプレート

IBM Marketing Operations が IBM Campaign と統合されると、キャンペーン・プロ ジェクト・テンプレートによって、キャンペーン・プロジェクトの作成がガイドさ れます。キャンペーン・プロジェクトでは、Marketing Operations の計画機能および プロジェクト管理機能と、Campaign のキャンペーン開発機能が統合されます。

プロジェクト・テンプレートの作成時に、テンプレートがキャンペーン・プロジェ クト・テンプレートであることを指定します。統合システムでは、すべての新規プ ロジェクト・テンプレートに「キャンペーン」タブが組み込まれています。ここ で、テンプレートの「キャンペーン」タブの各オプションに入力します。それか ら、ターゲット・セル・スプレッドシートを指定する必要があります。Campaign の コンタクトおよびレスポンスのメトリックをインポートする場合は、メトリックの マップ・ファイルを指定する必要があります。

## キャンペーン・プロジェクト・テンプレートの設計

作成できるキャンペーン・プロジェクト・テンプレートの数に制限はありません。 例えば、実行するキャンペーンのタイプごとに別個のキャンペーン・プロジェク ト・テンプレートを作成できます。

必要なフォームの固有の組み合わせごとに、別個のテンプレートを作成します。例 えば、いくつかのキャンペーンのターゲット・セルを定義するために異なる情報を 収集する必要がある場合、異なるターゲット・セル・スプレッドシート (TCS) を作 成します。次に、各 TCS を別個のテンプレートと関連付けます。同様に、いくつ かのカスタム・キャンペーン属性が特定のタイプのキャンペーンにのみ関連してい る場合、異なるキャンペーン・プロジェクト・テンプレートを作成することができ ます。別々のテンプレートを作成して、カスタム・キャンペーン属性、属性の表示 順序、タブ上の属性の編成を制御することができます。

# オファー・テンプレート

IBM Marketing Operations が Campaign と統合されていて、オプションのオファー 統合も有効になっている場合は、Marketing Operations にオファー・テンプレートを 作成します。オファー・テンプレートは、ユーザーがオファーを作成する際の手引 きをします。

オファー・テンプレートを処理するには、「設定」**>**「**Marketing Operations** 設 定」**>**「テンプレート構成」**>**「テンプレート」を選択し、「オファー・テンプレー ト」セクションのオプションを使用します。

オファー・テンプレートの機能と、オファーの管理および使用について詳しくは、 管理者およびユーザー向けの Campaign のガイドを参照してください。

オファー統合を有効にすると、Campaign から、既存の任意のオファー・テンプレー トとそれらのカスタム・オファー属性を、オファー、オファー・リスト、およびオ ファー・フォルダーとともにインポートできます。オファー統合の有効化について 詳しくは、「*IBM Marketing Operations and Campaign* 統合ガイド」を参照してくだ さい。
# 第 **7** 章 テンプレートの追加または編集

必要なテンプレート・コンポーネントを特定した後で、テンプレートを作成できま す。テンプレートでコンポーネントを組み立てるには、その前にコンポーネントを 作成する必要があります。

#### このタスクについて

テンプレートを作成する前に、既存のテンプレート・コンポーネントを調べて、再 利用できるコンポーネントがないか、あるいは新規コンポーネントが必要かどうか を確認します。テンプレート・コンポーネントには、パフォーマンスと収支データ の追跡のためのメトリックまたはメトリック・テンプレート、データ収集のための 属性とフォーム、およびプロジェクト管理タスクの特定とスケジューリングのため のワークフロー・テンプレートが含まれます。

テンプレートの作成手順は、通常はオブジェクト・タイプごとに同じですが、以下 の例外があります。

- v IBM Marketing Operations は、計画に対して 1 つのテンプレート、請求書に対し て 1 つのテンプレート、資産に対して 1 つのテンプレートしか提供しません。 必要に応じてこれらのテンプレートを編集することはできますが、計画テンプレ ート、請求書テンプレート、資産テンプレートをさらに作成することはできませ  $h<sub>a</sub>$
- v プロジェクト・テンプレート、プログラム・テンプレート、および計画テンプレ ートでは、「プロパティー」タブでメトリックのテンプレートを選択できます。
- v 各プロジェクト・テンプレートで、そのテンプレート内のワークフローを指定し たり、以前定義して再利用可能なワークフロー・テンプレートをインポートした りできます。
- IBM Marketing Operations-Campaign の統合が有効になっている場合、「キャン ペーン」タブでプロジェクト・テンプレートをキャンペーン・プロジェクト・テ ンプレートとして特定します。

テンプレートを追加または編集するには、次のようにします。

#### 手順

- 1. 「設定」**>**「**Marketing Operations** 設定」を選択します。
- 2. 「その他のオプション」セクションで、「テンプレート構成」をクリックし、次 に「テンプレート」をクリックします。
- 3. 「テンプレート」ページで、作業するマーケティング・オブジェクトのタイプの セクションまでスクロールします。
- 4. テンプレートを作成するには、そのセクションの「テンプレートの追加」をクリ ックします。既存のテンプレートを編集するには、名前をクリックします。
- 5. テンプレートの「プロパティー」タブでデータを入力します。このタブは、ユー ザーがこのテンプレートから作成するインスタンスの「サマリー」タブに対応し ます。テンプレートの表示名を「名前」に、内部テンプレート ID を「テンプレ

ート **ID**」に指定する必要があります。 「テンプレート **ID**」には、小文字の英 数字の値のみを使用できます。アクセント付き文字または非ローマ字を使用しな いでください。

プロジェクト・テンプレート、プログラム・テンプレート、および計画テンプレ ートでは、このタブでメトリック・テンプレートを選択して、セキュリティー・ ポリシーを設定することもできます。詳しくは、 73 [ページの『テンプレートを](#page-78-0) [定義するための、テンプレートの「プロパティー」タブ』を](#page-78-0)参照してください。

- 6. 「プロパティー」タブで「変更の保存」をクリックします。
- 7. 他のタブのデータを入力して、テンプレートを完成させます。使用可能なタブ は、作成または編集しているテンプレートのタイプによって異なります。

重要**:** 各タブの編集を終了する場合は、テンプレート内の別のタブをクリックす る前に、「変更の保存」をクリックします。これをクリックしないと、変更内容 は保存されません。

|            | 計画/カスタ | プログラ | プロジ |     |    |      |
|------------|--------|------|-----|-----|----|------|
| タブ名        | ム      | 厶    | ェクト | 請求書 | 資産 | オファー |
| プロパティー     | X      | X    | X   | X   | X  | X    |
| 属性         | X      | X    | X   |     |    |      |
| タブ         | X      | X    | X   | X   | X  | X    |
| 添付ファイル     | X      | X    | X   |     |    | X    |
| カスタム・リンク   | X      | X    | X   |     |    | X    |
| アラートのカスタマイ | X      | X    | X   | X   | X  | X    |
| ズ          |        |      |     |     |    |      |
| 予算の承認ルール   |        | X    | X   | X   |    |      |
| プロジェクトの役割  |        |      | X   |     |    |      |
| 要求         |        |      | X   |     |    |      |
| ワークフロー     |        |      | X   |     |    |      |
| キャンペーン     |        |      | X   |     |    |      |

表 *13.* 各タイプのテンプレートで利用可能なタブ

# テンプレートの作成および管理

テンプレートやテンプレート・コンポーネントを作成および管理するには、「テン プレート構成」ページを使用します。「設定」**>**「**Marketing Operations** 設定」を 選択します。それから、「テンプレート構成」をクリックします。

「テンプレート構成」ページの項目および機能は、「テンプレート構成」と「テン プレート・コンポーネント」という 2 つのセクションにまとめられています。ま た、すべてのテンプレートを検証するためのオプションもあります。

テンプレートの作成および管理のプロセス全体について詳しくは、 60 [ページの『テ](#page-65-0) [ンプレートの作成方法』を](#page-65-0)参照してください。

### 「テンプレート構成」セクション

「テンプレート構成」ページの「テンプレート構成」セクションには、「テンプレ ート」リンクが含まれています。このリンクから、マーケティング・オブジェク ト・タイプ別に既存のすべてのテンプレートおよびテンプレート・フォルダーのリ ストがまとめられたページを開くことができます。このページのリンクを使用し て、テンプレートを作成、削除、および整理したり、個々のテンプレートを編集ま たはエクスポートしたりすることができます。

### テンプレートの検証

テンプレートおよびフォームを検証して検証エラーを表示するユーティリティーを 実行するには、「テンプレート構成」セクションの「テンプレートの検証」をクリ ックします。

## 「テンプレート・コンポーネント」セクション

このページの「テンプレート・コンポーネント」セクションには、以下のリンクが 含まれます。

表 *14.* 「テンプレート・コンポーネント」セクションのリンク

| リンク  | 説明                                                                                                    |
|------|----------------------------------------------------------------------------------------------------|
| フォーム | 「フォームの定義」ページを開きます。このページには、フォーム<br>の定義がリストされていて、フォームで作業を行うためのオプショ<br>ンが提供されています。以下の情報が、各フォーム定義に表示され<br>ます。 |
|      | • フォームの名前                                                                                                 |
|      | • ユーザーが「フォーム」フィールドに入力した値の保存先のデー<br>タベース表の名前                                                               |
|      | • フォームを使用するテンプレートのリスト                                                                                     |
|      | 「フォーム定義」ページのリンクとアイコンを使用して、フォーム<br>の作成、インポート、有効化、無効化、削除、エクスポート、コピ<br>ー、公開、および管理を行います。                      |

表 *14.* 「テンプレート・コンポーネント」セクションのリンク *(*続き*)*

| リンク   | 説明                                                                                                    |
|-------|----------------------------------------------------------------------------------------------------|
| メトリック | 「メトリック・テンプレート」、「メトリック」、および「メトリ<br>ック・ディメンション」の各セクションを含むページが開きます。<br>Marketing Operations には、リストされているそれぞれの項目の名<br>前と簡単な説明が表示されます。                                                                  |
|       | メトリック・テンプレートの場合、Marketing Operations には以下<br>の情報とオプションが表示されます。                                                                                                    |
|       | • ID。メトリック・テンプレートをオブジェクト・テンプレートに<br>追加する場合に使用します。                                                                                                    |
|       | • メトリック・テンプレートを使用するテンプレートのリスト。                                                                                                    |
|       | • 個々のメトリック・テンプレートを編集または削除するためのリ<br>ンク。                                                                                                    |
|       | • メトリックのプロパティー・ファイルをエクスポートするための<br>「プロパティー・ファイルのエクスポート」リンク。                                                                                                    |
|       | • メトリック・テンプレート用の XML ファイル、またはプロパテ<br>ィー・ファイルをインポートするための「メトリック・テンプレ<br>ートのインポート」リンク。                                                                                                    |
|       | • メトリック・テンプレートを追加するための「メトリック・テン<br>プレートの追加」リンク。                                                                                                    |
|       | 「メトリック」では、以下の追加情報とオプションも示されます。<br>· ID。メトリックをメトリック・テンプレートに追加する場合に使<br>用します。                                                                                                    |
|       | • メトリックを使用するプロジェクトのリスト。                                                                                                    |
|       | • 個々のメトリックを編集または削除するためのリンク。                                                                                                    |
|       | • メトリックを追加するための「メトリックの追加」リンク。                                                                                                    |
|       | 「メトリック・ディメンション」では、以下の追加情報とオプショ<br>ンも示されます。                                                                                                    |
|       | • それぞれのメトリック・ディメンションのタイプ(「実際」、<br>「ターゲット」、「その他」)。                                                                                                    |
|       | • 個々のメトリック・ディメンションを編集または削除するための<br>リンク。                                                                                                    |
|       | • メトリック・ディメンションを追加するための「メトリック・デ<br>イメンションの追加」リンク。                                                                                                    |
|       | IBM Marketing Operations バージョン 8.5.0 へのアップグレード前<br>にレガシー・メトリック仕様ファイルがアップロードされている場<br>合には、「レガシー・メトリックの仕様ファイル」リンクを使用し<br>てそれらを取得します。 Marketing Operations 8.5.0 以降では、ユ<br>ーザーがファイルをさらに追加することはできません。 |

表 *14.* 「テンプレート・コンポーネント」セクションのリンク *(*続き*)*

| リンク       | 説明                                                                                                    |
|-----------|----------------------------------------------------------------------------------------------------|
| ワークフロー    | 個別に保存されたワークフロー・テンプレートのリストが表示さ<br>れ、以下の情報が表示されます。                                                                                                    |
|           | • 名前                                                                                                    |
|           | • ワークフロー・テンプレート内のステージおよびタスクの数                                                                                                    |
|           | 初回作成日と最終修正日<br>$\bullet$                                                                                                    |
|           | • 有効状態か無効状態か                                                                                                    |
|           | ワークフロー・テンプレートは、プロジェクトのテンプレートまた<br>はインスタンスの「ワークフロー」タブで行った作業を保存して作<br>成します。このリスト・ページのリンクを使用して、ワークフロ<br>ー・テンプレートを削除、有効化または無効化、インポート、ある<br>いはエクスポートすることができます。 |
| データ・マッピング | データ・マップのリストが表示され、以下の情報が表示されます。                                                                                                    |
|           | • データ・マッピング・ファイル名                                                                                                    |
|           | • タイプ: 「キャンペーンのメトリックは、インポート」 (以前のバ<br>ージョンからのデータ・マップがある場合、他の値が表示される<br>ことがあります)。                                                                          |
|           | • マッピングを使用するテンプレートのリスト。                                                                                                    |
|           | • 「データ・マッピング」ページのリンクを使用して、データ・マ<br>ッピング・ファイルの追加および削除を行えます。                                                                                                |
|           | 詳しくは、114ページの『データ・マッピングの定義』を参照して<br>ください。                                                                                                    |
| アイコン      | アイコンのリストが表示され、以下の情報が表示されます。                                                                                                    |
|           | • アイコン・イメージ (大きいイメージと小さいイメージ)                                                                                                    |
|           | • アイコン名                                                                                                    |
|           | • アイコンを使用するテンプレートのリスト                                                                                                    |
|           | アイコンを削除するための「削除」リンク (ファイルは、ディス<br>ク上の保存場所からは削除されません)                                                                                                    |
|           | 「アイコンの追加」をクリックして、アイコンを追加します。                                                                                                    |
|           | 詳しくは、85 ページの『「アイコン」ページ』を参照してくださ<br>$\mathcal{U}$                                                                                                    |
| ルール       | 「ルール定義」ページが開きます。「 <b>ルール定義の追加</b> 」をクリッ<br>クして、ルールを追加します。                                                                                                 |
| 共有属性      | 属性カテゴリー別に編成された、システムの共有属性のリストが表<br>示され、以下の情報が示されます。                                                                                                    |
|           | • 表示名                                                                                                    |
|           | • 属性のタイプ                                                                                                    |
|           | • 属性を使用するテンプレートのリスト                                                                                                    |

また、エクスポート機能とインポート機能を使用して、テンプレートをあるコンピ ューター・システムから他のコンピューター・システムに移動することもできま す。

# テンプレート・タブの参照情報

テンプレートを作成するとき、テンプレート・タブに入力されるデータは、そのテ ンプレートからインスタンスを作成するときには異なるタブに対応します。いくつ かのタブは、インスタンスでの動作を決定しますが、特定のタブとは相関しませ ん。

表 *15.* テンプレートおよびインスタンスのタブの参照情報: この表は、どのテンプレー ト・タブがどのオブジェクト・インスタンス・タブに対応しているかを示します。

| テンプレート          | インスタンス                             | 注                                                                                                    |
|-----------------|------------------------------------|----------------------------------------------------------------------------------------------------|
| 「プロパティー」タ       | 「サマリー」タブ                           |                                                                                                    |
| ブ               |                                    |                                                                                                    |
| 属性              | 「サマリー」タブ                           | このタブでは、インスタンスの「サマリー」タ<br>ブに対して、ラベルをカスタマイズし、ヘルプ-<br>ヒントを追加し、フィールドを「標準」、「必<br>須」、「非表示」のいずれかに決めることがで<br>きます。                                |
|                 |                                    | このタブで、「サマリー」タブのフィールドを<br>ローカライズすることもできます。                                                                                                |
| タブ              | 「サマリー」タブま<br>たはカスタム・タブ             | このタブにフォームを追加します。「サマリ<br>一」タブの下部にフォームを追加すること、ま<br>たはフォームが設定されたカスタム・タブをイ<br>ンスタンスに追加することができます。                                             |
| 添付ファイル          | 添付ファイル                             | このタブは、請求書テンプレートや資産テンプ<br>レートでは使用できません。                                                                                                   |
| カスタム・リンク        | 「サマリー」タブま<br>たは以前に作成され<br>たカスタム・タブ | このタブは、請求書テンプレートや資産テンプ<br>レートでは使用できません。                                                                                                   |
| アラートのカスタマ<br>イズ | 表示されません                            | このテンプレート・タブは、インスタンスでの<br>動作を決定します。これはインスタンス内の夕<br>ブとは直接対応しません。                                                                           |
| 予算の承認ルール        | 表示されません                            | このテンプレート・タブは、インスタンスでの<br>動作を決定します。これはインスタンス内のタ<br>ブとは直接対応しません。<br>このテンプレート・タブは、プロジェクト・テ<br>ンプレート、プログラム・テンプレート、およ<br>び請求書テンプレートにのみ適用されます。 |
| プロジェクトの役割       | 表示されません                            | このテンプレート・タブは、インスタンスでの<br>動作を決定します。これはインスタンス内の夕<br>ブとは直接対応しません。<br>このテンプレート・タブは、プロジェクト・テ<br>ンプレート内でのみ使用できます。                              |
| 要求              | 表示されません                            | このテンプレート・タブは、インスタンスでの<br>動作を決定します。これはインスタンス内の夕<br>ブとは直接対応しません。<br>このテンプレート・タブは、プロジェクト・テ<br>ンプレート内でのみ使用できます。                              |

<span id="page-78-0"></span>表 *15.* テンプレートおよびインスタンスのタブの参照情報 *(*続き*)*: この表は、どのテンプ レート・タブがどのオブジェクト・インスタンス・タブに対応しているかを示します。

| テンプレート | インスタンス | 注                                    |
|--------|--------|--------------------------------------|
| ワークフロー |        | 「ワークフロー」タ   このテンプレート・タブは、プロジェクト・テ    |
|        |        | ンプレート内でのみ使用できます。                     |
| キャンペーン |        | 実装ボタンを追加し このテンプレート・タブは、IBM Marketing |
|        | ます     | Operations および IBM Campaign が統合されて   |
|        |        | いるとき、キャンペーン・プロジェクトでのみ                |
|        |        | 伸用できます。                              |

# テンプレートへの変更の影響

テンプレートを編集するときには、これまでにそのテンプレートから作成されたオ ブジェクトのすべてのインスタンスが変更されるということに注意してください。

ただし、ワークフロー、メトリック、および添付ファイル・フォルダーは、これに は該当しません。オブジェクト・テンプレートのワークフロー・テンプレートまた はメトリック・テンプレートを変更する場合や、添付ファイル・フォルダーを追加 または削除する場合、変更が加えられた後に作成されるオブジェクトにのみ、変更 が適用されます。既存のワークフローは変更されません。また、既存のプロジェク ト、プログラム、または計画の添付ファイル・フォルダーもメトリックも変更され ません。

# テンプレートを定義するための、テンプレートの「プロパティー」タブ

すべてのオブジェクトについて、テンプレートの「プロパティー」タブでは、以下 のプロパティーが含まれ、設定することができます。このタブで設定したプロパテ ィーは、計画、プログラム、またはプロジェクトの作成時に「サマリー」タブに表 示されます。プロジェクト・テンプレートの場合、さらに多くのプロパティーがこ のタブに表示されます。

表 *16.* すべてのテンプレートのプロパティー

| プロパティー   | 説明                                |
|----------|-----------------------------------|
| 名前       | 「テンプレート」リスト・ページに表示される、テンプレートの表示   |
|          | 名。                                |
| 説明       | テンプレートの簡略説明。ユーザーがマーケティング・オブジェクト・  |
|          | インスタンスを追加するときに、テンプレート選択ページに表示されま  |
|          | す。                                |
| アイコン     | テンプレートの大きいアイコンと小さいアイコンのイメージ。大きいア  |
|          | イコンは、ユーザーがこのテンプレートに基づくインスタンスを作成す  |
|          | るときに表示されます。小さいアイコンは、「テンプレート」リスト・  |
|          | ページ内のテンプレート名の横に表示されます。他のイメージ・ファイ  |
|          | ルをインポートするには、「アイコンの変更」をクリックします。    |
| セキュリティー・ | テンプレートにアクセスできるユーザーを決めるセキュリティー・ポリ  |
| ポリシー     | シーのリスト。                           |
|          | 注: プロジェクト・テンプレートに関するさまざまなフィールドが表示 |
|          | されます。                             |

表 *16.* すべてのテンプレートのプロパティー *(*続き*)*

| プロパティー         | 説明                                                                                                    |
|----------------|----------------------------------------------------------------------------------------------------|
| テンプレート ID      | テンプレートの内部 ID。小文字英数字の値のみ使用します。アクセン<br>ト記号付きの文字、ローマ字以外の文字、スペースは使用しないでくだ<br>さい。                                                                                                    |
|                | 注:                                                                                                    |
|                | • 計画テンプレートおよび請求書テンプレートの場合、このフィールド<br>は表示専用です。計画と請求書のテンプレートはそれぞれ 1 つだけ<br>であり、それらの ID は変更できません。                                                                                                    |
|                | · テンプレート ID は、オブジェクト・タイプ全体で固有になっている<br>必要があります。例えば、tradeshow という同じ ID を 2 つのプロジ<br>ェクト・テンプレートで使用することはできません。2 つの<br>「tradeshow」プロジェクト・テンプレートを使用する場合、<br>tradeshow01 や tradeshow02 など、それぞれのテンプレートで異なる<br>ID を使用する必要があります。 |
|                | さらに、テンプレート ID は、使用するとそれを削除しても再び使用<br>することはできません。                                                                                                    |
|                | • このフィールドは、ユーザーがこのテンプレートに基づく最初のオブ<br>ジェクト・インスタンスを作成するまでは、編集できます。                                                                                                    |
| デフォルト名         | このテンプレートから作成されたオブジェクト・インスタンス (プログ<br>ラム、資産、またはマーケティング・オブジェクトなど)につけるデフ<br>ォルトの名前。自動作成されるマーケティング・オブジェクトの場合、<br>この名前は、システムによってマーケティング・オブジェクトが自動作<br>成されるときに生成される固有名の一部です。                                                  |
|                | このフィールドは、ブランクのままでもかまいません。                                                                                                    |
| ID プレフィック<br>ス | オブジェクトの外部 ID のプレフィックス。Marketing Operations のそ<br>れぞれの計画、プログラム、プロジェクト、またはマーケティング・オ<br>ブジェクトには、割り当てられている外部 ID があります。例えば、最<br>初のプロジェクトの ID は 1001 というようになります。                                                              |
|                | ID プレフィックスはテンプレートごとに設定できるので、オブジェク<br>トの基になっているテンプレートを簡単に見分けられます。例えば、<br>「Tradeshow」プロジェクト・テンプレートに TRS という ID プレフィ<br>ックスを選択します。すると、初めて作成した「Tradeshow」プロジェク<br>トの ID は TRS1001 になります。                                    |
| ID 生成クラス       | オブジェクトの番号付けアルゴリズムを指定する Java クラス。デフォ<br>ルトで、Marketing Operations では、それぞれのオブジェクト (計画、プ<br>ログラム、またはプロジェクト)に連続番号が割り当てられます。                                                                                                  |
|                | ただし、外部 ID を設定するように定義したアルゴリズムを使用するよ<br>うに Marketing Operations を構成することもできます。この構成オプシ<br>ョンを選択すると、「ID 生成クラス」がコードの生成に使用される<br>Java クラスを指定します。この属性は、デフォルト以外のアルゴリズム<br>に従って ID が生成させるようにする場合にのみ、編集する必要があり<br>ます。              |
| メトリック          | プロセス(プロジェクト、プログラム、および計画)の場合に、オブジ<br>ェクトに使用されるメトリック・テンプレートです。リストから使用可<br>能な任意のメトリック・テンプレートを選択することができます。                                                                                                    |

個々のテンプレートのメタデータをエクスポートするには、このタブの上部にある 「テンプレートのエクスポート」をクリックします。 77 [ページの『単一テンプレ](#page-82-0) [ートのエクスポート』を](#page-82-0)参照してください。

すべてのテンプレートに適用されるプロパティーのほかに、プロジェクト・テンプ レートには以下に示すプロパティーが含まれています。

表 *17.* プロジェクト・テンプレートのプロパティー

| セキュリティー・<br>プロジェクト要求がプロジェクトになった場合に「使用」セキュリティ<br>ポリシー使用モデ<br>ー・ポリシーを決定する方法を指定します。このフィールドの値が「ユ<br>ーザー・セキュリティー・ポリシー」の場合、このタブの「セキュリテ<br>ル<br>イー・ポリシーの使用」フィールドは使用不可になります。このテンプ<br>レートからプロジェクトまたは要求を作成するユーザーが、アイテムが<br>作成されるときに「使用」セキュリティー・ポリシーを指定します。こ<br>のフィールドの値が「テンプレート・セキュリティー・ポリシー」の場 |
|----------------------------------------------------------------------------------------------------|
|                                                                                                    |
|                                                                                                    |
|                                                                                                    |
|                                                                                                    |
|                                                                                                    |
|                                                                                                    |
|                                                                                                    |
| 合、このタブの「セキュリティー・ポリシーの使用」フィールドは使用                                                                                                    |
| 可能になり、テンプレート開発者が「使用」ポリシーを選択します。                                                                                                    |
| セキュリティー・<br>プロジェクトまたは要求を作成するときにこのテンプレートを選択でき                                                                                                    |
| ポリシーの表示<br>るユーザーを決めるセキュリティー・ポリシーを指定します。                                                                                                    |
| セキュリティー・<br>プロジェクトまたは要求が作成された後にそれらにアクセスできるユー                                                                                                    |
| ポリシーの使用<br>ザーを決めるセキュリティー・ポリシーを指定します。                                                                                                    |
| プロジェクト正常<br>プロジェクトの正常性を計算するためのルールを選択します。ルールに                                                                                                    |
| 性ステータス・ル<br>ついて詳しくは、219ページの『第16章 プロジェクト正常性ルール                                                                                                    |
| $-1$<br>の実装』を参照してください。                                                                                                    |
| 「エクスポート」<br>カレンダーをエクスポートするときにエクスポートするプロジェクト・                                                                                                    |
| タブ<br>タブを選択します。「サマリー」タブまたは任意のカスタム・タブを選                                                                                                    |
| 択することができます。                                                                                                    |
| ユーザーがカレンダーをエクスポートすると、エクスポートされるカレ                                                                                                    |
| ンダー・データと一緒に、指定したタブへのリンクとタブのデータが含                                                                                                    |
| められます。ユーザーはこのリンクをクリックして、エクスポートされ                                                                                                    |
| たプロジェクトのデータを表示することができます。                                                                                                    |
| ユーザーの不在時にタスク、承認、および要求をカバーする代行者を指<br>「スタッフ」タブ                                                                                                    |
| への委任の自動追<br>定することができます。プロジェクト・テンプレート・レベルでシステ                                                                                                    |
| 加を有効にする<br>ム全体の設定を上書きするときに使用します。                                                                                                    |
| • これを「はい」に設定すると、タスク、承認、または要求が代行者に                                                                                                    |
| 割り当てられた場合に、その代行者がプロジェクトのチーム・メンバ                                                                                                    |
| ーとして自動的に追加されます (必要な場合)。                                                                                                    |
| • これを「いいえ」に設定すると、ユーザーは、すべての同じプロジェ                                                                                                    |
| クトのチーム・メンバーになっている代行者のみを選択できます。                                                                                                    |
|                                                                                                    |
| システム全体の設定については、5ページの『「管理設定」ページ』を                                                                                                    |
| 参照してください。不在中機能については、「IBM Marketing Operations                                                                                                    |
| ユーザー・ガイド」を参照してください。                                                                                                    |

## 「属性」タブ

計画テンプレート、プログラム・テンプレート、およびプロジェクト・テンプレー トの標準属性を、所属組織の必要に合わせてカスタマイズできます。「属性」タブ を編集して、「プロパティー」タブの属性を、必須、標準、非表示のいずれかに決 定できます。吹き出しで表示されるカスタムのヘルプ-ヒントを追加することもでき ます。属性および対応するヘルプ-ヒントをローカライズすることもできます。この カスタマイズにより、プログラムやプロジェクトを作成する際に、標準属性が「サ マリー」タブに表示される方法が決まります。

#### 手順

- 1. 計画テンプレートを編集します。プログラム・テンプレートやプロジェクト・テ ンプレートを作成または編集します。「属性」タブを開きます。
- 2. デフォルト・ロケールで属性のラベルを変更するには、「ラベル」列の編集アイ コンをクリックします。テキスト・ボックスに新しいラベルを入力します。
- 3. ヘルプ-ヒントを追加するには、「ヘルプ-ヒント」列の編集アイコンをクリック します。テキスト・ボックスにヘルプ-ヒントを入力します。
- 4. 属性を「必須」、「標準」、または「非表示」に設定するには、「表示タイプ」 列の編集アイコンをクリックします。ドロップダウン・メニューから、「必 須」、「標準」、または「非表示」を選択します。

注**:** 計画テンプレートの属性である「名前」、「計画コード」、「プログラム領 域」は、常に「必須」に設定されます。プログラム・テンプレートの「名前」お よび「プログラム・コード」は、常に「必須」に設定されます。プロジェクト・ テンプレートの「名前」および「プロジェクト・コード」は、常に「必須」に設 定されます。

5. 属性ラベルとヘルプ-ヒントをローカライズするには、「言語」列の編集アイコ ンをクリックします。

注**:**

「言語」列が表示されるのは、所属組織が複数のロケールをサポートしている場 合だけです。

組織がサポートする各ロケールが、「名前の詳細を変更」ウィンドウに表示され ます。特定の言語が表示されない場合、そのロケールはサポートされていませ  $h_{\alpha}$ 

- a. ロケールごとに翻訳テキストを入力します。
- b. 「変更の保存」をクリックします。
- 6. 「変更の保存」をクリックします。

### 次のタスク

注**:** テンプレートのローカライズについて詳しくは、 181 [ページの『テンプレート](#page-186-0) [の複数ロケール・サポート』を](#page-186-0)参照してください。

### <span id="page-82-0"></span>単一テンプレートのエクスポート

#### 手順

- 1. 「設定」メニューで、「**Marketing Operations** 設定」を選択します。
- 2. 「テンプレート構成」をクリックします。
- 3. 「テンプレート」をクリックします。
- 4. エクスポートするテンプレートの名前をクリックします。

「プロパティー」タブが表示されます。

- 5. 「テンプレートのエクスポート」をクリックします。
- 6. インポート操作でテンプレート・メタデータを受け取るシステムの「データベー ス・タイプ」を指定します。選択されたデータベース・タイプによって、エクス ポート・プロセスで生成される SQL スクリプト・ファイルの形式が決まりま す。
- 7. 「エクスポート」をクリックしてテンプレートをエクスポートします。または、 「閉じる」をクリックしてエクスポートをキャンセルし、説明の残りの部分をス キップします。
- 8. 「ファイルのダウンロード」ダイアログで、「開く」または「保存」をクリック します。

選択されたテンプレートの XML ファイルと SQL スクリプト・ファイルを含む 圧縮アーカイブが、システムによって作成されます。アーカイブ・ファイルを開 くか、または解凍すると、それらのファイルが表示されます。

# ユーザー・インターフェースをカスタマイズするための、テンプレートの 「タブ」タブ

このタブを使用して、「サマリー」タブにフォームを追加したり、この機能をサポ ートするマーケティング・オブジェクト・タイプ用のカスタム・タブを作成したり します。

例えば、ユーザーが販促用品の印刷を依頼する契約を行う予定の、外部業者に関す る情報を収集する必要があるとします。これを行うには、ユーザーが複数の業者の リストから印刷業者を選択するための属性を含めたフォームを作成します。また、 ユーザーが販促用品の各ページの見積価格を入力するための、テキスト・ボックス も組み込みます。そして、プロジェクト・テンプレート内の「タブ」タブを使用し てカスタム・タブを追加し、その名前を「**Printing**」とします。

ヒント**:** オブジェクト・インスタンスで表示される標準タブの名前は、変更できま せん。

組織のセキュリティー・ポリシーを構成する場合は、それらのタブのカスタム・セ キュリティー権限を構成することができます。

表 *18.* 新規タブを定義するためのフィールド

| <b> フィールド</b> | 説明                             |
|---------------|--------------------------------|
| 表示名           | 「サマリー」タブまたは新しいカスタム・タブ上の新規セクション |
|               | 「の表示名。                         |

表 *18.* 新規タブを定義するためのフィールド *(*続き*)*

| フィールド                 | 説明                                                                                                    |
|-----------------------|----------------------------------------------------------------------------------------------------|
| ページ・スタイル              | 「 <b>サマリー</b> 」を選択すると、「サマリー」タブの下部にフォーム<br>が追加されます。このオプションは、比較的少数の属性を含むフ<br>オームの場合と、ユーザーが頻繁に参照する必要があるフォーム<br>の場合に使用します。                                              |
|                       | 「タブ」を選択すると、このフォーム専用のカスタム・タブが作<br>成されます。このオプションは、「Printing」タブの例のよう<br>な、独自のページを必要とするフォームまたはフォームのグルー<br>プに使用します。                                                      |
|                       | このオプションは、テンプレート・タイプには使用できません。                                                                                                    |
| フォーム                  | 追加するフォームを選択します。                                                                                                    |
| アイコンをクリックし<br>てルールを追加 | タブの各セクションは、展開してすべてのフィールドを表示する<br>か、あるいはユーザーによる操作の必要が生じるまで、省略してフ<br>ィールドを非表示にしておくことができます。デフォルトでは、す<br>べてのセクションが展開されます。                                               |
|                       | セクションを展開する条件を指定するために、if-then ステートメン<br>トを使用したルールを作成することができます。ルールを指定した<br>場合は、そのルールの条件が満たされているときに限りフォームが<br>展開されます。条件が満たされていないときは、フォームが省略さ<br>れます。                   |
|                       | 詳しくは、 80 ページの『フォームを表示および非表示にするため<br>のルールの作成』を参照してください。                                                                                                    |
| データ検証クラス              | 「データ検証ルール」ファイルを選択した際に、システムで提供さ<br>れます。                                                                                                    |
| データ検証ルール              | データを収集するためのグリッドが使用されるフォームでは、ユー<br>ザーの入力内容の編集検査を行うための検証機能が含まれた XML<br>ファイルを適用することができます。「フォーム」フィールドで指<br>定したフォームに、1 つ以上のルール・ファイルが関連付けられて<br>いる場合、このリストからその 1 つを選択します。 |
| 可視性                   | 「ウィザードで表示」を選択すると、ユーザーがマーケティング・<br>オブジェクトを作成する際に表示される一連のページで、新しい<br>「サマリー」セクションまたはカスタム・タブが表示されます。こ<br>のオプションをクリアした場合は、ユーザーがオブジェクトを保存<br>した後に初めて、このセクションまたはタブが表示されます。 |
|                       | プロジェクト・テンプレートの場合のみ、この新しい「サマリー」<br>タブ・セクションまたはカスタム・タブをプロジェクトと要求の両<br>方に適用するのであれば、「要求で表示」を選択します。このオプ<br>ションをクリアした場合は、プロジェクトでのみ、このセクション<br>またはカスタム・タブが表示されます。          |

### テンプレートへのタブの追加

テンプレートにタブまたはフォームを追加して、マーケティング・オブジェクトに 関する情報を収集します。「サマリー」タブには、さらにフォームを追加すること ができます。いくつかのタイプのテンプレートでは、カスタム・タブを追加して、 そこにフォームを追加できます。

#### 手順

- 1. テンプレートを追加または編集し、その「タブ」タブをクリックします。
- 2. 「タブの追加」をクリックします。
- 3. 「表示名」テキスト・ボックスに、タブの記述名を入力します。

選択した名前は、ユーザーがこのテンプレートからインスタンスを作成するとき に表示されるタブの名前になります。

4. フォームを「サマリー」タブに表示するか独自のカスタム・タブに表示するかを 選択します。

このオプションは、テンプレート・タイプには使用できません。

- 5. オプション: フォームを表示および非表示にするルールを作成できます。 80 [ペー](#page-85-0) [ジの『フォームを表示および非表示にするためのルールの作成』を](#page-85-0)参照してくだ さい。
- 6. フォームを「フォーム」リストから選択します。

このリストには、IBM Marketing Operations で使用可能なすべてのフォーム (キ ャンペーン・プロジェクトで使用される TCS (ターゲット・セル・スプレッドシ ート) フォームは除く) が表示されます。

- 7. グリッドを追加する場合は、データ検証ルールを「データ検証ルール」リストか ら選択することができます。 詳しくは、 243 ページの『第 20 [章 詳細トピッ](#page-248-0) [ク』を](#page-248-0)参照してください。
- 8. タブの可視性オプションを選択します。

このオプションは、テンプレート・タイプには使用できません。

9. 「変更の保存」をクリックしてタブを保存するか、「タブの追加」 をクリック して別のタブを追加します。

## テンプレートでのタブとフォームの移動

タブ上のフォームの位置を変更することができます。また、テンプレートの変更お よび改良の際に、カスタム・タブの順序を変更することもできます。

#### 手順

- 1. テンプレートを編集し、その「タブ」タブをクリックします。
- 2. 「移動」をクリックしてから、以下のいずれかのボタンをクリックします。
	- v 「下へ」をクリックしてタブまたはフォームを下に移動します。「サマリー」 タブでフォームを下の方に移動すると、それがオブジェクトの「サマリー」タ ブで下の方に配置されます。カスタム・タブを下の方に移動すると、タブ・リ ストのさらに右側に配置されます。例えば、タブがリストの 4 番目である場 合、1 つ下に移動すると 5 番目になります。

v 「上へ」をクリックしてタブを上に移動します。上に移動または 1 つ前の位 置に移動します。

注**:** 「サマリー」タブでは、インスタンス・プロパティーの標準フォームは、ど のカスタム・フォームよりも前に位置していなければなりません。

### <span id="page-85-0"></span>テンプレートからのカスタム・フォームおよびタブの削除

タブからフォームを削除したり、テンプレートからカスタム・タブを削除したりす る必要が生じることがあります。フォームを削除してテンプレートを変更するか、 それとも新規テンプレートを作成するかを検討してください。フォームまたはタブ を削除する場合、既存のオブジェクト・インスタンス内のデータは失われます。

#### 始める前に

重要**:** カスタム・フォームまたはタブをテンプレートから削除すると、そのテンプ レートから作成されたすべての既存のオブジェクト・インスタンスからもそれが削 除されます。ユーザーが公開済みテンプレートから既にオブジェクト・インスタン スを作成している場合は、その公開済みテンプレートからカスタム・フォームまた はタブを削除しないでください。そのようにすると、データが失われます。

#### このタスクについて

#### 手順

- 1. テンプレートを編集し、その「タブ」タブをクリックします。
- 2. 削除するフォームまたはカスタム・タブを定義するセクションまでスクロール し、(ページの右側にある)「削除」をクリックします。

フォームまたはカスタム・タブがオブジェクト・テンプレートから削除されま す。

- 3. 「**OK**」をクリックします。
- 4. 「変更の保存」をクリックします。

### フォームを表示および非表示にするためのルールの作成

カスタム・フォームまたはカスタム・タブを追加するときには、ユーザーがオブジ ェクト・インスタンスを作成および編集する際にフォームが表示 (全展開) される か、非表示 (省略) になるかを選択できます。オプション情報を収集するためのユー ザー・コントロールが含まれるフォームを非表示にすると、テンプレートに基づい てインスタンスを作成するプロセスを簡素化できます。ユーザーは、必要に応じて 非表示のフォームを展開できます。

#### このタスクについて

フォームが表示されるかどうかはルールによって決まります。

- v ルールを作成しない場合、フォームはデフォルトで表示されます。
- v ルールを作成する場合は、if-then-else ステートメントの「if」部分の条件を指定し ます。条件が満たされると、フォームが表示されます。そうでない場合は、フォ ームは非表示になります。

### <span id="page-86-0"></span>手順

- 1. テンプレートを編集し、その「タブ」タブをクリックします。
- 2. 「タブ」タブにあるフォームを選択してから、「ルールの追加」 ( ) ックします。 「ルール・ビルダー」ダイアログが開きます。
- 3. ダイアログの下部でルール条件 (ステートメントの「if」部分) を作成します。各 条件のフォーム属性、演算子、リソースを選択します。 詳しくは、『「ルー ル・ビルダー」ダイアログ』を参照してください。
- 4. 「追加」をクリックして各条件を組み込みます。
- 5. **AND** 演算子と **OR** 演算子を使用して、複合条件を作成します。「追加」をクリ ックして各条件を組み込みます。
- 6. 条件が完成したら、「複合条件の保存」をクリックし、それをダイアログの「複 合条件」セクションに移動します。
- 7. 作成したルールを完全な if-then-else ステートメントとして表示してロジックが 正しいことを確認するには、「プレビュー」をクリックします。必要な場合に は、ルールを印刷できます。
- 8. 「保存して終了」をクリックして、ルールを適用します。

### 「ルール・ビルダー」ダイアログ

ルールとは、if-then-else ステートメントのことです。 IBM Marketing Operations で は、ルール・ビルダーを使用して、デフォルトでカスタム・フォームを展開するか または折りたたむ、新しいプロジェクト要求の受信者を割り当てる、予算の明細項 目の承認を要求するなど、さまざまなタイプのルールをテンプレート用に組み立て ます。

以下の表で、「ルール・ビルダー」ダイアログのフィールドについて説明します。

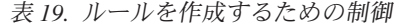

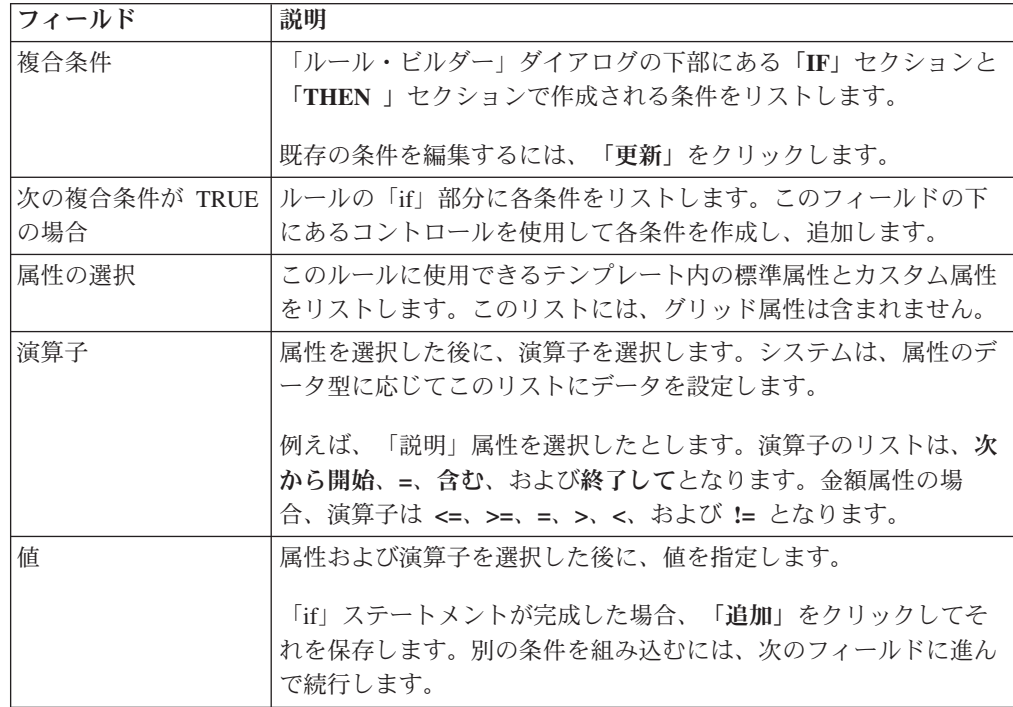

表 *19.* ルールを作成するための制御 *(*続き*)*

| フィールド                | 説明                                                                                                    |
|----------------------|----------------------------------------------------------------------------------------------------|
| <b>AND/OR</b>        | 複数の条件を含むルールで、現在の条件と次の条件を接続するため<br>に AND または OR を選択します。その後、「追加」をクリック<br>してこの条件を保存してから、「新規」をクリックして新しい条件<br>を指定します。                                                                                                    |
| <b>THEN</b>          | 入力した 1 つまたは複数の条件が満たされたときの結果を指定し<br>ます ("then")。<br>• フォームを表示するか非表示にするかのルールでは、結果は「表<br>示」となります。<br>• 予算の明細項目の承認を要求するルールでは、承認者を割り当て<br>ます。<br>• プロジェクト要求の受信者を割り当てるルールでは、ユーザーを<br>選択します。                                                                     |
|                      | Ⅳ リストに完全な条件が表示され、結果を指定した後に、「複合<br> 条件の保存  をクリックします。ダイアログの上部の「複合条件」<br>セクションに、完全な if-then ステートメントが表示されます。                                                                                                    |
| デフォルト・アクショ<br>$\geq$ | 1 つまたは複数の条件が満たされないときの結果を指定します<br>("else")<br>• フォームを表示するか非表示にするかのルールでは、デフォル<br>ト・アクションは「非表示」です。<br>• 予算の明細項目の承認を要求するルールでは、デフォルト・アク<br>ションは「承認は必要ありません」です。明細項目は自動的に承<br>認されます。<br>• プロジェクト要求の受信者を割り当てるルールでは、どの条件も<br>満たされない場合に割り当てる「デフォルト・リソース」を選択<br>します。 |

if-then-else ルールの全体を確認または印刷するには、「プレビュー」をクリックし ます。

さまざまなタイプのルールを追加する方法について詳しくは、以下を参照してくだ さい。

- v 80 [ページの『フォームを表示および非表示にするためのルールの作成』](#page-85-0).
- v 97 ページの『例: [テンプレート要求ルールの作成』](#page-102-0).
- v 91 [ページの『予算の承認ルールの作成』](#page-96-0).

# フォルダーとファイルを追加するための、テンプレートの「添付ファイル」 タブ

このタブを使用して、テンプレート内の添付ファイルを管理します。将来使用する 添付ファイルとして、添付ファイルおよびフォルダーを追加できます。

#### このタスクについて

このタブで次の操作を行います。

- v ユーザーが添付ファイルを追加したり編成したりできるように、1 つ以上の添付 ファイル・フォルダーを追加します。「フォルダーの追加」をクリックしてくだ さい。
- v タブ上でフォルダーの相対位置を変更します。「上へ」および「下へ」をクリッ クして、添付ファイル・フォルダーを並べ替えます。
- フォルダーを削除します。削除するフォルダーの横の「削除」をクリックしてく ださい。フォルダー内のすべての添付ファイルも削除されます。
- テンプレートからオブジェクトが作成されるたびに特定のイメージと文書がデフ ォルトで添付されるように、1 つ以上のファイルをテンプレートに添付します。 「添付ファイルの追加」をクリックしてください。
- デフォルトの添付ファイルを削除します。削除するファイルの横の「削除」をク リックしてください。

フォルダーとデフォルトの添付ファイルを追加するには、以下を実行します。

#### 手順

- 1. テンプレートを追加または編集し、その「添付ファイル」タブをクリックしま す。
- 2. 少なくとも 1 つのフォルダーをタブに追加します。「フォルダーの追加」をク リックし、「名前」を指定します。
- 3. 添付ファイルを追加するには、フォルダーの横の「添付ファイルの追加」をクリ ックします。 「添付ファイルのアップロード」ダイアログが開きます。
- 4. ファイルのパスと名前を入力するか、または「参照」をクリックして添付ファイ ルを見つけます。
- 5. 「保存」をクリックして、ファイルを添付します。

添付ファイルがフォルダーの下のリストに表示されます。

6. 「添付ファイル」タブで「変更の保存」をクリックして、新規フォルダーとその 添付ファイルを保存します。

上記の手順を繰り返して、必要な数だけフォルダーと添付ファイルを追加しま す。

# 他の **Web** サイトにアクセスするための、テンプレートの「カスタム・リン ク」タブ

このタブを使用して、このテンプレートから作成されるオブジェクト・インスタン スの 1 つ以上のタブに表示されるカスタム・リンクを作成します。例えば、組織で 販促用品やダイレクト・マーケティングのオファーのための ID コードを生成する ときに使用しているアプリケーションにリンクするようにすることができます。

カスタム・リンクを追加するには、「カスタム・リンクの追加」 をクリックしま す。各リンクには、動的 URL の照会部分などのパラメーターを追加することがで きます。リンクの URL 全体を構成するために、IBM Marketing Operationsでは、指 定した URL の末尾に疑問符 (?) が付加され、そしてパラメーターが追加されま す。パラメーターを含めるには、「パラメーターの追加」をクリックします。パラ メーターのフィールドがさらに表示されます。

このタブには、以下のプロパティーが含まれます。作業が完了したら、「変更の保 存」をクリックします。

表 *20.* カスタム・リンクのプロパティー

| プロパティー | 説明                                                                                                    |
|--------|----------------------------------------------------------------------------------------------------|
| 表示名    | リンクの名前を入力します。この値がリンクの名前になります。                                                                                                    |
| ID     | カスタム・リンクの固有の内部 ID を入力します。                                                                                                    |
| 説明     | リンクの説明テキストを入力します。このテキストは、ユーザーがカー<br>ソルをリンク上に移動した際にヒントとして表示されます。                                                                        |
| URL    | ユーザーがリンクをクリックすると開く Web サイトの完全修飾 URL<br>(http:// を含む) を入力します。新規ブラウザー・ウィンドウに Web サ<br>イトが表示されます。                                         |
| タブの可視性 | ユーザーに対してこのリンクを表示する場所を定義するには、1 つ以上<br>のタブを選択します。選択したすべてのタブの下部に、リンクが表示さ<br>れます。同じタイプのいずれかのテンプレートに追加済みのカスタム・<br>タブと、「サマリー」タブを選択することができます。 |
| オプション  | プロジェクト・テンプレートの場合、テンプレートから作成されたプロ<br>ジェクトと要求の両方でリンクを表示することも、あるいはプロジェク<br>トのみでリンクを表示することもできます。両方でリンクを表示するに<br>は、「要求で表示」を選択します。           |

カスタム・リンクの URL には、パラメーターを含めることができます。例えば、 リンクから、「開始前」のオブジェクト用にあるページを開き、「進行中」のオブ ジェクト用に別のページを開くことなどができます。

表 *21.* カスタム・リンク・パラメーターのフィールド

| プロパティー | 説明                                                                                                    |
|--------|----------------------------------------------------------------------------------------------------|
| 名前     | パラメーターの名前を入力します。                                                                                                    |
| 値      | リストから値を選択して、使用するオブジェクト・プロパティーのタイ<br>プを定義します。選択した値によっては、その他の指定内容を収集する<br>ために別の「値」リストが表示されることがあります。選択した値に応<br>じて、この後続リストで選択可能なオプションが決まります。 |
|        | 例えば、値として「<オブジェクト・タイプ> プロパティー」を選択す<br>ると、「ターゲット開始日」、「実際の終了日」、「セキュリティー・<br>ポリシー」などオブジェクトに関係のあるプロパティーの値がリストに<br>表示されます。                     |

複数のカスタム・リンクを追加することができます。「カスタム・リンクの追加」 をクリックして、一式の新しいプロパティー・フィールドを表示してください。複 数のカスタム・リンクを追加する場合は、それらの相対位置を変更することができ ます。「上へ」と「下へ」をクリックして、それらのリンクを並べ替えてくださ い。

# <span id="page-90-0"></span>イベントでトリガーされるアラートをセットアップするためのテンプレート の「アラートのカスタマイズ」タブ

このタブを使用して、アラート・メッセージをトリガーするイベントを指定しま す。

指定されたイベントが、このテンプレートから作成されたオブジェクト・インスタ ンスで発生すると、システムによって自動的に通知が送信されます。指定した各イ ベントについて、通知メッセージのロケール、件名、メッセージ・テキスト、ヘッ ダー、およびフッターをカスタマイズすることができます。

詳しくは、 208 [ページの『アラート通知メッセージをカスタマイズする方法』を](#page-213-0)参 照してください。

## 「アイコン」ページ

「アイコン」ページで、アイコン・ファイルを確認したり追加したりすることがで きます。これらのアイコンは、テンプレートまたはオブジェクト・インスタンスの タイプを識別するために、Marketing Operations ユーザー・インターフェースのさま ざまな部分に表示されるものです。

「テンプレート構成」ページの「アイコン」リンク (または、テンプレートの「サ マリー」タブの「アイコンの変更」) をクリックし、テンプレートとそれを元に作 成されたオブジェクトを識別するアイコンを管理します。

「アイコン」ページには次の列があります。

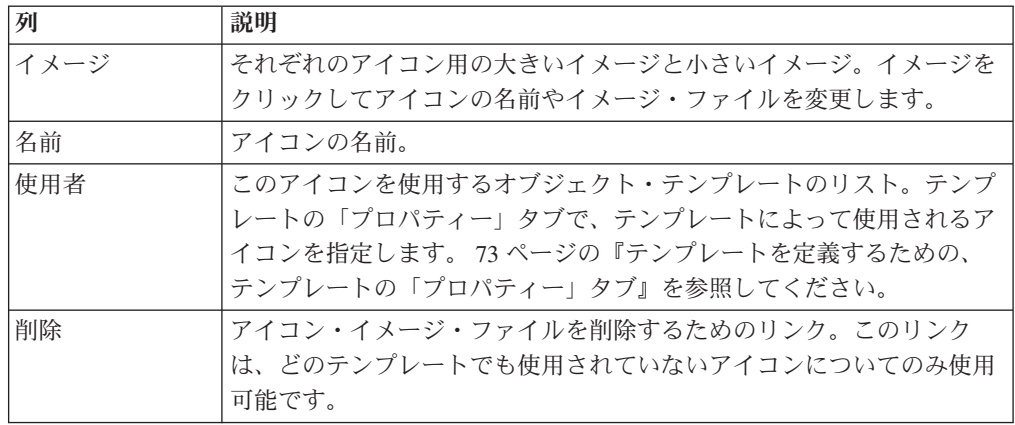

Marketing Operations は、一式のデフォルトのアイコンを含めてインストールされま す。それらのアイコンから選択するか、または組織に合わせてカスタマイズされた アイコンを追加することができます。独自のカスタム・アイコンを追加する際は、 アイコンごとに以下の 2 つのファイル・サイズでアップロードします。

v ファイル・イメージ: ユーザーがオブジェクト・インスタンスを作成する際に表 示される、大きな (46x54 ピクセル) イメージ。

v リスト・アイコン・イメージ: オブジェクト・インスタンスの横のリスト・ペー ジに表示される、小さな (20x24 ピクセル) イメージ。例えば、プロジェクトのリ スト・ページには、ページ上のすべてのプロジェクトのリスト・アイコンが含ま れます。

イメージ・ファイルは、JPEG、PNG、または GIF のいずれかの形式でなければな りません。

### アイコンの追加および編集

アイコンを追加または編集してテンプレートで使用できます。

#### 手順

- 1. 「設定」**>**「**Marketing Operations** 設定」**>**「テンプレート構成」をクリックし ます。
- 2. 「アイコン」をクリックします。
- 3. アイコンを追加するには、「アイコンの追加」をクリックします。

アイコンを編集するには、アイコン・イメージ (大きいイメージまたは小さいイ メージ) をクリックします。

- 4. アイコンで特定するオブジェクトおよびテンプレートのタイプの「名前」を入力 します。例えば、プロジェクトのタイプの名前などです。
- 5. アイコン・イメージ・ファイルをアップロードします。
	- v メイン・アイコンをアップロードするには、「ファイル・イメージ」で、パス およびファイル名を入力するか、または「参照」をクリックします。
	- v リスト・アイコンをアップロードするには、「リスト・アイコン・イメージ」 で、パスおよびファイル名を入力するか、または「参照」 をクリックしま す。

既存のファイルを置き換えるには、変更するアイコンのタイプの横にあるチェッ ク・ボックスを選択する必要があります。

- 6. 「続行」をクリックして、ファイルを Marketing Operations にロードします。
- 7. 「変更の保存」をクリックして、アップロードを確定します。

新規アイコンまたは編集されたアイコンがリストに表示されます。

# テンプレート検証

テンプレートを検証して、エラーがあるかどうかをチェックします。

Marketing Operations には、2 種類の定義済みテンプレート検証チェックがありま す。

- データベース検証
- v 属性検証

これらの検証チェックは、すべてのテンプレートに対していつでも行うことができ ます。「テンプレート構成」ページで、「テンプレートの検証」をクリックしま す。これらの検証チェックに関する情報が次に示されます。

システムには、お使いのインストール済み環境で定義されている追加の検証手順を 含めることもできます。詳しくは、 251 [ページの『グリッドの検証』を](#page-256-0)参照してく ださい。

### データベース検証

データベース検証では、データベース・スキーマの妥当性と、フォーム属性がデー タベース内の対応するデータ型と一致するかどうかが検査されます。

テンプレートをインポート、アップグレード、およびエクスポートする際に、シス テムによってデータベースが検証されます。テンプレートをエクスポートするとき は、どのテンプレートにもリンクされていないフォームだけが検証されます。

インポートおよびアップグレードする場合、テンプレートは無効であっても保存で きます。警告を受け取っても、保存することができます。ただし、フォームを追加 する場合、検証でエラーが検出されると、そのフォームを保存することはできませ ん。

### 属性の検証

Marketing Operations には、フォームに不整合がないかチェックするための、2 種類 の検証が用意されています。

テンプレートを保存する際に、システムは属性を検証します。 Marketing Operations には、テンプレート属性検証およびテンプレート属性タイプ検証という 2 種類の属 性検証が用意されています。

- v テンプレート属性検証では、2 つ以上のフォーム属性が、「サマリー」タブとそ の他の非「サマリー」タブの両方で同じテーブル列をポイントしているかどうか がチェックされます。複数の異なるタブ上の 2 つ以上のフォーム属性が、同じテ ーブル列をポイントしている場合は、参照が重複していることを示すエラー・メ ッセージがシステムで生成されます。
- v テンプレート属性タイプ検証では、2 つのテンプレートの、タイプが異なる 2 つ のフォーム列が、タイプが異なる同じテーブル列をポイントしているかどうかが チェックされます。異なるタイプの 2 つ以上のフォーム属性が同じテーブル列を ポイントしている場合は、不整合が発生していることを示すエラーが生成されま す。

# 第 **8** 章 プログラム・テンプレートおよびプロジェクト・テンプ レート

プログラム・テンプレートおよびプロジェクト・テンプレートには、テンプレート から作成されたオブジェクト・インスタンスをカスタマイズする追加のタブがあり ます。

金融モジュールがインストールされている場合、プログラム・テンプレートおよび プロジェクト・テンプレートには予算情報を含めることができます。「予算の承認 ルール」タブでは、費用を管理するための予算の承認ルールを設定できます。

プロジェクト・テンプレートの「役割」タブでは、参加者役割を設定できます。

組織として、ユーザーによるプロジェクト・インスタンスの作成を制限する場合が あります。その場合、ユーザーはプロジェクト要求を作成する必要があります。 「要求」タブで、プロジェクト要求のためのデフォルト・ルールを管理します。

プロジェクト・テンプレートには、ワークフロー・タブがあります。このテンプレ ートから作成されたプロジェクト・インスタンス用に、デフォルトのワークフロー を作成できます。

IBM Marketing Operations が IBM Campaign と統合されている場合、キャンペー ン・プロジェクトを作成できます。キャンペーン・プロジェクトは、両方の製品の 機能を使用します。

# 「予算」タブのカスタマイズ

プログラムおよびプロジェクトの「予算」タブにある「明細項目の詳細」テーブル をカスタマイズする場合、最大で 3 つのテキスト列を追加できます。この変更は全 体に影響を及ぼします。指定するテキスト列は、 Marketing Operations のすべての プログラムおよびプロジェクトの「明細項目の詳細」テーブルすべてに表示されま す。「予算」タブへの変更は、新規と既存の両方のプログラムとプロジェクトに適 用されます。

また、「予算」タブの「明細項目の詳細」テーブルに「ベンダー」列を含めること もできます。この列は、プログラムとプロジェクトのいずれかで有効にすること も、両方で有効にすることも、無効にすることもできます。

注**:** 「予算」タブは、財務管理モジュールの機能です。このモジュールがない場 合、これらのオプションおよびコントロールは表示されません。

### 「明細項目の詳細」テーブルへのテキスト列の追加

予算に関する情報をさらに収集する必要があるときは、「明細項目の詳細」テーブ ルにテキスト列を追加できます。

#### 手順

- 1. 「設定」**>**「**Marketing Operations** 設定」を選択し、「予算の明細項目列」をク リックします。
- 2. 列を追加するには、列見出しにするラベルを入力します。 ラベルのテキストを 入力すると、自動的にその列が有効になります。
- 3. 「変更の保存」をクリックします。

#### タスクの結果

すべてのプログラムとプロジェクトの「明細項目の詳細」テーブルの「予算」タブ に、新しい列が表示されます。列ラベルを編集する場合は、編集したいときにこれ らの手順を再度行います。

### テキスト列の無効化または削除

取得しようとしている予算情報が変化した場合、テキスト列を一時的に無効にした り、永久に除去したりできます。「設定」**>**「**Marketing Operations** 設定」**>**「予算 の明細項目列」をクリックします。

テキスト列を「明細項目の詳細」テーブルで無効にしながら列ラベルは完全に削除 しないようにするには、「無効化」をクリックします。テキスト列を無効にする と、「無効化」オプションが「有効化」オプションに置き換わります。

テキスト列を「明細項目の詳細」テーブルから削除するには、「削除」をクリック します。「変更の保存」をクリックします。テキスト列フィールドが必要に応じて 再番号付けされ、新しいフィールドが画面下部に追加されます。そのようにして、 使用可能なテキスト列の総数は 3 つのままになります。

### 予算のベンダー列

ベンダー列では、サプライヤーと、所属組織がそのサプライヤーに対して負う未払 い金額とをトラッキングできます。

予算の明細項目をユーザーが編集するときに「ベンダー」列が表示されるようにす るには、「設定」**>**「構成」**>** 「**Marketing Operations**」**>**「**umoConfiguration**」で 「**FMPrgmVendorEnabled**」プロパティーおよび「**FMProjVendorEnabled**」プロパティ ーを True に設定します。

# 明細項目の承認を自動化するためのテンプレートの「予算の承認ルール」タ ブ

プログラム・テンプレート、プロジェクト・テンプレート、および請求書テンプレ ートの「予算の承認ルール」タブで承認ルールを作成して、承認処理を簡素化する ことができます。ルール・ビルダーを使用して、予算と請求書の明細項目を自動的 に承認するルールを定義できます。

明細項目が追加または編集されるたびに、IBM Marketing Operations はそれを、テ ンプレートに設定されている承認条件に対して検査します。明細項目が条件を満た している場合、承認処理が開始されます。明細項目が条件を満たしていない場合 は、自動的に承認されます。

<span id="page-96-0"></span>注**:** ルールを何も作成しない場合、IBM Marketing Operations はどのような承認も必 要としません。

各明細項目には、個別の承認が必要です。設定されている条件によっては、1 つの 明細項目で、複数の承認者から複数の並行した承認が発生する場合があります。

ルール条件を作成するために、テンプレート内のどのフォームのどの属性でも使用 できます。プロジェクトおよびプログラムについて、以下の予算属性に基づく条件 を作成することもできます。

- 支払い日付
- ソース・アカウント
- v コスト・カテゴリー
- コミット金額
- v 予測金額
- ベンダー名

請求書について、以下の明細項目属性に基づく条件を作成することもできます。

- ソース・アカウント
- v コスト・カテゴリー
- 単位あたりのコスト
- v 数量
- 合計コスト

承認処理について詳しくは、「*IBM Marketing Operations* ユーザー・ガイド」を参 照してください。

Marketing Operations プレースホルダー・ユーザー用のルールを作成することができ ます。

- v プログラム・テンプレート: プログラム所有者およびアカウント所有者
- v プロジェクト・テンプレート: プロジェクト所有者およびアカウント所有者
- v 請求書テンプレート: 請求書所有者およびアカウント所有者

ルールを作成したら、このプレースホルダー・ユーザーを、組織内の実ユーザーに マップすることができます。

### 予算の承認ルールの作成

ルールを定義してそれを満たす項目の承認を求めるには、if-then-else ステートメン トを記述します。

#### このタスクについて

ルールを作成して、承認者が明細項目の変更をレビューする必要のある状態を特定 します。

- v ルールを何も作成しない場合、承認は必要ありません。
- v ルールを作成する場合は、指定した条件を満たす明細項目のみ、承認が必要にな ります。

#### 手順

- 1. テンプレートを編集してから、その「予算の承認ルール」タブをクリックしま す。
- 2. 「承認ルールの追加」をクリックします。 「ルール・ビルダー」ダイアログが 開きます。 81 [ページの『「ルール・ビルダー」ダイアログ』を](#page-86-0)参照してくだ さい。
- 3. ダイアログの下部でルール条件 (ステートメントの「if」部分) を作成します。 各条件のフォーム属性、演算子、リソースを選択します。
- 4. 「追加」をクリックして条件を組み込みます。
- 5. **AND** 演算子と **OR** 演算子を使用して、複合条件を作成します。「追加」をク リックして各条件を組み込みます。
- 6. 「承認者の割り当て」リストから、条件が満たされた場合 ("then") に要求を受 け取る承認者を選択します。 承認をオブジェクト・インスタンスまたはアカウ ントの所有者に割り当てるには、「オブジェクトの所有者」のいずれかを選択 します。これらのオプションのいずれかを選択すると、システムにより、実際 の所有者であるユーザーに承認が割り当てられます。
- 7. 条件が完成したら、「複合条件の保存」をクリックし、それをダイアログの 「複合条件」セクションに移動します。 条件が満たされると、承認処理が開始 されます。条件が満たされない場合 ("else") は、承認は必要ありません。
- 8.
- 9. 作成したルールを完全な if-then-else ステートメントとして表示してロジックが 正しいことを確認するには、「プレビュー」をクリックします。また、ルール を印刷することもできます。
- 10. 「保存して終了」をクリックします。 ルール・ビルダーが閉じます。
- 11. ルールの作成が終了したら、「予算の承認ルール」タブの「変更の保存」をク リックします。

複数のルールを作成できるため、複数の並行した承認処理が発生する可能性が あります。

### タスクの結果

条件を満たしている場合、各ルールごとに、割り当てられた承認者に明細項目の承 認要求が送信されます。明細項目がどのルールの条件も満たしていない場合は、自 動的に承認されます。

#### 予算の承認ルールの編集

所属組織の必要が変化するとき、予算の承認ルールを編集できます。

#### 手順

- 1. プログラム、プロジェクト、または請求書テンプレートを追加または編集して から、その「予算の承認ルール」タブをクリックします。
- 2. 変更したいルールの「ルールの編集」列で、「ルールの作成」(i...) をクリッ クします。 「ルール・ビルダー」ダイアログが開きます。 81 [ページの『「ル](#page-86-0) [ール・ビルダー」ダイアログ』を](#page-86-0)参照してください。
- <span id="page-98-0"></span>3. 条件の順序を変更するには、条件のいずれかを選択してから「上へ」または 「下へ」をクリックします。
- 4. 条件を削除するには、条件を選択してから「削除」をクリックします。
- 5. 条件を追加するには、「複合条件の追加」をクリックし、 91 [ページの『予算の](#page-96-0) [承認ルールの作成』に](#page-96-0)ある手順を実行します。
- 6. 条件を変更するには、条件を選択してから「更新」をクリックします。 条件が ルール・ビルダーの作業域に表示されます。条件をクリックして、条件の属 性、演算子、または値を編集するか、「承認者の割り当て」リストから他のユ ーザーまたは役割を選択します。
- 7. 条件を追加または変更したら、「複合条件の保存」をクリックします。
- 8. 作成したルールを完全な if-then-else ステートメントとして表示してロジックが 正しいことを確認するには、「プレビュー」をクリックします。また、ルール を印刷することもできます。
- 9. 「保存して終了」をクリックします。
- 10. 「予算の承認ルール」タブで「変更の保存」をクリックします。

### 予算の承認ルールの削除

テンプレートを詳細化する際に、予算の承認ルールを削除することができます。

#### 手順

- 1. プログラム、プロジェクト、または請求書テンプレートを編集してから、その 「予算の承認ルール」タブをクリックします。
- 2. 削除したいルールの横にあるチェック・ボックスを選択します。
- 3. 「選択したルールの削除」をクリックします。
- 4. 「**OK**」をクリックして、ルールの削除を確定します。
- 5. 「予算の承認ルール」タブで「変更の保存」をクリックします。

## 参加者を組み込むためのプロジェクト・テンプレートの「プロジェクトの役 割」タブ

このテンプレートから作成されたプロジェクトとプロジェクト要求に参加するユー ザーのプロジェクトの役割を指定する場合に、このタブを使用します。

「プロジェクトの役割」タブにプロジェクトの役割を追加するには、その前に、そ れがシステムに存在している必要があります。プロジェクトの役割を作成するに は、「設定」**>**「**Marketing Operations** 設定」**>**「リスト定義」**>**「役割」を選択し ます。詳しくは、 215 ページの『第 15 [章 リスト・オプションの定義』を](#page-220-0)参照して ください。

特定の役割を持つチーム・メンバーだけがプロジェクトおよび要求にアクセスでき るように、組織のセキュリティー・ポリシーを構成できます。詳しくは、 192 [ペー](#page-197-0) [ジの『「プロジェクトの役割」について』を](#page-197-0)参照してください。

このタブには、以下のセクションがあります。

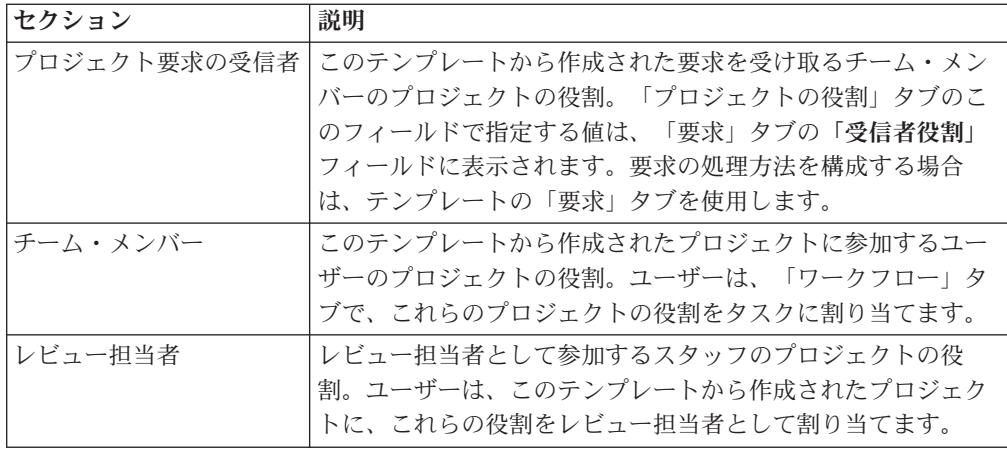

役割を追加するには、適切なセクションの「名前」リストをクリックして、役割を 選択します。リストには、「役割」リストで定義されたすべての役割が示されま す。

ヒント**:** 「ワークフロー」タブでワークフロー・テンプレートをインポートすると き、ワークフロー・テンプレートで定義されたあらゆる役割がこのタブに自動的に 追加されます。

役割を削除するには、その役割の隣の「削除」をクリックします。ワークフロー・ タスクで、または「要求」タブで受信者として、オブジェクト・インスタンス内で 指定されている役割は削除できません。

### 要求プロセスを構成するためのプロジェクト・テンプレートの「要求」タブ

テンプレートからインスタンスを作成する権限のないユーザーは、インスタンスを 作成するための要求を送信できます。その後、要求は承認を受ける必要がありま す。このタブを使用して、要求の受信者、および要求の処理方法を決めます。

このタブは、このテンプレートから作成された要求に対して以下の条件をセットア ップする場合に使用します。

- v 要求の受信者、または要求の受信者の指定方法。
- v 受信者が要求の通知を受け取る順序と、受信者が要求に応答する順序。
- v 受信者が応答する必要がある時間の長さ。
- v 再承認の処理方法。

プロジェクト・テンプレートの「要求」タブにあるルール・ビルダーを使用して、 プロジェクト要求の受信者を決定する条件をセットアップします。以下の動作に注 意してください。

- v 受信者ルールを持つテンプレートから作成されたプロジェクト要求は、ルール・ ビルダーを使用してセットアップされたすべてのルールを使用します。複数のル ールをセットアップできます。
- v テンプレートの受信者ルールを変更すると、テンプレートから作成された既存の すべての要求の動作に影響します。

注**:** 既存の要求の動作に影響を与えるのは、受信者ルールに対する変更だけです。 プロジェクト要求テンプレートに対するその他の変更は、新しい要求でのみ反映さ れます。

### <span id="page-100-0"></span>「要求」タブ・フィールド

「要求」タブを使用して、プロジェクト要求の受信者、および要求の処理方法をセ ットアップします。

プロジェクト・テンプレートの「要求」タブにあるフィールドの説明を以下に示し ます。

### 「プロジェクト要求のセットアップ」セクション

次の表で、「プロジェクト要求のセットアップ」セクションのフィールドについて 説明します。

表 *22.* 「プロジェクト要求のセットアップ」セクションのフィールド

| フィールド     | 説明                                                                 |
|-----------|--------------------------------------------------------------------|
| 要求の説明     | ユーザーがプロジェクト要求を追加するときに表示される説明。テ<br>ンプレートの用途を簡潔に記述します。最大長は 300 文字です。 |
| 要求の再承認ルール | 以下のオプションの 1 つを選択して、プロジェクト要求が戻され<br>て再送信されるときにどのように扱われるかを定義します。     |
|           | • 返されたプロジェクト要求を再送信する場合、すべての受信者が<br>その要求を再度処理する (デフォルト)。            |
|           | • 返されたプロジェクト要求を再送信する場合、その要求を拒否し<br>たユーザーが処理を開始する。                  |
|           | • 返されたプロジェクト要求を再送信する場合、その要求の所有者<br>が、その要求の受信者を選択する。                |
|           | この場合、要求を再送信するときに、要求の所有者は、その要求<br>を受け入れた必須の受信者のみを選択できます。            |

### 「受信者のセットアップ」セクション

次の表で、「受信者のセットアップ」セクションのフィールドおよびユーザー・イ ンターフェース・コントロールについて説明します。

表 *23.* 「受信者のセットアップ」セクションのフィールド

| 制御                 | 説明                             |
|--------------------|--------------------------------|
| 要求所有者は、受信者         | 受信者を追加しない場合は、このチェック・ボックスにチェック・ |
| を追加または削除、あ         | マークを付けたままにしておく必要があります。チェック・マーク |
| るいはその両方を実行         | を外すと、テンプレートを保存したときにエラー・メッセージが表 |
| できます               | 示されます。このチェック・ボックスにチェック・マークを付ける |
|                    | と、このテンプレートを使用するプロジェクト要求で、要求者が新 |
|                    | しい受信者を割り当てて、事前に構成された必須ではない受信者割 |
|                    | り当てを変更することができます。               |
| <b> 受信者ステップの追加</b> | 「受信者ステップの追加」をクリックして、グリッドに行を追加し |
|                    | ます。各行には一連のフィールドがあり、それらを構成して要求の |
|                    | 受信者を追加することができます。               |

表 *23.* 「受信者のセットアップ」セクションのフィールド *(*続き*)*

| 制御        | 説明                                                              |
|-----------|-----------------------------------------------------------------|
| 受信者役割     | 「プロジェクトの役割」タブで構成した受信者役割が含まれている<br>ドロップダウン・リスト。                  |
|           |                                                                 |
| 受信者の割り当て  | 以下のオプションを有効にするドロップダウン・リスト。                                      |
|           | • ユーザー/チーム: このオプションにより、ユーザーのドロップダ                               |
|           | ウン・リストが使用可能になります。このリストから、「受信者<br>役割」で選択した役割に割り当てるユーザーやチームを選択しま  |
|           | す。チームを選択した場合、受信者はチーム・メンバーまたは                                    |
|           | (要求をチーム・メンバーに割り当てる) チーム・マネージャーに                                 |
|           | なります。どちらになるかは、チームの「サマリー」タブの「要                                   |
|           | 求順序付けモデル」セクションで選択したオプションによって異                                   |
|           | なります。                                                           |
|           | 割り当てられている要求元: このオプションを選択すると、要求                                  |
|           | 者は、「受信者役割」フィールドで選択した役割にユーザーを割                                   |
|           | り当てることができるようになります。他のフィールド(「デフ<br>ォルト期間」、「シーケンス」、「プロジェクトの所有者」など) |
|           | を設定すると、これらの値がこの要求の受信者のデフォルト値に                                   |
|           | なります。要求側はデフォルトを変更できます。                                          |
|           | 適用ルール: このオプションにより、ルール・ビルダーを開くた                                  |
|           | めにクリックするアイコンが使用可能になります。その後、「受                                   |
|           | 信者役割」フィールドで選択した役割にユーザーを割り当てるた                                   |
|           | めのルールを定義します。ルール・ビルダーの説明については、                                   |
|           | 81 ページの『「ルール・ビルダー」ダイアログ』を参照してくだ                                 |
|           | さい。                                                             |
| デフォルト期間   | 各レビュー・ステップで許可される時間。                                             |
|           | 日数のカウント方法は、IBM Marketing Operations をインストール                     |
|           | して構成したときに numberOfHoursPerDay プロパティーでセット                        |
|           | アップされます。この設定のオプションの説明については、                                     |
|           | 「Marketing Operations インストール・ガイド」を参照してくださ<br>$\mathcal{U}$      |
|           |                                                                 |
|           | デフォルト期間として許可されている時間内に受信者が応答しない                                  |
|           | 場合、受信者にはアラートが通知されます。受信者がチームの場<br>合、アラートはそのチームに対して構成されている「要求順序付け |
|           | モデル」に従って送信されます。                                                 |
| シーケンス     | シーケンス番号を入力するフィールド。受信者ごとにシーケンス番                                  |
|           | 号を選択し、受信者が要求の通知を受け取って要求を承認する順序                                  |
|           | を指定します。受信者が他の受信者と並行して処理を行うか、他の                                  |
|           | 受信者の前または後に処理を行うかを制御することができます。複                                  |
|           | 数の受信者に同じ番号を割り当てた場合、これらの受信者が応答す                                  |
|           | る順番になると、受信者全員が通知を受け取ります。                                        |
|           | このフィールドには数値を指定する必要があります。最大値は 99                                 |
|           | です。デフォルトでは、受信者を追加するたびに、このフィールド                                  |
|           | の値が増加します。                                                       |
| プロジェクト所有者 | プロジェクトの所有者として指定された受信者は、要求が必須のレ                                  |
|           | ビューアー全員によって受け入れられた場合に、所有者になりま                                   |
|           | す。プロジェクトの所有者は、常に必須の受信者になります。                                    |

<span id="page-102-0"></span>表 *23.* 「受信者のセットアップ」セクションのフィールド *(*続き*)*

| 制御                 | 説明                                                                                                    |
|--------------------|----------------------------------------------------------------------------------------------------|
| 必須                 | 必須の受信者かどうかを指定するチェック・ボックス。承認を行う<br>必要がある各受信者の横にあるボックスにチェック・マークを付け<br>ます。このボックスをチェックしない場合、その受信者は必須の受<br>信者にはなりません。必須の受信者の場合、以下の動作に注意して<br>ください。                 |
|                    | • 必須の受信者の場合、次の順番の受信者は、現在の受信者が応答<br>するまで通知されません (応答もできません)。                                                                                                    |
|                    | • 必須の受信者が要求を拒否した場合、次の順番の受信者には通知<br>されません。その後、要求が保留状態となり、その要求の所有者<br>に通知されます。                                                                                  |
|                    | • 複数の受信者が同時に操作するとき、必須の受信者のいずれかが<br>要求を拒否した場合には、その要求処理は、同時に操作する必須<br>受信者の全員が応答するまで続行されます。そのステップからの<br>すべての応答が完了すると、システムは要求の所有者と、以前に<br>応答したすべての受信者に拒否通知を送信します。 |
|                    | • 1 人以上の受信者を「必須」に設定する必要があります。必須の<br>受信者が存在しない要求を開始しようとすると、警告メッセージ<br>が表示されます。                                                                                 |
| 指示                 | プロジェクト要求の「サマリー」タブでこの受信者に示される指示<br>を追加するためのダイアログが開きます。最大長は 1024 文字で<br>す。                                                                                      |
| 選択した受信者ステッ<br>プの削除 | 受信者ステップを削除するには、グリッド内の行に対するチェッ<br>ク・ボックスを選択してから、このリンクをクリックします。                                                                                                 |

## 例**:** テンプレート要求ルールの作成

この例では、プロジェクト要求にレビュー担当者を割り当てるルールの作成方法に ついて説明します。

#### このタスクについて

以下のシナリオを想定します。

- v あなたは、印刷物によるキャンペーン広告を組織で作成する際に使用するプロジ ェクトのテンプレートを設定しています。
- v プロジェクトには、プロジェクトの地域を指定する「地域」という名前のカスタ ム属性が含まれます。各地域には、NA (北アメリカ)、APAC (アジア太平洋)、 EURO (ヨーロッパ) という名前が付いています。
- プロジェクトが存在する地域ごとにプロジェクト要求を検討するために、いくつ かの製作チームが必要です。
- プロジェクト・テンプレートの「プロジェクトの役割」タブには、「プロジェク ト要求の受信者」役割の 1 つとして「プロジェクト・マネージャー」が含まれま す。

どのチーム・メンバーが地域ごとにプロジェクト要求を検証するかはルールによっ て制御され、要求側が他のレビュー担当者を追加することはできません。

#### 手順

- 1. プロジェクト・テンプレートを編集して、その「要求」タブをクリックしま す。
- 2. 「受信者のセットアップ」セクションで、「要求所有者は、受信者を追加また は削除、あるいはその両方を実行できます」ボックスをクリアします。
- 3. 「受信者ステップの追加」をクリックします。「受信者のセットアップ」セク ションに新しい行が追加されます。
- 4. 「受信者役割」リストから、「プロジェクト・マネージャー」を選択します。
- 5. 「受信者の割り当て」リストから、「適用ルール」を選択します。
- 6. 「ルールの作成」 ( ) をクリックします。 「ルール・ビルダー」ダイアロ グが開きます。 81 [ページの『「ルール・ビルダー」ダイアログ』を](#page-86-0)参照して ください。
- 7. 「ルール・ビルダー」ダイアログで、3 つの地域についてそれぞれ以下の手順 を実行します。
	- a. 「属性の選択」リストで、「地域」を選択します。
	- b. 演算子リストで、= を選択します。
	- c. 値フィールドに地域名 (NA、APAC、または EURO) を入力します。
	- d. 「追加」をクリックします。
	- e. 「**THEN** 次のリソースを割り当てる」リストで、地域に適したチームを選択 します。
	- f. 「複合条件の保存」をクリックします。

「複合条件」ボックスに if-then ステートメントが表示されます。

- 8. 地域のそれぞれに対して条件を作成した後、どの条件も満たされなかった場合 に要求を受け取るための「デフォルト・リソース」を選択します。
- 9. ルールを完全な if-then-else ステートメントとして表示し、ロジックが正しいこ とを確認するには、「プレビュー」をクリックします。また、ルールを印刷す ることもできます。
- 10. 「保存して終了」をクリックします。

「ルール・ビルダー」ダイアログが終了して「要求」タブに戻ります。

11. 受信者役割のために他のフィールドを完成させます。 95 [ページの『「要求」](#page-100-0) [タブ・フィールド』を](#page-100-0)参照してください。

### プロジェクト・テンプレートの「ワークフロー」タブ

「ワークフロー」タブでは、プロジェクトのタスクを特定および編成します。テン プレートを作成するとき、その「ワークフロー」タブにデータを入れて、ユーザー が作成する各マーケティング・オブジェクト・インスタンス用の初期ワークフロー 構成を提供できます。テンプレート上のワークフローを確認および定義するには、 スプレッドシート・スタイルのインターフェースを使用します。ユーザーは類似す るスプレッドシート・インターフェースにアクセスし、指定されたワークフローを 個々のインスタンスの必要に応じて更新します。

柔軟性を高めるために、任意のテンプレートまたは個々のインスタンスにおける 「ワークフロー」タブ上のデータは、別個のワークフロー・テンプレート・コンポ ーネントとして保存できます。テンプレート・コンポーネントには、ワークフロー 以外にもメトリックおよびフォームを組み込むことができ、それによって、さまざ まなニーズを満たすためのテンプレート設計を、よりモジュール式で効率的にする ことができます。任意のワークフロー・テンプレート・コンポーネントを、任意の プロジェクトのタイプのテンプレートまたはインスタンスにインポートすることが できます。

最初は、「ワークフロー」タブは表示モードで表示されます。ワークフローを構成 するステージ、タスク、マイルストーン、依存関係などのデータをセットアップす るには、編集モードに切り替えます。

注**:** テンプレートのワークフローを設計するときに、各タスクに関連付けるチー ム・メンバー役割を指定できます。そうするためには、まず「プロジェクトの役 割」タブ上で値を定義する必要があります。詳しくは、 93 [ページの『参加者を組み](#page-98-0) [込むためのプロジェクト・テンプレートの「プロジェクトの役割」タブ』を](#page-98-0)参照し てください。

スケジューリング、日付の計算、タスクの更新のオプションなど、ワークフローの 構成について詳しくは、「*Marketing Operations* ユーザー・ガイド」を参照してくだ さい。

### テンプレートへのワークフローの追加

ワークフロー・データを組み込むプロジェクトのテンプレートをセットアップする には、テンプレートを作成し、チーム・メンバーの役割を指定してから、「ワーク フロー」タブを編集します。

### このタスクについて

#### 手順

- 1. 「設定」**>**「**Marketing Operations** 設定」を選択します。
- 2. 「テンプレート」をクリックします。
- 3. 「プロジェクト・テンプレート」セクションを見つけて、「テンプレートの追 加」をクリックします。
- 4. 「テンプレート・プロパティー」フォームのフィールドに情報を入力して「変 更の保存」をクリックします。
- 5. 「プロジェクトの役割」タブで、参加者役割を指定してから「変更の保存」を クリックします。
- 6. 「ワークフロー」タブを選択し、「編集」 をクリックします。 詳しくは、 100 [ページの『ワークフローの構成』を](#page-105-0)参照してください。
- 7. ワークフローおよび承認タスクを追加し、それらをステージに編成します。 詳 しくは、 102 [ページの『ワークフロー・スプレッドシートのフィールド』を](#page-107-0)参 照してください。

作業中は頻繁に保存してください。

<span id="page-105-0"></span>8. タスクの依存関係を編集し、タスク・スケジューリングと期間を定義し、ユー ザーがこのテンプレートからインスタンスを作成するときに提供するその他の 値を入力します。 詳しくは、「*Marketing Operations* ユーザー・ガイド」を参 照してください。

作業中は頻繁に保存してください。

- 9. ワークフローが完成したら、「保存して終了」をクリックします。タブが表示 モードに戻ります。 詳しくは、 104 [ページの『「ワークフロー・テンプレー](#page-109-0) [ト」タブ』を](#page-109-0)参照してください。
- 10. 組織が承認を拒否する理由の定義済みリストを維持する場合は、このテンプレ ートに適用される理由を指定します。 詳しくは、 215 [ページの『第](#page-220-0) 15 章 リ [スト・オプションの定義』を](#page-220-0)参照してください。
- 11. 各タスクの追加情報を構成するには、「ワークフロー」タブが表示モードのと きにタスク名をクリックします。 承認タスクに関しては、承認者を構成できま す。ワークフロー・タスクでは、ユーザーが添付ファイルを追加できるかどう かを構成できます。
- 12. 「プロセス・フローチャートとして表示」アイコンをクリックして、ワークフ ローをプロセス・フローチャートとして表示します。

### ワークフローの構成

「編集**...**」をクリックして、ワークフローを構成します。その後、ツールバーを使用 してステージやタスクの追加と削除を行います。また、ステージやタスクの移動、 依存関係の管理、その他のオプションのアクセスを行うこともできます。ワークフ ローを構成した後に、それをワークフロー・テンプレートとして保存できます。ワ ークフロー・テンプレートは、別のプロジェクト・テンプレートでそのまま再使用 することもできますし、インポートして編集することもできます。

#### 手順

- 1. ワークフロー・タブを開きます。「編集**...**」をクリックします。
- 2. 「ステージ行の追加」 ( ) をクリックします。ステージによって、ワークフ ロー・タスクと承認が編成されます。タスクや承認をステージの下に追加してく ださい。
- 3. 追加中の行のための依存関係オプションを選択します。

デフォルトで、タスクは連続して追加されます。各タスクは、先行するタスクに 依存します。別の依存関係オプションを使用するには、次のタスクをワークフロ

ーに追加する前に、■ をクリックして選択を行います。

- 依存なし
- v 連続
- v 並行

追加するタスクはそれぞれ、選択内容を変更するまで同じ依存関係のオプション を使用します。

タスクの依存関係を手動で変更することもできます。タスク名をクリックして、 タスク番号を括弧で囲み、コンマで区切ったリストを入力します。詳しくは、を 参照してください。

- 4. タスク行と承認行の追加
	- 「タスク行の追加」 ( <u>『 )</u> おクリックして、必要なワークフローとスタッフ のタスクを追加します。
	- 「承認行の追加」 ( 3 ) をクリックして、必要な承認タスクを追加します。

行をコピーして貼り付けることができます。ある行の情報を上や下の行に充て ん、つまりコピーして、効率を向上させることもできます。これらのオプション

については、 や をクリックしてください。

注**:** タスクや承認を構成するには、保存して表示モードに戻ります。その後、表 示モードで、タスクや承認の名前をクリックして、それを編集します。タスクと 承認にユーザーが添付ファイルを追加可能にするかどうかを決定できます。ま た、タスクや承認に説明を追加することもできます。

5. ステージ、タスク、および承認を編成します。 <mark>ま</mark>ま をクリックすると、行が上 に移動します。 ■■■ をクリックすると、行が下に移動します。

注**:** 行を移動した場合、Marketing Operations によってタスクの依存関係が変更 されることはありません。

6. ワークフロー・スプレッドシートの行を構成します。

次の方法で、行を構成できます。

- v ステージ、タスク、および承認に関連した名前を付けます。行の名前をクリッ クして編集します。
- タスクと承認に「必須」のマークを付けます。ユーザーは、「必須」の行をス キップ、名前変更、削除することはできません。
- 「依存関係の適用」を選択すると、以前のすべてのステップが完了した後にの み、ユーザーがタスクを更新できます。
- v 「マイルストーン」タイプを選択します。詳しくは、 106 [ページの『マイルス](#page-111-0) [トーン・タイプのカスタマイズ』を](#page-111-0)参照してください。
- v 日付を「固定」に設定します。固定されている日付は、その前のステップが遅 れている場合でも、移動できません。
- v 作業の「デフォルト期間」と「目標の取り組み」に時刻期間を設定します。
- 作業の「スケジュール終了日」となる時刻を設定します。デフォルトで、 Marketing Operations は営業日にのみ作業をスケジュールします。スケジュー ルに週末、休日、またはカレンダーのすべての日付が含まれるように計算する こともできます。
- 7. 作業の途中で「保存」をクリックします。終了したら、「保存して終了」をクリ ックします。

# <span id="page-107-0"></span>ワークフロー・スプレッドシートのフィールド

ワークフローを構成するとき、各タスクのスプレッドシートに行を追加します。そ の後、その行のセルを編集して、タスクについての情報を収集します。

次の表で、タスクに関するデータをワークフロー・スプレッドシートに入力する際 に使用する、各フィールドとセルについて説明します。

表 *24.* 「ワークフロー」タブのフィールドとセル

| フィールド    | 説明                                                                                                    |
|----------|----------------------------------------------------------------------------------------------------|
| タスク・コード・ | ユーザーがこのテンプレートからプロジェクトを作成する場合、この                                                                                                    |
| プレフィックス  | ID がワークフローの各タスク ID のプレフィックスとして追加されま<br>す。                                                                                                    |
| ステージとタスク | 最初の列のセルには、ワークフローのステージとタスクの名前が表示さ<br>れます。依存先のタスク番号が、括弧に囲まれて各タスクの名前の後に<br>表示されます。例えば、「コストの見積もり (2.3)」というラベルが付い<br>たタスクは、タスク番号 2.3 に依存しています。追加の前提条件のタス<br>クを示すには、タスク番号をコンマで区切って入力します。     |
|          | 編集モードの場合は、ステージまたはタスクの名前をクリックして、名<br>前と依存関係を変更できます。                                                                                                    |
|          | 変更を保存して表示モードに戻るときに、次のようにします。                                                                                                    |
|          | • 承認タスクの名前をクリックすると、「承認の設定」ダイアログが開<br>くので、承認者を選択します。                                                                                                    |
|          | • ワークフロー (またはスタッフ) のタスクの名前をクリックすると、<br>「タスクの設定」ダイアログが開くので、添付ファイルをタスクに追<br>加できるかどうかを指定します。                                                                                              |
| 必須       | 必須タスクを示します。このテンプレートから作成したプロジェクト<br>で、必須タスクはスキップすることも削除することもできず、名前を変<br>更することもできません。                                                                                                    |
| 依存関係の適用  | このタスクが他のタスクに依存している場合に、システムが依存関係を<br>どれくらい厳密に解釈するか決定します。このオプションが選択されて<br>いる場合、依存しているタスクが完了するまで、システムによってプロ<br>ジェクト・メンバーによるこのタスクの更新が制限されます。                                               |
| メンバー役割   | デフォルトで、1 つ以上の役割をワークフロー・タスクに関連付けるこ<br>とができます。役割を選択するには、フィールド内をクリックします。<br>このプロジェクト・テンプレートの「プロジェクトの役割」タブでチー<br>ム・メンバーとして以前定義されたプロジェクトの役割のリストが表示<br>されます。複数の役割を定義するには、各役割の名前をクリックしま<br>す。 |
|          | 注: 承認タスクの承認者を指定するには、表示モードに戻り、承認タス<br>クの名前をクリックすると、「承認の設定」ダイアログが開きます。                                                                                                    |
表 *24.* 「ワークフロー」タブのフィールドとセル *(*続き*)*

| フィールド           | 説明                                                                                                    |
|-----------------|----------------------------------------------------------------------------------------------------|
| マイルストーン・<br>タイプ | タスクに対して、オプションのマイルストーン・タイプを指定できま<br>す。タスクがプロジェクトにとってマイルストーンのタイプの 1 つで<br>あることを示す際に選択可能なオプションは、システム管理者が構成し<br>ます。マイルストーンの例として、「ジョブ開始」、「会議」、および<br>「イベント」があります。 |
|                 | マイルストーンのタイプのセットアップについて詳しくは、 106 ページ<br>の『マイルストーン・タイプのカスタマイズ』を参照してください。                                                                                       |
| 固定日             | タスクが自動日付再計算の影響を受けるかどうかを示します。他のタス<br>クで行われた日付変更の影響を受けない、固定日付のタスクに対して、<br>このオプションを選択します。                                                                       |
| デフォルト期間         | このテンプレートからプロジェクトを作成するときに、このタスクに対<br>してデフォルトとして指定されるカレンダーの期間。期間を入力するに<br>は、セル内をクリックして、時計のアイコンをクリックします。日、時<br>間、および分のフィールドが表示されます。                             |
| 目標の取り組み         | このテンプレートを使用してプロジェクトを作成するときに、このタス<br>クに対してデフォルトで指定される、目標となる取り組み。取り組みを<br>入力するには、セル内をクリックして、時計のアイコンをクリックしま<br>す。日、時間、および分のフィールドが表示されます。                        |
| スケジュール終了<br>日   | タスクのスケジュールが設定されている場合の時間の計算方法を示しま<br>す。Marketing Operations には、タスクのための時間を計算する以下の<br>オプションがあります。                                                               |
|                 | • 営業日: 営業日のみで、休業日と週末を除外します。<br>• 週末: 週末と営業日で、休業日を除外します。                                                                                                    |
|                 | • 休日: 休業日と営業日で、週末を除外します。<br>• すべて: すべての暦日が含まれます。                                                                                                    |

# ワークフロー・テンプレートでのフォーム・タスクのインポートと エクスポートに関する考慮事項

プロジェクト・ワークフローをテンプレートとして保存して、他のプロジェクトで 使用することができます。プロジェクトからテンプレートをエクスポートして、別 のプロジェクトにインポートできます。ワークフロー・テンプレートにフォーム・ タスクが含まれる場合、参照先のフォームが新しいプロジェクト内に存在するかど うかに応じて、フォーム・タスクへのリンクは維持される場合と維持されない場合 とがあります。

保存されたプロジェクト・ワークフロー・テンプレートを新しいプロジェクト・イ ンスタンスにインポートする際は、以下の状態が当てはまります。管理者は、ワー クフロー・テンプレートにフォーム・タスクが含まれない場合、ワークフロー・テ ンプレートをプロジェクトのテンプレートにインポートすることもできます。

v プロジェクト・ワークフローをリンクされたフォーム・タスクのあるテンプレー トとして保存して、それをエクスポートするとき、フォームへのリンクは維持さ れます。ただし、フォームはワークフロー・テンプレートと共にエクスポートさ れません。

プロジェクト・ワークフロー・テンプレートを新しいプロジェクトにインポートす る際は、以下の状態が当てはまります。

- ワークフロー・テンプレートをインポートして、リンクされたフォームが新しい プロジェクト内に存在する場合、フォームへのリンクは正常に機能します。
- ワークフロー・テンプレートをインポートして、リンクされたフォームが新しい プロジェクト内に存在しない場合、リンクは切れます。
	- 警告が出され、リンク切れのあるフォーム・タスクがリストされます。フォー
		- ム・タスクは、リンク切れを示すアイコン(0)と共に表示されます。
	- ワークフローをコピーしたりそのクローンを作成したりすると、切れたリンク はそのままコピーされます。すべてのコピーで、リンクは切れたままとなりま す。
	- リンク切れがあるワークフローを保存することができます。ユーザーは、切れ たリンクを使用してタスクを完了しようとしても、フォームにアクセスできま せん。

ワークフロー内でリンク切れが検出された場合、プロジェクト所有者はフォーム・ タスクをチーム・メンバーに割り当てる前に、フォーム・タスクのポップアップを 開いて使用可能なフォームを選択することができます。

# 「ワークフロー・テンプレート」タブ

「ワークフロー・テンプレート」タブでは、ワークフロー・テンプレート・スプレ ッドシートを編集、インポート、および保存できます。

プロジェクト・テンプレートで最初に「ワークフロー」タブをクリックすると、表 示モードで表示され、次のユーザー・インターフェース・コントロールが提供され ます。

| 制御          | 説明                              |
|-------------|---------------------------------|
| 「編集」リンク     | 編集モードに変更され、このプロジェクト・テンプレートのワーク  |
|             | フローを構成できます。                     |
| 「テンプレートとして」 | このプロジェクト・テンプレートの「ワークフロー」タブのデータ  |
| 保存」 リンク     | を別個のワークフロー・テンプレート・コンポーネントとして保存  |
|             | します。その後、ワークフローを他のプロジェクト・テンプレート  |
|             | で再使用できます。                       |
| 「テンプレートのイン  | プロジェクトの「ワークフロー」タブに、タスク、承認、マイルス  |
| ポート」リンク     | トーン、依存関係など、ワークフロー・テンプレートで定義されて  |
|             | いる値を設定します。このアクションは、このプロジェクトに対し  |
|             | て以前定義されたすべてのワークフローの値を置き換えます。    |
| 「承認オプション」リ  | このテンプレートから生成された承認に関連する「承認拒否理由」  |
| ンク          | リストのオプションを特定するダイアログが開きます。       |
|             | 注: このオプションは、承認が否定されたときに、レビュー担当者 |
|             | に理由の指定を求めるインストール済み環境でのみ利用できます。  |

表 *25.* プロジェクトの「ワークフロー」タブに表示される制御

<span id="page-110-0"></span>表 *25.* プロジェクトの「ワークフロー」タブに表示される制御 *(*続き*)*

| 制御    | 説明                                                                                                    |
|-------|----------------------------------------------------------------------------------------------------|
| 囲     | 「スプレッドシートとして表示」。スプレッドシート形式でワーク<br>フローを表します。スプレッドシート・ビューでは、テーブル形式<br>の、各コンポーネントに関する詳細情報にアクセスできます。                        |
|       | ワークフローをスプレッドシートで表示すると、各タスク名がリン<br>クになります。                                                                               |
|       | • 承認タスクをクリックすると、「承認の設定」ダイアログが開く<br>ので、承認者を選択して、マークアップを使用するかどうかを指<br>定します。                                               |
|       | • ワークフロー・タスクをクリックすると、「タスクの設定」ダイ<br>アログが開くので、添付ファイルをタスクに追加できるかどう<br>か、および説明を追加するかどうかを指定します。<br>スプレッドシート・ビューはデフォルトのビューです。 |
|       |                                                                                                    |
| o o H | 「プロセス・フローチャートとして表示」。 ワークフローをプロ<br>セス・フローチャートとして表現します。これは、ワークフローの<br>各ステージを、相互接続された一連のプロセス・ボックスとして示<br>します。              |

### テンプレートの承認オプションの選択

承認を拒否したユーザーに対し、定義済みの理由を 1 つ指定するよう組織が求める 場合は、理由のセットをテンプレートに指定します。プロジェクト・テンプレート ごとに、承認を拒否するさまざまな理由を設定できます。

### 手順

- 1. プロジェクト・テンプレートの拒否理由を更新するには、プロジェクト・テンプ レートの「ワークフロー」タブを開きます。
- 2. 「承認オプション」をクリックします。「承認拒否理由とテンプレートとの関連 付け」ダイアログが開きます。 「承認拒否理由」リストのために定義されたす べてのオプションが左側に表示されます。
- 3. テンプレートの承認オプションを選択するには、利用可能な理由をクリックし て、「**>>**」をクリックします。複数の理由を選択するには、Ctrl または Shift を 押しながらクリックします。
- 4. 「変更の保存」をクリックします。

#### タスクの結果

ユーザーが承認を拒否する場合、「拒否理由」を選択する必要があります。

注**:** 承認プロセスについて詳しくは、『承認プロセスの拒否理由』を参照してくだ さい。

### 承認プロセスの拒否理由

IBM Marketing Operations では、構造化された承認プロセスでチーム・メンバーに 情報を配布し、そのコメントを引き出します。承認プロセスを組織に合わせてカス <span id="page-111-0"></span>タマイズするため、承認を拒否するユーザーに対して、事前定義された「拒否理 由」の選択を必須とすることができます。

承認の結果、ユーザーは以下のいずれかのオプションを選択します。

- v 承認済み
- v 変更を行うことで承認されました
- 拒否済み

ユーザーが「拒否済み」 を選択した場合、「拒否理由」を指定する必要がありま す。提供された拒否理由を分析するのに役立つ管理レポートが利用できます。

承認処理について詳しくは、「*IBM Marketing Operations* ユーザー・ガイド」を参 照してください。

#### 承認拒否理由の設定

ユーザーが承認を拒否する際に拒否理由の記載を必須にするには、構成プロパティ ーを設定して、「承認拒否理由」リストにオプションを追加します。

### このタスクについて

#### 手順

- 1. 「設定」**>**「構成」**>**「**Marketing Operations**」**>**「**umoConfiguration**」**>**「承 認」の下で、**specifyDenyReason** 構成プロパティーを True に設定します。詳し くは、「*IBM Marketing Operations* インストール・ガイド」を参照してくださ い。
- 2. Marketing Operations アプリケーション・サーバーを再始動します。
- 3. カスタマイズ可能な「承認拒否理由」リストにオプションを追加します。詳し くは、 215 [ページの『カスタマイズ可能リスト』を](#page-220-0)参照してください。
- 4. 独立した承認に対してこの機能を有効にする場合、このタイプの承認に適用す る「承認拒否理由」オプションを選択します。「設定」**>**「**Marketing Operations** 設定」**>**「拒否理由と独立した承認との関連付け」を選択します。
- 5. 承認タスクに対してこの機能を有効にする場合、各プロジェクト・テンプレー トに適用する「承認拒否理由」オプションを選択します。詳しくは、 105 [ページ](#page-110-0) [の『テンプレートの承認オプションの選択』を](#page-110-0)参照してください。

# マイルストーン・タイプのカスタマイズ

IBM Marketing Operations は、プロジェクト・ワークフローで使用するデフォルト のマイルストーン・タイプのセットを提供します。ユーザーは、ワークフロー・ス プレッドシートが編集モードの場合に、マイルストーン・タイプのリストからオプ ションを選択できます。マイルストーン・タイプをカスタマイズすることもできま す。

マイルストーン・タイプとして使用可能なオプションは次のとおりです。

- チェックポイント
- v 会議
- イベント
- v 削除日
- ジョブの完了
- ジョブの開始

Marketing Operations のインストール済み環境に合わせて、マイルストーン・タイプ のリストをカスタマイズすることができます。マイルストーン・タイプのリストを 変更すると、システム上のすべてのワークフローに影響します。

表示されるオプションをカスタマイズするには、「設定」**>**「リスト定義」を選択し て、「ワークフロー・マイルストーン・タイプ」リストを編集します。詳しくは、 215 ページの『第 15 [章 リスト・オプションの定義』を](#page-220-0)参照してください。

### ワークフロー・テンプレートの作成および編集

プロジェクトのテンプレートまたはインスタンスの「ワークフロー」タブで作成し たワークフローを、ワークフロー・テンプレートとして保存できます。その後、類 似のプロジェクトでワークフローを再使用できます。

#### 手順

- 1. プロジェクトのテンプレートまたはインスタンスで、「ワークフロー」タブを選 択します。 新しいテンプレートやインスタンスから開始することも、定義済み のワークフローを既に持っているテンプレートやインスタンスを選択することも できます。
- 2. 新しいテンプレートまたはインスタンスの場合は、編集モードに変更します。新 しいプロジェクトの開始点としてテンプレートで提供するタスク、依存関係、お よび値をセットアップします。既存のテンプレートまたはインスタンスの場合 は、ワークフローをレビューします。
- 3. 表示モードの「ワークフロー」タブで、設定のレビューまたは定義を行うタスク 名をクリックします。

注**:** ワークフロー・テンプレートには、すべてのステージおよびタスクの定義と メンバー役割設定が保持されています。ただし、承認タスク用に構成された承認 者は保持されていません。ワークフロー・テンプレートをインポートした後で、 各プロジェクト・テンプレートでデフォルトの承認者を個別に構成する必要があ ります。

- 4. 「テンプレートとして保存」 をクリックします。
- 5. テンプレートの記述名を入力し、「続行」をクリックします。
- 6. 「保存」をクリックします。ワークフロー・テンプレートは「ワークフロー・テ ンプレート」ページに表示され、任意のテンプレートまたはインスタンスにイン ポートできます。

### 次のタスク

ワークフロー・テンプレートを編集するには、プロジェクトのテンプレートを開 き、編集するワークフロー・テンプレートを「ワークフロー」タブにインポートし ます。

ワークフロー・テンプレートのインポートは、以前定義した値を上書きするため、 通常この目的のためには新しいテンプレートをセットアップします。その後、ワー クフローを編集し、ワークフローを同じ名前または別の名前の新しいテンプレート として保存できます。

# ワークフロー・テンプレート・ブランチ

ワークフローでは、多くの類似したプロジェクトにおいて必要となるのが小規模な 変更だけであるという場合があります。別個のテンプレートを作成するのではな く、ユーザーの入力内容に応じて異なるワークフローを使用するようにプロジェク ト・テンプレートを構成できます。この機能を使用すると、組織のテンプレートの 集合を簡略化できます。

例えば、展示会を組織するプロジェクトに、ブース内の配布物に関する多様なオプ ションがある「配布物」という属性が含まれているとします。オプションとして は、パンフレット、ブックレット、デモンストレーション DVD、3D 用品がありま す。それぞれの配布物を作成するために必要なワークフロー・タスクは異なります が、展示会を組織するための残りのステップは同じです。

このシナリオの場合、すべてのワークフローには「配布物の作成」というステージ が含まれます。テンプレート・ブランチを使用して、ユーザーがパンフレットまた はブックレットを選択するときに、印刷物用のワークフローが選択されるようにで きます。パンフレットとブックレットの両方で、印刷配布物のデフォルト・ワーク フローに移動するようにできます。その後、そのワークフローを分岐させて、デモ ンストレーション DVD 用のワークフロー・テンプレートと、3D 用品の 3 番目の テンプレートをカスタマイズできます。

ワークフロー・テンプレート・ブランチは、以下のタイプのフォームおよびキャン ペーンの属性に基づいて作成できます。

- v 単一選択
- 単一選択データベース
- はい/いいえ

この例の場合、単一選択データベース属性「配布物」に基づいてテンプレート・ブ ランチを作成します。この属性の値には、パンフレット、ブックレット、デモンス トレーション DVD、および 3D 用品が含まれます。

## ワークフロー・テンプレートの分岐

プロジェクト・テンプレートを、テンプレート属性に基づいて異なるワークフロー を使用するように構成できます。例えば、フォーム属性チャネルでユーザーが選択 する対象 (電話、ダイレクト・メール、または E メール) に基づいて異なるワーク フローを使用するように、テンプレートを構成できます。当然、それらのオプショ ンに基づいてプロジェクトのタスクも大きく変化することになります。

#### 始める前に

ワークフローを分岐させるには、その前にプロジェクト・テンプレートにフォーム を追加する必要があります。システム内にワークフロー・テンプレートを作成して から、ワークフローを分岐させなければなりません。

ワークフロー・テンプレート・ブランチは、以下のタイプのフォームおよびキャン ペーンの属性に基づいて作成できます。

- v 単一選択
- 単一選択データベース
- v はい/いいえ

### このタスクについて

#### 手順

- 1. プロジェクト・テンプレートを開き、デフォルトのワークフローを構成またはイ ンポートします。
- 2. 「テンプレート・ブランチ **(Template Branching)**」をクリックします。
- 3. テンプレート・ブランチを作成する際に基とする属性が含まれるフォームをリス トから選択します。 このリストには、「タブ」タブでプロジェクト・テンプレ ートに以前に追加したフォームが含まれます。 Marketing Operations により、属 性値のリストが設定されます。
- 4. リストからフォーム属性を選択します。 フォーム属性値は、フォーム・テンプ レートで制御されます。
- 5. それぞれの属性値に関して、リストからワークフロー・テンプレートを選択しま す。デフォルト・ワークフローを選択することも、システム上の他のワークフロ ー・テンプレートを選択することもできます。
- 6. 「保存して戻る」をクリックします。

# プロジェクトへのワークフロー・テンプレートのインポート

以前に保存したワークフロー・テンプレートを新しいプロジェクト・インスタンス にインポートできます。

### このタスクについて

注**:** 管理者も保存されたワークフロー・テンプレートをプロジェクト・テンプレー トにインポートし、すべてのプロジェクト・インスタンスに同じワークフローが含 まれるようにできます。ただし、保存されたワークフロー・テンプレートにフォー ム・タスクがある場合、それを管理者がプロジェクト・テンプレートにインポート することはできません。

### 手順

- 1. プロジェクト・インスタンスの「ワークフロー」タブを開きます。
- 2. 「編集」 ( ) をクリックします。
- 3. 編集モードで、「ツール」 ( ) をクリックし、メニューから「ワークフロー のインポートおよび保存」を選択します。
- 4. ワークフロー・テンプレートをインポートすると、IBM Marketing Operations に よって現在のワークフローが削除されるという警告が表示されます。「**OK**」を クリックして続行します。
- 5. ワークフロー・テンプレートを選択し、「インポート」をクリックします。

### タスクの結果

Marketing Operations によって、新しいワークフローがインポートされて自動的に保 存されます。その際、リンク切れのフォーム・タスクをインポートした場合には警 告が表示されます。

### 次のタスク

「編集」 ( ) をクリックし、インポートしたワークフローに変更を加えます。

# ワークフロー・テンプレートでのフォーム・タスクのインポートと エクスポートに関する考慮事項

プロジェクト・ワークフローをテンプレートとして保存して、他のプロジェクトで 使用することができます。プロジェクトからテンプレートをエクスポートして、別 のプロジェクトにインポートできます。ワークフロー・テンプレートにフォーム・ タスクが含まれる場合、参照先のフォームが新しいプロジェクト内に存在するかど うかに応じて、フォーム・タスクへのリンクは維持される場合と維持されない場合 とがあります。

保存されたプロジェクト・ワークフロー・テンプレートを新しいプロジェクト・イ ンスタンスにインポートする際は、以下の状態が当てはまります。管理者は、ワー クフロー・テンプレートにフォーム・タスクが含まれない場合、ワークフロー・テ ンプレートをプロジェクトのテンプレートにインポートすることもできます。

v プロジェクト・ワークフローをリンクされたフォーム・タスクのあるテンプレー トとして保存して、それをエクスポートするとき、フォームへのリンクは維持さ れます。ただし、フォームはワークフロー・テンプレートと共にエクスポートさ れません。

プロジェクト・ワークフロー・テンプレートを新しいプロジェクトにインポートす る際は、以下の状態が当てはまります。

- v ワークフロー・テンプレートをインポートして、リンクされたフォームが新しい プロジェクト内に存在する場合、フォームへのリンクは正常に機能します。
- ワークフロー・テンプレートをインポートして、リンクされたフォームが新しい プロジェクト内に存在しない場合、リンクは切れます。
	- 警告が出され、リンク切れのあるフォーム・タスクがリストされます。フォー
		- ム・タスクは、リンク切れを示すアイコン(50)と共に表示されます。
	- ワークフローをコピーしたりそのクローンを作成したりすると、切れたリンク はそのままコピーされます。すべてのコピーで、リンクは切れたままとなりま す。
	- リンク切れがあるワークフローを保存することができます。ユーザーは、切れ たリンクを使用してタスクを完了しようとしても、フォームにアクセスできま せん。

ワークフロー内でリンク切れが検出された場合、プロジェクト所有者はフォーム・ タスクをチーム・メンバーに割り当てる前に、フォーム・タスクのポップアップを 開いて使用可能なフォームを選択することができます。

# ワークフロー・テンプレートのインポート

既存のワークフロー・テンプレートをプロジェクトのテンプレートにインポートす ることができます。その後、新しいプロジェクトのテンプレートに合わせてワーク フロー・テンプレートをカスタマイズできます。

#### 手順

- 1. プロジェクトのテンプレートを作成します。 使用する予定のワークフロー・テ ンプレートにプロジェクトの役割が含まれている場合、それらを定義する必要は ありません。プロジェクトの役割は、ワークフロー・テンプレートとともにイン ポートされます。
- 2. 「ワークフロー」タブを選択します。
- 3. 表示モードの「ワークフロー」タブで、「テンプレートのインポート」をクリッ クします。

システムにより、インポートによって既存のワークフローが上書きされることを 示す警告が表示されます。

4. 「**OK**」をクリックします。

ワークフロー・テンプレートのリストが開きます。

5. リストからテンプレートを選択し、「インポート」をクリックします。

「ワークフロー」タブに、ワークフロー・テンプレートからのワークフロー・タ スクとステージが表示されます。タスク行が参照する役割も「プロジェクトの役 割」タブに表示されます。

- 6. 表示モードの「ワークフロー」タブで、承認者の構成を行う承認タスクをクリッ クします。
- 7. ステージやタスクを変更または追加するには、「編集」をクリックします。

それからプロジェクト・テンプレートに必要なカスタマイズをワークフローに加 えます。変更を保存するのを忘れないようにしてください。詳しくは、 100 [ペー](#page-105-0) [ジの『ワークフローの構成』を](#page-105-0)参照してください。

8. ワークフローが完成したら、「保存して終了」をクリックして表示モードに戻り ます。

# ワークフロー・テンプレートのエクスポート

個々のワークフロー・テンプレートをエクスポートして、他のプロジェクトのテン プレートで使用することができます。エクスポートされた XML ファイルを編集し てから、ワークフロー・テンプレートを IBM Marketing Operations に再インポート して戻すこともできます。

### このタスクについて

#### 手順

- 1. 「設定」**>**「**Marketing Operations** 設定」を選択します。
- 2. 「テンプレート構成」をクリックします。
- 3. 「ワークフロー」をクリックします。
- 4. エクスポートするワークフローの「エクスポート」リンクをクリックします。
- 5. XML ファイルの保存場所を選択し、保存します。
- 6. ファイルをテキスト・エディターまたは XML エディターで開き、変更を加え てから保存します。
- 7. テンプレート・ライブラリーに戻ります (「設定」**>**「**Marketing Operations** 設 定」)。
- 8. 「ワークフロー・テンプレートのインポート」をクリックし、編集した XML ファイルの場所を指定します。
- 9. 前のバージョンと区別できるようにファイルに名前を付けます。 例えば、「マ ーケティング販促用品」をエクスポートする場合、編集したファイルに「マー ケティング販促用品 2」という名前を付けることができます。ファイルの名前 は後でいつでも変更できます。
- 10. テンプレートを作成し、新しいワークフローを使用します。または、既存のテ ンプレートを開き、古いワークフロー・テンプレートを新しいものに置き換え ます。

# **Campaign** と通信するためのプロジェクト・テンプレートの「キャンペー ン」タブ

統合が有効になっている場合に、このタブを使用して IBM Marketing Operations か ら IBM Campaign への通信を構成します。

注**:** ユーザーがテンプレートを使用してプロジェクトを作成すると、非キャンペー ン・テンプレートをキャンペーン・テンプレートに変更することも、その逆に変更 することもできなくなります。このタブの「キャンペーン・プロジェクト・テンプ レート」オプションは使用不可になります。

キャンペーン・テンプレートを使用してプロジェクトを作成した後に、このタブに ある変更可能なオプションは「メトリック・データ・マッピング」設定だけとなり ます。他のいずれかのオプションを変更するには、このテンプレートから作成され たすべてのプロジェクトをまず削除する必要があります。

「キャンペーン」タブには、以下の設定があります。

| フィールド    | 説明                                                   |
|----------|------------------------------------------------------|
| キャンペーン・プ | このテンプレートをキャンペーン・プロジェクト・テンプレートとし、                     |
| ロジェクト・テン | その他の「キャンペーンの統合」フィールドを表示する場合に、このチ                     |
| プレート     | エック・ボックスを選択します。                                      |
| TCS フォーム | このテンプレートから作成されたプロジェクトに使用するターゲット・                     |
|          | セル・スプレッドシートが含まれるフォームを選択します。ドロップダ                     |
|          | ウン・リストには、TCS が含まれるすべての公開済みフォームが含まれ                   |
|          | ています。                                                |
| メトリック・デー | IBM Campaign キャンペーンから IBM Marketing Operations プロジェク |
| タ・マッピング  | トにレポート作成の目的でメトリックを送信するためのデータ・マップ                     |
|          | を含んだ XML ファイル。                                       |
|          |                                                      |

表 *26.* プロジェクト・テンプレート用の「キャンペーン」タブのフィールド

表 *26.* プロジェクト・テンプレート用の「キャンペーン」タブのフィールド *(*続き*)*

| フィールド            | 説明                                                                                                    |
|------------------|----------------------------------------------------------------------------------------------------|
| TCS フォームの<br>表示名 | 「TCS」タブ上の選択したフォームの表示名。                                                                                                    |
| パーティション<br>ID.   | このテンプレートから作成されたキャンペーン・プロジェクトに対応す<br>るキャンペーンを作成する、IBM Campaign インスタンスのパーティシ<br>ョンを識別します。                                                                       |
|                  | デフォルト値は partition1 です。Campaign が単一のパーティションに<br>インストールされている場合は、この値を使用します。 Campaign が複<br>数のパーティションにインストールされている場合、キャンペーンの作<br>成に使用するパーティションを指定することができます。        |
|                  | 任意の Marketing Operations パーティションを指定することができま<br>す。指定するパーティションに対してアクセス権限があることと、統合<br>が有効になっていることを確認してください。                                                      |
|                  | Campaign パーティションのセットアップについて詳しくは、「IBM<br>Campaign インストール・ガイド」を参照してください。                                                                                        |
| TCS タブを要求<br>に表示 | プロジェクトを要求するためにテンプレートが使用された場合に TCS<br>を表示するには、このチェック・ボックスを選択します。このチェッ<br>ク・ボックスがクリアされている場合、TCS はキャンペーン・プロジェ<br>クトにのみ表示され、要求には表示されません。                          |
| 承認が必要            | テンプレートで作成されたすべてのターゲット・セルで承認が必要とす<br>る場合、このチェック・ボックスを選択します。選択されていない場<br>合、TCS グリッドには「承認」列も「すべて承認」や「すべて拒否」も<br>表示されません。<br>注: バージョン 8.2 へのアップグレードの一環として、すべてのアップ |
|                  | グレード済みキャンペーン・テンプレートで「承認が必要」がクリアさ<br>れます。<br>詳しくは、『TCS 承認』を参照してください。                                                                                           |
| プロジェクトの属         | ユーザーが「完了」をクリックしてキャンペーン・プロジェクトを作成                                                                                                    |
| 性をキャンペーン         | する際にプロジェクト情報をキャンペーンに自動的にコピーするには、                                                                                                    |
| 属性にコピー           | このチェック・ボックスを選択します。このチェック・ボックスが選択                                                                                                    |
|                  | されていない場合、ユーザーはキャンペーン・プロジェクト・インスタ                                                                                                    |
|                  | ンスを作成する際に、「プロジェクトの属性をキャンペーン属性にコピ<br>ー」リンクをクリックしてデータをコピーすることができます。デフォ                                                                                          |
|                  | ルトでは、このチェック・ボックスは選択されていません。                                                                                                    |

# **TCS** 承認

IBM Marketing Operations と IBM Campaign の統合システムでは、キャンペーン・ プロジェクト・テンプレートにおいて、実稼働モードによるフローチャートの実行 前に TCS (ターゲット・セル・スプレッドシート) 承認を求めることができます。 テンプレートで「承認が必要」を選択した場合は、TCS のすべての行が承認されて からでなければ、フローチャートを実稼働モードで実行できません。フローチャー トを実動モードで実行する場合、このフローチャートに関連付けられている TCS の 1 つ以上の行が承認されていないと、Campaign はエラーを生成します。

必要に応じて、TCS 上の各行を個別に承認することができます。行は、入力済みで 内容が正しければ、TCS の他の行がまだ承認する準備が整っていない場合であって もすぐに承認できます。

「承認が必要」チェック・ボックスがオフになっているテンプレートを元にプロジ ェクトが作成されている場合、TCS のトップダウン・セルは承認を受ける必要はあ りません。この場合、TCS グリッドには、「承認」列も、「すべて承認」および 「すべて拒否」も表示されません。「承認が必要」チェック・ボックスをクリアす ると、キャンペーンに TCS 承認が必要ない場合に時間を節約できます。

注**:** デフォルトでは、「承認が必要」はクリアされています。ただし、Marketing Operations 8.5 にアップグレードすると、すべてのアップグレードされたキャンペー ンのテンプレートでは「承認が必要」がオンになります。

### インポートおよびエクスポート

「承認が必要」が選択されている場合、プロジェクトをエクスポートすると「承認 済みかどうか」列が一緒にエクスポートされます。

「承認が必要」がクリアされている場合は、「承認済みかどうか」 列はエクスポー トされず、一致する CSV ファイルだけがインポートされます。

# データ・マッピングの定義

「データ・マッピングの定義」ページでは、Marketing Operations のキャンペーン・ プロジェクトと Campaign のキャンペーン、の間でデータをマップします。「テン プレート構成」ページで「データ・マッピング」リンクを使用して、データ・マッ ピングを構成します。

「データ・マッピングの定義」ページには次の列があります。

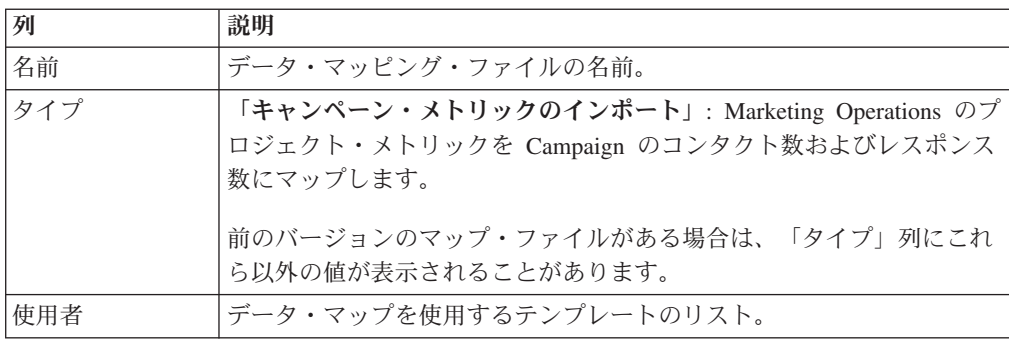

注**:** Marketing Operations 内でマップ・ファイルを作成することはできません。テキ スト・エディターまたは XML エディターを使用して、必要なマップ・ファイルを 作成および編集します。

# **IBM Campaign** のコンタクト数とレスポンス数の **Marketing Operations** メトリックへのマッピング

ユーザーがコンタクト数およびレスポンス数を Marketing Operations にインポート できるようにするには、コンタクト数とレスポンス・タイプを Marketing Operations メトリックにマップする必要があります。

### このタスクについて

注**:** Campaign は、1 つのオーディエンス・レベル

(UA\_ContactHistory、UA\_ResponseHistory、および UA\_DtlContactHist システム・テ ーブルにマップされるオーディエンス・レベル) についてのみ、データを Marketing Operations に渡します。このオーディエンス・レベルは、任意のデータ型または名 前の、任意のオーディエンス・キー・フィールドを持つ、任意のオーディエンス・ レベルにすることができます。オーディエンス・レベルについて詳しくは、 Campaign の資料を参照してください。

レスポンス・タイプは、Campaign データベース内の UA\_UsrResponseType システ ム・テーブルに保管されます。メトリックをレスポンス・タイプにマップするに は、レスポンス・タイプの名前を知っておかなければなりません。

マッピングは、XML ファイルに保管されます。

### 手順

- 1. Campaign で、トラッキングするレスポンス・タイプを含めるように、 UA UsrResponseType テーブルのレスポンス・タイプのリストを必要に応じて変 更します。
- 2. コンタクト数およびレスポンス・タイプに対応するメトリックを含めるように、 システムで使用する Marketing Operations メトリック・ファイルを編集します。
- 3. Marketing Operations メトリックをコンタクト数およびレスポンス・タイプと関 連付けるマップ・ファイルを作成します。
- 4. 作成したマップ・ファイルを Marketing Operations に追加します。
- 5. キャンペーン・テンプレートを作成し、「メトリック・データ・マッピング」ド ロップダウン・リストからマップ・ファイルを選択します。

### タスクの結果

コンタクトおよびレスポンスのデータが、そのテンプレートから作成されたすべて のプロジェクトのメトリックにマップされます。

# メトリック・データ・マッピング・ファイル

データをマップするためのメトリックを定義します。

メトリック・データ・マッピング・ファイルは、コンテナー要素 <metric-data-mapping> および </metric-data-mapping> を使用する必要があります。

マッピング・ファイル内の次の行は、以下のようになります。

<datasource type="webservice"> <service-url>CampaignServices</service-url> </datasource>

実際のマッピングは、要素 <metric-data-map> および </metric-data-map> に含まれる 必要があります。

### メトリック

<metric> 要素を使用して、マッピング内のメトリックを定義します。 <metric> 要 素に値はありませんが、子要素である <data-map-column> を含める必要がありま す。 <metric> 要素には、以下の属性があります。

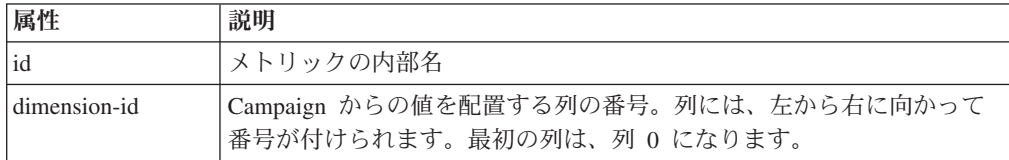

#### **data-map-column**

<data-map-column> 要素は、マッピングにおけるデータ・ソース (コンタクト数また はレスポンス・タイプのいずれか) を定義するために使用します。 <data-map-column> 要素は、コンタクト数またはこのレスポンス・タイプがマップさ れるメトリックを定義する、<metric> 要素内に存在する必要があります。 <data-map-column> 要素に値はありませんが、以下の属性があります。

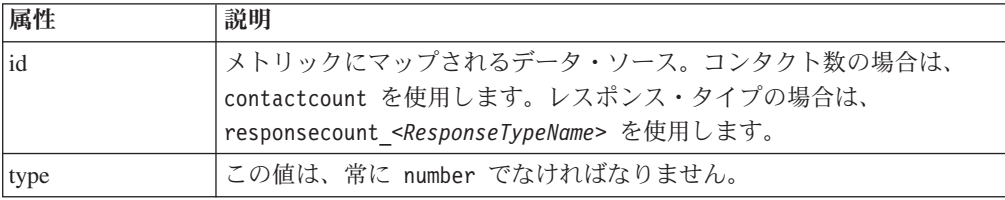

# データ・マッピング・ファイルの追加

テキスト・エディターまたは XML エディターを使用して、データ・マッピング・ ファイルを作成または編集します。データ・マッピング・ファイルを保持したら、 そのファイルを Marketing Operations に追加します。

### このタスクについて

### 手順

- 1. 「設定」>「**Marketing Operations** 設定」を選択します。
- 2. 「テンプレート構成」>「データ・マッピング」をクリックします。
- 3. 「データ・マッピングの追加」アイコンをクリックします。

「データ・マッピングのアップロード」ダイアログ・ボックスが開きます。

- 4. データ・マッピング・ファイルの名前を入力します。
- 5. データ・マッピングを定義する XML ファイルの場所を指定します。
- 6. 「続行」をクリックします。

# データ・マッピング・ファイルの編集

データ・マッピング・ファイルを更新する場合は、先に XML ファイルを編集して からそれを Marketing Operations に再ロードする必要があります。

### 手順

- 1. テキスト・エディターでデータ・マッピング XML ファイルを開き、変更を加え ます。
- 2. 「設定」**>**「**Marketing Operations** 設定」を選択します。
- 3. 「テンプレート構成」**>**「データ・マッピング」をクリックします。
- 4. 更新するファイルの名前をクリックします。

「データ・マッピングの更新」ダイアログが開きます。

- 5. 「ファイル」を選択し、XML ファイルの場所を指定します。
- 6. 「続行」をクリックします。

既存のファイルを上書きするかどうかたずねるプロンプトが出されます。

7. 「保存」をクリックして、既存のファイルを新しいバージョンで上書きします。

# データ・マッピング・ファイルの削除

テンプレートでマッピング・ファイルを使用している場合、そのマッピング・ファ イルを削除することはできません。

### このタスクについて

#### 手順

- 1. 「設定」**>**「**Marketing Operations** 設定」を選択します。
- 2. 「テンプレート構成」**>**「データ・マッピング」をクリックします。
- 3. 削除したいデータ・マッピング・ファイルの「削除」リンクをクリックします。

# 第 **9** 章 フォームの作成および管理

フォームとは、オブジェクトに関する情報を収集する属性フィールドの集合です。 テンプレートを作成するときに、その中に入れるフォームを選択します。追加され る各フォームは、ユーザーがそのテンプレートを使用して作成するオブジェクト・ インスタンスの「サマリー」タブの別個のタブまたはセクションになります。

「設定」**>**「**Marketing Operations** 設定」 **>**「テンプレート構成」**>**「フォーム」を 選択し、フォームを作成および管理します。

# 「フォームの定義」ページ

「フォーム定義」ページには、システム用に定義された各カスタム・フォームがリ ストされています。フォームごとに、以下の列が表示されます。

表 *27.* 「フォーム定義」ページの列

| 列       | 説明                                                                                                    |
|---------|----------------------------------------------------------------------------------------------------|
| 名前      | IBM Marketing Operations で使用するためのフォームの表示名と説明。                                                                                                    |
| Table   | ユーザーがフォーム属性に対して入力した値を格納するデータベース表                                                                                                    |
|         | の名前。                                                                                                    |
| 使用者     | このフォームを使用するテンプレートのリスト。                                                                                                    |
| アクション   | この列には、以下に示すフォーム用のアクションのいずれかを表すアイ<br>コンが表示されます。アイコンの上にカーソルを置くと、ヒントと使用<br>可能なオプションが表示されます。                                                                                                 |
|         | • 公開: オブジェクト・テンプレート内でフォームを使用できるように<br>します。フォームが公開されると、変更されるまで「無効化」が表示<br>されます。                                                                                                    |
|         | • 無効化: テンプレートの「タブ」タブの使用可能なフォームのリスト<br>に、このフォームが表示されないようにします。フォームを無効にし<br>ても、そのフォームが含まれる既存のテンプレートには影響を及ぼし<br>ません。フォームが無効になると、「有効化」アクションが表示され<br>ます。<br>• 有効化: テンプレートの「タブ」タブの使用可能なフォームのリスト |
|         | に、フォームが表示されるようにします。<br>77 ページの『ユーザー・インターフェースをカスタマイズするため<br>の、テンプレートの「タブ」タブ』を参照してください。                                                                                                    |
| 削除/元に戻す | この列には、以下に示すフォーム用のアクションのいずれかを表すアイ<br>コンが表示されます。                                                                                                    |
|         | • 元に戻す: フォームが最後に公開されてから行われた変更を元に戻し<br>ます。非公開の変更が存在しない場合、このオプションは「削除」に<br>変わります。                                                                                                    |
|         | • 削除: フォームを削除します。このオプションは、どのテンプレート<br>でも使用されていないフォームの場合のみ有効です。                                                                                                    |

<span id="page-125-0"></span>表 *27.* 「フォーム定義」ページの列 *(*続き*)*

| 列      | 説明                                                 |
|--------|----------------------------------------------------|
| エクスポート | フォームの最新の公開バージョンをエクスポートする場合にクリックし                   |
|        | ます。                                                |
| コピー    | フォームのコピーを作成する場合にクリックします。                           |
| 管理     | フォーム内の属性が使用するルックアップ値を有効にしたり無効にした<br>りする場合にクリックします。 |

このリスト・ページには、以下のリンクも表示されます。

表 *28.* 「フォーム定義」ページのリンク

| <b> リンク</b> | 説明                                         |
|-------------|--------------------------------------------|
|             | 新規フォーム作成  「フォーム・エディター」を開いてフォームを作成する場合にクリック |
|             | します。                                       |
|             | フォームのインポ  システムにインポートするフォームを選択する場合にクリックします。 |
|             |                                            |

# フォームの作成

IBM Marketing Operations でフォームを作成する前に、それを紙面上またはスプレ ッドシートで設計する必要があります。

新しいフォームに含める属性、それらに付けるラベル、それらをグループ化して順 序付ける方法、およびそれらが収集するデータを保管する場所を検討するようにし てください。拡張する対象には Marketing Operations ユーザー・インターフェース (つまり、表示されているフィールド) だけではなく、すぐに使用可能なシステム・ テーブルも含まれます。

IBM Marketing Operations により、ユーザーがフォームに入力するデータを保管す るデータベース表と列が作成されますが、テーブルと列の名前を指定する必要があ ります。テーブルは、フォームの公開時に作成されます。ユーザーがフォームに情 報を入力するときにルックアップ・テーブルから値を選択するようにする場合は、 管理者がルックアップ・テーブルを手動で作成する必要があります。

複数のフォームで使用する属性についても検討してください。これらは、フォーム を作成する前に、共有属性として作成する必要があります。

## フォームを作成する方法

#### 手順

- 1. 「設定」**>**「**Marketing Operations** 設定」をクリックします。
- 2. 「その他のオプション」の下で、「テンプレート構成」をクリックします。
- 3. 「テンプレート・コンポーネント」で、「フォーム」をクリックします。
- 4. 「フォーム定義」ページで、「新規フォーム作成」をクリックします。 フォー ム・エディター・インターフェースが表示されます。このインターフェースの操 作について詳しくは、 121 [ページの『フォーム・エディター・インターフェー](#page-126-0) [ス』を](#page-126-0)参照してください。

<span id="page-126-0"></span>5. 「フォーム・プロパティー」タブに入力して、「変更の保存」をクリックしま す。

「要素の追加」タブが表示されます。

- 6. 前に定義された共有属性をこのフォームで使用するには、「共有属性のインポー ト」をクリックしてから、「カスタム属性」リストでその属性を選択します。
- 7. このフォームのみにローカル属性を追加するには、「新規カスタム属性の作成」 をクリックします。
- 8. フォームに追加する要素と属性を、「要素の追加」タブからドラッグし、フォー ム設計領域にドロップします。
- 9. 「保存して終了」をクリックしてフォームを保存し、「フォーム定義」ページに 戻ります。

# 共有属性をインポートする方法

### このタスクについて

インポートできる属性は、有効になっている属性のみです。詳しくは、 146 [ページ](#page-151-0) [の『共有属性の作成と有効化』を](#page-151-0)参照してください。

#### 手順

- 1. 共有属性を使用するフォームを開きます。
- 2. 「要素の追加」タブで、「共有属性のインポート」をクリックします。

「共有属性」ダイアログ・ボックスが表示されます。

- 3. 左側のリストで、インポートする属性を選択し、**>>** をクリックして「選択した 属性」リストに移動します。
- 4. 「インポートして閉じる」をクリックします。

## フォーム・エディター・インターフェース

フォーム・エディターは、フォームの作成または編集時に表示されます。詳しく は、 120 [ページの『フォームを作成する方法』を](#page-125-0)参照してください。

フォーム・エディターは、フォーム設計領域 (左側) と一連のタブ (右側) で構成さ れています。フォーム設計領域には、フォームの現在の内容が表示されます。右側 のタブのコントロールを使用して、フォームとその属性の情報を入力します。要素 をクリックしてドラッグすることで、フォームに追加することができます。

右側には 2 つのタブがあります。「フォーム・プロパティー」タブには、以下のフ ィールドが含まれます。

表 *29.* フォーム・エディター・インターフェース*:*「フォーム・プロパティー」タブ

| フィールド   | 説明                                     |
|---------|----------------------------------------|
| フォーム名   | IBM Marketing Operations で使用するフォームの名前。 |
| データベース表 | ユーザーがフォームのフィールドに入力する回答が保管されるデータベ       |
|         | ース表の名前。                                |
|         | 注: フォームとそのフォーム内のグリッドの両方に、同じデータベース      |
|         | 表を使用することはできません。                        |

表 *29.* フォーム・エディター・インターフェース*:*「フォーム・プロパティー」タブ *(*続き*)*

| <b> フィールド</b> | 説明                                        |
|---------------|-------------------------------------------|
|               | フォームの説明  フォームについての説明。このテキストは、「フォームの説明」ページ |
|               | のフォーム名の下に表示されます。                          |

「要素の追加」タブには、以下の 2 つのリスト・ボックスが含まれます。

- v 「一般要素」リスト・ボックスには、フォーム要素 (関連した属性のセットを識 別するグループ・ヘッダーなど) が含まれます。
- v 「カスタム属性」リスト・ボックスには、フォームに使用できるさまざまな属性 のリストが含まれます。

このタブには、以下のリンクも含まれます。

表 *30.* フォーム・エディター・インターフェース*:*「要素の追加」タブ上のリンク

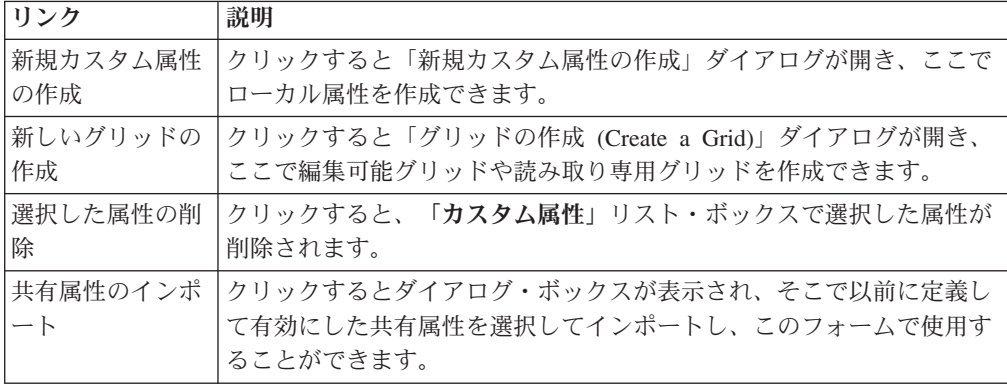

ローカル属性の作成または共用属性のインポートの後で、それらをフォームに追加 することができます。要素または属性をフォームに追加するには、それをクリック してフォーム設計領域内のグループのヘッダーの直下にドラッグします。

要素または属性をフォームに追加したら、それをクリックして、その設定値を表示 または編集します。フォームの要素または属性をクリックすると、現行値を含むダ イアログが表示され、右側のタブが覆われます。このダイアログには、選択したグ ループのヘッダーや属性をこのフォームに実装する方法を指定できる「編集」リン クが含まれます。詳しくは、 123 [ページの『「属性グループの編集」ダイアログ』](#page-128-0) または 149 [ページの『属性参照』を](#page-154-0)参照してください。

### 属性グループ

フォームの各属性またはテーブルは、グループ内になければなりません。グループ を使用することにより、フィールドをエンド・ユーザー向けに論理的に編成できま す。グループを使用して、1 列の領域と 2 列の領域の両方を持つフォームを作成す ることもできます。

グループのヘッダーを表示できますが、ヘッダーは必須ではありません。

### <span id="page-128-0"></span>属性グループを作成する方法

#### このタスクについて

フォームまたはフォーム上のグリッド・コンポーネントにグループ要素を直接配置 して、関連する属性セットを識別することができます。

#### 手順

- 1. 属性グループを作成するフォームを開きます。
- 2. 「要素の追加」タブをクリックします。
- 3. 「一般要素」リストの「属性グループのヘッダー」をクリックし、それをフォー ム設計領域にドラッグします。

赤いカーソルは、フォーム上でのグループのヘッダーの配置 (既存のフォーム要 素の前 (上) または後 (下)) を示します。

- 4. グループのヘッダーをフォーム上にドロップします。 「新規グループ *<n>*」が 表示されます。
- 5. 新しいグループのヘッダーをクリックして、そのグループの現在の設定を確認し ます。
- 6. 「属性グループの編集」をクリックしてダイアログを開きます。このダイアログ で、表示名を変更し、他のオプションを指定できます。 『「属性グループの編 集」ダイアログ』を参照してください。
- 7. グループの編集を完了したら、「保存して終了」をクリックしてウィンドウを閉 じ、フォームに戻ります。

### 「属性グループの編集」ダイアログ

属性グループは、カスタム・フォームにある属性を編成します。

表 *31.* 属性グループを編集するフィールド

| フィールド            | 説明                                                               |
|------------------|------------------------------------------------------------------|
| グループの内部名         | 内部で使用されるグループの一意の名前。スペースや特殊文字を使用し<br>ないでください。                     |
| グループの表示名         | フォームに表示されるグループのヘッダー。スペースおよび UTF-8 文<br>字を使用できます。                 |
| 説明               | グループの説明。                                                         |
| グループ・ヘッダ<br>ーの表示 | グループの表示名をフォームに表示する場合に選択します。グループの<br>表示名をフォームに表示しない場合は、クリアしてください。 |
| グループ・レイア<br>ウト   | 属性をグループに表示する方法。「1 列」または「2 列」を選択してく<br>ださい。                       |

# グリッドの作成

グリッドとは、データを収集するためのスプレッドシートに似たツールです。グリ ッド・コンポーネントは、テーブルまたはリストとして、ユーザー・インターフェ ースに表示することができます。

<span id="page-129-0"></span>グリッドは、編集可能または読み取り専用のいずれかです。編集可能なグリッドは 情報を入力するユーザー向けですが、読み取り専用グリッドにはこれまでに入力さ れた情報が表示されます。

グリッドをフォームに追加する場合、2 箇所で設定を行います。

- グリッド・コンポーネントは、追加するグリッドのタイプと、入力したデータの 保存先や表示するデータの読み取り元となるデータベース表を定義します。
- v グリッド属性は、グリッド内の各列を定義します。

グリッド・コンポーネントを作成するときに、グリッドを編集可能または読み取り 専用のいずれにするかを決定します。同じ情報を、ある形式では編集可能に、別の 形式では読み取り専用にする場合は、2 つのグリッド・コンポーネントを作成し て、同じグリッド属性を含むように設定する必要があります。

グリッドに「属性グループのヘッダー」を使用して、属性をグリッド内でグループ 化することができます。グリッドには、グループ化された属性とグループ化されて いない属性を混在させることができます。

## グリッド・タイプについて

以下のグリッド・タイプが使用可能です。各タイプの属性が実装された結果のユー ザー・インターフェース表示の説明が、後に続きます。

表 *32.* グリッド・タイプ

| <b> グリッド・タイプ</b> | 説明                                                                             |
|------------------|--------------------------------------------------------------------------------|
| 行の切り捨て表示         | 読み取り専用グリッドを作成します。このグリッドでは、長す <br>ぎてセルに収まらないテキストが切り捨てられます。                      |
| 行の折り返し表示         | 読み取り専用グリッドを作成します。このグリッドでは、長す <br>ぎてセルに収まらないテキストが、そのセル内で続けて次の行 <br>に表示されます。     |
| 2 行シフト表示         | 読み取り専用グリッドを作成します。このグリッドでは、長す <br>ぎてセルに収まらないテキストが、2 行目のインデントされた<br>行に続けて表示されます。 |
| 編集可能グリッド表示       | 編集可能グリッドを作成します。ユーザーは、グリッドのセル <br>にデータを入力します。                                   |

## 編集可能グリッドを作成する方法

### 手順

- 1. データ入力グリッドに含めるフォームを作成するか、開きます。
- 2. 「要素の追加」タブで、「新しいグリッドの作成」をクリックします。 グリッ ド・コンポーネントの情報を収集する「新しいグリッドの作成」ダイアログが開 きます。
- 3. 「グリッド・タイプ」ドロップダウン・リストから、「編集可能グリッド表示」 を選択します。
- 4. データベース表およびその他のフィールドに関する情報を入力します。 [125](#page-130-0) ペ [ージの『新しいグリッド・ダイアログの作成』を](#page-130-0)参照してください。
- 5. 「保存して終了」をクリックします。

「要素の追加」タブで、「フォーム属性」のリストをクリックして展開します。 グリッド・コンポーネントが表示されます。

- <span id="page-130-0"></span>6. フォームにグリッドを追加する場合は、それをグループ内に配置する必要があり ます。グリッドを含めるグループがまだフォームにない場合は、「属性グルー プ・ヘッダー」をクリックしてフォーム設計領域にドラッグし、適宜名前を付け ます。
- 7. 「フォーム要素」のリストから、グリッド・コンポーネントをクリックしてドラ ッグし、グループにドロップします。
- 8. 属性 (または列) をグリッドに追加するには、「グリッド属性」リストを展開し ます。属性をクリックしてドラッグし、それらをグリッド・コンポーネントの名 前の上にドロップします。 属性の追加について詳しくは、 121 [ページの『フォ](#page-126-0) [ーム・エディター・インターフェース』を](#page-126-0)参照してください。

属性の順序を変更するには、属性名をクリックします。名前の上に移動アイコン が表示されます。そのアイコンをクリックしてドラッグすると、列を希望する位 置に移動できます。

グリッド属性のいくつかをグループ化する場合は、「属性グループのヘッダー」 をグリッド上にドラッグしてから、グリッド属性をグループ・ヘッダーの上にド ラッグします。

9. 「保存して終了」をクリックしてフォームを保存し、「フォームの説明」リス ト・ページに戻ります。

## 新しいグリッド・ダイアログの作成

表 *33.* 「新しいグリッドの作成」ダイアログのフィールド

| フィールド      | 説明                                |  |
|------------|-----------------------------------|--|
| グリッド・タイプ   | 作成するグリッドのタイプ。                     |  |
|            | • 行の切り捨て表示                        |  |
|            | • 行の折り返し表示                        |  |
|            | • 2 行シフト表示                        |  |
|            | • 編集可能グリッド表示                      |  |
|            | 124 ページの『グリッド・タイプについて』を参照してください。  |  |
| <b>TCS</b> | 編集可能なグリッドにのみ適用されます。キャンペーン・プロジェクト  |  |
|            | で使用するターゲット・セル・スプレッドシートを作成する場合は、こ  |  |
|            | のチェック・ボックスを選択します。それ以外のデータ入力グリッドの  |  |
|            | 場合は、チェック・ボックスを外します。               |  |
| グリッド内部名    | グリッド用のファイルを作成するときに使用する名前。         |  |
| グリッド表示名    | このグリッドの表示名。                       |  |
| データベース表    | ユーザーがグリッドに入力するデータが含まれているデータベース表   |  |
|            | (編集可能グリッドの場合)、またはグリッドに表示されるデータが含ま |  |
|            | れているデータベース表 (読み取り専用グリッドの場合)。      |  |
|            | 注: グリッドのデータベース表は、フォームのデータベース表と同じで |  |
|            | あってはなりません。                        |  |

表 *33.* 「新しいグリッドの作成」ダイアログのフィールド *(*続き*)*

| フィールド             | 説明                                                                                                    |
|-------------------|----------------------------------------------------------------------------------------------------|
| テーブル・キー列          | 編集可能グリッドの場合は、親 ID (グリッドを保持するプロジェクトま<br>たはマーケティング・オブジェクトの ID) が含まれる列の名前。複数の<br>編集可能グリッド (ターゲット・セル・スプレッドシートを含む) で同<br>じデータベース表が使用される場合、これらのグリッドでは同じテーブ<br>ル・キー列を使用する必要があります。      |
|                   | • 既存の編集可能グリッドの読み取り専用バージョンの場合は、<br>uap_grid_row_id を使用します。<br>• 既存の編集可能グリッドに関連していない読み取り専用グリッドの場<br>合は、表示するデータが含まれているテーブルの行を一意に識別する<br>列の名前。<br>注: グリッドを作成した後は、テーブル・キー列を変更しないでくださ |
|                   | $\mathcal{V}^{\lambda}$                                                                                                    |
| キー列タイプ            | テーブル・キー列のデータ型。                                                                                                    |
| 1 ページの行数          | フォームの 1 ページに表示される行の数。この値は、100 を超えては<br>なりません。                                                                                                    |
| エクスポート・リ<br>ンクを表示 | このボックスを選択して、ユーザーがグリッド・データまたはデータ選<br>択項目をエクスポートできるようにします。                                                                                                    |

読み取り専用のデータを表示するグリッドでは、「新しいグリッドの作成」ダイア ログが以下の追加フィールドを示します。

表 *34.* 読み取り専用グリッドの「新しいグリッドの作成」ダイアログのフィールド

| フィールド             | 説明                                                                                                    |  |  |
|-------------------|----------------------------------------------------------------------------------------------------|--|--|
| データ投稿 URL         | ユーザーが選択したデータの送信先サーバーの URL。(このオプション<br>は、編集可能グリッドには使用できません。)                                                               |  |  |
| 親 ID でフィルタ        | このチェック・ボックスを選択して、読み取り専用グリッドをフィルタ<br>ーし、現在のプロジェクトまたはマーケティング・オブジェクトからの<br>エントリーのみを表示します。(このオプションは、編集可能グリッドに<br>は使用できません。)   |  |  |
| 親 ID 列名           | データを読み取り専用グリッドとして表示する編集可能グリッドのグリ<br>ッド・コンポーネントの「テーブル・キー列」の値。(このオプション<br>は、「親 ID でフィルター」チェック・ボックスが選択されている場合<br>にのみ表示されます。) |  |  |
| 表示リンクを表示          | このチェック・ボックスを選択して、ユーザーがグリッドの表示オプシ<br>ョンを設定できるようにします。 (このオプションは、編集可能グリッ<br>ドには使用できません。)                                     |  |  |
| リンクごとにグル<br>ープを表示 | このチェック・ボックスを選択して、ユーザーがグリッドの行をグルー<br>プ化する基準となる列を指定できるようにします。                                                               |  |  |

# 既存の編集可能グリッドを読み取り専用グリッドとして表示する方 法

編集可能グリッドにデータを収集して、その同じデータを読み取り専用のグリッド に表示するには、2 つの異なるフォームを作成します。

注**:** 編集可能グリッドが含まれているフォームは、読み取り専用グリッドを作成す る前に公開する必要があります。それ以外の場合、読み取り専用グリッドが含まれ ているフォームを保存することはできません。編集可能グリッドと読み取り専用グ リッドを同じフォーム上に配置する場合は、編集可能グリッドを作成し、フォーム を公開してから、読み取り専用グリッドを作成する必要があります。

読み取り専用グリッドのグリッド・コンポーネントには、以下のプロパティーが必 要です。 125 [ページの『新しいグリッド・ダイアログの作成』を](#page-130-0)参照してくださ  $\mathcal{U}$ 

- 「グリッド・タイプ」は、「行の切り捨て表示」、「行の折り返し表示」、また は「2 行シフト表示」でなければなりません。
- v 「データベース表」は、編集可能グリッドのデータベース表と同じでなければな りません。
- v 「テーブル・キー列」は、uap\_grid\_row\_id でなければなりません。

注**:** IBM Marketing Operations は、すべての編集可能グリッドに対してこの列を 自動的に作成します。

• 読み取り専用グリッドに、ユーザーがこのオブジェクト・インスタンス (例え ば、このプロジェクト) のグリッドに入力する値だけを表示する必要がある場合 は、「親 **ID** でフィルター」 チェック・ボックスを選択し、編集可能グリッドの 「テーブル・キー列」の値を読み取り専用グリッドの「親 **ID** 列」フィールドに 入力します。

そうしない場合、読み取り専用グリッドには、すべてのオブジェクトの編集可能 グリッドに入力されたすべての値が表示されます。

読み取り専用グリッドに含まれている属性は、編集可能グリッドに含まれている属 性と完全に一致する必要があります。この要件は、以下の 3 つの方法のいずれかで 実現することができます。

- v 編集可能グリッドが含まれているフォームをコピーします。編集可能グリッドの グリッド・コンポーネントを削除し、読み取り専用グリッドのコンポーネントを 作成して、グリッド属性を新規コンポーネント上にドラッグしてください。ただ し、グリッド属性を再作成する必要はありません。
- v 編集可能グリッドを作成して、読み取り専用グリッドの作成時に属性をフォー ム・エディターにインポートできるようにする場合は、共有属性を使用します。
- v 読み取り専用グリッドを作成するときに、「フォーム・エディター」で属性を再 作成します。属性プロパティーは、元の属性と完全に一致していなければなりま せん。

注**:** 例外が 1 つあり、読み取り専用グリッドには「単一選択オブジェクト参照」属 性や「複数選択オブジェクト参照」属性を含めることはできません。編集可能グリ ッドにこれらのタイプの属性が含まれている場合は、これらを単一リスト・オブジ ェクト参照属性に置き換える必要があります。 152 [ページの『属性タイプのリス](#page-157-0) [ト』を](#page-157-0)参照してください。

# グリッドをリストとして表示する方法

グリッドを参照し、それを別のフォームにリストとして表示することができます。 リストを正しく構成するには、Marketing Operations にどのようにグリッドが保管さ れるかを理解することが役立ちます。

- v リスト・ビューは読み取り専用で、指定したデータベース表のすべての行が表示 されます。
- グリッド・ビューは、編集可能または読み取り専用のいずれかです。グリッド内 の行は、グリッドの親 (そのカスタム・フォームの一部にグリッドを含む、プロ ジェクトまたはマーケティング・オブジェクト・インスタンス) に属していま す。

例えば、同じテンプレートから 2 つのプロジェクトを作成した場合、各プロジェク ト内の対応するグリッドによって追加される行は、いずれも同じデータベース表に 追加されますが、各プロジェクトのグリッドからアクセスできるのは、その所有す るデータのみです。

これを行うには、グリッド・データを保持するデータベース表に、2 つの列がなけ ればなりません。 1 つは各行を一意に識別するもの、もう 1 つは親 ID (グリッド が含まれているプロジェクトまたはマーケティング・オブジェクトの ID) を識別す るものです。

グリッドに設定するテーブル・キー列には、行の親 ID が保持されます。単一のグ リッドでは、すべての行でこの列の値が同じものになっています。その結果、デー タの行を一意に識別することができません。

フォーム・エディターは、グリッドごとに uap\_grid\_row\_id という列を自動生成し ます。リスト・ビューで必要になるのは、行を一意に識別する列だけです。したが って、リスト・ビューで同じテーブルを使用する場合は、uap\_grid\_row\_id をリスト のキー列として指定できます。グリッド・データ・テーブルを指定した際に使用し たのと同じキー列を使用しないでください。

### 例

説明すると、以下の例のようになります。

- v 展示会テンプレートには、「スタッフ」というカスタム・タブが含まれていま す。「スタッフ」タブのフォームにはグリッドが含まれています。
- TRS001 および TRS002 という 2 つの展示会プロジェクトがあります。
- TRS001 および TRS002 には、それぞれ 121 と 122 というオブジェクト ID が 付いています。
- TRS001 および TRS002 のいずれの「スタッフ」グリッドにも、データが存在し ます。

これら 2 つのグリッドのデータを保持するデータベース表は、次の図のようになり ます。

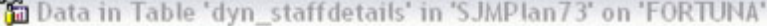

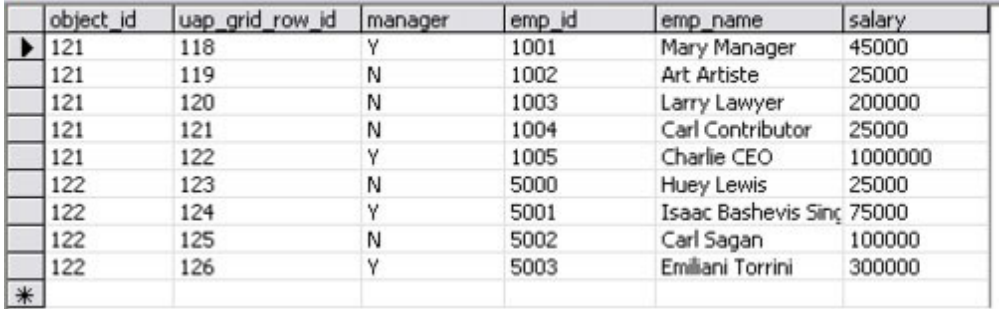

最初の数行は TRS001 のグリッドに属しています。最後の数行は TRS002 のグリッ ドに属しています。

各プロジェクトでは、その所有する部分のデータのみがこのテーブルに表示されま す。ただし、このテーブルを参照に使用するリストがある場合、そのリストには、 以下のようにテーブルのすべての行が表示されます。

#### **TVCListStaff:**

**View | Export Data** 

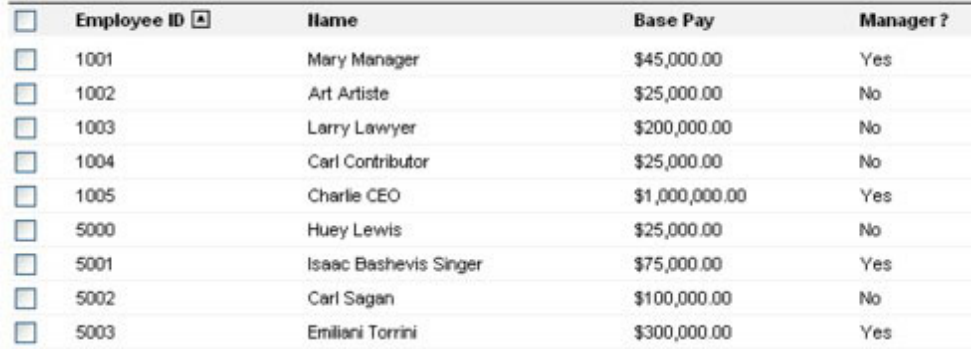

列名 uap grid row id は予約されているため、グリッドの列を指定するときには、 これを列名として使用しないでください。

リストをフィルターして、その所有オブジェクト (プロジェクトまたはマーケティ ング・オブジェクト) のグリッド・エントリーだけが表示されるようにすることが できます。前述の例の続きで、2 つのカスタム・タブを含むプロジェクト・テンプ レートを作成します。

- スタッフ・フォーム: スタッフのメンバーの入力と編集に使用するグリッドが含 まれます。
- v スタッフ・リスト:「スタッフ・フォーム」グリッドからのエントリーがリストと して表示されます。

現行プロジェクトからのエントリーだけが「スタッフ・リスト」タブに表示される ようにするには、リストの親 ID にフィルターを適用します。

リストのグリッド・コンポーネントを作成したら、以下の値を設定します。

- v 親 **ID** でフィルター: 選択されています。
- 親 ID 列: object id (この例で先に示したデータベース表に示されているとお り)。この値は、グリッドのテーブル・キー列の値と一致する必要があります。

## 例**:** マーケティング・オブジェクトのリストの作成

以下の例では、マーケティング・オブジェクト参照のリストを表示する方法につい て説明します。

#### シナリオ

4 つの従属マーケティング・オブジェクト・タイプを持つプロジェクトがありま す。

- 2 つの異なるパンフレット
- 1 つのメーラー
- 1 つのリソース・バンドル

プロジェクトを作成した後、参加しているどのマーケティング・オブジェクトが作 成済みであるかを定期的に検査して確認します。

この例では、IBM Marketing Operations でこのシナリオを作成するために必要なス テップについて説明します。

#### 前提事項

Marketing Operations には以下の項目があります。

- 「イベント計画」という名前のプロジェクト・テンプレート。
- v パンフレット、メーラー、およびリソース・バンドルのマーケティング・オブジ ェクト・テンプレート。

### タスク

このシナリオを実装するには、以下のタスクを実行します。

1. フォーム・エディターを使用して、以下のフォームをセットアップします。 • カスタムの「テキスト - 1 行」属性である「発信プロジェクト」を保持する フォームを作成します。

参加するマーケティング・オブジェクトを作成した後、ユーザーはこのフィー ルドに、発信プロジェクトのプロジェクト・コードの値を入力します。

v カスタム・タブの「参加するマーケティング・オブジェクト」のフォームを作 成します。

カスタム・タブの場合、「単一選択オブジェクト参照」属性をフォームに追加 します。この属性を構成するには、まずカスタム・ビューを作成する必要があ ります。

これらのフォームの作成について詳しくは、下記の『カスタム・タブと属性の作 成』を参照してください。

2. カスタム・ビューを作成します。下記の『カスタム・ビューの作成』を参照して ください。

- 3. フォームを適切なテンプレートに追加します。
	- v 「発信プロジェクト」属性を持つフォームを、「パンフレット」、「メーラ ー」、および「リソース・バンドル」の各テンプレートの「サマリー」タブの セクションとして追加します。
	- リストを持つフォームを、「イベント計画」プロジェクト・テンプレートのカ スタム・タブとして追加します。
- 4. オブジェクト・インスタンスを、それぞれ対応するテンプレートから作成しま す。
	- プロジェクト「EventStuff001」。
	- パンフレット「Brochure001」。発信プロジェクトを「EventStuff001」のプロジ ェクト・コードに設定。
	- v メーラー「Mailer001」。発信プロジェクトを「EventStuff001」のプロジェク ト・コードに設定。

ユーザーが「EventStuff001」の「参加するマーケティング・オブジェクト」タブ を開くと、関連するマーケティング・オブジェクトの詳細が表示されます。

### カスタム・タブと属性の作成

このリストを保持できるタブが必要です。このタブを Marketing Operations のプロ ジェクト・テンプレートに追加します。さらに、プロジェクト・コードを保持する カスタム・フォームが必要です。カスタム・ビューは、同じデータベース表を使用 するこれら 2 つのフォームによって異なるため、このセクションでこれらをともに 作成します。

- 1. フォーム・エディターで、同じデータベース表を使用する 2 つのフォームをセ ットアップします。
	- フィールド 値 表名 dyn\_mo\_table 表示名 dyn mo\_table キー列名 *po\_id* 属性名 po\_id
- 2. データベース表を以下のように作成します。

3. 以下のようにして、2 つのフォームを作成します。

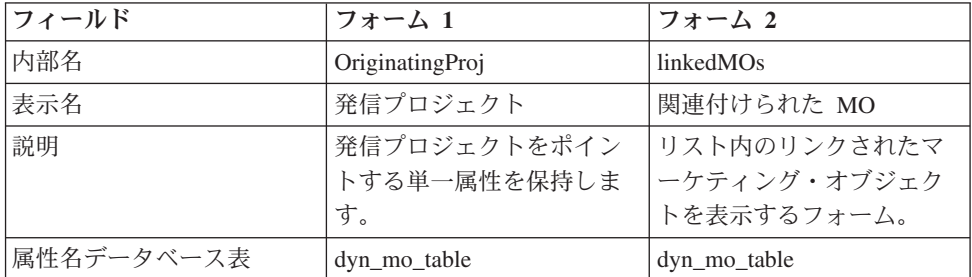

4. リスト・グリッド・コンポーネントについて、以下のように指定します。

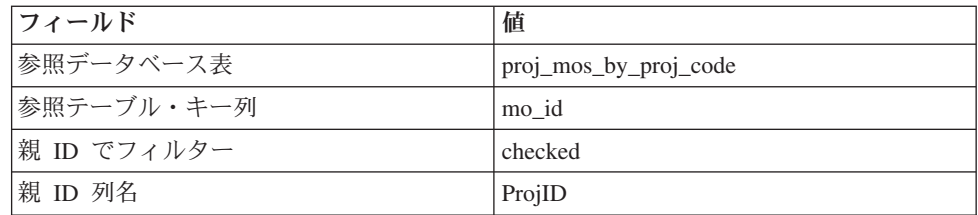

5. 「単一選択オブジェクト参照」タイプのグリッド属性を作成します。「オブジェ クト参照プロパティー」セクションで、以下のように指定します。

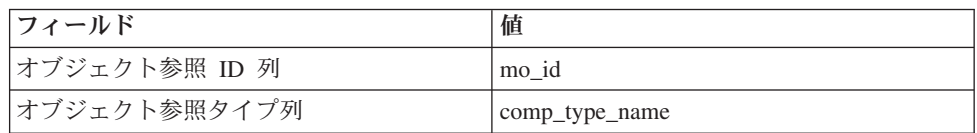

6. プロジェクト・コードをテキスト属性として保持するフォーム属性を作成しま す。この属性について、以下のように指定します。

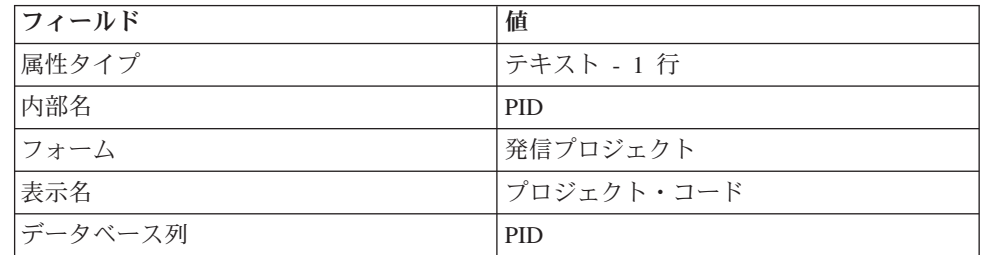

- 7. フォームを保存します。
- 8. SQL スクリプトを実行して、dyn\_mo\_table とその列を作成します。

### カスタム・ビューの作成

通常は、リスト・ビューにオブジェクト参照を追加する前に、カスタム・ビューを 作成します。この例では、プロジェクトのマーケティング・オブジェクトを参照し ます。この場合、マーケティング・オブジェクトには、プロジェクト・コードを保 持するテキスト・フィールドが含まれています。

この例では、3 つのテーブルを使用して、ビュー (uap\_projects、uap\_mktgobject) と カスタム・テーブル (dyn\_mo\_table) を作成します。このビューの名前は proj\_mos\_by\_proj\_code です。

### 前提条件となるカスタム・テーブル

ビューを作成する前に、カスタム・テーブル「dyn\_mo\_table」が作成されていること と、その中に以下の列が含まれていることを確認してください。

- po\_id: キー列 (フォームの「DB テーブル」タブに指定されます)
- PID: テキスト列 (「フォーム属性」タブで作成され、プロジェクト・コードがテ キストとして保持されます)

## カスタム・ビューの詳細

ビューには、以下の列が含まれます。

- uap\_projects の proj\_code および project\_id
- uap mktgobject  $\oslash$  name, comp type name, および mktg object id

ビューを作成するための実際の SQL コードは、次のようになります。

create view proj mos by proj code ( asscProj, MOName, ProjID, mo id, comp type name) As select PROJ.name as asscProj, MO.name as MOName, PROJ.project id as ProjID, MO.mktg object id as mo id, MO.comp\_type\_name as comp\_type\_name from uap\_projects PROJ, dyn\_mo\_table MOT, uap\_mktgobject MO where PROJ.proj\_code = MOT.PID and MOT.po id = MO.mktg object id

次の表に、このデータベース・ビューの列名といくつかのサンプル行を示します。

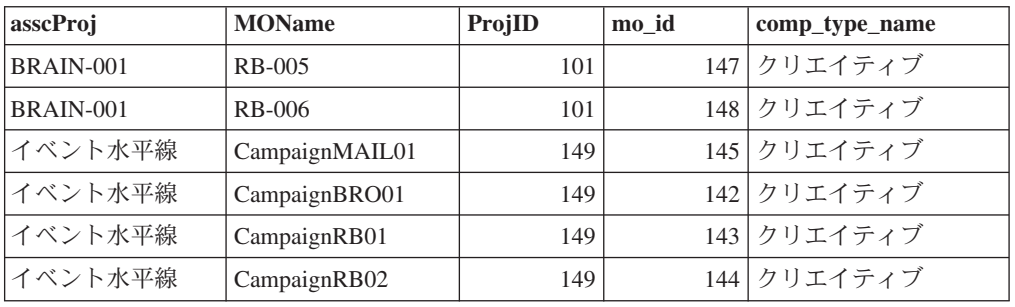

# ターゲット・セル・スプレッドシート

ターゲット・セル・スプレッドシート (TCS) は、定義済み属性のセットを含む、編 集可能なグリッド・コンポーネントです。ターゲット・セル・スプレッドシート は、IBM Marketing Operations-Campaign 統合が有効になっているときに使用しま す。

TCS は、キャンペーンのターゲット・セルおよび制御セルを定義するために、ユー ザーがキャンペーン・プロジェクトに入力する必要のあるデータを指定します。 TCS の各列は、属性に対応しています。定義済み、あるいはデフォルトの属性の値 は、自動的に Campaign に渡されます。これらのデフォルトの属性に加えて、カス タム属性をいくつでも TCS に追加することができます。

### セル属性とグリッド属性

TCS には、IBM Campaign に渡される属性 (セル属性) と、IBM Marketing Operations だけに表示される属性 (グリッド属性) を含めることができます。

Campaign に渡す必要がある情報は、セル属性を使用します。例えば、出力リスト、 コンタクト履歴、またはレポートに含める属性の値は、セル属性として作成しなけ ればなりません。

グリッド属性は、Campaign では必要のない、説明、計算、およびデータに使用しま す。

### ターゲット・セル・スプレッドシートとフォーム

TCS をフォームに追加するには、新しい編集可能なグリッドを作成して、それを TCS として識別します。 (フォームには、TCS に加えて、他の属性を含めることが できます。) TCS グリッド・コンポーネントをフォームに配置すると、そのフォー ムにはデフォルト・セル属性が入ります。デフォルト属性は削除できません。

#### セル属性データの転送

ユーザーがフローチャート・セルを TCS 行にリンクすると、デフォルト属性用の データ値が自動的に Campaign に渡されます。カスタム・セル属性は、Campaign で、コンタクト・プロセスの IBM Campaign 生成済みフィールドとして自動的に使 用可能になります。生成済みフィールドについて詳しくは、「*IBM Campaign* ユー ザー・ガイド」を参照してください。

### ターゲット・セル・スプレッドシートとテンプレート

各キャンペーン・プロジェクト・テンプレートには、TCS を 1 つだけ含めること ができます。

## ターゲット・セル・スプレッドシートの作成

ターゲット・セル・スプレッドシートは以下の手順で作成できます。

### 始める前に

TCS を作成する前に、そこに含めるすべてのカスタム・セル属性を作成する必要が あります。セル属性は IBM Campaign にマップされ、共有属性としてのみ作成でき ます。

#### 手順

- 1. 「設定」>「**Marketing Operations** 設定」を選択します。
- 2. 「その他のオプション」の下で、「テンプレート構成」をクリックします。
- 3. 「テンプレート・コンポーネント」で、「フォーム」をクリックします。
- 4. 「フォーム定義」ページで、「新規フォーム作成」をクリックします。 フォー ム・エディター・インターフェースが表示されます。
- 5. 「フォームのプロパティー」タブに記入し、「変更の保存」をクリックしま す。 「要素の追加」タブが表示されます。
- 6. 「新しいグリッドの作成」をクリックします。 「新しいグリッドの作成」ダイ アログが開きます。
- 7. 「グリッド・タイプ」ドロップダウン・リストから、「編集可能グリッド表 示」を選択します。
- 8. 「**TCS**」チェック・ボックスを選択します。
- 9. 残りのオプションを入力して、「保存して終了」をクリックします。

「要素の追加」タブで、「フォーム属性」のリストをクリックして展開しま す。 TCS グリッド・コンポーネントが表示されます。

- 10. TCS グリッドをフォームに追加するには、それをグループ内に配置する必要が あります。グリッドを含めるグループがまだフォームにない場合は、「属性グ ループ・ヘッダー」をクリックしてフォーム設計領域にドラッグし、適宜名前 を付けます。
- 11. 「フォーム要素」のリストから TCS グリッド・コンポーネントをクリックし てドラッグし、グループにドロップします。

デフォルト・セル属性がグリッドに表示されます。『ターゲット・セル・スプ レッドシートのデフォルト・セル属性』を参照してください。

- 12. TCS に含める任意の属性を追加します。以下のいずれかの手順を実行できま す。
	- カスタム・セル属性をインポートして、それを TCS に追加し、追加の列を 作成します。これらの列は、IBM Campaign に渡されます。
	- グリッド属性を作成またはインポートして、それを TCS に追加し、追加の 列を作成します。これらの列は、IBM Marketing Operations にのみ表示され ます。
- 13. 「保存して終了」をクリックして TCS を保存し、「フォーム定義」リスト・ ページに戻ります。

# ターゲット・セル・スプレッドシートのデフォルト・セル属性

デフォルトで、すべての TCS グリッドには定義済みセル属性が含まれます。こう した属性は TCS グリッドでのみ使用でき、「共有属性」ページには表示されませ ん。

これらの属性がキャンペーン・プロジェクトでどのようにユーザーに表示されるか について、以下で説明します。

表 *35.* デフォルト・セル属性:

以下の 3 列で構成される表の 1 列目にはセル名が、2 列目には公開要件が、3 列目にはそ の説明がそれぞれ記されています。

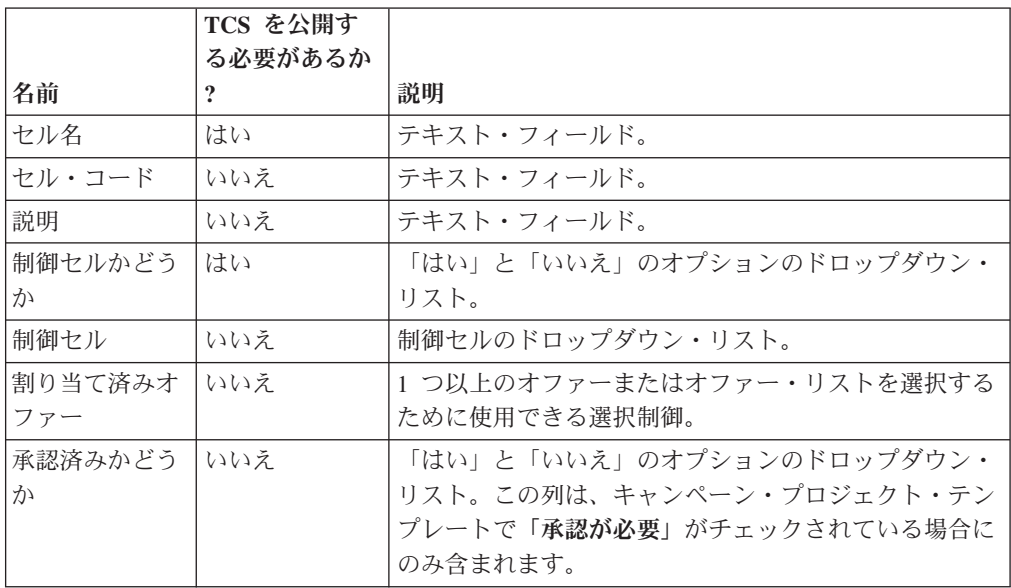

表 *35.* デフォルト・セル属性 *(*続き*)*:

以下の 3 列で構成される表の 1 列目にはセル名が、2 列目には公開要件が、3 列目にはそ の説明がそれぞれ記されています。

|         | TCS を公開す<br>る必要があるか |                                                                                             |
|---------|---------------------|---------------------------------------------------------------------------------------------|
| 名前      | $\boldsymbol{?}$    | 説明                                                                                          |
| フローチャート | いいえ                 | セルが使用されるフローチャートの名前を表示する、読<br>み取り専用フィールド。                                                    |
| 前回実行日   | いいえ                 | このセルを含むフローチャートが前回実行された日時を<br>表示する、読み取り専用フィールド。                                              |
| 実数      | いいえ                 | このセルの前回の実行カウント (セル内の一意のオーデ<br>ィエンス ID のカウント)を表示する、読み取り専用フ<br>ィールド。                          |
| 実行タイプ   | いいえ                 | このセルを含むフローチャートの前回の実行の実行タイ<br>プ(実稼働またはテストのフローチャート、ブランチ、<br>またはプロセス・ボックス)を示す、読み取り専用フィ<br>ールド。 |

TCS グリッドを追加したら、個別のセル属性の「属性表示名」、「説明」、および その他のプロパティーを編集できます。以下のプロパティーの事前定義値を編集す ることはできません。

- 属性カテゴリー
- 属性タイプ
- 属性内部名
- 属性表示名
- 属性データベース列名
- グループ化可能
- フォーム要素タイプ
- 特別な動作

# フォームの公開

テンプレートに追加できるのは、公開されたフォームのみです。フォームを編集し たら、そのたびに再公開する必要があります。

# フォームを公開する方法

#### 手順

- 1. 「設定」**>**「**Marketing Operations** 設定」をクリックします。
- 2. 「テンプレート構成」をクリックします。
- 3. 「フォーム」をクリックします。
- 4. 公開するフォームの「公開」リンクをクリックします。

「公開」リンクが使用可能でない場合、最後の公開以降、そのフォームは変更さ れていません。

# フォームのエクスポート

エクスポートできるフォームは、公開されたフォームのみです。最後に公開されて からフォームに加えられた変更は、いずれもエクスポートされたフォームには含ま れません。フォームをエクスポートするには、フォームをインポートする IBM Marketing Operations システムで使用されているデータベース・アプリケーションを 知っている必要があります。フォームをエクスポートするときに、データベース・ アプリケーションを指定します。

フォームをエクスポートする際に、Marketing Operations により、以下を含む圧縮さ れたアーカイブ・ファイルが作成されます。

- フォームのマップ・ファイル (XML 形式)。
- v 指定のデータベース・アプリケーションの作成スクリプト。
- v 指定のデータベース・アプリケーションのドロップ・スクリプト。
- v 翻訳が存在する各ロケールのプロパティー・ファイル。
- フォーム上の「単一選択 データベース」属性または「複数選択 データベー ス」属性によって使用される各ルックアップ・テーブルの作成スクリプト、ドロ ップ・スクリプト、および挿入スクリプト。

# フォームをエクスポートする方法

### 始める前に

フォームをエクスポートするには、フォームのインポート先システムで使用されて いるデータベース・アプリケーションを知っておく必要があります。

#### 手順

- 1. 「設定」**>**「**Marketing Operations** 設定」をクリックします。
- 2. 「テンプレート構成」をクリックします。
- 3. 「フォーム」をクリックします。
- 4. エクスポートするフォームの「エクスポート」リンクをクリックします。
- 5. このフォームをインポートする Marketing Operations インストール済み環境で使 用されているデータベース・アプリケーションを選択します。
- 6. 「エクスポート」をクリックします。

# フォームのインポート

フォームをインポートできるのは、IBM Marketing Operations 管理者だけです。フ ォームは、同一バージョンの Marketing Operations を実行しているシステムからの みインポートできます。

フォームは、以下の 2 つの方法のいずれかでインポートできます。

- 完全な、以前に圧縮形式でエクスポートされたアーカイブ・ファイルをインポー トする方法。
- v 単一の、以前にエクスポートした形式 (XML) のファイルをインポートする方 法。

圧縮形式のアーカイブ・ファイルをインポートすると、フォーム、ローカライズさ れたバージョン、およびフォーム属性が参照するルックアップ・テーブルを更新す るためのスクリプトがインポートされます。

フォーム (XML) ファイルをインポートすると、フォームのみがインポートされま す。フォームでは、それが作成されたロケールの言語が使用されます。フォーム属 性がルックアップ・テーブルを使用する場合は、ルックアップ・テーブルを手動で 作成または編集する必要があります。

システムに存在しているフォームの新しいバージョンをインポートできます。既存 のフォームが非公開の場合は、古いバージョンが新しいバージョンに置き換えられ ます。既存のフォームが公開されている場合は、「フォームの定義」ページで古い バージョンの下に新しくインポートされたバージョンがリストされ、「公開」アク ションが使用可能になります。公開されたバージョンを新しいバージョンに置き換 えるには、フォームを再公開する必要があります。

# フォームをインポートする方法

### 手順

- 1. 「設定」**>**「**Marketing Operations** 設定」をクリックします。
- 2. 「その他のオプション」セクションで、「テンプレート構成」をクリックしま す。
- 3. 「フォーム」をクリックします。
- 4. 「フォームのインポート」をクリックします。 「フォームのインポート」ダイ アログが開きます。
- 5. 以下のいずれかのオプションを選択します。
	- a. 単一のフォームである XML ファイルをインポートするには、「ファイル」 を選択します。
	- b. 圧縮されたフォームであるアーカイブ・ファイルをインポートするには、 「フォーム・アーカイブ」を選択します。
- 6. 単一の XML のフォーム・ファイルをインポートする場合は、フォームの名前を 入力します。

フォーム名には英数字、スペース文字、および下線文字のみを使用してくださ  $V_{\lambda_{\alpha}}$ 

フォーム・アーカイブをインポートする場合、Marketing Operations がアーカイ ブからフォーム名を取得します。

- 7. インポートするファイルを参照します。
- 8. 圧縮されたフォームのアーカイブ・ファイルをインポートする場合は、「ルック アップ・テーブルの削除」または「ルックアップ・テーブルの作成**/**更新」 のい ずれか、あるいは両方を選択します。
- 9. 「続行」をクリックします。
## フォームのインポートにおけるトラブルシューティング

このセクションでは、フォームを「フォーム・エディター」にインポートする際に 発生する可能性があるいくつかの一般的なエラーを修正する方法について説明しま す。

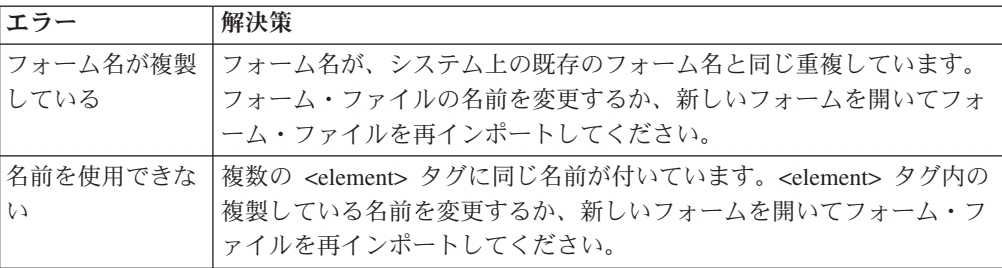

## コンピューター間でのフォームの移動

あるコンピューターからフォームをエクスポートし、別の IBM Marketing Operations インストール済み環境にインポートすることにより、フォームをコンピ ューター間で移動することができます。例えば、フォームは、開発環境からテスト 環境へ、さらにテスト環境から実稼働環境へと移動できます。

## フォームのルックアップ値の管理

「単一選択 - データベース」属性および「複数選択 - データベース」属性は、値の リストをユーザーに提供し、ユーザーはリストから 1 つ以上の値を選択します。属 性のルックアップ値は以下のように管理します。

- v データベース管理者と共に直接作業を行い、属性に関連付けられているルックア ップ・テーブルで値の追加または削除を行います。
- 以下の説明に従って、「フォーム定義」ページでルックアップ値を無効にしま す。「フォーム定義」ページで値を無効にすると、ユーザーは、データベースか ら値を削除せずに値を選択することができなくなります。複数のフォームで同じ ルックアップ・テーブルが参照される場合、「フォーム定義」ページで、あるフ ォームでは値を無効にして、別のフォームでは同じ値を有効にすることができま す。

### 無効なルックアップ値に関する注意点

無効なルックアップ値については、以下のシステム動作に注意する必要がありま す。

- ルックアップ値のステータス (「有効」または「無効」)は、uap lkup manager システム・テーブルに保存されます。
- v 既存のオブジェクトで選択された値を無効にすることができます。このオブジェ クトにユーザーが再度アクセスすると、値の横に「無効」と表示されます。
- v 検索基準を満たしている場合、無効な値も、拡張検索の結果に含まれます。無効 な値には、値の横に「無効」というテキストが表示されます。
- v 「単一選択 データベース」属性または「複数選択 データベース」属性を編集 すると、その属性のすべての値のステータスがリセットされて「有効」になりま す。
- v 値をフォームのデフォルトとして設定し、その後で無効にした場合、以下のよう な動作になります。
	- 無効になった値は、既存のオブジェクトで引き続き使用されます。
	- 既存のオブジェクトに再度アクセスし、そのオブジェクトのフォームの回答を 変更する場合、無効な値が含まれているフィールドに対して別の値を選択する 必要があります。

# データベース表を変更せずにルックアップ値を無効にするには 手順

- 1. 「設定」**>**「**Marketing Operations** 設定」をクリックします。
- 2. 「その他のオプション」セクションで、「テンプレート構成」をクリックしま す。
- 3. 「フォーム」をクリックします。

「フォーム定義」リスト・ページが表示されます。

4. 編集したいルックアップ値が含まれているフォームの「管理」をクリックしま す。

「ルックアップ値の管理」ダイアログが開きます。

5. 無効にしたいルックアップ値の「有効化」チェック・ボックスをクリアします。

このチェック・ボックスをクリックすると、設定が切り替わります。チェック・ マークの付いた値は有効になり、チェック・マークの付いていない値は無効にな ります。

6. 変更が完了したら、「変更の保存」をクリックします。

## フォームのコピー

有効になっている公開済みのフォームは、どれでもコピーすることができます。 IBM Marketing Operations は、最後に公開されたフォームのバージョンをコピーし ます。

コピーの名前は「*<form\_name>* のコピー」です。「*<form\_name>* のコピー」が 50 文字を超えると、Marketing Operations によりエラー・メッセージが表示されるの で、コピーに新しい名前を指定する必要があります。

コピーのデータベース表名は、copy\_of\_*<original\_table\_name>* です。このテーブ ル名がデータベース内に存在している場合は、フォームを保存する前にその名前を 変更する必要があります。元のフォーム用に存在するローカライズされたプロパテ ィー・ファイルは、いずれも新しいフォーム用にコピーされます。

フォームをコピーするには、「フォーム定義」画面のフォームの行にある「コピ ー」アイコンをクリックします。

# リスト選択項目のデータ投稿の有効化

管理者は、読み取り専用リストを作成する場合に、ユーザーがフォーム内のリンク をクリックすることでデータ選択項目を指定のサーバーに送信できるようにするこ とが可能です。ユーザーが「データの投稿」リンクをクリックすると、選択した行 が新しいポップアップ・ウィンドウに表示されます。

データの投稿は、HTML POST メソッドに従い、名前と値のペアを使用して行われ ます。名前は列名で、値は選択した行の列の値です。ユーザーが複数の行を選択し た場合、値のペアはコンマで区切られます。

例えば、あるリストに 2 つの列 (ID と名前) があり、データ投稿 URL が http://serverRPT/testServlet に設定されているとします。 このリストの値は、 以下のとおりであるとします。

表 *36.* リストの値の例

| 名前    |
|-------|
| name1 |
| name2 |
| name3 |

ユーザーが最初と 3 番目の行を選択し、その後でデータを投稿すると、システムに より、次の HTML フォームが新しいウィンドウ内に生成されます。

```
<form name="lvcPost" method="POST"
    action="http://serverRPT/testServlet">
     <input type="hidden" name="ID" value="1,3">
     <input type="hidden" name="NAME" value="name1,name3">
</form>
```
投稿された列に複数のコンマ区切りの値が含まれている場合、これらの値は、投稿 時に二重引用符 ("") で囲まれます。投稿メソッドでは、通常、各列の値がコンマで 区切られるので、引用符により、これらの値は単一の列に属していると識別されま す。

## 既存のオブジェクトへのフォームの追加

既存のオブジェクト・テンプレートに新しいフォームを追加すると、その新しいフ ォームは、以前にそのテンプレートから作成したオブジェクトには表示されませ ん。フォームのデータベース表を手動で編集し、新しいフォームが、指定のタイプ (例えば、すべてのプロジェクト) のすべてのオブジェクトに表示されるようにする ことができます。

新しいフォームを既存のオブジェクトに表示するには、以下の SQL ステートメン トを使用して、そのオブジェクト・タイプのすべてのオブジェクト ID を新しいフ ォームのデータベース表に挿入する必要があります。

INSERT INTO *table\_name (object\_id)* SELECT *object\_id* FROM *object\_system\_table*

ここで、

v *table\_name* はフォームのテーブルの名前です

- v *object\_id* はオブジェクト・タイプのオブジェクト ID 列です
- v *object\_system\_table* はオブジェクトのシステム・テーブルの名前です

このテーブルは、以下のような、各オブジェクト・タイプの ID 列とシステム・テ ーブル名を指定します

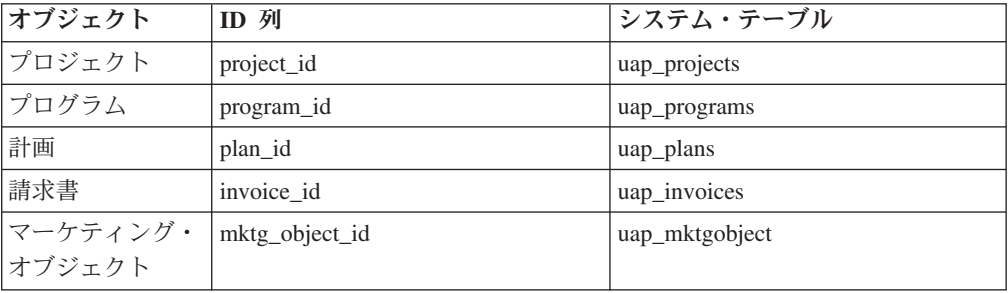

例えば、「**dyn\_x**」という名前のテーブルを持つフォームをプロジェクト・テンプレ ートに追加した場合は、次の SQL ステートメントを実行して、すべての既存のプ ロジェクトにフォームを追加します。

INSERT INTO dyn\_x (project\_id) SELECT project\_id FROM uap\_projects

# 第 **10** 章 フォームでの属性の使用

属性は、ユーザーから収集する必要がある情報を定義します。例えば、情報には、 テキスト、整数、日付、または定義済みのリストからの選択項目などがあります。 Marketing Operations で、これらのさまざまなタイプの情報を収集する属性を定義し てから、それらをフォーム上に配置します。その後、1 つ以上のフォームをタブと してテンプレートに追加できます。ユーザーが項目を作成するときに、テンプレー トを選択します。テンプレートに含まれる各属性は、情報を収集するタブ上のフィ ールドまたはその他のユーザー・インターフェース・コントロールに対応します。

#### 標準属性とカスタム属性

Marketing Operations は、すべてのマーケティング・オブジェクトの情報収集に使用 できる標準属性のセットを提供します。標準属性には、名前と説明が含まれていま す。追加情報を収集するには、カスタム属性を作成し、それらを有効にしてからフ ォームに追加します。

カスタム属性の作成を開始する前に、Marketing Operations 属性は共有またはローカ ルになり、フォームでの可能な使用方法に基づいてそれらが分類されます。

#### 共有属性とローカル属性

カスタム属性は、さまざまなフォームで繰り返し使用されるのか、あるいは単一の フォームでのみ使用されるのかによって、共有またはローカルのいずれかになりま す。

- v 共有属性は、任意のフォームにインポートして使用することができます。共有属 性を作成するには、「設定」**>**「**Marketing Operations** 設定」**>**「テンプレート構 成」**>**「共有属性」をクリックします。
- ローカル属性は、単一のフォームにのみ適用されます。ローカル属性は、「新規 カスタム属性の作成」をクリックして、直接そのフォーム上で作成します。

#### 属性のカテゴリー

カスタム属性は、情報収集の際に可能な使用方法に基づき、カテゴリーにグループ 化されます。この属性のカテゴリーは以下のとおりです。

- v フォーム属性は、任意のフォーム上に配置できます。
- v グリッド属性は、グリッド・インターフェースで使用できます。

IBM Marketing Operations と IBM Campaign が統合されている場合は、以下の属性 カテゴリーを使用できます。これらの属性は、IBM Campaign にマップされている 情報を収集します。

- v キャンペーン属性は、キャンペーン・プロジェクト・テンプレートで使用できま す。
- v セル属性は、ターゲット・セル・スプレッドシートで使用できます。
- オファー属性は、オファー・テンプレートで使用できます。オファー属性は、オ プションのオファー統合が有効化されている場合に使用できます。

<span id="page-149-0"></span>キャンペーン、セル、およびオファーの各属性は、共有属性としてのみ使用できま す。

#### 属性への必須のマーク付け

属性を作成するときは、その属性が必須であるかどうかを含め、属性の特別な動作 特性を指定できます。属性のこの特別な動作を選択する場合、その属性がフォーム に実装されていると、対応するフィールドの隣に赤いダブル・アスタリスク (\*\*) が 表示されます。またシステムにより、値が指定されていることを確認するためのチ ェックも実行されます。値を選択しないで保存しようとすると、ユーザーはエラー を受信します。

注**:** オファー属性に必須のマークを付けることはできません。オファー属性の特別 な動作は、フォームごとに定義します。

#### 他の属性に基づいて属性を必須としてマーク付けする

プロジェクトでは、単一選択のドロップダウン属性に基づいて属性に必須のマーク を付けることもできます。他の属性に基づいて属性に必須のマークを付けるには、 フォーム・レベルでルールを定義する必要があります。例えば、ユーザーが国属性 のドロップダウンで「アメリカ合衆国」を選択した場合に郵便番号属性が必須にな るように、フォームを構成できます。

この場合、郵便番号属性は、赤色の二重のアスタリスク (\*\*) でマーク付けされませ ん。代わりに、他の属性が必須になる要因となった属性に値をユーザーが入力する と、Marketing Operations により、必須属性の値を入力するよう求めるプロンプトが ユーザーに表示されます。例えば、ユーザーが国に「アメリカ合衆国」を選択した 場合、郵便番号を入力しないでフォームを保存しようとすると、そのユーザーはエ ラーを受け取ります。

注**:** この機能は、プロジェクトでのみサポートされます。

## 標準属性

標準属性セットは、すべてのマーケティング・オブジェクトに対して定義されま す。標準属性を以下に示します。

| 属性      | 説明                                                                                                    |  |  |  |
|---------|----------------------------------------------------------------------------------------------------|--|--|--|
| 名前      | マーケティング・オブジェクトの表示名。                                                                                         |  |  |  |
| 説明      | マーケティング・オブジェクトの作成または編集時に入力されたマ<br>ーケティング・オブジェクトのテキスト記述。                                                     |  |  |  |
| テンプレート名 | このマーケティング・オブジェクトを作成する際のベースになった<br>マーケティング・オブジェクト・テンプレートの ID。この ID<br>は、マーケティング・オブジェクト・テンプレートの作成時に設定<br>します。 |  |  |  |
| コード     | マーケティング・オブジェクトのオブジェクト・コード。                                                                                  |  |  |  |

表 *37.* 標準のマーケティング・オブジェクト属性

表 *37.* 標準のマーケティング・オブジェクト属性 *(*続き*)*

| 属性         | 説明                                          |  |  |  |  |
|------------|---------------------------------------------|--|--|--|--|
| セキュリティー・ポリ | このマーケティング・オブジェクトに関連付けられているセキュリ              |  |  |  |  |
| シー         | ティー・ポリシーの ID。この ID は、uap_security_policy テー |  |  |  |  |
|            | ブルへの外部キーです。このテーブルでは、関連するセキュリティ              |  |  |  |  |
|            | ー・ポリシーの名前を見つけることができます。                      |  |  |  |  |
| ステータス      | アクティブ または 削除済み です。すべてのマーケティング・オ             |  |  |  |  |
|            | ブジェクトは、削除されるまでは「アクティブ」状況になっていま              |  |  |  |  |
|            | す。                                          |  |  |  |  |
| 状態         | マーケティング・オブジェクトの現在の状態。各マーケティング・              |  |  |  |  |
|            | オブジェクト・タイプには、それぞれ独自の状態と状態遷移のセッ              |  |  |  |  |
|            | トがあります。                                     |  |  |  |  |
| 作成者        | マーケティング・オブジェクトを作成したユーザーのユーザー                |  |  |  |  |
|            | ID。ユーザー ID は uap_user テーブルにリストされています。       |  |  |  |  |
| 作成日        | マーケティング・オブジェクトの作成日。                         |  |  |  |  |
| 最終修正者      | マーケティング・オブジェクトを最後に修正したユーザーのユーザ              |  |  |  |  |
|            | $-$ ID.                                     |  |  |  |  |
| 最終修正日      | マーケティング・オブジェクトに対して行われた最終変更の日付。              |  |  |  |  |
| コンポーネント ID | このマーケティング・オブジェクトのベースとなっているマーケテ              |  |  |  |  |
|            | ィング・オブジェクト・タイプの内部名。                         |  |  |  |  |

IBM Marketing Operations と Campaign が統合されたシステムでは、追加の標準オ ファー属性が使用可能です。「*IBM Marketing Operations and Campaign* 統合ガイ ド」を参照してください。

# **Marketing Operations** と **Campaign** の統合の属性について

IBM Marketing Operations と Campaign が統合されているシステムでは、Marketing Operations を使用してキャンペーンとセルの属性を作成して有効にし、それらをフ ォーム上に配置してから、キャンペーン・プロジェクト・テンプレートに入れま す。オファー統合も有効化されているシステムでは、Marketing Operations を使用し て、これらのオファー属性のタスクを実行し、オファー・テンプレートを作成しま す。

管理者のテンプレートが完成すると、ユーザーが Marketing Operations でキャンペ ーン・プロジェクトとオファーを追加および保守し、結果を Campaign に定期的に 公開します。

## キャンペーン属性

IBM Marketing Operations と Campaign が統合されたら、Marketing Operations にカ スタム・キャンペーン属性を作成します。すべてのキャンペーン属性は共有され、 Marketing Operations を使用して、キャンペーン・プロジェクト・テンプレートを構 成するフォームにこれらの属性を追加します。

カスタム・キャンペーン属性を含んだテンプレートからキャンペーン・プロジェク ト用の連携キャンペーンを作成すると、対応する属性が Campaign に作成されま す。リンクされたキャンペーンを作成した後で、キャンペーン属性によって作成さ れたフィールドに入力したデータを変更した場合、新しい情報を Campaign に送信 するために、キャンペーンを更新する必要があります。キャンペーン属性の説明お よびフォームの説明を使用して、キャンペーンの更新が必要なフィールドをユーザ ーに通知します。

属性を処理するには、「設定」**>**「**Marketing Operations** 設定」**>**「テンプレート構 成」**>**「共有属性」を選択します。

### セル属性

セル属性は、ターゲット・セル・スプレッドシートで使用するために IBM Campaign にマップされる IBM Marketing Operations 属性です。 Marketing Operations には、すべての TCS に含まれるデフォルト・セル属性のセットがありま す。

Marketing Operations でカスタム・セル属性を作成することもできます。ユーザー が、カスタム・セル属性を含んだテンプレートから、キャンペーン・プロジェクト 用の連携キャンペーンを作成すると、対応するセル属性が Campaign に自動的に作 成されます。

属性を処理するには、「設定」**>**「**Marketing Operations** 設定」**>**「テンプレート構 成」**>**「共有属性」を選択します。

# オファー属性

オファー統合が有効になると、Campaign の標準属性に対応する標準オファー属性の セットが Marketing Operations に提供されます。 Marketing Operations でカスタ ム・オファー属性を作成することもできます。

すべてのオファー属性は、共有属性です。

オファー属性を処理するには、「選択」**>**「**Marketing Operations** 設定」**>**「テンプ レート構成」**>**「共有属性」を選択します。

## 属性の作成、編集および削除について

「設定」**>** 「**Marketing Operations** 設定」**>**「テンプレート構成」**>**「共有属性」を 選択し、「共有属性」ページから共有属性を作成、編集、および削除します。共有 属性は、フォームで使用する前に、手動で有効にする必要があります。共有属性 は、有効にした後に編集したり削除したりすることはできません。

ローカル属性は、フォームから直接、作成、編集、および削除します。ローカル属 性は、作成すると自動的に有効になります。

## 共有属性の作成と有効化

Marketing Operations 共有属性機能を使用すると、共有属性を作成および有効化でき ます。

#### 手順

- 1. 「設定」>「**Marketing Operations** 設定」を選択します。
- 2. 「テンプレート構成」をクリックします。

3. 「共有属性」をクリックします。

表示されるページには、共有属性カテゴリーごとに 1 つのセクションがありま す。

4. 作成する属性について、「*<category>* 属性の作成」をクリックします。

「新しい共有属性の作成」ダイアログが開きます。

- 5. 属性を定義する値を指定します。
- 6. 「保存して終了」をクリックし、属性を作成して「共有属性」ページに戻るか、 「保存して他を作成」をクリックし、属性を作成して別の新しい属性の値を入力 します。

別の属性カテゴリーを選択できます。

7. 「共有属性」ページで、各新規属性の行で「有効にする」をクリックして、フォ ームで使用できるようにします。

# 共有属性を編集する方法

#### このタスクについて

共有属性を編集できるのは、その属性が使用可能になっていない場合のみです。

#### 手順

- 1. 「設定」**>**「**Marketing Operations** 設定」をクリックします。
- 2. 「テンプレート構成」をクリックします。
- 3. 「共有属性」をクリックします。
- 4. 編集する属性の属性名をクリックします。
- 5. 必要な変更を行い、「保存して終了」をクリックします。

# 共有属性を削除する方法

## このタスクについて

共有属性を削除できるのは、その属性が使用可能になっていない場合のみです。使 用可能になった属性は削除できません。

#### 手順

- 1. 「設定」**>**「**Marketing Operations** 設定」をクリックします。
- 2. 「テンプレート構成」をクリックします。
- 3. 「共有属性」をクリックします。
- 4. 削除する属性の行で、「削除」をクリックします。

## 「共有属性」リスト・ページ

「共有属性」リスト・ページには、システムに定義されている各共有属性がリスト されます。属性は、属性カテゴリー (フォーム、グリッド、キャンペーン、セル、 およびオファー) 別に編成されます。

属性ごとに、以下の列が表示されます。

表 *38.* 「共有属性」ページに関する情報

| 列      | 説明                                                                          |
|--------|-----------------------------------------------------------------------------|
| 表示名    | 属性の表示名。この名前がフォームに表示されます。                                                    |
| タイプ    | 属性タイプ。                                                                      |
| 使用者    | この属性を使用するフォームのリスト。                                                          |
| 有効化/削除 | 「有効化」をクリックして、属性をフォームで使用できるようにしま<br>す。属性を有効化すると、「有効化/削除」が「有効化」に置き換えられ<br>ます。 |
|        | 「削除」をクリックして、まだ有効化されていない属性を永久に削除し<br>ます。                                     |

このリスト・ページには、以下のリンクが表示されます。

表 *39.* 「共有属性」ページ上のリンク

| 列        | 説明                                  |  |  |  |
|----------|-------------------------------------|--|--|--|
| フォーム属性の作 | クリックして、フォームで使用する属性を作成します。           |  |  |  |
| 成        |                                     |  |  |  |
| グリッド属性の作 | クリックして、グリッドで使用する属性を作成します。           |  |  |  |
| 成        |                                     |  |  |  |
| キャンペーン属性 | クリックして、IBM Campaign にマップする属性を作成します。 |  |  |  |
| の作成      |                                     |  |  |  |
| セル属性の作成  | クリックして、ターゲット・セル・スプレッドシートで使用するため     |  |  |  |
|          | の、IBM Campaign にマップする属性を作成します。      |  |  |  |
| オファー属性の作 | オプションのオファー統合が有効化されている場合に、クリックして、    |  |  |  |
| 成        | IBM Campaign にマップする属性を作成します。        |  |  |  |

# ローカル属性を作成する方法

### 手順

- 1. 属性を作成するフォームを開きます。
- 2. 「要素の追加」タブで、「新規カスタム属性の作成」をクリックします。
- 3. その属性に関する情報を指定します。
- 4. 「保存して終了」をクリックして、属性を作成してフォームに戻るか、または 「保存して他を作成」をクリックして、属性を作成して新規属性を作成する属性 画面を表示します。

#### タスクの結果

フォームに戻り、「フォーム属性」のリストを展開します。新しい属性が表示され ているので、それをフォームにドラッグして、グループ上にドロップすることがで きます。

## ローカル属性を編集するには

#### このタスクについて

ローカル属性は、フォーム上に配置されてからのみ編集できます。「要素の追加」 タブの「フォーム属性」リストにある属性は編集できません。

#### 手順

- 1. 編集対象の属性があるフォームを開きます。
- 2. フォーム上で目的の属性をクリックします。

ダイアログが開きます。

- 3. 「カスタム属性の編集」をクリックします。
- 4. 必要な変更を行い、「保存して終了」をクリックします。

## ローカル属性を削除する方法

#### このタスクについて

フォーム上にある属性は削除できません。最初にその属性をフォームから移動させ る必要があります。

#### 手順

- 1. 削除対象のローカル属性が含まれているフォームを開きます。
- 2. フォーム上の属性を見つけ、クリックして選択します。
- 3. 左上部にある「削除」アイコン (※) をクリックします。 属性がフォームから 削除されます。
- 4. 「要素の追加」タブで、「フォーム属性」リストを展開して、「カスタム属性」 リストから属性を選択します。
- 5. 「選択した属性の削除」をクリックします。確認ダイアログが開きます。
- 6. 「**OK**」をクリックします。

# 属性参照

属性の作成または編集時に表示されるオプションは、その属性のカテゴリーおよび 属性タイプによって異なります。ただし、フィールドの多くは、どのカテゴリーや 属性タイプでも同じです。

### 標準の属性フィールド

大半の属性タイプにおいては、それを作成または編集するときに標準情報を入力し ます。

次の表では、大半の属性タイプでの標準フィールドについて説明します。「属性タ イプ」を選択すると、さらにフィールドが表示されます。属性タイプについて詳し くは、 152 [ページの『属性タイプのリスト』を](#page-157-0)参照してください。

表 *40.* 基本オプション

| フィールド           | 説明                                                                                                    |
|-----------------|----------------------------------------------------------------------------------------------------|
| 属性カテゴリー         | 属性のカテゴリー。                                                                                                    |
|                 | • ローカル属性の場合は、デフォルトの「フォーム属性」が使用されま<br>す。「グリッド属性」を指定することができます。                                                                                                    |
|                 | • 共有属性の場合、「共有属性」ページで選択したリンクに基づいてカ<br>テゴリーが指定されます。                                                                                                    |
| 属性タイプ           | 属性のタイプ。属性タイプは、属性が保持するデータのタイプ、そのデ<br>ータのデータベースへの入力方法、および表示されるユーザー・インタ<br>ーフェース・コントロールのオプションを制御します。使用可能なタイ<br>プは選択した属性カテゴリーによって異なります。 152 ページの『属性<br>タイプのリスト』を参照してください。     |
|                 | 注: 新規属性を保存した後に属性タイプを変更することはできません。<br>誤ったタイプを選択した場合は、いったん属性を削除してから、新たに<br>属性を作成する必要があります。                                                                                  |
| 属性内部名           | 内部で使用される、属性の固有の名前です。スペースや特殊文字を使用<br>しないでください。                                                                                                    |
| 属性表示名           | オブジェクト・インスタンスのフォームやユーザー・インターフェース<br>で使用される、属性の表示名。スペースおよび UTF-8 文字を使用でき<br>ます。                                                                                            |
| 属性データベース<br>列名  | 属性の値が保管されるデータベース列の名前。デフォルトでは、この名<br>前は「属性内部名」と同じです。データベースの文字の長さ制限を超え<br>ないようにしてください。また、データベース用に予約されている語の<br>使用は避けてください。 152 ページの『属性データベース列について<br>のデータベースの考慮事項』を参照してください。 |
| データベース列名<br>の編集 | 指定されている「属性データベース列名」の値を編集する場合に選択し<br>ます。                                                                                                    |
|                 | システム提供の属性では使用できません。                                                                                                    |
| 説明              | 属性の説明。                                                                                                    |
| ヘルプ・テキスト        | ユーザー・インターフェース・コントロールの隣に説明ツールチップと<br>して表示される簡略メッセージ。                                                                                                    |

この表は、ほとんどのグリッド属性で定義する追加の情報について説明していま す。

表 *41.* グリッド属性オプション

| フィールド   | 説明                                                                                                    |
|---------|----------------------------------------------------------------------------------------------------|
| ソート可能   | ユーザーがこの列の値に基づいてテーブル・データをソートできるよう<br>にするには、このオプションを選択します。                                                      |
| ソート・タイプ | この列の値のソート方向。昇順でソートする場合は「昇順」を選択し、<br>降順でソートする場合は「降順」を選択します。                                                    |
| グループ化可能 | このチェック・ボックスを有効にすると、この属性の値に基づく読み取<br>り専用の行にあるデータが、この属性によってグループ化されます。こ<br>の属性が適用されるのは、読み取り専用グリッドに追加した後のみで<br>す。 |

表 *41.* グリッド属性オプション *(*続き*)*

| フィールド  | 説明                                                                                                    |
|--------|----------------------------------------------------------------------------------------------------|
| 調整     | テーブル内での属性の配置。「左」、「中心」、または「右」から選択 <br>できます。デフォルトは「左」です。                                                               |
|        |                                                                                                    |
| サマリー関数 | 「属性タイプ」が「10 進数」、「整数」、「金額」、または「計算」<br>の場合にのみ使用できます。                                                                   |
|        | その列で単純計算を行い、グリッドの最下部にあるサマリー行に結果を<br>表示します。オプションは「合計」、「平均」、「最小」、または「最<br>大」です。グリッドのどの列にもサマリー関数がない場合、サマリー行<br>は存在しません。 |

次の表には、すべての属性について入力する標準表示情報を示します。

表 *42.* 表示オプション

| フィールド    | 説明                                      |  |  |  |  |  |  |
|----------|-----------------------------------------|--|--|--|--|--|--|
| フォーム要素タイ | フォーム上に表示する、この属性のユーザー・インターフェース・コン        |  |  |  |  |  |  |
| プ        | トロールのタイプ。ユーザー・インターフェース・コントロールの例と        |  |  |  |  |  |  |
|          | して、テキスト・フィールド、チェック・ボックス、およびドロップダ        |  |  |  |  |  |  |
|          | ウン・リストなどが挙げられます。使用可能なタイプは、選択されてい        |  |  |  |  |  |  |
|          | る「属性カテゴリー」および「属性タイプ」によって異なります。          |  |  |  |  |  |  |
| 特別な動作    | オプションには、「なし」、「必須」、または「読み取り専用」があり        |  |  |  |  |  |  |
|          | ます。                                     |  |  |  |  |  |  |
|          | • ユーザーがこのフィールドの値を指定せずにフォームを保存すること       |  |  |  |  |  |  |
|          | を回避するには、「必須」を選択します。選択されると、「 <b>追加され</b> |  |  |  |  |  |  |
|          | ない場合に表示されるエラー・メッセージ」の別のテキスト・フィー         |  |  |  |  |  |  |
|          | ルドが表示されます。                              |  |  |  |  |  |  |
|          | • 属性を表示しても、ユーザーが値を指定できないようにするには、        |  |  |  |  |  |  |
|          | 「読み取り専用」を選択します。                         |  |  |  |  |  |  |
|          | デフォルトは「なし」です。                           |  |  |  |  |  |  |
|          |                                         |  |  |  |  |  |  |
|          | これらの動作は、「イメージ」属性タイプ、「計算」属性タイプ、およ        |  |  |  |  |  |  |
|          | びシステム提供の属性には適用されません。                    |  |  |  |  |  |  |
| 特殊な動作(「オ | 「オファー」属性には、それぞれ異なる特殊な動作があり、その動作         |  |  |  |  |  |  |
| ファー」属性の  | は、Campaign のオファーと同期されます。オプションには、「パラメ    |  |  |  |  |  |  |
| み)       | ーター化済み」、「静的」、および「非表示」があります。             |  |  |  |  |  |  |
|          | • 「パラメーター化済み」は「必須」に対応します。ユーザーは、この       |  |  |  |  |  |  |
|          | フィールドの値を指定しないとフォームを保存することはできませ          |  |  |  |  |  |  |
|          | $\mathcal{h}_{\alpha}$                  |  |  |  |  |  |  |
|          | 「静的」は「なし」に対応します。                        |  |  |  |  |  |  |
|          | • 「非表示」の属性は、オブジェクト・インスタンスに表示されませ        |  |  |  |  |  |  |
|          | ん。ただし、その値はオファーの公開時に Campaign に送信されま     |  |  |  |  |  |  |
|          | す。                                      |  |  |  |  |  |  |

## <span id="page-157-0"></span>属性データベース列についてのデータベースの考慮事項

属性の「属性データベース列名」の値を設定する際は、注意が必要です。ご使用の データベースには予約語のセットがあり、これらのいずれかを属性名に使用する と、IBM Marketing Operations がデータベースに書き込みをするときにエラーが発 生する可能性があります。

各データベース管理システムには、異なる予約語のセットがあります。これらは変 更される可能性があるため、ここですべてをリストすることはできません。以下 に、この問題を説明する短いリストを示します。包括的なリストについては、ご使 用のデータベースの資料を参照してください。

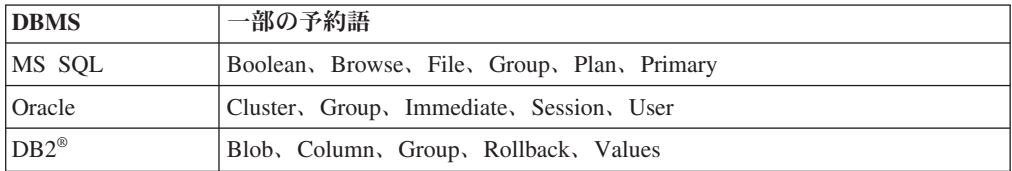

Oracle データベースを使用している場合、「属性データベース列名」の値は、30 文 字に制限されています。その他すべてのデータベースの場合、この制限は 32 文字 です。

IBM Marketing Operations と IBM Campaign を統合している場合は、CLOB フィー ルドを避けてください。これは、Campaign がそれらをサポートしていないためで す。

Microsoft SQL Server データベースを使用している場合は、1 次キー・フィールド の「Identity」オプションはサポートされていないことに注意してください。

# 属性タイプのリスト

以下の属性タイプが Marketing Operations で使用できます。

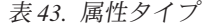

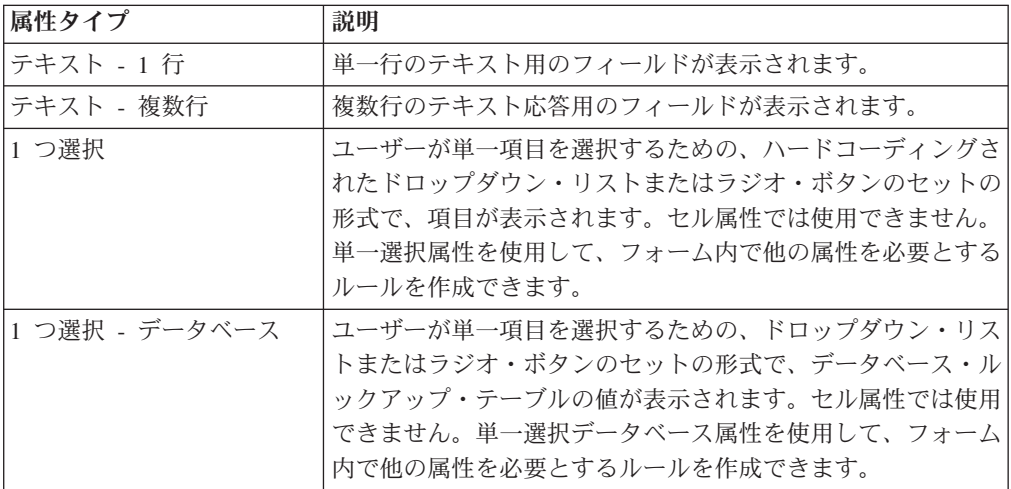

表 *43.* 属性タイプ *(*続き*)*

| 属性タイプ          | 説明                                                                                                    |
|----------------|----------------------------------------------------------------------------------------------------|
| 複数を選択 - データベース | ユーザーが 1 つ以上の項目を選択するための、複数選択リス<br>ト形式またはチェック・ボックス群の形式で、データベース・<br>ルックアップ・テーブルの値が表示されます。フォーム属性と<br>グリッド属性にのみ使用できます。                                        |
| 「はい」または「いいえ」   | ユーザーが 2 つのオプション (True と False など) のいずれ<br>かを選択するためのコントロールを提供します。ドロップダウ<br>ン・リスト、ラジオ・ボタンのセット、またはチェック・ボッ<br>クス群を選択できます。                                    |
| 日付の選択          | 日付を受け入れるようにフォーマットされたフィールドと、ユ<br>ーザーがカレンダーから日付を選択するためのコントロールが<br>表示されます。                                                                                  |
| 整数             | 整数値 (パーセンタイルや重みなど) を受け入れるようにフォ<br>ーマットされたフィールドが表示されます。                                                                                                   |
| 10 進数          | 小数 (3.45 など) を受け入れるようにフォーマットされたフィ<br>ールドが表示されます。                                                                                                    |
| 金額             | 通貨の値を受け入れるようにフォーマットされたフィールドが<br>表示されます。                                                                                                    |
| ユーザー選択         | ユーザーがユーザーを選択できるように、全システム・ユーザ<br>ーのリストが表示されます。(フォーム属性とグリッド属性に<br>のみ使用できます。)                                                                               |
| 外部データ・ソース      | この属性タイプは、LDAP検索ダイアログを開き、フィール<br>ドに Active Directory ユーザーのデータを埋め込むためのコン<br>トロールを提供します。この属性タイプは、「サマリー」タブ<br>またはカスタム・タブで使用できます。この属性を使用できる<br>のは、フォーム属性のみです。 |
| 算出值            | 他のフィールドの単純計算の結果が表示され、保管されます。                                                                                                    |
| URL フィールド      | Web ページへのハイパーリンクが表示されます。グリッド属<br>性にのみ使用できます。                                                                                                    |
| 単一選択オブジェクト参照   | フォームまたはグリッド上のマーケティング・オブジェクトを<br>参照します。フォーム属性とグリッド属性にのみ使用できま<br>す。                                                                                        |
| 複数選択オブジェクト参照   | フォームまたは編集可能なグリッド上のマーケティング・オブ<br>ジェクトを参照します。フォーム属性とグリッド属性にのみ使<br>用できます。                                                                                   |
| イメージ           | ユーザー指定のグラフィックが表示されます。フォーム属性に<br>のみ使用できます。                                                                                                    |
| クリエイティブ URL    | ユーザーが、既存のデジタル資産を選択するか、別の資産を追<br>加するためのコントロールを提供します。この属性により、対<br>象資産へのハイパーリンクが表示されます。標準のクリエイテ<br>ィブ URL 属性でのみ使用可能です。                                      |

以下の属性タイプは、ローカル属性でのみ使用可能です。

表 *44.* ローカル属性でのみ使用可能な属性タイプ

| 属性タイプ        | 説明                           |
|--------------|------------------------------|
| オブジェクト属性フィール | マーケティング・オブジェクトの既存の属性が表示されます。 |
| ド参照          | フォーム属性とグリッド属性にのみ使用できます。      |
| 単一リスト・オブジェクト | 読み取り専用グリッド上のマーケティング・オブジェクトの参 |
| 参照           | 照に使用します。グリッド属性にのみ使用できます。     |
| 依存フィールド      | 別のフィールドによる制約を受ける値を持つフィールドを追加 |
|              | します。                         |

# キャンペーン属性、セル属性、およびオファー属性

IBM Marketing Operations と IBM Campaign の両方に存在する属性タイプのみが、 キャンペーン属性およびセル属性で使用できます。

オファーも統合するシステムの場合、オファー属性にも同じ制約が適用されます。 ただし例外があり、Campaign に公開する場合は、「クリエイティブ URL」オファ ー属性の属性タイプが「テキスト・フィールド - ストリング」に変わります。

表 *45. Marketing Operations* のキャンペーン属性、セル属性、およびオファー属性の属性タ イプ

|                | キャンペーン |      |        |
|----------------|--------|------|--------|
| 属性タイプ          | 属性     | セル属性 | オファー属性 |
| テキスト - 1 行     | X      | X    | X      |
| テキスト - 複数行     | X      | X    | X      |
| 1 つ選択          | X      |      | X      |
| 1 つ選択 - データベース | X      |      | X      |
| 複数を選択 - データベース |        |      |        |
| 「はい」または「いいえ」   | X      | X    |        |
| 日付の選択          | X      | X    | X      |
| 整数             | X      | X    |        |
| 10 進数          | X      | X    | X      |
| 金額             | X      | X    | X      |
| ユーザー選択         |        |      |        |
| 外部データ・ソース      |        |      |        |
| 算出值            | X      | X    | X      |
| URL フィールド      |        |      |        |
| 単一選択オブジェクト参照   |        |      |        |
| 複数選択オブジェクト参照   |        |      |        |
| イメージ           |        |      |        |
| クリエイティブ URL    |        |      | X      |

注**:** 「単一選択 - データベース」属性タイプの属性の場合、IBM Marketing Operations は選択のルックアップ値 (表示値ではなく) を IBM Campaign に渡しま す。ルックアップ値および表示値は、ルックアップ・テーブルを作成する際に決定 します。

Marketing Operations には、スタンドアロンの IBM Campaign のカスタム属性で使 用可能な「変更可能なドロップダウン・リスト」に対応する属性タイプはありませ ん。

## 「テキスト」属性タイプ

フォームまたはグリッド・コンポーネントにテキストを表示するために、IBM Marketing Operations には 2 つの属性タイプが用意されています。

- v テキスト 1 行: テキストを 1 行分だけ入力したり表示したりできる、小さなテ キスト・ボックスを追加します。
- v テキスト 複数行: テキストを複数行入力したり表示したりできる、大きめの長 方形のテキスト・ボックスを追加します。

標準の属性フィールドに加え、テキスト属性では以下のような表示オプションを定 義します。

表 *46.* テキスト属性の表示オプション

| フィールド    | 説明                                                                                              |  |
|----------|-------------------------------------------------------------------------------------------------|--|
| 長        | フィールドの最大  ユーザーがフィールドに入力できる最大文字数です。最大長を入力しな<br>い場合は、「Clob の使用」チェック・ボックスを選択します。                   |  |
| ォルト値     | フィールドのデフ   ユーザーが値を入力しない場合にフィールドに保管される値。                                                         |  |
| Clob の使用 | CLOB データ型を使用します。このチェック・ボックスを選択すると、<br>「フィールドの最大長」フィールドの値は無視されます。このオプショ<br>ンは、キャンペーン属性には使用できません。 |  |

## 「単一選択」属性タイプ

頻繁に変更されない、比較的短いオプションのリストからユーザーが値を 1 つ選択 できるようにする場合に、「単一選択」属性タイプをフォームに追加します。

「フィールドで許可する値」フィールドで属性を作成する際に、ユーザーが選択す るためのオプションを定義します。また、「フィールド・タイプ」フィールドで は、属性をドロップダウン・リストとして表示するか、ラジオ・ボタン・グループ として表示するかを定義します。ユーザーはそのリストから 1 つの選択項目のみを 選択できます。

この属性タイプのフォーム属性ルールを定義できます。ルールにより、ユーザーが この属性から特定の値を選択すると他のフィールドが必須になります。

注**:** この属性タイプはセル属性には使用できません。

<span id="page-161-0"></span>表 *47.* 「単一選択」属性のオプション

| フィールド    | 説明                                  |  |
|----------|-------------------------------------|--|
| フィールドで許可 | 新しい値を入力する場合に使用するテキスト・ボックス。値を入力した    |  |
| する値      | ら、「追加」をクリックして許可する値のリストに追加します。       |  |
|          | 値のリストは、その表示順どおりにフォームに表示されます。このリス    |  |
|          | ト・ボックスの右側のコントロールをクリックすると、リストを編成で    |  |
|          | きます。                                |  |
|          | • 削除: 選択した値を削除します。                  |  |
|          | • 上へ: 選択した値をリスト内で上に移動します。           |  |
|          | • 下へ: 選択した値をリスト内で下に移動します。           |  |
| フィールドのデフ | 属性のデフォルト値を指定する場合に使用するドロップダウン・リス     |  |
| ォルト値     | ト。「 <b>使用可能な値</b> 」のうち、任意の値を選択できます。 |  |

## 「単一選択 **-** データベース」属性タイプ

「単一選択 - データベース」属性タイプは、「単一選択」属性タイプと同様に機能 しますが、選択項目のリストが、有効な項目を含むデータベース表から取得される 点が異なります。選択肢のオプションのリストが比較的長い場合や、変更される可 能性がある場合は、「単一選択 - データベース」属性タイプを検討してください。

「単一選択 - データベース」属性を別のフィールドの値に依存させることができま す。例えば、市町村のリストの選択項目を、選択されている都道府県に依存させる ことなどが可能です。

また、この属性タイプのフォーム属性ルールを定義できます。ルールでは、ユーザ ーがこの属性の特定の値を選択すると、別のフィールドが必須になります。例え ば、ユーザーが様々な国が含まれる単一選択データベース属性から「カナダ」また は「フランス」を選択する場合、フォームの他の箇所で「州」(Province) 属性が必須 になるようにできます。

注**:** この属性タイプはセル属性には使用できません。

「単一選択 - データベース」属性を作成する場合、ルックアップ・テーブルと、以 下の表に示されているその他の情報を指定する必要があります。

#### 追加の基本オプション・フィールド

「単一選択 - データベース」属性には、以下の基本オプションもあります。

表 *48.* 「単一選択 *-* データベース」属性のオプション

| フィールド    | 説明                               |
|----------|----------------------------------|
| データベース表名 | 「このデータベース表の値を使用」フィールドのテーブル名のドロップ |
| のフィルター   | ダウン・リストをフィルタリングする場合に使用する値。指定されたテ |
|          | キストがテーブル名に含まれるルックアップ・テーブルのみがリストに |
|          | 含まれます。このフィールドが空の場合、データベース内のすべてのル |
|          | ックアップ・テーブルがリストに含まれます。            |
| このデータベース | ユーザーに表示する値を含むテーブルを選択します。         |
| 表の値を使用   |                                  |

表 *48.* 「単一選択 *-* データベース」属性のオプション *(*続き*)*

| フィールド                     | 説明                                                                                                    |  |
|---------------------------|----------------------------------------------------------------------------------------------------|--|
| キー列                       | テーブルの 1 次キーを選択します。                                                                                                    |  |
| 表示列                       | フォームに表示する値を含むデータベース列を選択します。                                                                                                    |  |
| ソート列                      | フォームに表示されるときのリストの順序を決定する列を選択します。                                                                                               |  |
| 昇順 / 降順                   | リストからソート順を選択します。                                                                                                    |  |
| このフィールドは<br>次の列に依存しま<br>ਰ | このリストに表示される値を、ユーザーが別のフィールドで選択する内<br>容に依存するようにするには、チェック・ボックスを選択して、ドロッ<br>プダウン・リストからデータベース列を指定します。このオプション<br>は、グローバル属性には使用できません。 |  |

#### 「追加のグリッド・オプション」フィールド

「単一選択 - データベース」属性には、以下のグリッド・オプションもあります。

表 *49.* 「単一選択 *-* データベース」属性のグリッド・オプション

| <b> フィールド</b> | 説明                                        |  |  |
|---------------|-------------------------------------------|--|--|
|               | ルックアップ値を これを選択すると、ユーザーがグリッドを保存するたび、あるいはリフ |  |  |
|               | キャッシュしない  レッシュするたびにオプションのリストを更新します。       |  |  |

### 追加の表示オプション・フィールド

「単一選択 - データベース」属性には、以下の表示オプションもあります。

表 *50.* 「単一選択 *-* データベース」属性の表示オプション

| <b> フィールド</b> | 説明                                        |
|---------------|-------------------------------------------|
|               | フィールドのデフ その属性のデフォルト値を選択するか、またはその属性にデフォルト値 |
| □ オルト値        | を指定しない場合は、このフィールドを空白のままにします。(リストに)        |
|               | は、「表示列」フィールドに指定されたデータベース列のすべての値が          |
|               | 含まれます。)                                   |

## 「複数選択 **-** データベース」属性タイプ

ユーザーがオプションの有効なリストから複数の値を選択できるようにする属性を 定義できます。例えば、銀行の特定のマーケティング・キャンペーン用の製品を指 定する場合に、以下のオプションのうち 1 つ、2 つ、またはすべてを選択すること ができます。

- v 1 年ものの譲渡性預金
- v 5 年ものの譲渡性預金
- 銀行クレジット・カード

フィールドで複数の選択をオファーするには、「複数選択 - データベース」という タイプの属性を使用します。複数選択属性の作成は「単一選択」属性の作成と類似 していますが、追加で行うセットアップがいくつかあります。

注**:** この属性タイプは、キャンペーン、セル、およびオファーの各属性には使用で きません。

「複数選択 - データベース」属性を作成する場合は、ルックアップ・テーブル、お よびその他の情報を指定する必要があります ( 156 [ページの『「単一選択](#page-161-0) - データ [ベース」属性タイプ』を](#page-161-0)参照してください)。

「複数選択 - データベース」属性を作成する場合は、以下の制約事項に留意してく ださい。

- 「属性データベース列名」フィールドの値は、属性カテゴリー全体で一意でなけ ればなりません。 (グリッド属性とフォーム属性の両方に、同じデータベース列 名を使用することはできません。)
- v 属性を作成した後は、キー列のデータ型を変更しないでください。

以下の表示オプションも指定する必要があります。

表 *51.* 「複数選択 *-* データベース」属性のオプション

| <b> フィールド</b> | 説明                                           |  |
|---------------|----------------------------------------------|--|
|               | 複数選択結合テー   この属性に使用する結合テーブルの名前。各「複数選択 - データベー |  |
| ブル名           | ス」属性には、一意の結合テーブルがなければなりません。                  |  |

# 「「はい」または「いいえ」」属性タイプ

2 つの値 (true/false、yes/no など) のうち 1 つしか指定できない属性を作成できま す。例えば、ユーザーが質問に対して「はい」または「いいえ」のいずれかを入力 するフォームを作成できます。「「はい」または「いいえ」」属性タイプは、この ような目的に使用します。

「「はい」または「いいえ」」フィールドはチェック・ボックス、ドロップダウ ン・リスト、またはラジオ・ボタン・グループとして表示できます。

注**:** この属性タイプはオファー属性には使用できません。

「「はい」または「いいえ」」属性には、以下のような追加の基本オプションがあ ります。

表 *52.* 「「はい」または「いいえ」」属性のオプション

| フィールド  | 説明                                                              |  |  |
|--------|-----------------------------------------------------------------|--|--|
| デフォルト値 | 属性のデフォルト値を指定します。「はい」、「いいえ」、または「利                                |  |  |
|        | 用不可」を選択できます。(フォーム要素タイプに「チェック・ボック                                |  |  |
|        | ス」を選択した場合、「利用不可」は「いいえ」と同じです。)                                   |  |  |
|        | 表示名フィールド   それぞれの有効値の表示名を指定します。デフォルトは「はい」、「い<br>いえ」、および「利用不可」です。 |  |  |
|        | 表示オプションでフォーム要素タイプとして「チェック・ボックス」を<br>選択した場合、表示名は使用されません。         |  |  |

表 *52.* 「「はい」または「いいえ」」属性のオプション *(*続き*)*

| <b> フィールド</b> | 説明                                                                                               |
|---------------|--------------------------------------------------------------------------------------------------|
| $\mathbb{R}$  | ソート順フィール  これらのフィールドの値は、有効値をフォームにリストするときの順序<br>を指定します。デフォルトでは、その順序が「はい」、「いいえ」、お<br>よび「利用不可」になります。 |
|               | 値のソート順フィールドをクリアすると、その値はユーザーに表示され<br>ません。                                                         |
|               | 表示オプションでフォーム要素タイプとして「チェック・ボックス」を<br>選択した場合、ソート順は適用されません。                                         |

## 「**10** 進数」属性タイプ

10 進数属性を使用して、非整数値を表示することができます。例えば、10 進数属 性を使用して、パーセンテージを含むフィールドを表します。

10 進数属性には、次のような追加の基本オプションがあります。

表 *53. 10* 進数属性のオプション

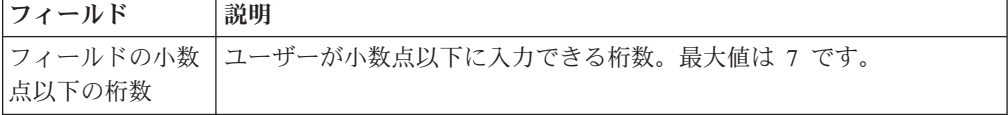

10 進数属性には、次のような追加の表示オプションがあります。

表 *54. 10* 進数属性の表示オプション

| <b> フィールド</b> | 説明                               |
|---------------|----------------------------------|
|               | フィールドのデフ  ユーザーが値を入力しない場合に使用される値。 |
| ォルト値          |                                  |

# 「金額」属性タイプ

金額属性は、給与や項目コストなどの通貨の値を表します。

通貨記号は、ユーザーのロケール情報から設定されます。

金額属性には、次のような追加の基本オプションがあります。

表 *55.* 金額属性の基本オプション

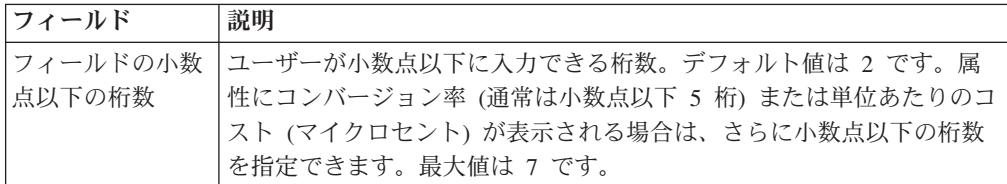

金額属性には、次のような追加の表示オプションがあります。

表 *56.* 金額属性の表示オプション

| フィールド | 説明                              |
|-------|---------------------------------|
|       | フィールドのデフ ユーザーが値を入力しない場合に使用される値。 |
| ォルト値  |                                 |

## 「計算」属性タイプ

計算属性は、指定の式に基づいて値が計算される読み取り専用フィールドです。

計算属性が含まれているフォームを保存する場合、IBM Marketing Operations によ り式が検査され、それらが有効であることが確認されます。

計算属性には、以下の追加の基本オプションがあります。

表 *57.* 計算属性のオプション

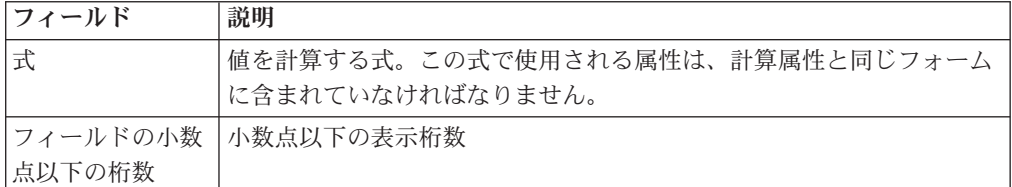

### 式の構文

以下の 2 項演算を実行できます。

- 加算 (+)
- v 減算 (-)
- v 乗算 (\*)
- v 除算 (/)

任意の数のコンマ区切りオペランドについて、以下の演算を実行できます。

- v 合計: 例えば、Sum(Salary, 1000, Bonus)
- v 平均: 算術平均 (例えば、Avg(BudgQtr1, BudgQtr2, BudgQtr3))
- v 最小: 最小値を選択します (例えば、Min(IQ, 125))
- v 最大: 最大値を選択します (例えば、Max(Sale1, Sale2, Sale3, Sale4))

オペランドは、以下のいずれかになります。

- v 10 進定数 (例えば、2.5)。
- v 以下のようなタイプの現行フォームの属性の属性内部名。金額、整数、10 進数、 または計算。式がフォームに含まれていない属性を参照している場合、フォーム を保存すると、エラーになります。

#### 計算属性の例

「給与」フォームに以下の通貨フィールドが含まれているとします。「基本給」、 「ボーナス」、「保険」、および「連邦税」。「手取り」という名前の計算フィー ルドを作成し、そのフィールドに次の式を入力できます。BaseSalary+Bonus-FedTax-Insurance

### 避けるべき例

ある計算フィールドを別の計算フィールド内で参照することができるので、無限に 反復しないよう注意してください。例えば、以下の属性を持つフォームを考えてみ てください。

- 給与: 整数または金額の属性
- v 歩合 = 給与 + (ボーナス \* 0.10)
- ボーナス = (歩合 \* 0.5) + 1000

「歩合」と「ボーナス」の属性は相互に参照し、システムが値の計算を試みると無 限ループになります。

#### グリッド属性の例

計算フィールドは、グリッドでもフォームでも使用できます。単純な例として、グ リッドに単位と単位あたりのコストの列が含まれている場合は、グリッドの列を作 成し、合計コスト Units \* CostPerUnit を表すことができます。

### 「**URL** フィールド」属性タイプ

グリッドまたはフォームにハイパーテキスト・リンクを追加するには、「URL フィ ールド」属性を使用します。グリッドの場合、グリッドに追加された行ごとに、 URL へのリンクを指定できます。

「URL フィールド」属性では、実際の URL を保持するデータベース列 (**URL** の データベース列) と、最終的なグリッドまたはフォームに表示するリンク・テキス ト (データベース列) を指定します。

注**:** この属性タイプは、キャンペーン、セル、およびオファーの各属性には使用で きません。

例えば、ベンダーのデータを含むグリッドがあり、ベンダーごとにそれぞれの Web サイトを指定する必要があるとします。フォーム・エディターで、以下のように 「URL フィールド」属性を作成することができます。

| フィールド      | 値          | 説明                  |
|------------|------------|---------------------|
| 属性タイプ      | URL フィールド  | 「URL フィールド」属性タイプを指定 |
|            |            | します。                |
| 属性内部名      | vendorURL  | 属性の固有の識別子。          |
| 属性表示名      | Vendor URL | ユーザー・インターフェースに表示され  |
|            |            | るラベル。               |
| 属性データベース列名 | textURL    | リンクの表示テキストを保持するために  |
|            |            | 追加するデータベース列。        |

表 *58.* ベンダーの *URL* フィールドをグリッドに追加する場合の設定例

表 *58.* ベンダーの *URL* フィールドをグリッドに追加する場合の設定例 *(*続き*)*

| フィールド        | 値       | 説明                                             |
|--------------|---------|------------------------------------------------|
| URL のデータベース列 | linkURL | 実際の URL を保持するために追加され                           |
|              |         | るデータベース列。                                      |
|              |         | http:// を入力する必要はありません。例<br>えば、Google にリンクする場合、 |
|              |         | www.google.com $\angle$                        |
|              |         | http://www.google.com のどちらを入力                  |
|              |         | してもかまいません。                                     |

このフォームを使用する IBM Marketing Operations でオブジェクトをセットアップ したら、グリッド行の追加またはフォームへのデータ追加を行うユーザーが URL を指定します。グリッドでは、ユーザーは各行に URL を指定できます。これ以降 にユーザーがリンクをクリックすると、新しいウィンドウにその Web サイトが開 きます。

## 「オブジェクト参照」属性タイプ

「オブジェクト参照」属性を使用して、マーケティング・オブジェクトをプロジェ クトやその他のマーケティング・オブジェクトに関連付けます。「オブジェクト参 照」属性により、セレクターがアタッチされたフィールドが作成されます。ユーザ ーは、セレクター内で特定のマーケティング・オブジェクトを検索した後、それを 作成または編集中のプロジェクトまたはマーケティング・オブジェクトに追加する ことができます。

「複数選択オブジェクト参照」属性と「単一選択オブジェクト参照」属性は類似し ていますが、結果のユーザー・インターフェース・フィールドに含むことができる のは、前者は複数エントリーであるのに対して後者は単数エントリーです。

これらの属性は、読み取り専用グリッドに追加することはできません。マーケティ ング・オブジェクト参照を読み取り専用グリッドに追加するには、「単一リスト・ オブジェクト参照」属性を使用します。

注**:** これらの属性タイプは、キャンペーン、セル、およびオファーの各属性には使 用できません。

「オブジェクト参照」属性を指定するには、以下のような、この属性タイプに固有 の情報を入力します。

| フィールド            | 説明                                |
|------------------|-----------------------------------|
| マーケティング・         | ユーザーに表示されるリストに載せる項目のマーケティング・オブジェ  |
| オブジェクト・タ クト・タイプ。 |                                   |
| イプ               |                                   |
| テンプレート ID        | 指定されたマーケティング・オブジェクト・タイプの特定のテンプレー  |
|                  | トの ID。以下の「自動作成」チェック・ボックスを選択すると、この |
|                  | テンプレートを使用してオブジェクトが作成されます。それ以外の場   |
|                  | 合、指定のテンプレートを使用して作成されたマーケティング・オブジ  |
|                  | ェクトのみがユーザーに表示されます。                |

表 *59.* 「オブジェクト参照」属性のオプション

表 *59.* 「オブジェクト参照」属性のオプション *(*続き*)*

| フィールド   | 説明                                                                                                    |
|---------|----------------------------------------------------------------------------------------------------|
| クリックで実行 | フォーム上のオブジェクト・リンクをクリックするときに、以下のよう<br>な宛先画面を選択します。                                                                                                    |
|         | 「サマリー」タブ: マーケティング・オブジェクトのサマリー・ペー<br>ジが開きます                                                                                                    |
|         | • 「分析」タブ: 分析ページが開きます                                                                                                    |
|         | 注: このフィールドは、グリッドにのみ使用できます。                                                                                                    |
| 修正      | このフォームが含まれているオブジェクトが、マーケティング・オブジ<br>ェクトのコンテンツの変更または更新 (例えば、「順序の変更」または<br>「作業要求」プロジェクト)を目的とする場合は、このオプションを使<br>用します。<br>注: このフィールドは、フォームにのみ使用できます。                                                                                                    |
| 参照      | このオプションを使用して、マーケティング・オブジェクトを参照する<br>だけで、変更しないことを示します。<br><b>注:</b> このフィールドは、フォームにのみ使用できます。                                                                                                    |
| 自動作成    | このオプションを選択して、ユーザーがオブジェクトを作成するとき<br>に、この属性を持つフォームを含むテンプレートを選択した場合に、<br>「空の」マーケティング・オブジェクトを作成します。以下の点に注意<br>してください。<br>• このチェック・ボックスは、「複数選択オブジェクト参照」属性には<br>使用できません。<br>• このチェック・ボックスは、フォームがマーケティング・オブジェク<br>トに追加される場合は無効です。これは、マーケティング・オブジェ<br>クトが他のマーケティング・オブジェクトを自動的に作成できないた<br>めです。 |
|         | このフィールドは、フォーム上の「単一選択オブジェクト参照」属性に<br>のみ使用できます。                                                                                                    |

## 「イメージ」属性タイプ

ユーザーがプロジェクトまたはマーケティング・オブジェクトのタブ上にグラフィ ックを表示できるようにするには、イメージ属性を使用します。この属性により、 イメージの表示領域と、「参照」ボタンを備えたフィールドが作成されるので、ユ ーザーは表示するグラフィックを選択することができます。

注**:** この属性タイプは、グリッド、キャンペーン、およびセルの各属性には使用で きません。

# 「クリエイティブ **URL**」属性タイプ

「クリエイティブ URL」属性を使用すると、ユーザーは Marketing Operations 資産 ライブラリーのデジタル資産をオファーに含めることができます。「クリエイティ ブ URL」属性タイプは、ユーザーが資産を選択してその資産に対するハイパーリン クを表示するためのユーザー・インターフェース・コントロールを提供します。

表 *60.* 「クリエイティブ *URL*」属性タイプのオプション

| <b> フィールド</b> | 説明                               |
|---------------|----------------------------------|
| フィールドのデフ      | ユーザーが、資産ライブラリーから既存のデジタル資産を選択するか、 |
| ォルト値          | 資産を追加してからそれを選択するためのコントロールを提供します。 |
|               | 選択した資産の名前は、デジタル・ファイルへのリンクとして、対応す |
|               | るフィールドに表示されます。このタイプの属性を含んだオファー・イ |
|               | ンスタンスのユーザー・インターフェースに、同じコントロールが表示 |
|               | されます。                            |

# 「オブジェクト属性フィールド参照」属性タイプ

ローカルの「オブジェクト属性フィールド参照」属性を特定のフォームに追加し て、フォームにリンクされたマーケティング・オブジェクトに関する情報を表示し ます。例えば、フォームに、「**Brochure01**」という名前のマーケティング・オブジ ェクトの「単一選択オブジェクト参照」属性が含まれている場合は、「オブジェク ト属性フィールド参照」属性を追加して、「**Brochure01**」の任意の属性 (そのステ ータスなど) を表示することもできます。

注**:** 「複数選択オブジェクト参照」属性に対応する「オブジェクト属性フィールド 参照」属性を作成することはできません。

結果のオブジェクト属性フィールド情報は、表示専用です。ユーザーはこれを編集 することはできません。

この属性タイプは、ローカル属性としてのみ使用可能です。

標準マーケティング・オブジェクト属性とカスタム属性の両方を参照できます。カ スタム属性の場合は、属性名と、マーケティング・オブジェクト・テンプレート内 の属性が含まれているフォームの名前を知っている必要があります。標準マーケテ ィング・オブジェクト属性のリストについては、 144 [ページの『標準属性』を](#page-149-0)参照 してください。

「オブジェクト属性フィールド参照」属性に必要な追加の基本オプションは、以下 のとおりです。

| フィールド    | 説明                                                                                        |
|----------|-------------------------------------------------------------------------------------------|
| 属性名      | 参照するマーケティング・オブジェクト属性の名前。                                                                  |
|          | 標準属性を参照するには、ドロップダウン・リストからその属性を選択<br>します。                                                  |
|          | カスタム属性を参照するには、フォーム <form name="">.<internal name=""><br/>に名前を入力します。ここで、</internal></form> |
|          | • form name は、マーケティング・オブジェクト・テンプレート内のカ<br>スタム属性が含まれるフォームの名前です。                            |
|          | • internal name は、カスタム属性の「属性内部名」フィールドの値で<br>す。                                            |
| 参照オブジェクト | マーケティング・オブジェクトを参照する現在のフォーム上の属性の内<br>部名。                                                   |

表 *61.* 「オブジェクト属性フィールド参照」属性の追加の基本オプション

## 「単一リスト・オブジェクト参照」属性タイプ

ローカルの「単一リスト・オブジェクト参照」属性を特定のフォームに追加して、 以下を行います。

- リスト上のマーケティング・オブジェクトを参照します (「単一選択オブジェク ト参照」または「複数選択オブジェクト参照」の属性を使用して、グリッド上の マーケティング・オブジェクトを参照する場合と同じ方法で行います)。
- v グリッドをオブジェクト (プロジェクトまたはマーケティング・オブジェクト) の リストとして表示します。詳しくは、 128 [ページの『グリッドをリストとして表](#page-133-0) [示する方法』を](#page-133-0)参照してください。

この属性タイプは、グリッドのローカル属性としてのみ使用できます。

130 ページの『例: [マーケティング・オブジェクトのリストの作成』に](#page-135-0)は、「単一リ スト・オブジェクト参照」属性の使用例が用意されています。

単一リスト・オブジェクト参照属性を指定するには、以下のような、この属性タイ プに固有の情報を入力する必要があります。

| 説明                                                                                                    |
|----------------------------------------------------------------------------------------------------|
| オブジェクトのタブ (リスト・ビューからオブジェクト・リンクをクリ<br>ックすると開きます) を選択する場合に使用します。選択すると、「サ<br>マリー」タブまたは「分析」タブのいずれかにナビゲートできます。                                                               |
| リスト・ビューでマーケティング・オブジェクトのリストを表示する場<br>合に使用します。このオプションを選択すると、「オブジェクト参照夕<br>イプ列」フィールドがアクティブになります。<br>マップしているオブジェクトのオブジェクト・インスタンス ID 列に対                                     |
| 応する値を入力します。                                                                                                    |
| リスト・ビューでマーケティング・オブジェクト参照を表示する場合<br>に、「オブジェクト参照 ID 列」フィールドとともに使用します。                                                                                                    |
| マップしているオブジェクトのオブジェクト・タイプ列に対応する値を<br>入力します。                                                                                                    |
| グリッドをリスト・ビューとして表示する場合に使用します。このオプ<br>ションを選択する場合は、フィールドに以下の情報を入力する必要があ<br>ります。                                                                                            |
| • グリッドが含まれているフォームの名前。このフィールドは、フォー<br>ムが Marketing Operations にアップロードされたときに選択された、<br>Marketing Operations 内のフォームの名前を示します。                                                |
| • グリッドに定義された、「単一選択オブジェクト参照」属性の内部<br>名。                                                                                                    |
| 構文は、 <form name="">.<attribute name=""> です。</attribute></form>                                                                                                    |
| 例えば、「Brochure」という内部名の「単一選択オブジェクト参照」属<br>性を持つグリッドがあり、グリッドが Marketing Operations の<br>「EventCollateral」という名前のフォームに含まれている場合は、この<br>フィールドに「EventCollateral.Brochure」と入力します。 |
|                                                                                                    |

表 *62.* 「単一リスト・オブジェクト参照」属性のオプション

## 「依存フィールド」属性タイプ

依存フィールドは、値が別のフィールドによって制約される属性です。例えば、選 択した都道府県のすべての市区町村を表示するフィールドが必要な場合は、市区町 村のフィールドを都道府県のフィールドに依存させることができます。ある属性を 別の属性に依存させることができるのは、それを特定のフォームに追加する場合だ けです。つまり、共有属性を作成する場合、その属性が追加されるフォームの範囲 を除き、作成時にその属性を依存フィールドにすることはできません。

このセクションでは、市区町村/都道府県の例を示します。

まず、市区町村と都道府県のルックアップ・テーブルを作成する必要があります。 以下に、これら 2 つのテーブルの最初の数行を示します。

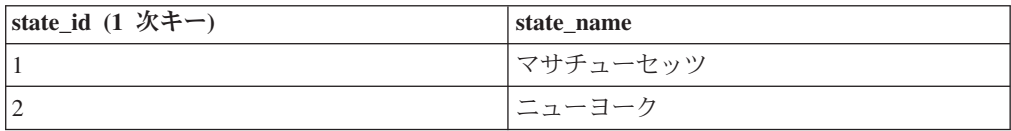

lkup state テーブルは次のようになります。

lkup\_city テーブルは次のようになります。

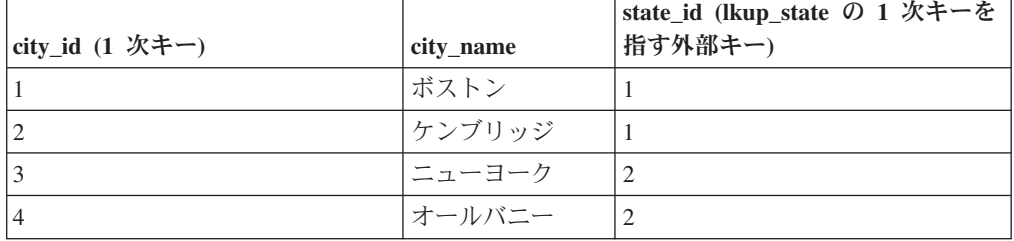

これらのテーブルができたら、親 (都道府県) と子 (市区町村) の属性を作成しま す。

都道府県の属性には、以下の値を使用します。

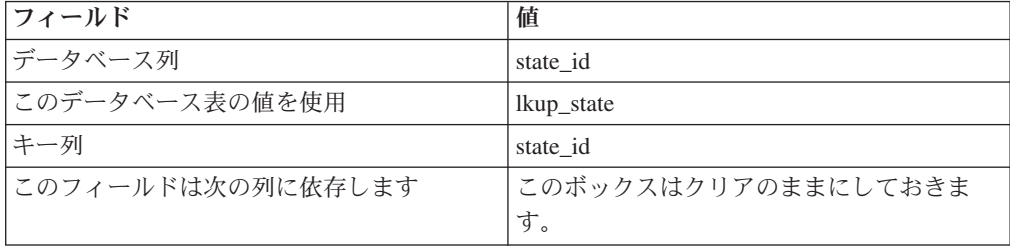

市区町村の属性には、以下の値を使用します。

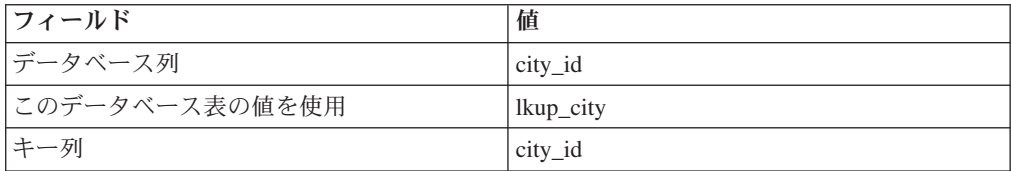

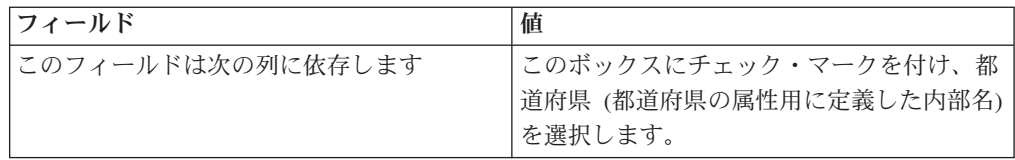

以下の点に注意してください。

- v 「複数選択 データベース」属性を「単一選択 データベース」属性に依存させ ることはできますが、その逆はできません。前述の例では、市区町村フィールド を「複数選択 - データベース」属性にすることはできますが、都道府県フィール ドではできません。
- v ルックアップ値は、ルックアップ値のテキスト記述または ID のいずれかに基づ いてソートすることができます。

### 他の属性に基づく必須属性

プロジェクトでは、ある属性を別の単一選択のドロップダウン属性に基づいて必須 にすることができます。例えば、ユーザーが国属性のドロップダウンで「アメリカ 合衆国」を選択した場合に郵便番号属性が必須になるように、フォームを構成でき ます。

常に必須の属性には、二重の赤いアスタリスク (\*\*) のマークが付いています。ルー ルに基づいて必須になっている属性にはマークが付きません。代わりに、ユーザー が必須属性に値を入力しないで保存しようとした場合、その値を入力するように求 めるプロンプトが出されます。例えば、ユーザーが国に「アメリカ合衆国」を選択 した場合、郵便番号を入力しないでフォームを保存しようとすると、そのユーザー はエラーを受け取ります。

注**:** この機能は、プロジェクトでのみサポートされます。

#### ルールの編集の動作

他の属性に基づいて属性が必須となるルールを作成した後に、ルールの編集に関す る以下の基準が適用されます。

- v 単一選択の属性から値を削除しようとすると、その値に対してルールが定義され ている場合には、警告が出されます。関連付けられたルールを削除した後でなけ れば、その値を削除できません。
- 単一選択のデータベース属性から値を削除する場合、Marketing Operations はその 値に対してルールが定義されているかどうかを確認します。値に対してルールが 定義されている場合、その値を削除すると、そのルールには無効のフラグが立て られます。その後、ルールを変更することが可能になります。
- v ルールを定義するために使用されている属性を削除しようとすると、警告が出さ れます。それでも属性を削除する場合は、その属性がルールから除去されます。
- v ある属性の性質を読み取り専用にしようとすると、その属性がルール内で使用さ れている場合には、警告が出されます。属性を読み取り専用にするためには、定 義されたルールからその属性を除去する必要があります。
- v ルール内で使用されている単一選択のデータベース属性の参照テーブル、キー 列、または表示列を変更しようとすると、警告が出されます。参照の詳細情報を 変更する前に、その属性を既存のルールから除去する必要があります。
- v 既存のルールを持つフォームを編集するとき、そのフォームが自動的に再公開さ れることはありません。変更したルールが適用されるようにするためには、その フォームを再公開してください。

## インポートとエクスポートの動作

他の属性に基づいて属性が必須となるルールを作成した後に、ルールを持つフォー ムのインポートとエクスポートに関する以下の基準が適用されます。

- 属性のルールを持つフォームをエクスポートする場合、それらのルールもエクス ポートされます。そのようなフォームは、別の Marketing Operations システム に、属性のルールと共にインポートすることができます。
- v インポートするフォームに破損したルールや壊れたルールが含まれている場合、 それらのルールを修正できるように、警告が出されます。

## 他の属性に基づく、属性への必須のマーク付け

ある属性が他の属性に基づいて必須になるようにフォームを作成できます。例え ば、ユーザーが国属性にアメリカ合衆国を選択した場合、郵便番号属性への回答も 必要となるようにすることができます。

### このタスクについて

単一選択の属性にのみ基づいてルールを作成できます。ルールを起動する回答をユ ーザーが選択すると、別の属性が必須になります。

#### 手順

- 1. フォームを開く、あるいは編集します。
- 2. 必要に応じて、フォームに属性を追加します。 ユーザーが国にアメリカ合衆国 を選択すると郵便番号が必須となるルールを作成する場合は、国の属性と郵便番 号の属性を作成する必要があります。
- 3. 「フォーム属性ルールの作成**/**編集 **(Create/Edit Form Attribute Rules)**」をクリ ックします。 Rule Builder が開いて既存のルールが表示され、新しいルールを 作成する領域が表示されます。
- 4. 必要に応じて、ルールを作成または編集します。
- 5. 属性ルールを作成、編集、削除した後に、「承認して閉じる」をクリックしま す。
- 6. フォームを「保存」します。

### 次のタスク

フォームにルールを追加するときには、競合するルールや循環するルールを作成し ないように注意してください。

公開済みのフォームのルールを編集する場合は、変更したルールが使用されるよう にフォームを再公開する必要があります。

属性を変更または削除するとき、その属性がルール内で使用されている場合には Marketing Operations が警告を出します。それでも属性を削除する場合は、その属性 がルールから除去されます。あるルールが無効の場合には、注意を引くように Rule Builder でフラグが立てられます。

# 第 **11** 章 メトリックの操作

メトリックはオブジェクトのパフォーマンスを測定します。標準的なメトリックに は、コストや売上などの財務メトリック、および特定のマーケティング・キャンペ ーンにおけるコンタクト数やレスポンス数などのパフォーマンス・メトリックがあ ります。メトリックは常に数値で表されます。

メトリックは、その値を他のメトリックの値に基づいて計算するように定義するこ とができます。例えば、キャンペーンの利益を、売上からコストを引いた金額とし て定義することができます。また、プロジェクトからプログラムへ、プログラムか ら計画へとロールアップするメトリックを定義することもできます。

メトリックをメトリック・テンプレートに関連付けると、メトリック・テンプレー トが他のオブジェクトのテンプレートに関連付けられます。したがって、オブジェ クトを追加すると、両方のテンプレートを通じて識別されるメトリックが「追跡」 タブに表示されます。

定義するメトリックを編成するために、メトリック・テンプレート内でグループを 作成することができます。作成したグループは、必要に応じて他のメトリック・テ ンプレートに追加できます。また、メトリック・ディメンションを定義して、各メ トリックで複数の種類の値 (例えば、実際の値、ターゲット値、予想値 (楽観的)、 および予想値 (悲観的)) を追跡することもできます。メトリック・ディメンション は、すべてのメトリック・テンプレートに適用され、「追跡」タブの入力列として ユーザーに表示されます。

## メトリックのタイプ

ユーザー入力メトリックのほかに、計算済みメトリック、ロールアップ・メトリッ ク、および計画メトリックの 3 つのタイプのメトリックがあります。メトリック・ タイプの設定は、メトリックを特定のメトリック・テンプレートに追加するときに 行います。したがって、同じメトリックが、プロジェクトでは計算済みメトリック であり、プログラムまたは計画ではロールアップ・メトリックであることがありま す。

### 計算済みメトリック

メトリックがユーザー入力メトリックではなく計算済みメトリックであることを指 定するには、メトリック・テンプレートにメトリックを追加するときに、「計算済 み」ボックスにチェック・マークを付けて、式を入力します。

例えば、ROI (投資収益率) メトリックを作成するとします。このメトリックをメト リック・テンプレートに追加するときに、次の式を使用して、これが計算済みメト リックであることを定義します。

((TotalRevenue - TotalCost)/TotalCost)\*100

v メトリックの式を定義するときは、各メトリックに対して定義された「内部名」 を式の中で使用します。

v 「式」フィールドでは、+、-、\*、/、SUM、AVG、MIN、MAX、ROLLUP の各演 算子を使用できます。

注**:** 式に NULL 値を含めた場合、NULL 値の取り扱いは演算子によって異なりま す。集計関数 (SUM、AVG、MIN、および MAX) では NULL 値が無視されます。 算術計算では NULL 値が 0 として処理されます。ただし、#/0 または #/NULL を 入力すると、Marketing Operations により #DIV/0! が表示されます。

### メトリックのロールアップ

メトリックをメトリック・テンプレートに追加するときに、そのメトリックが子オ ブジェクトから親オブジェクトに「ロールアップ」するように指定できます。例え ば、プロジェクト・メトリックは親プログラム・レベルに、プログラム・メトリッ クは親計画レベルに、それぞれロールアップできます。

ロールアップするメトリックは、親オブジェクトの「追跡」タブに表示できます。

- v ロールアップ用に構成したすべてのプロジェクト・メトリックは、親プログラム の「追跡」タブの「プロジェクト・ロールアップ」テーブルに表示されます。
- v ロールアップ用に構成したすべてのプログラム・メトリックは、親計画の「追 跡」タブの「プログラム・ロールアップ」テーブルに表示されます。

例えば、あるプログラムのすべてのプロジェクトに対するレスポンダーの数を追跡 するには、以下のメトリックを定義します。

- v **NumberOfRespondersPassed**: プロジェクトからのレスポンダーの数を表します。
- v **NumberOfProgramResponders**: プログラムにおけるレスポンダーの数を表しま す。

次に、以下のようにして、メトリックをメトリック・テンプレートに追加します。

- プロジェクト・メトリック・テンプレートの場合は、グループ (例えば、「パフ ォーマンス」) を追加し、「**NumberOfRespondersPassed**」メトリックをそれに追 加します。メトリックをグループに追加する場合は、「計算済み」または「ロー ルアップ」を選択しないでください。
- v プログラム・メトリック・テンプレートの場合は、グループ (例えば、「パフォ ーマンス」) を追加し、「**NumberOfProgramResponders**」メトリックをそれに追 加します。メトリックをグループに追加する場合は、「計算済み」または「ロー ルアップ」を選択しないでください。
- プログラム・メトリック・テンプレートの場合は、

「**NumberOfRespondersPassed**」メトリックを以下の 2 つの場所に追加します。

- グループを使用しないでメトリック・テンプレートに追加します。それには、 「メトリックの管理」をクリックし、「ロールアップ」ボックスにチェック・ マークを付けます。
- 任意のグループ (通常は、プロジェクト・メトリック・テンプレート内のグル ープに一致するグループであり、この例では「パフォーマンス」) に追加しま す。「ロールアップ」ボックスをクリアします。「計算済み」にチェック・マ ークを付け、次の式を入力します。NumberOfProgramResponders+ROLLUP (NumberOfRespondersPassed)

### 計画メトリック

計画およびプログラムの目標およびパフォーマンス予測を組み込むために、計画済 みのメトリックとしてメトリックを識別することができます。計画メトリックは、 階層内のあるオブジェクトに値が継承される点でロールアッ プに似ていますが、継承は反対の方向で行われ、子オブジェクトが親オブジェクト から計画メトリックを継承します。

計画メトリックを定義するには、メトリックを計画メトリック・テンプレートまた はプログラム・メトリック・テンプレートに追加するときに、「ロールアップ」ボ ックスと「計画済み」ボックスの両方にチェック・マークを付けます。それぞれの 子オブジェクトの「追跡」タブにあるメトリック・テーブルの「計画」列に、計画 メトリックが表示されます。

## メトリック作成の概要

### このタスクについて

オブジェクトにメトリックを追加するには、メトリック・テンプレートを作成しま す。

#### 手順

- 1. IBM EMM から、「設定」**>**「**Marketing Operations** 設定」**>**「テンプレート構 成」**>**「メトリック」を選択します。
- 2. メトリック・ディメンションを追加します (オプション)。
- 3. メトリックを追加します。
- 4. メトリック・テンプレートを追加します。
- 5. グループまたはメトリック・テンプレート自体へのメトリックの追加や、メトリ ックのタイプの定義を行って、メトリック・テンプレートでメトリックを管理し ます。
- 6. メトリックをローカライズするために、各ロケールのプロパティー・ファイルを エクスポートし、変換し、インポートします (オプション)。

# メトリック、メトリック・ディメンション、およびメトリック・テンプレー トの操作

メトリック、メトリック・ディメンション、およびメトリック・テンプレートを操 作するには、「設定」**>**「**Marketing Operations** 設定」**>**「テンプレート構成」**>** 「メトリック」と進みます。

メトリックとメトリック・テンプレートは、「ID」フィールドによって英字順にソ ートされます。メトリック・ディメンションは、追加されたときの順序でソートさ れます。

v メトリック、メトリック・ディメンション、またはメトリック・テンプレートを 追加するには、「メトリック・テンプレート」ページで、対応する「追加」リン クをクリックします。追加できるメトリックおよびメトリック・テンプレートの 数には制限がありません。メトリック・ディメンションは最大 5 つまで追加で き、それぞれのメトリック・ディメンションがすべてのメトリック・テンプレー トに適用されます。

- v メトリック、メトリック・ディメンション、またはメトリック・テンプレートを 編集するには、「メトリック・テンプレート」ページで、対応する「編集」リン クをクリックします。
- v メトリック、メトリック・ディメンション、またはメトリック・テンプレートを 削除するには、「メトリック・テンプレート」ページで、対応する「削除」リン クをクリックします。他のオブジェクトによって使用されているメトリックまた はメトリック・テンプレートを削除することはできません。他のオブジェクトに よって該当項目が使用されている場合、「削除」リンクは無効になっています。

# メトリック・プロパティー

メトリックを追加または編集するときに、以下のフィールドの値を指定します。

| プロパティー | 説明                                                                                                    |
|--------|----------------------------------------------------------------------------------------------------|
| 内部名    | メトリックの ID。スペースと特殊文字は使用しないでください。<br>メトリックは、「メトリック・テンプレート」ページでこの内部名<br>を使用してソートされます。<br>メトリック・テンプレートで計算メトリックとしてメトリックを指<br>定する場合、入力する式の中では、内部名を使用して各メトリック<br>を識別します。                                                                                                    |
| 表示名    | Marketing Operations で使用されるときのメトリックの名前。<br>注:この名前は、10 文字からなる 3 つの単語か、それ以下の長さ<br>にしてください。Marketing Operations におけるメトリック・ロー<br>ルアップ・テーブルの表示限度は 32 文字です。例えば、「Mailed<br>Client Savings」は完全に表示されますが、「Savings Mailed to<br>Prospective Clients」は完全には表示されません。<br>「表示名」はプロパティー・ファイルを使用して翻訳できます。 |
| 説明     | メトリックの記述テキスト。このテキストは、メトリックの目的を<br>判別する場合に役立ちます。                                                                                                    |
| 単位タイプ  | メトリックのタイプ。「数値」、「10 進数」、「パーセント」、<br>または「金額」から選択します。                                                                                                    |
| 表示形式   | オブジェクトの「追跡」タブでのメトリックの表示方法。一般に、<br>「表示形式」は「単位タイプ」に対応します。以下から選択してく<br>ださい。<br>• # - 数値または 10 進数<br>• #% - パーセント<br>• \$# - 金額<br>通貨メトリックを定義するときに 5# を選択すると、ユーザー<br>は、そのユーザーの定義済みロケールの通貨でそのメトリックの<br>値を入力できるようになります。                                                                       |

表 *63.* メトリック・プロパティー
表 *63.* メトリック・プロパティー *(*続き*)*

| <b> プロパティー</b> | 説明                                                                     |
|----------------|------------------------------------------------------------------------|
| 精度             | 精度の桁数。最大 9 桁。                                                          |
|                | 精度は、メトリック値の小数点以下の桁数を制御します。                                             |
|                | 値は「round half up」規則を使用して丸められます。                                        |
|                | 破棄する桁の左の桁が奇数の場合は、切り上げられます。破棄する<br>桁の左の桁が偶数の場合は、切り捨てられます。以下に例を示しま<br>す。 |
|                | • 9/2=4.5: 5 の前の数字は 4 (偶数) であるため、4 に切り捨てら<br>れます。                      |
|                | • 7/2=3.5: 5 の前の数字が 3 (奇数) であるため、4 に切り上げら<br>れます。                      |

# メトリック・ディメンションのプロパティー

メトリック・ディメンションを追加または編集するときに、以下のフィールドの値 を指定します。

表 *64.* メトリック・ディメンションのプロパティー

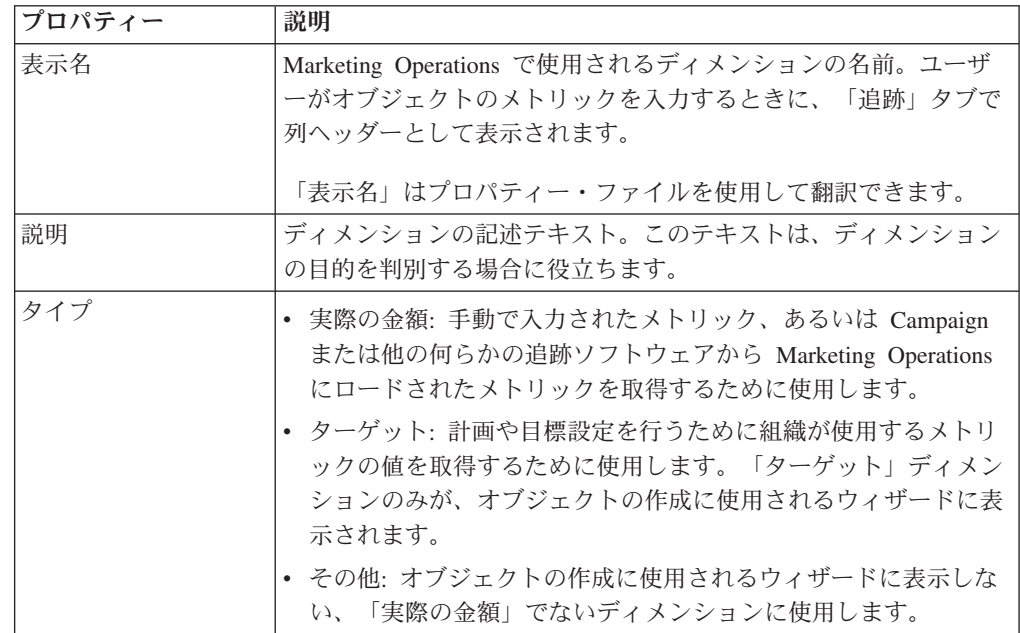

# メトリック・テンプレートおよびメトリック・テンプレート・グループの作 成

メトリック・テンプレートはメトリックの集合です。メトリックを Marketing Operations に追加するには、メトリック・テンプレートを追加します。同様に、メ トリックをオブジェクト・テンプレートに付加するには、メトリック・テンプレー トを選択します。

各メトリック・テンプレートは、1 つのオブジェクト・タイプ (「計画」、「プロ グラム」、または「プロジェクト」) のみを対象とします。各オブジェクト・テン プレートでは 1 つのメトリック・テンプレートしか使用できず、計画用のテンプレ ート・ファイルは 1 つしかないため、「計画」タイプのメトリック・テンプレート は複数定義しないでください。

1 つのメトリックが複数のメトリック・テンプレートに属することは可能です。

テンプレート内のメトリックは、(必須ではありませんが) メトリック・グループと して編成することができます。 1 つのメトリック・テンプレートに、グループ化さ れたメトリックとグループ化されていないメトリックを混在させることができま す。

## メトリック・テンプレートを作成または編集する方法

メトリックをオブジェクト・テンプレートに追加するには、その前に、そのメトリ ックをメトリック・テンプレートに編成する必要があります。

#### 手順

- 1. 「メトリック・テンプレート」ページで「メトリック・テンプレートの追加」ま たは「編集」をクリックします。
- 2. 「内部名」、「表示名」、および「説明」のフィールドで入力または編集を行い ます。
- 3. このメトリック・テンプレートを使用するオブジェクトのタイプ (「計画」、 「プログラム」、または「プロジェクト」) を選択します。

注**:** 計画にはテンプレートが 1 つしかないため、「計画」タイプでは複数のメ トリック・テンプレートを定義しないでください。

- 4. テンプレートにメトリックを追加します。
	- グループを使用しないでメトリックをテンプレートに追加するには、「メトリ ックの管理」をクリックします。
	- メトリックのグループを追加するには、「メトリック・グループの追加」をク リックします。

既存のグループを選択することも、グループを作成することもできます。

- 5. 個々のメトリックを選択して、このテンプレート内のメトリックのプロパティー を定義します。
	- メトリックがオブジェクトでユーザーによって個別に入力される場合は、「式 によって計算済み」、「ロールアップ」、および「計画」の各チェック・ボッ クスをクリアします。
	- v メトリックが計算される場合は、「式によって計算済み」チェック・ボックス を選択し、「式」を入力します。
	- メトリックが他のメトリックから収集される場合は、「ロールアップ」チェッ ク・ボックスを選択します。ロールアップ・メトリックは、計画テンプレート およびプログラム・テンプレートでのみ使用可能です。
	- v メトリックが計画される場合は、「ロールアップ」および「計画」のチェッ ク・ボックスを選択します。計画メトリックは、計画テンプレートおよびプロ グラム・テンプレートでのみ使用可能です。

6. 「変更の保存」をクリックしてメトリック・テンプレートを保存します。

#### タスクの結果

重要**:** メトリック・テンプレートを編集する場合、変更は新しいオブジェクトのみ に影響します。

例えば、「基本キャンペーン」メトリック・テンプレートを使用するプロジェクト があるとします。このメトリック・テンプレートにメトリックを追加します。既存 のプロジェクトはその新しいメトリックを取得しません。しかし、「基本キャンペ ーン」メトリック・テンプレートを使用するプロジェクトを追加した場合、そのプ ロジェクトには新規メトリックが含まれます。

### メトリック・グループ

メトリック・テンプレートでメトリック・グループを作成して、類似のメトリック を編成したり、共通のメトリック・セットを複数のメトリック・テンプレートで共 有したりします。

メトリック・テンプレートの作成後、メトリック・グループを追加することができ ます。メトリックをグループに追加するには、メトリック・グループの名前の横の 「メトリックの管理」をクリックします。「メトリックの管理」ダイアログでグル ープ内のメトリックを順序付けすることもできます。メトリックは、この順序でレ ポートに表示されます。

メトリック・グループを変更した場合、その変更は、そのグループを含んでいるす べてのメトリック・テンプレートに影響を与えます。例えば、「基本キャンペー ン」メトリック・テンプレートで「Financials」メトリック・グループを作成したと します。後で、その「Financials」メトリック・グループを「季節キャンペーン」メ トリック・テンプレートに追加します。その後、「季節キャンペーン」メトリッ ク・テンプレートを編集し、「Financials」メトリック・グループにメトリックを追 加します。これにより、その新しいメトリックは、「基本キャンペーン」メトリッ ク・テンプレートにも含まれるようになります。

メトリック・グループをメトリック・テンプレートから削除することができます。 別のメトリック・テンプレートに同じメトリック・グループが含まれている場合、 そのメトリック・グループは引き続き存在します。この場合でも、そのメトリッ ク・グループを他のメトリック・テンプレートに追加することができます。メトリ ック・グループのすべてのインスタンスをすべてのメトリック・テンプレートから 削除すると、そのメトリック・グループが Marketing Operations から削除されま す。

# メトリック・テンプレートのエクスポートおよびインポート

複数の Marketing Operations システムがある場合、メトリック・テンプレートをエ クスポートおよびインポートすることにより、メトリックのメタデータを 1 つのイ ンスタンスから別のインスタンスに転送することができます。

システム間でメトリック・テンプレートを転送するには、「設定」**>**「**Marketing Operations** 設定」**>**「データ・マイグレーション」を選択し、「テンプレート」の 隣にある「エクスポート」または「インポート」をクリックします。圧縮アーカイ ブ・ファイルを作成または受信するために「メトリック」チェック・ボックスを選 択します。

データ・マイグレーションについて詳しくは、 225 ページの『第 17 [章 メタデータ](#page-230-0) [のエクスポートおよびインポート』を](#page-230-0)参照してください。

注**:** 8.5 より前のバージョンからエクスポートされたメトリック仕様ファイルをイン ポートするには、「メトリック・テンプレート」ページで「メトリック・テンプレ ートのインポート」をクリックし、XML ファイルを選択します。

# 第 **12** 章 複数ロケールのサポート

Marketing Operations ユーザーが複数のロケールで存在する組織の場合、ユーザー・ インターフェースのラベルとテキスト・ストリングを、各ロケール用に翻訳できま す。

「設定」**>**「構成」**>**「**Marketing Operations**」を選択すると表示される **supportedLocales** および **defaultLocale** 構成プロパティーで、組織のロケールを 識別します。これらのプロパティーは、インストール時に設定されます。

Marketing Operations では、以下のオブジェクトをローカライズできます。

- 標準マーケティング・オブジェクト・タイプおよびカスタム・マーケティング・ オブジェクト・タイプ。 『ローカライズされたオブジェクト・タイプ』を参照し てください。
- v テンプレート・プロパティー。 181 [ページの『テンプレートの複数ロケール・サ](#page-186-0) [ポート』を](#page-186-0)参照してください。
- v フォーム属性。 183 [ページの『フォームのローカライズ』を](#page-188-0)参照してください。
- v メトリック。 186 [ページの『メトリックのローカライズ』を](#page-191-0)参照してください。
- v アラート。 208 [ページの『アラート通知メッセージをカスタマイズする方法』を](#page-213-0) 参照してください。
- v リスト (プロジェクト・テンプレートのユーザー役割を含む)。 187 [ページの『リ](#page-192-0) [ストのローカライズ』を](#page-192-0)参照してください。

注**:** *<MarketingOperations\_Home>*/messages/com/ibm/umo/core/ UMOMessages\_*<locale>*.properties ファイルに変更を加えてシステム警告やエラ ー・メッセージをローカライズすることはサポートされていません。システムのア ップグレードやその他のプロセスによって、これらのファイルは上書きされます。

# ローカライズされたオブジェクト・タイプ

オブジェクト・タイプのユーザー・インターフェースのラベルとテキスト・ストリ ングをローカライズするには、そのオブジェクトの *.xml* および *.properties* ファイ ルを編集します。

組織が複数ロケールをサポートしている場合、マーケティング・オブジェクト・タ イプのユーザー・インターフェース・ラベルとテキスト・ストリングを各ロケール の言語に翻訳することができます。これらのラベルおよびテキスト・ストリングを 組織に合わせてローカライズするには、オブジェクト・タイプの名前変更の手順に 従ってください。サポートされる各ロケールの sysmodules.xml ファイルおよび sysmenu.xml ファイルと、UMOConfigurationMessages\_*<locale>*.properties ファイ ルまたは UMOMktObjectConfigurationMessages\_*<locale>*.properties ファイルを編 集します。

v 標準マーケティング・オブジェクト・タイプの場合、IBM Marketing Operations はロケールごとにプロパティー・ファイルを提供します。このファイルには、各 標準マーケティング・オブジェクト・タイプのユーザー・インターフェース・ラ

ベルとストリングを定義するプロパティー・セットが収められています。これら のファイルは、*<MarketingOperations\_Home>*/messages/com/ibm/umo/ext/ UMOConfigurationMessages\_*<locale>*.properties ファイルです。

v カスタム・マーケティング・オブジェクト・タイプの初回作成時に、Marketing Operations はロケールごとに別のプロパティー・ファイルを作成します。このフ ァイルには、カスタム・マーケティング・オブジェクト・タイプのラベルおよび ストリングを定義するプロパティーが収められています。カスタム・マーケティ ング・オブジェクト・タイプを追加するごとに、システムは、これらのファイル にそのタイプのプロパティー・セットを追加します。これらのファイルは、 *<MarketingOperations\_Home>*/messages/com/ibm/umo/ext/ UMOMktObjectConfigurationMessages\_*<locale>*.properties ファイルです。

これらのファイルでは、list パラメーターは、ユーザーがオブジェクト・タイプの メニュー項目を選択すると表示されるページのラベルおよびテキスト・ストリング を定義します。 ui パラメーターは、そのオブジェクト・タイプの単一インスタン スのデータを表示するページについて、ラベルおよびテキスト・ストリングを定義 します。

例えば、プロジェクトのマーケティング・オブジェクト・タイプについて、このパ ラメーターがプロジェクト・リスト・ページの「所有者」列のラベルを以下のよう に定義します。

projectlist.columnList.PROJECT\_OWNER.header

英語の言語プロパティー・ファイルでは、このパラメーターの値は次のようになり ます。

projectlist.columnList.PROJECT\_OWNER.header=Owner

ドイツ語の言語プロパティー・ファイルの場合は、次のようになります。

projectlist.columnList.PROJECT\_OWNER.header=Besitzer

詳しくは、 21 [ページの『マーケティング・オブジェクト・タイプの名前変更』を](#page-26-0)参 照してください。

# ローカライズされた形式と記号の設定について

*<MarketingOperations\_Home>*/conf/*<locale>*/format\_symbols.xml ファイルには、 サポートするロケールごとに、日付、通貨、月、および曜日の表示をローカライズ するための値が格納されます。

注**:** IBM では、format\_symbols.xml ファイルの編集はお勧めしません。

format\_symbols.xml ファイルを編集する必要がある場合は、以下のガイドラインに 従ってください。

- v Windows では、このファイルを、Windows のデフォルトの ANSI ではなく、 UTF-8 形式で保存する必要があります。
- v 日付/時刻設定を編集する場合は、<date-format> と <date-time-format> の両方 に同じ日付形式の値を指定する必要があります。そうしないと、Marketing Operations での作業中にエラーを受け取ります。

## <span id="page-186-0"></span>テンプレートの複数ロケール・サポート

IBM Marketing Operations のテンプレートには、複数のロケールを使用する組織を サポートする機能が組み込まれています。プロパティー・ファイルを使用して、テ ンプレートをローカライズできます。 Marketing Operations ユーザー・インターフ ェースを使用して、テンプレートのいくつかの側面をローカライズすることもでき ます。

プログラムまたはプロジェクトのテンプレートを Marketing Operations に追加する と、そのテンプレートの properties ファイルがシステムによって保存されます。 このファイルは、以下のように、Marketing Operations のホーム・フォルダーの下に 保存されます。

*<MarketingOperations\_Home>*¥templates¥db¥properties¥ *<template\_id>\_<default\_locale>*.properties

ここで、*<template\_id>* はテンプレートに割り当てられる内部 ID であり、 *<default\_locale>* は「設定」**>**「構成」**> Marketing Operations > defaultLocale** プロパティーによって指定されます。

プログラム・テンプレートとプロジェクト・テンプレートの properties ファイル には、以下のフィールドの値が保管されます。

- v 「プロパティー」タブ:「名前」、「説明」、および「デフォルト名」。テンプレ ートから作成するプログラムまたはプロジェクトのインスタンスにおいて、「サ マリー」タブのデフォルト・ラベルをローカライズできます。
- 「属性」タブ: 標準属性。プログラムまたはプロジェクトのインスタンスにおい て、これらの標準属性は「サマリー」タブのラベルとなります。
- v 「タブ」タブ:「表示名」。プログラムまたはプロジェクトのインスタンスにおい て、「表示名」により、「サマリー」タブまたは他のカスタム・タブのフォーム のタイトルがカスタマイズされます。
- v 「添付ファイル」タブ:「名前」。プログラムまたはプロジェクトのインスタンス において、「名前」により、「添付ファイル」タブの添付ファイルを編成するフ ォルダーの名前がローカライズされます。
- v 「カスタム・リンク」タブ:「表示名」および「説明」。プログラムまたはプロジ ェクトのインスタンスにおいて、これらのフィールドは「サマリー」タブや新し いカスタム・タブに表示されるカスタム・リンクを説明しています。

例えば、以下は properties ファイルの en\_us バージョンです。

```
attachment folder.display name.folder1=Reference Attachments
template.default_name.tradeshow=Tradeshow
template.display name.tradeshow=Tradeshow Template
custom link.display name.new=New Custom Link
tab.display_name.contact=Contact Info
template.description.tradeshow=Use this template for requests/projects
to prepare for tradeshow attendance.
tab.display_name.tradeshowsummary=Tradeshow Attributes
attachment folder.display name.folder2=Project Deliverable(s)
```
組織がサポートしている他のロケールと同じ数だけ、これらの値をローカライズで きます。

デフォルト・ロケールの properties ファイルは、以下のシチュエーションで使用 されます。

- v ロケールはサポートされているものの、それに対応する properties ファイルが ない場合。
- ロケールがサポートされていない場合。

注**:** テンプレートをローカライズしても、カスタム・タブや「サマリー」タブのセ クションを提供するために追加されたフォームはローカライズされません。フォー ムは、別途ローカライズする必要があります。詳しくは、 183 [ページの『フォーム](#page-188-0) [のローカライズ』を](#page-188-0)参照してください。

## プロパティー・ファイルによるテンプレートのローカライズ

プロパティー・ファイルをエクスポートおよび編集して、テンプレートのフィール ド値をローカライズします。

### このタスクについて

以下のフィールド名は、properties ファイルを編集することによってのみローカラ イズできます。

- v 「タブ」タブ:「表示名」。プログラムまたはプロジェクトのインスタンスにおい て、「表示名」により、「サマリー」タブまたは他のカスタム・タブのフォーム のタイトルがカスタマイズされます。
- v 「添付ファイル」タブ:「名前」。プログラムまたはプロジェクトのインスタンス において、「名前」により、「添付ファイル」タブの添付ファイルを編成するフ ォルダーの名前がローカライズされます。
- v 「カスタム・リンク」タブ:「表示名」および「説明」。プログラムまたはプロジ ェクトのインスタンスにおいて、これらのフィールドは「サマリー」タブや新し いカスタム・タブに表示されるカスタム・リンクを説明しています。

注**:** 他のいくつかのフィールド値は、IBM Marketing Operations ユーザー・インター フェースで直接カスタマイズできます。詳しくは、『標準属性のグローバル化』を 参照してください。

#### 手順

- 1. properties ファイルのコピーを作成します。
- 2. 新規ファイルの名前を *<*テンプレート *ID>\_<*他のサポートされるロケール *>*.properties に変更します。
- 3. ファイルを編集して各フィールドの値を翻訳してから、ファイルを保存します。

## 標準属性のグローバル化

計画テンプレート、プログラム・テンプレート、およびプロジェクト・テンプレー トの属性を、所属組織とロケールの必要に合わせてカスタマイズできます。「属 性」タブを編集して、計画、プログラム、またはプロジェクトの「サマリー」タブ に表示される標準属性をグローバル化できます。

### <span id="page-188-0"></span>このタスクについて

「属性」タブで属性を「必須」、「標準」、「非表示」のいずれかに決定して、テ ンプレートを簡素化することもできます。ユーザーがマウス・カーソルを属性の上 に移動すると表示されるカスタムのヘルプ-ヒントを追加できます。ヘルプ-ヒントに より、新しいインスタンスの作成時にフィールドがどの情報を収集するかをユーザ ーに示すこともできます。これらの機能により、ユーザーがテンプレートからプロ グラムやプロジェクトを作成する際に、標準属性が「サマリー」タブに表示される 方法が決まります。

#### 手順

- 1. 計画テンプレートを編集します。プログラム・テンプレートやプロジェクト・テ ンプレートを作成または編集します。「属性」タブを開きます。
- 2. デフォルト・ロケールで属性のラベルを変更するには、「ラベル」列の編集アイ コンをクリックします。テキスト・ボックスに新しいラベルを入力します。
- 3. ヘルプ-ヒントを追加するには、「ヘルプ-ヒント」列の編集アイコンをクリック します。テキスト・ボックスにヘルプ-ヒントを入力します。
- 4. 属性を「必須」、「標準」、または「非表示」に設定するには、「表示タイプ」 列の編集アイコンをクリックします。ドロップダウン・メニューから、「必 須」、「標準」、または「非表示」を選択します。

注**:** 計画テンプレートの属性である「名前」、「計画コード」、「プログラム領 域」は、常に「必須」に設定されます。プログラム・テンプレートの「名前」お よび「プログラム・コード」は、常に「必須」に設定されます。プロジェクト・ テンプレートの「名前」および「プロジェクト・コード」は、常に「必須」に設 定されます。

5. 属性ラベルとヘルプ-ヒントをグローバル化するには、「言語」列の編集アイコ ンをクリックします。

#### 注**:**

「言語」列が表示されるのは、所属組織が複数のロケールをサポートしている場 合だけです。

組織がサポートする各ロケールが、「名前の詳細を変更」ウィンドウに表示され ます。特定の言語が表示されない場合、そのロケールはサポートされていませ  $h<sub>o</sub>$ 

- a. ロケールごとに翻訳テキストを入力します。
- b. 「変更の保存」をクリックします。
- 6. 「変更の保存」をクリックします。

### フォームのローカライズ

所属組織で複数の言語をサポートする場合は、フォームを複数の言語で使用できる ようにすると、各ユーザーが自分の言語でフォームを処理できるようになります。 フォームのローカライズは、そのフォームをエクスポートした後、サポートするロ ケールごとに翻訳されたプロパティー・ファイルを作成することにより行います。

フォームをエクスポートすると、現在使用しているロケールのフォーム・プロパテ ィー・ファイルを収めた圧縮ファイルが IBM Marketing Operations によって作成さ れます。所属組織でサポートするロケールごとにプロパティー・ファイルのコピー を作成できます。その後、グループ名、フィールド名、説明、およびヘルプのヒン トを各ロケールの該当する言語に翻訳することができます。フォームでルックアッ プ・テーブルが使用される場合に、データベースにルックアップ・テーブルのロー カライズされたバージョンが含まれているときは、正しいルックアップ・テーブル を参照するようにプロパティー・ファイルを編集することができます。

### プロパティー・ファイル名

プロパティー・ファイル名は、次のような形式にする必要があります。

*<form\_name>*\_*<locale>*.properties

ここで、*<form\_name>* はフォームの名前、*<locale>* はロケール・コードです。認識 されるロケール・コードは、以下のとおりです。

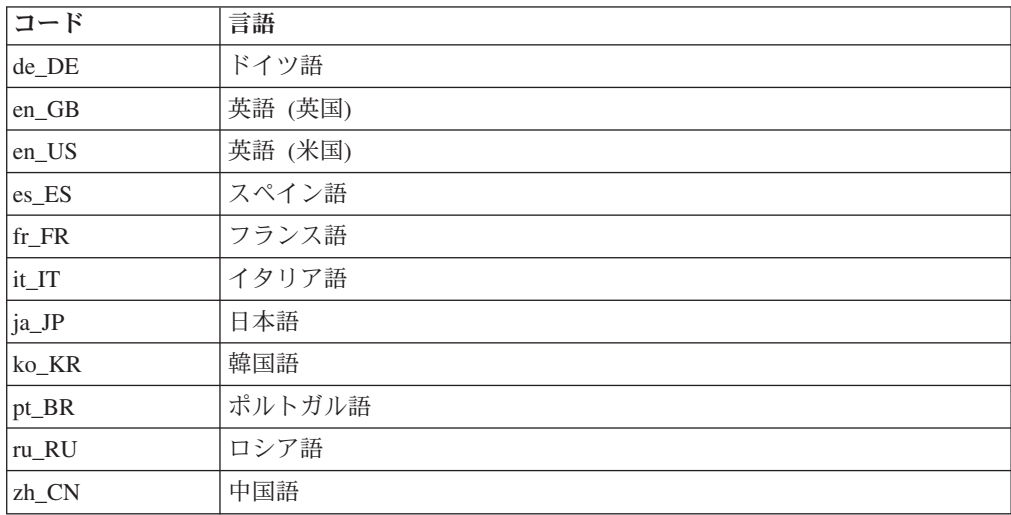

## プロパティー・ファイルの例

```
columngroup.group1.header=group1
columngroup.group1.description=first group
columngroup.offer.header=offer
columngroup.offer.description=second group
columngroup.offer2.header=offer
columngroup.offer2.description=third group
column.business_unit_id.label=Business Unit
column.business_unit_id.message= Business Unit is a mandatory field
column.business_unit_id.helptip= Business Unit is used for
column.init_type_id.label= Initiative Type
column.init_type_id.message= Initiative Type is a mandatory field
column.offer_codes.label=Offer Code(s)
column.effective_date.label=Effective Date
column.drop_date.label=Drop Date
column.business_unit_id.lookuptable=lkup_business_unit
tvccolumngroup.group1.header=group1
tvccolumngroup.group1.description=group1 description
tvccolumngroup.group1.helptip=group1 helptip
tvccolumn.tvc_not_used_ref_1.label=Single Marketing Object
```
### 編集によるフォームのローカライズ

フォームのローカライズは、そのロケールに属するユーザーにフォームを開いても らい、手動で名前と説明を編集してもらうことによっても行うことができます。ユ ーザーがフォームを保存すると、ユーザーが入力した翻訳が Marketing Operations によって保存されます。その後、翻訳されたフォームがそのデフォルト・ロケール を使用する他のユーザーに対して表示されます。しかし、このプロセスには時間が かかるため、フォームの数とサポートされるロケールの数が少ない場合でなければ 効率的ではありません。

### **IBM Marketing Operations** による使用するプロパティー・ファイル の決定方法

ユーザーがフォームを表示する場合、Marketing Operations は、プロパティー・ファ イルが存在する以下のリスト内で最初のロケールのプロパティー・ファイルを使用 します。

- 1. ユーザーのロケール
- 2. システムのデフォルト・ロケール
- 3. フォームが作成されたロケール

### フォームのローカライズ

フォームをエクスポートしてプロパティー・ファイルを変更することにより、フォ ームをローカライズできます。

### 始める前に

フォームでルックアップ・テーブルを使用していて、それらのルックアップ・テー ブルのローカライズ済みバージョンを用意する必要がある場合は、フォームをロー カライズする前に、ローカライズされたテーブルを作成します。ローカライズされ たテーブルの名前が必要です。

#### このタスクについて

エクスポートできるのは、公開されたフォームだけです。

#### 手順

- 1. フォームをエクスポートします。
- 2. 圧縮されたフォーム・アーカイブ・ファイルからプロパティー・ファイルを抽出 します。
- 3. 組織がサポートする各ロケールごとに、そのプロパティー・ファイルのコピーを 作成します。
- 4. テキスト・エディターで各プロパティー・ファイルを開き、そのファイルの表示 テキストを該当する言語に変換します。フォームでルックアップ・テーブルのロ ーカライズ済みバージョンを使用する場合は、プロパティー・ファイル内で、ル ックアップ・テーブル名をローカライズされたルックアップ・テーブルの名前に 置き換えます。
- 5. 新規プロパティー・ファイルを、圧縮されたフォーム・アーカイブ・ファイルに 追加します。

<span id="page-191-0"></span>6. フォームを Marketing Operations にインポートします。

フォームの新規バージョンが、エクスポートした公開済みバージョンの下に字下 げして表示されます。「公開」アイコンが使用可能になりました。

7. フォームを公開して、前に公開されていたバージョンをインポートしたバージョ ンに置き換えます。

プロパティー・ファイルからローカライズされたテキストがデータベースにアッ プロードされ、すべてのユーザーが使用できるようになります。

## メトリックのローカライズ

プロパティー・ファイルをエクスポートしてから、それを変更してメトリックをロ ーカライズできます。

翻訳用にプロパティー・ファイルを生成するには、「メトリック・テンプレート」 ページの「プロパティー・ファイルのエクスポート」をクリックします。ご使用の ロケールのプロパティー・ファイルが含まれている圧縮ファイルをダウンロードし ます。ファイル名の形式は、metric-definition\_*<locale>*.properties です。

メトリックの表示名キーと説明キーは、計画、プログラム、およびプロジェクトの メトリック関連のテーブルに保存されています。キーと実際の値を区別するため に、キーの接頭部 \$ \$ を使用します。

Marketing Operations の稼働中に、システムにより、メトリック・キーがメトリッ ク・プロパティー・ファイルからの値に置き換えられます。

以下に、プロパティー・ファイルの例を示します。

\$\_\$.metric.AVFee.display=Audio Visual Fee (\$)

\$\_\$.metric.AVFee.description=Audio Visual Fee

\$\_\$.metric-group.BoothExpenses.display=Booth Expenses

\$\_\$.metric-dimension.metricValue0.display=Actual \$\_\$.metric-template.CampaignProject.display=Campaign Project

- \$\_\$.metric-template.CampaignProject.description=Metrics for
	- Campaign Project Template

注**:** 代わりに、それぞれ異なるロケールが設定された各ユーザーと連携することも できます。各ロケールに属するユーザーが、該当するメトリックの「表示名」およ び「説明」を変更することができます。この方法は、所属組織が少数のロケールだ けをサポートしている場合に効果があります。

## メトリック・プロパティー・ファイルのインポート

metric-definition\_*<locale>*.properties ファイルを翻訳したら、新しいロケール 用にそのファイルをアップロードします。

### 手順

- 1. 「メトリック・テンプレート」ページで「メトリック・テンプレートのインポー ト」をクリックします。
- 2. 「プロパティー・ファイル」チェック・ボックスを選択します。
- 3. 「参照」をクリックしてプロパティー・ファイルを選択します。
- 4. 「続行」をクリックします。

# <span id="page-192-0"></span>リストのローカライズ

リストを保存すると、システムは該当するリストのプロパティー・ファイルを生成 します。ファイル名は <*list\_category*>\_<*defaultLocale*>.properties です。

例えば、事業領域のリストを編集する場合、デフォルト・ロケールが en\_US であれ ば、システムは以下のファイルを生成します。

BUSINESS\_AREAS\_en\_US.properties

このファイルは、**managedListDir** プロパティーで指定されたディレクトリーに保存 されます。「設定」**>**「構成」**>**「**Marketing**

**Operations**」**>**「**umoConfiguration**」**>**「**attachmentFolders**」をクリックします。基 礎となるテーブルからのコードがキーになり、基礎となるテーブルからの名前が値 になります。

リストを翻訳し、IBM Marketing Operationsでサポートするロケールごとにプロパテ ィー・ファイルを作成します。

ユーザーの役割もローカライズすることができます。プロジェクト・テンプレート のローカライズされた役割は、ローカライズされた「役割」リストに基づきます。

注**:** デフォルト・ロケールを使用してリスト定義を作成および更新する必要があり ます。

# 第 **13** 章 セキュリティーのセットアップ

IBM Marketing Operations のすべてのインストール済み環境で、IBM Marketing Platform が必要です。統合されたユーザー・インターフェースを介して両方のアプ リケーションの機能にアクセスします。Marketing Operations のセキュリティーをセ ットアップするため、Marketing Platform と Marketing Operations の両方の機能を使 用します。開始前に、Marketing Platform のセキュリティー機能について「*IBM Marketing Platform* 管理者ガイド」を参照してください。

管理者は、IBM Marketing Platform とともにユーザーおよびユーザー・グループを 作成および管理します。次に、IBM Marketing Operationsで、割り当てられたアクセ ス役割によって特定のオブジェクトと機能にアクセスするための権限をユーザーに 付与する、セキュリティー・ポリシーを構成します。アクセス役割に付与される権 限は、セキュリティー・ポリシーによって決まります。いずれの役割も割り当てら れていないユーザーは、デフォルトのセキュリティー・ポリシー (グローバル) によ って統制されます。

Marketing Operationsでは、複数のアクセス役割のレイヤーによってセキュリティー を実現し、さまざまな方法でアクセス役割をユーザーに割り当てることができま す。例えば、管理者はデフォルト (または基準) アクセス役割をユーザーに割り当て ます。続いて、プロジェクトを作成するプロジェクト・リーダーは、参加可能なユ ーザーと、使用する役割をさらに指定します。

## グローバル・セキュリティー・ポリシー

グローバル・セキュリティー・ポリシーは、システムのデフォルトのセキュリティ ー・ポリシーとしての役割を果たします。「グローバル」と言っても、すべてのユ ーザーが全項目に対してフルアクセス権限を持つということではなく、このセキュ リティー・ポリシーがデフォルトですべてのユーザーにグローバルに関連付けられ ることを意味しています。グローバル・セキュリティー・ポリシーを拡張するセキ ュリティー・ポリシーをさらに作成することができますが、グローバル・セキュリ ティー・ポリシーは、作成する他のセキュリティー・ポリシーに関係なく常に有効 です。

グローバル・セキュリティー・ポリシーには、以下のような特性があります。

- Marketing Operations にログインするあらゆるユーザーに適用されます。
- v 無効にすることはできません。
- 他のすべてのポリシーに優先します。ユーザーのアクセス権限がシステムで判別 される際は必ず、グローバル・セキュリティー・ポリシーにおける、そのユーザ ーの持つ役割が考慮されます。
- v デフォルトの役割である計画管理者および計画ユーザーの権限設定を含んでいま す。それらの役割の権限設定は、何らかの別のセキュリティー・ポリシー内の役 割、オブジェクト役割、またはプロジェクト役割の資格を現在持たないすべての ユーザー用に、フォールバックまたはデフォルトとして使用されます。

どの組織でも、アプリケーションを使用する各ユーザーは、それぞれ異なる責任を 担い、異なる作業を遂行します。IBM Marketing Operations におけるセキュアな協 調作業をサポートするため、役割を定義してそれらをユーザーに割り当てることに より、システムの各機能に対するアクセスを認可したりブロックしたりします。

Marketing Platform がインストールされている場合、グローバル・セキュリティー・ ポリシーが使用できます。グローバル・セキュリティー・ポリシーには、Marketing Operations などといった IBM Enterprise Marketing Management (EMM) スイートの 各アプリケーション用の、事前定義された一式の役割が含まれます。これらの定義 済み役割を必要に応じて変更してからユーザーに割り当てたり、独自のセキュリテ ィー・ポリシーと役割をセットアップしたりすることができます。

Marketing Operations における特定のオブジェクトおよびプロジェクトに対するアク セスを制御するために、オブジェクト・アクセス役割とプロジェクト役割も使用し ます。

## デフォルトのセキュリティー・ポリシー役割

デフォルトの役割である計画管理者および計画ユーザーは、デフォルトのグローバ ル・セキュリティー・ポリシーに含まれています。これらの役割は、Marketing Platform の Marketing Operations のアプリケーション・アクセス・レベルを指定す るもので、常に有効です。

- v Marketing Platform を使用して PlanAdminRole レベルのアクセス権限が付与され ているユーザー・グループにユーザーを追加すると、そのユーザーには Marketing Operations で「計画管理者」ユーザー役割が割り当てられます。デフォルトで は、この役割を持つユーザーはすべての管理設定および構成設定に対するアクセ ス権限を持ちます。
- v Marketing Platform を使用して PlanUserRole レベルのアクセス権限が付与されて いるユーザー・グループにユーザーを追加すると、そのユーザーには Marketing Operations で「計画ユーザー」ユーザー役割が割り当てられます。デフォルトで は、この役割を持つユーザーには、ほとんど権限が与えられません。

これらの役割の割り当ては、「設定」**>**「**Marketing Operations** 設定」**>**「ユーザー 権限」ページに表示されます。

これらの役割の割り当てを の「ユーザー権限」ページで上書きすることも、これら の役割をグローバル・セキュリティー・ポリシーから削除することもできません。 ユーザーに割り当てられるデフォルトのセキュリティー・ポリシー役割を変更する には、Marketing Platform を使用してユーザー・グループの割り当てを変更する必要 があります。

Marketing Platform でユーザーに対して加えられた変更は、ユーザー・データベース 表を同期して初めて Marketing Operations に反映されます。ユーザーの同期は一定 の間隔で自動的に実行されます。その間隔は、「設定」**>**「構成」**>**「**Marketing Operations**」**>**「**umoConfiguration**」>「**usermanagerSyncTime**」で指定します。ある いは、ユーザー・データベース表を手動で同期するには、自分か、または別の管理 者が「設定」**>**「**Marketing Operations**設定」**>**「ユーザーの同期」を開始します。

## カスタム・セキュリティー・ポリシー役割

カスタム・セキュリティー・ポリシー役割とは、追加したセキュリティー・ポリシ ー内にセットアップする役割のことです。それらの役割は、組織全体におけるユー ザーの責任を特徴づける肩書きまたは職務に基づいた IBM Marketing Operations の 機能に対する、アクセス権限を制御することを目的としています。

例えば、マーケティング担当管理職には、すべての計画、プログラム、およびプロ ジェクトに対するフルアクセス権限が必要です。個々のマーケティング担当者は、 計画とプログラムについては表示する必要があるだけですが、プロジェクトについ ては表示と作成の両方を行う必要があります。機能に関するこうした異なるニーズ に対応するには、マーケティング担当管理職とマーケティング担当者それぞれに対 する別々の役割を含めたセキュリティー・ポリシーを追加します。

管理者は、セキュリティー・ポリシーに追加した役割と、デフォルトの役割 (計画 管理者と計画ユーザー) を、「ユーザー権限」ページで個々のユーザーに割り当て ます。

## オブジェクト・アクセス役割

IBM Marketing Operations では、オブジェクト・タイプごとにオブジェクト・アク セス役割のセットがあります。プロジェクトおよび承認については、オブジェク ト・アクセス役割は「アクセス・レベル」とも呼ばれます。

ユーザーは、Marketing Operations で作業を行う場合には、該当のオブジェクト・ア クセス役割がシステムによって割り当てられます。例えば、プロジェクトを作成す るユーザーにはプロジェクト所有者アクセス・レベルが付与されており、プロジェ クト役割に割り当てられるユーザーにはプロジェクト参加者アクセス・レベルが付 与されています。プロジェクトおよび承認のオブジェクト役割は、アクセス・レベ ルとも呼ばれます。なぜなら、該当の権限を持っているプロジェクト参加者は、オ ブジェクト・アクセス役割とプロジェクト役割の両方を参加者に割り当てることが できるからです。

すべてのオブジェクト・タイプには所有者が存在し、デフォルトでは、作成者が所 有者になります。また、多くのオブジェクト・タイプには、次の表に示すように、 その他の役割もあります。

|        | オブジェクト・タイプ オブジェクト・アクセス役割 / アクセス・レベル  |
|--------|--------------------------------------|
| 計画     | 計画の所有者、計画の参加者                        |
| プログラム  | プログラムの所有者、プログラムの参加者                  |
| プロジェクト | プロジェクトの所有者、プロジェクトの参加者、プロジェクトの要<br>求者 |
| 要求     | 要求の受信者、要求の所有者                        |
| 資産     | 資産の所有者                               |
| アカウント  | アカウントの所有者                            |
| 承認     | 承認の所有者、承認の承認者                        |
| 請求書    | 請求書の所有者                              |
| チーム    | チーム・マネージャー、チーム・メンバー                  |

表 *65.* オブジェクト・タイプおよびそれに関連付けられる役割

表 *65.* オブジェクト・タイプおよびそれに関連付けられる役割 *(*続き*)*

|                         | オブジェクト・タイプ  オブジェクト・アクセス役割 / アクセス・レベル                                        |
|-------------------------|-----------------------------------------------------------------------------|
|                         | カスタム・マーケティ  <マーケティング・オブジェクト・タイプ> の所有者                                       |
| ング・オブジェクト・<br> <br> タイプ | 例えば、「クリエイティブ」という名前のマーケティング・オブジ<br>  ェクトの場合、そのオブジェクト役割名は「クリエイティブの所有<br>者」です。 |

オブジェクト・アクセス役割は、一般のシステム処理をサポートしています。その ため、カスタム・セキュリティー・ポリシーを介してアクセスできません。

### 「プロジェクトの役割」について

プロジェクトの役割は、プロジェクトに参加するユーザー、またはプロジェクト要 求を作成するユーザーの職務を表します。テンプレート開発者は、各プロジェク ト・テンプレートの「プロジェクトの役割」タブで、適切な役割のリストを作成し ます。その後、セキュリティー・ポリシーの構成時にテンプレートを選択すると、 テンプレートのプロジェクトの役割がシステムによって他のアクセス役割と一緒に 表示されます。このようにして、システム役割、オブジェクト役割、セキュリティ ー役割のほかに、プロジェクトの役割に基づいて、異なるテンプレートに異なる権 限を構成することができます。

さらに、各テンプレートで、異なるタブ (カスタム・タブとデフォルト・タブの両 方) に異なる権限を構成することができます。例えば、あるプロジェクトの役割の 参加者に対して、ワークフローの表示権限だけを設定し、編集権限は設定しない場 合などが考えられます。または、各プロジェクトについて「会計」という名前の付 いたプロジェクトの役割に参加するユーザーに対してのみ、その他のアクセス役割 には関係なく、「予算」タブの編集を許可する場合も考えられます。

プロジェクトの役割に基づいたテンプレート・タブのカスタム・セキュリティー は、必要に応じて無効にすることができます。これを行うには、「設定」**>**「構成」 **>**「**Marketing Operations**」**>**「**umoConfiguration**」をクリックして、 **customAccessLevelEnabled** 構成プロパティーを false に設定します。

## セキュリティー・ポリシーおよび権限

セキュリティー・ポリシーは、肩書きまたは責任を反映した役割で構成されていま す。セキュリティー・ポリシー内の各役割は、一式の権限、つまり IBM Marketing Operations 内の機能およびオプションに対するユーザー・アクセスを付与またはブ ロックするルールに相当します。例えば、セキュリティー・ポリシーを構成して、 以下のことが確実に行われるようにすることができます。

- v 管理職は、自身が所属する事業部門のすべてのプロジェクトに対するアクセス権 限を有する。
- v プロジェクトに対するユーザーのアクセス権限は、そのユーザーの事業部門と職 務の両方に基づいて決定される。
- v あるユーザーについてはプロジェクトを作成できるようにし、それ以外のユーザ ーについてはプロジェクトを開始するために要求を使用しなければならないよう にする。

<span id="page-198-0"></span>計画、プログラム、プロジェクト、要求など、Marketing Operations で作成されるあ らゆるオブジェクトは、セキュリティー・ポリシーによって統制されます。新規オ ブジェクトに割り当てられるセキュリティー・ポリシーは、作成時に使用されたテ ンプレートによって決まります。

### 権限

セキュリティー・ポリシーの権限は、「*<*セキュリティー・ポリシー*>* の権限」ペ ージで管理します。 197 [ページの『セキュリティー・ポリシーの作成』を](#page-202-0)参照して ください。

セキュリティー・ポリシー内の役割の権限を設定するために、一式のテーブルを使 用します。マーケティング・オブジェクト・タイプ (計画やプログラムなど) ごとに 異なるテーブルがあります。テーブル列は、セキュリティー・ポリシー内のすべて の役割を示します。行は機能とオプションを表し、それらへのアクセスが行われる タブでグループ化されています。

プロジェクトまたは要求のセキュリティーを構成する際、テンプレートも選択しま す。これを行うと、テンプレートに定義されたプロジェクト役割ごとに、追加の列 が表示されます。

セキュリティー・ポリシーで構成される権限は、IBM Marketing Operations のすべ ての機能にわたるアクセスを制御します。

例えば、検索の結果はアクセス権限よって制約されます。ユーザーが特定のプロジ ェクトの「ワークフロー」タブに対するアクセス権限を持っていない場合、そのプ ロジェクトのタスクは「すべてのタスク」検索には表示されません。さらに、ユー ザーが添付ファイルをプロジェクトに追加できない場合には、そのユーザーは、他 の参加者が「添付ファイル」タスクを実行したときに発行されるアラートを受信で きません。

所定のオブジェクト (例えば、プロジェクト、計画、プログラムなど) について所定 の時点で有効になるセキュリティー・ポリシーは、オブジェクトのテンプレートで 指定されているセキュリティー・ポリシーによって異なります。例えば、テンプレ ート開発者は、プロジェクト・テンプレートを作成する場合には、テンプレートの 「サマリー」タブでセキュリティー・ポリシーを指定します。そうすることによ り、そのテンプレートに基づいてプロジェクトが作成されると、それらのプロジェ クトに対するアクセス権限が、テンプレートで指定されているセキュリティー・ポ リシーによって決められます。

### セキュリティー・ポリシーの権限設定

「*<*セキュリティー・ポリシー*>* の権限」ページで権限を構成するには、役割と機 能またはオプションの交点にあるテーブル・セルをクリックします。セル内をクリ ックすると以下の設定が切り替わります。

表 *66.* 「*<*セキュリティー・ポリシー*>* の権限」ページでの権限設定

| 記号 | 名前   | 説明                                          |
|----|------|---------------------------------------------|
|    | 付与済み | 機能に対するアクセス権限を、役割が割り当てられ<br>  ているユーザーに付与します。 |

| 記号   | 名前     | 説明                                                                                                    |
|------|--------|----------------------------------------------------------------------------------------------------|
|      | ブロック済み | システム役割およびセキュリティー・ポリシー役割<br>の場合のみ、役割が割り当てられているユーザーが<br>機能にアクセスするのを拒否します (プロジェクト役<br>割またはオブジェクト役割を使用して機能をブロッ<br>クすることはできません)。                                                                                    |
|      |        | 権限のブロックは他のあらゆる設定に優先します。<br>例えば、あるユーザーのプロジェクト役割は、特定<br>のテンプレートから作成されたプロジェクトの「予<br>算」タブへのアクセス権限を付与するものである一<br>方、セキュリティー・ポリシー役割は、そのタブへ<br>のアクセスをブロックするものであるとします。こ<br>のユーザーは「予算」タブにアクセスできません。                      |
|      | 継承済み   | 明示的に定義しません。ユーザーに割り当てられた<br>プロジェクト役割およびオブジェクト役割におけ<br>る、明示的な権限設定を継承します。他の役割のい<br>ずれにも権限が設定されていない場合は、適切なデ<br>フォルトのグローバル・セキュリティー・ポリシー<br>の役割 (計画管理者または計画ユーザー)の設定を継<br>承します。ユーザーに権限を付与する役割がない場<br>合、この機能はブロックされます。 |
| 該当なし | アクセス不可 | プロジェクト役割およびオブジェクト役割につい<br>て、権限設定を変更できないことを示します。                                                                                                    |

表 *66.* 「*<*セキュリティー・ポリシー*>* の権限」ページでの権限設定 *(*続き*)*

複数の役割の資格がユーザーにある場合には、権限が累積されます。例えば、ユー ザーのセキュリティー役割が、現在のプロジェクトの役割とは異なる権限を付与す るものである場合、そのユーザーは、それら両方の役割によって付与される権限の すべてを持つことになります。

## セキュリティー・ポリシーのプランニング

セキュリティー・ポリシーの追加および構成を開始する前に、セキュリティーに対 する組織のニーズを見極めてからセキュリティー戦略を立てる必要があります。

最初に、必要なセキュリティー・ポリシー役割およびプロジェクトの役割の数を決 定します。次に、ニーズを満たすために、いくつかの異なる役割を含めたセキュリ ティー・ポリシーを作成する必要があるかどうか、あるいは、グローバル・セキュ リティー・ポリシーに用意された役割を変更するだけでよいかを見極めます。

• 組織内のすべての事業部門が同じルールに従う場合や、プロジェクト役割とセキ ュリティー・ポリシー役割を組み合わせることによってアクセス権限の差異を適 切に実現できる場合には、1 つのセキュリティー・ポリシー、つまりグローバ ル・セキュリティー・ポリシーに変更を加えたものを実装することが妥当です。 役割は、必要な数だけグローバル・セキュリティー・ポリシーに追加することが できます。

- <span id="page-200-0"></span>v 異なるタイプのアクセス権限を必要とする職務グループが組織内に多数存在する 場合には、グローバル・セキュリティー・ポリシーをデフォルト状態のままに し、職務グループごとに、1 つ以上の役割を含むセキュリティー・ポリシーを追 加してください。
- ユーザーは随時、オブジェクト役割、プロジェクト役割、およびセキュリティ ー・ポリシー役割を持つことができます。ベスト・プラクティスは、単一のセキ ュリティー・ポリシーの 1 つのセキュリティー・ポリシー役割のみをユーザーに 割り当てることです。したがって、自分自身のプロジェクト役割とオブジェクト 役割に加えて複数のセキュリティー・ポリシー役割を必要とするマルチタスク・ ユーザーが存在する場合には、さらにセキュリティー・ポリシーを作成し、該当 するそれぞれのセキュリティー・ポリシーにおける 1 つの役割をユーザーに割り 当てることをお勧めします。

ベスト・プラクティスとして、実装するセキュリティー・ポリシーの数は可能な限 り少なくしてください。単一のセキュリティー・ポリシー内で、マーケティング・ オブジェクト・タイプごとに異なる権限を構成することができます。また、プロジ ェクト・テンプレートおよび要求テンプレートごとに異なる権限を構成することも できます。さらに、各プロジェクト・テンプレートで、プロジェクトとプロジェク ト要求について別々に、タブ (標準タブとカスタム・タブ) ごとに異なるセキュリテ ィー役割権限とプロジェクト役割権限を構成することができます。

役割の権限をセットアップする際、個々の権限は細かく設定されています。例え ば、特定の役割のユーザーがプロジェクトの「サマリー」タブを編集できるように する場合には、その役割に「編集」権限と「表示」権限の両方を付与する必要があ ります。「表示」権限を付与しなかった場合、その役割のユーザーに対して「サマ リー」タブが表示されないため、編集権限を持っていても役には立ちません。同様 に、メッセージを読むための権限を併せて付与せずにメッセージを投稿する権限を 付与しても、意味がありません。

### セキュリティー・ポリシーの構成

セキュリティー戦略が決まったら、適切なセキュリティー・ポリシーおよび役割を 構成して作成します。次に、それらの役割を持つスタッフがどのユーザーに対して プロジェクト役割とアクセス・レベルを割り当てられるかを指定します。

## グローバル・セキュリティー・ポリシーを編集する方法 このタスクについて

組織のセキュリティー戦略を 1 つのセキュリティー・ポリシーで実装できる場合 は、グローバル・セキュリティー・ポリシーを単一のポリシーとして使用します。 多くの場合、提供されている「計画管理者」システム役割と「計画ユーザー」シス テム役割のデフォルトの権限は、変更しません。代わりに、新しいセキュリティ ー・ポリシー役割を追加して、ユーザー自身のセキュリティー目標を実現します。

#### 手順

1. 「設定」**>**「**Marketing Operations** 設定」**>**「セキュリティー・ポリシー設定」**>** 「グローバル」を選択します。 「*<*セキュリティー・ポリシー*>*のプロパティ ー」ページが表示されます。

- 2. セキュリティー役割を追加します。
	- a. 「別の役割を追加」をクリックします。
	- b. 役割の「名前」と「説明」を入力します。

追加する役割ごとに、これらの手順を繰り返します。

- 3. 「権限の保存および編集」をクリックします。 「*<*セキュリティー・ポリシー*>* の権限」ページが表示されます。このページにはテーブル・インターフェースが 用意されており、役割ごとに、各機能へのアクセス権限を付与したりブロックし たりすることができます。
- 4. プロジェクトおよび要求以外のオブジェクトの権限を構成するには、「アクセス 先」リストからマーケティング・オブジェクト・タイプを選択します。チェッ ク・ボックスを使用して、各セキュリティー役割の権限設定を構成します。 193 [ページの『セキュリティー・ポリシーの権限設定』を](#page-198-0)参照してください。

「アクセス先」リストにあるオブジェクト・タイプごとに、この手順を繰り返し ます。

- 5. プロジェクト権限を構成するには、以下の手順を実行します。
	- a. 「アクセス先」リストから、プロジェクト・オブジェクト・タイプを選択し ます。
	- b. 「全般」セクションで、オブジェクト役割およびセキュリティー役割ごと に、「プロジェクトの追加」と「プロジェクトをリストに表示」権限を構成 します。
	- c. プロジェクト・テンプレートを選択します。このテンプレートの「プロジェ クトの役割」タブの「チーム・メンバー」セクションで指定されているプロ ジェクトの役割ごとに 1 つの列がセキュリティー・ポリシーに表示されま す。テンプレート内のタブごとにアクセス制御セクションが表示されます。
	- d. プロジェクト役割、オブジェクト役割、およびセキュリティー役割のテンプ レートで、それぞれのタブ (カスタム・タブを含む) ごとに権限を構成しま す。
	- e. プロジェクト・テンプレートごとに、ステップ c) および d) を繰り返しま す。
- 6. 要求権限を構成するには、以下の手順を実行します。
	- a. 「アクセス先」リストから、要求オブジェクト・タイプを選択します。
	- b. 「要求の追加」権限と「要求をリストに表示」権限を、オブジェクト役割お よびセキュリティー役割ごとに構成します。
	- c. プロジェクト・テンプレートを選択します。このテンプレートの「プロジェ クトの役割」タブの「プロジェクト要求の受信者」セクションで指定されて いるプロジェクトの役割ごとに 1 つの列がセキュリティー・ポリシーに表示 されます。テンプレート内のタブごとにアクセス制御セクションが表示され ます。
	- d. プロジェクト役割、オブジェクト役割、およびセキュリティー役割のテンプ レートで、それぞれのタブ (カスタム・タブを含む) ごとに権限を構成しま す。要求を構成する場合は、「要求の受信者」オブジェクト役割に設定する 権限が、少なくとも 1 つの受信者プロジェクト内の役割に設定された権限に 一致する必要があることに注意してください。
- e. 要求のカスタム権限を構成するプロジェクト・テンプレートごとに、ステッ プ c) および d) を繰り返します。
- <span id="page-202-0"></span>7. カスタム・マーケティング・オブジェクト・タイプの場合、テンプレートごとに 権限を構成するようにしてください。
- 8. 「保存して終了」をクリックします。

## セキュリティー・ポリシーの作成 このタスクについて

組織のセキュリティー・セットアップを実装するために複数のセキュリティー・ポ リシーを使用する必要がある場合には、グローバル・セキュリティー・ポリシーを デフォルトの状態のままにして、以下の手順を実行してください。

### 手順

- 1. 「設定」**>**「**Marketing Operations** 設定」**>**「セキュリティー・ポリシー設定」**>** 「セキュリティー・ポリシーの追加」を選択します。
- 2. 「*<*セキュリティー・ポリシー名*>* のプロパティー」ページで、「ポリシー名」 と「説明」を入力します。名前は一意でなければなりません。
- 3. 「役割」セクションで、このセキュリティー・ポリシーに含めることになってい る、最初の 2 つの役割の「名前」と「説明」を入力します。3 つ以上の役割が 必要な場合には、「別の役割を追加」をクリックします。
- 4. 「権限の保存および編集」をクリックします。 「*<*セキュリティー・ポリシー*>* の権限」ページが表示されます。このページにはテーブル・インターフェースが 用意されており、役割ごとに、各機能へのアクセス権限を付与したりブロックし たりすることができます。

「アクセス」リストを使用して各オブジェクト・タイプを選択し、続いてセキュ リティー・ポリシー内の役割の権限を構成します。 195 [ページの『グローバル・](#page-200-0) [セキュリティー・ポリシーを編集する方法』を](#page-200-0)参照してください。

5. 「保存して終了」をクリックします。

セキュリティー・ポリシーを無効にするには、随時、「セキュリティー・ポリシ ー設定」ページに移動し、「無効」をクリックします。セキュリティー・ポリシ ーを無効にするということは、ユーザーは以降に作成するプロジェクト、要求、 または承認についてそのセキュリティー・ポリシーを選択できなくなり、管理者 はユーザーをそのセキュリティー・ポリシーに割り当てることができなくなると いうことです。

## 役割に対するユーザー可視性オプションを構成する方法 このタスクについて

プログラム、計画、プロジェクトなどを作成する場合、参加するユーザーまたはチ ームを指定します。また、プロジェクトの場合は、プロジェクトの役割に割り当て るユーザーまたはチームを指定します。デフォルトでは、どのユーザーまたはチー ムを参加者として追加できるか、どのユーザーまたはチームをプロジェクトの役割 に割り当てることができるかについての制限はありません。

特定のセキュリティー・ポリシー役割を持つユーザーに対して「チーム・メンバー の選択」または「メンバーのアクセス・レベルの選択」ダイアログに表示されるユ ーザーのリストを制限するには、その役割のユーザー可視性機能を構成します。

#### 手順

- 1. 「設定」**>**「**Marketing Operations** 設定」**>**「セキュリティー・ポリシー設定」 を選択します。
- 2. 「セキュリティー・ポリシー設定」ページで、該当するセキュリティー・ポリシ ーまでスクロールして、役割の名前をクリックします。「役割: *<*役割名*>*」ペー ジに、ユーザー可視性の選択内容が表示されます。
- 3. 左側にあるユーザー・グループおよびチームのリストから、この役割のユーザー のリストに表示させたいグループまたはチームを選択して、**>>** をクリックして 右側のリストに移動させます。 選択した役割を持つユーザーが参加者を追加し たりプロジェクト役割を割り当てる場合、右側のリストにあるグループ内のユー ザーの中から選択します。

注**:** 右側の選択ボックスが空 (デフォルト) の場合には制約事項が存在しないの で、この役割のユーザーが参加者を追加したりプロジェクトの役割を割り当てる 際には、すべてのグループおよびチームが表示されます。

- 4. 「変更の保存」をクリックします。「セキュリティー・ポリシー設定」ページが 表示されます。
- 5. 構成する役割ごとに、ステップ 2 から 4 までを繰り返します。

# セキュリティー・ポリシー役割の割り当て このタスクについて

役割をセキュリティー・ポリシーに追加することが終了したら、それらの役割を該 当のユーザーに割り当てることができます。ユーザーにセキュリティー・ポリシー 役割が明示的に割り当てられていない場合、システムは、グローバル・セキュリテ ィー・ポリシーを使用してそのユーザーの権限を指定します。

セキュリティー・ポリシー役割は、「ユーザー権限」ページで直接、個々のユーザ ーに割り当てます。

#### 手順

- 1. 「設定」**>**「**Marketing Operations** 設定」を選択します。 「管理設定」ページ が表示されます。
- 2. 「ユーザー権限」をクリックします。 「ユーザー権限」ページが表示されま す。
- 3. ユーザーが属しているユーザー・グループを展開し、クリックしてユーザーを選 択します。 「*<*ユーザー名*>* のプロパティー」ページが表示されます。
- 4. 「選択可能な役割」リスト・ボックスで、このユーザーに割り当てるセキュリテ ィー役割が含まれているセキュリティー・ポリシーをクリックして展開します。
- 5. 役割を選択し、「**>>**」をクリックして「選択した役割」リストに移動します。

ベスト・プラクティスは、各ユーザーに、1 つのセキュリティー・ポリシー内の 1 つの役割を割り当てることです。

6. 「変更の保存」をクリックします。

役割が、「ユーザー権限」ページの「割り当てられた役割」列に表示されます。 7. 必要に応じて、他のユーザーについてもステップ 3 から 6 を繰り返します。

## テンプレートのアクセス権限の制御

セキュリティー・ポリシーに関するセクションで説明したように、セキュリティ ー・ポリシーに含まれている権限を使用して、以下のようなアクセス権限を制御し ます。

- v セキュリティー・ポリシー役割は、どのユーザーが新規のプロジェクト、計画、 プログラムなどを作成できるかを制御します。
- v セキュリティー・ポリシー役割は、どのユーザーが、(自分では作成できなくても) 他のユーザーによって作成された項目を表示および操作できるかを制御します。
- v プロジェクト役割およびオブジェクト役割は、ユーザーがプロジェクトを作成す る際にどのタブにアクセスできるかを制御します。

また、セキュリティー・ポリシー役割を使用して、項目の作成時にユーザーが選択 可能なプロジェクト・テンプレートまたは要求テンプレートを指定します。

テンプレート開発者がテンプレートを作成するときに、「サマリー」タブに 1 つま たは複数のセキュリティー・ポリシー・フィールドが含まれます。セキュリティ ー・ポリシー・フィールドで指定される値によって、テンプレートにアクセスでき るユーザーが決まります。つまり、テンプレートに割り当てられたセキュリティ ー・ポリシーに含まれる、該当のタイプのオブジェクトを作成できる役割を持って いない場合は、該当のタイプのオブジェクトを作成するときにそのテンプレートは テンプレート・リストに表示されません。

### プロジェクトと要求に関するアクセス制御について

組織におけるプロジェクトの管理方法によっては、特定のユーザーのみがプロジェ クトを作成できるようにセキュリティー・ポリシーを構成する場合があります。そ の他のユーザーはプロジェクトに対する要求を作成し、所定のユーザーがその要求 を承認または拒否することとなります。この場合、あるユーザー・グループがこう した要求を基にプロジェクトを作成し、このグループによって作成されたプロジェ クトを、別のユーザー・グループが処理することもできます。

このビジネス・ケースをサポートするため、プロジェクト・テンプレートには以下 の 2 つのセキュリティー・ポリシー設定が用意されています。

- v 「表示」ポリシーでは、ユーザーがプロジェクトまたはプロジェクトの要求を作 成するときに、どのユーザーがテンプレートを選択できるかを指定します。テン プレート開発者は、プロジェクト・テンプレートごとに 1 つ以上の表示ポリシー を指定できます。
- v 「使用」ポリシーでは、要求に基づいてプロジェクトが作成された後に、どのユ ーザーがプロジェクトにアクセスできるかを指定します。

「使用」ポリシーは、以下の 2 つの方法のいずれかで指定できます。

v テンプレート開発者がテンプレートの「サマリー」タブでセキュリティー・ポリ シーを指定する。

v プロジェクトまたはプロジェクト要求を作成するユーザーが「使用」ポリシーを 指定できるように、テンプレート開発者がテンプレートを構成する。

「使用」ポリシーを指定する方法は、「セキュリティー・ポリシーの使用モデル」 と呼ばれます。使用モデルが「テンプレート」に設定されている場合、テンプレー ト開発者は「使用」ポリシーを指定します。使用モデルが「ユーザー」に設定され ている場合、テンプレートを使用してプロジェクト要求を作成するユーザーは、表 示されているリストからセキュリティー・ポリシーを選択します。

### プロジェクト要求のセキュリティー構成例

この例では、マーケティング活動チーム、戦略的マーケティング・チーム、その他 のマーケティング担当者が在籍する XYZ 社という組織について説明します。ユー ザーは、展示会および戦略的アカウントという 2 種類のプロジェクトと要求を作成 します。

- v 展示会プロジェクト: 下級マーケティング担当者が、展示会プロジェクトの要求 を作成します。この要求は、マーケティング組織内の全員に送信でき、作成され たプロジェクトも全員が処理できます。
- 戦略的アカウント・プロジェクト: 下級マーケティング担当者は戦略的アカウン ト・プロジェクトの要求も作成できますが、情報を入力できるのは「サマリー」 タブだけです。また、要求を送信できるのは、このプロジェクトに参加する唯一 のチームである戦略的マーケティング・チームのメンバーに対してだけです。

### セキュリティー・ポリシー

XYZ 社のシステム管理者は、以下の 2 つのセキュリティー・ポリシーを構成しま した。

- v マーケティング活動担当者。マーケティング活動チームのメンバーが対象です。 各テンプレートのセキュリティーは、このポリシー内で以下のように構成されて います。
	- 展示会のテンプレート: すべてのプロジェクトの役割が、すべてのタブにアク セスできます。
	- 戦略的アカウントのテンプレート: 「要求所有者」の役割がアクセスできるの は「サマリー」タブだけです。
- 戦略的マーケティング担当者。マーケティング・スタッフの上級メンバーが対象 です。各テンプレートのセキュリティーは、以下のように構成されています。
	- 展示会のテンプレート: すべてのプロジェクトの役割が、すべてのタブにアク セスできます。
	- 戦略的アカウントのテンプレート: すべてのプロジェクトの役割が、すべての タブにアクセスできます。

#### テンプレートのアクセス権

上記のワークフローをセットアップするため、テンプレート開発者は以下の権限を 使用してテンプレートを構成しました。

v 「展示会」テンプレートの「サマリー」タブには、以下のセキュリティー・ポリ シー設定が表示されます。

- セキュリティー・ポリシー使用モデル: ユーザー。要求を作成するユーザー が、要求に適用されるセキュリティー・ポリシーを指定します。
- セキュリティー・ポリシーの表示: マーケティング活動担当者、戦略的マーケ ティング担当者 (すべてのユーザーが「展示会」テンプレートを選択できま す)。
- セキュリティー・ポリシーの使用: 空白。使用モデルが「ユーザー」に設定さ れている場合、「セキュリティー・ポリシーの使用」フィールドは使用不可に なります。このテンプレートを使用してプロジェクトまたは要求を作成する場 合、セキュリティー・ポリシーを指定する必要があります。
- 「戦略的アカウント」テンプレートの「サマリー」タブには、以下のセキュリテ ィー・ポリシー設定が表示されます。
	- セキュリティー・ポリシー使用モデル: テンプレート。テンプレート開発者 は、「セキュリティー・ポリシーの使用」フィールドに値を設定します。
	- セキュリティー・ポリシーの表示: マーケティング活動担当者、戦略的マーケ ティング担当者 (すべてのユーザーが「戦略的アカウント」テンプレートを選 択できます)。
	- セキュリティー・ポリシーの使用: 戦略的マーケティング担当者。これは、要 求を作成するユーザーは、要求のセキュリティー・ポリシーを指定できないこ とを意味します。代わりに、このテンプレートから作成された要求には、戦略 的マーケティング担当者のセキュリティー・ポリシーが割り当てられます。こ れにより、戦略的マーケティング担当者のセキュリティー・ポリシーによって 割り当てられたセキュリティー役割を持つ上級マーケティング担当者のみが、 プロジェクト要求と、これらのプロジェクト要求に基づいて作成されたプロジ ェクトにアクセスできるようになります。

### 使用例

以下のセキュリティー・ポリシーに割り当てられているユーザーについて考えてみ ます。

- v 戦略的アカウントのセキュリティー・ポリシー: Mary Manager、Strategic Sam
- v マーケティング活動担当者: Junior Jim、Sophomore Sally

ユーザーは、要求とプロジェクトを以下のように作成します。

| プロジェクトまたは要求      | 作業手順                                                                                                    |
|------------------|----------------------------------------------------------------------------------------------------|
| 展示会プロジェクト        | Junior Jim は展示会の要求を作成し、この要求を<br>Strategic Sam に送信します。Strategic Sam はこの要<br>求を承認し、Vendor Vinny をプロジェクトの所有者と<br>して設定します。                              |
| 戦略的アカウント・プロジェクト: | Junior Jim は、アクセスできる唯一のタブである「サ<br>マリー」タブに情報を入力して、戦略的アカウント要<br>求 SA01 を作成します。この要求は、戦略的アカウン<br>トのセキュリティー・ポリシーに自動的に割り当てら<br>れます。Jim は、これを変更することはできません。 |

表 *67.* プロジェクト要求の例

## まとめ

- v 展示会プロジェクトまたは戦略的アカウント・プロジェクトの要求は、どのユー ザーでも作成することができます。
- v 展示会要求はどのユーザーでも受信でき、展示会プロジェクトにはどのユーザー でも割り当てることができます。
- 戦略的アカウント・プロジェクトで作業できるのは、戦略的アカウントのセキュ リティー・ポリシーに基づく役割を持つユーザーだけです。

# <span id="page-208-0"></span>第 **14** 章 アラートのセットアップ

アラートとは、ユーザーが知る必要のある重要な変更に関する通知や、ユーザーが 実行する必要があるアクションに関するリマインダーのことです。アラートの例と して、プロジェクト・ステータスの変更についての通知や、承認の対応が必要であ ることについての通知などがあります。

Marketing Operations ユーザーは、以下の方法でアラート通知を受信します。

• Marketing Operations 内: 「アラート」アイコン ( ■ ) が、すべてのページの上 部に表示されます。これには、アラートを受信するたびに増分されるカウンター が付いています。ユーザーはこのアイコンをクリックして、「アラート」ダイア ログで通知メッセージを表示します。

ヒント**:** システムがアラート・カウントを更新する頻度を構成してください。 212 [ページの『アラート数のリフレッシュ間隔の変更』を](#page-217-0)参照してください。

v E メールによる: 有効な E メール・アドレスによってセットアップされたユーザ ーは、自分の E メール・アプリケーションでメッセージとして通知を受信しま す。

アラートをセットアップするには、構成プロパティーの値を定義します。過去の変 更を追跡するイベント・トリガー式のアラートと、近づくイベントについてユーザ ーに知らせるアラーム・タイプのアラートをシステムがチェックする頻度を別々に 構成します。 『イベントでトリガーされるアラートについて』および 204 [ページ](#page-209-0) [の『リマインダーについて』を](#page-209-0)参照してください。

デフォルトのアラート・サブスクリプションも指定します。 Marketing Operations オブジェクト・タイプごとに、デフォルトでアラートを受信するチームの役割と、 対象となる変更およびリマインダーのタイプを選択します。 205 [ページの『デフォ](#page-210-0) [ルトのアラート・サブスクリプションの設定』を](#page-210-0)参照してください。

ヒント**:** ユーザーは、Marketing Operations オブジェクトの特定のインスタンスにつ いて、デフォルトの通知サブスクリプションを上書きすることができます。ユーザ ーがアラートを操作する方法については、「*IBM Marketing Operations* ユーザー・ ガイド」を参照してください。

オプションで、送信されるアラートのメッセージのテキストをカスタマイズするこ とができます。アラートをトリガーする Marketing Operations オブジェクト・タイ プごとに異なるメッセージを定義することができます。 209 [ページの『「アラート](#page-214-0) [設定」ページ』を](#page-214-0)参照してください。

# イベントでトリガーされるアラートについて

イベントでトリガーされるアラートとは、システム・イベントに応じて Marketing Operations が送信する通知のことです。発生済みの変更が追跡されます。例えば、 あるユーザーが承認を作成すると、システムによって、その承認者となるユーザー にアラートが送信されます。

<span id="page-209-0"></span>IBM Marketing Operations は、イベントでトリガーされるアラートの通知を、ほぼ 発生直後に送信することができます。アラートをトリガーするイベント (新規承認 要求など) が発生するたびに、Marketing Operations はそれをキューに追加します。 指定された間隔で、Marketing Operations はキューをチェックし、すべての待機イベ ントに関する通知を送信します。デフォルトでは、この間隔つまりポーリング周期 は 5 秒ごとです。このデフォルトの頻度は、**notifyEventMonitorPollPeriod** プロ パティーを設定することで変更できます。「設定」**>**「構成」**>**「**Marketing Operations**」**>**「**umoConfiguration**」**>**「通知」をクリックしてください。

イベント関連のすべての構成プロパティーについては、「*IBM Marketing Operations* インストール・ガイド」を参照してください。

# リマインダーについて

単一の固有のイベントによってトリガーされないアラートは、リマインダー、ある いはアラームと呼ばれます。通常、このタイプのアラートには、オブジェクト (タ スクまたはプロジェクトなど) から時間、または別のオブジェクトへの関係が組み 込まれてます。

各種のリマインダー通知を何日前に送信するか構成します。例えば、 **notifyProjectAlarmMonitorScheduledStartCondition** プロパティーは、プロジェク トの開始日の何日前に開始通知をユーザーに送信するかを設定し、

**notifyProjectAlarmMonitorTaskOverdueCondition** プロパティーはタスクの終了日 の何日後にタスクが完了しなかったことをユーザーに通知するかを設定します。こ れらの代わりに -1 を指定すると、リマインダー・タイプでは通知を送信しないよ うに設定することができます。

また、オブジェクト・インスタンスがリマインダー通知を送信するかどうか判断す るのを、システムがどれくらいの頻度で反復するかも構成します。例えば、各タス クの開始予定日の 1 日前に通知を送信するように Marketing Operations を構成しま す。これらの通知を送信するかどうか判別するために、Marketing Operations は以下 のようにします。

- 1. 現在日時を判別する。
- 2. 現在日時と各ワークフロー・タスクの予定開始日とを比較する。
- 3. 差異を検出する。
- 4. 差異が 1 日以下である各タスクのリマインダーを送信する。

タイプの異なるオブジェクトごとに、異なるポーリング期間を構成することができ ます。このプロセスはイベントでトリガーされる通知のチェックより多くのシステ ム・リソースを消費するため、それぞれのデフォルトのポーリング期間は 60 秒で す。デフォルトのポーリング期間を変更するには、次のプロパティーを構成しま す。

- v **notifyProjectAlarmMonitorPollPeriod**
- v **notifyApprovalAlarmMonitorPollPeriod**
- v **notifyAssetAlarmMonitorPollPeriod**

これらのプロパティーのデフォルト値を変更するには、「設定」**>**「構成」 **>**「**Marketing Operations**」**>**「**umoConfiguration**」**>**「通知」をクリックします。 すべての構成プロパティーについて詳しくは、「*IBM Marketing Operations* インス トール・ガイド」を参照してください。

## <span id="page-210-0"></span>デフォルトのアラート・サブスクリプションの設定

管理者は、一式のデフォルトのアラート・サブスクリプションを定義することがで きます。オブジェクト・タイプごとに、オブジェクト・アクセス役割に対する配信 登録または配信解除を行うことで、各種タイプのアラートを受信するチーム・メン バーを選択します。

以下の IBM Marketing Operations オブジェクトおよびアクセス役割に対して、デフ ォルトのアラート・サブスクリプションをセットアップします。

| オブジェクト・タイプ           | オブジェクト・アクセス役割          |
|----------------------|------------------------|
| プロジェクト               | • プロジェクト所有者            |
|                      | プロジェクト参加者<br>$\bullet$ |
|                      | プロジェクト要求元<br>$\bullet$ |
| 要求                   | 要求受信者<br>$\bullet$     |
|                      | 要求所有者<br>$\bullet$     |
| プログラム                | • プログラム所有者             |
|                      | • プログラム参加者             |
| 承認                   | 承認所有者<br>$\bullet$     |
|                      | 承認承認者<br>$\bullet$     |
| 資産                   | 資産の所有者                 |
| 請求書                  | 請求書の所有者                |
| アカウント                | アカウントの所有者              |
| 計画                   | 計画所有者<br>$\bullet$     |
|                      | 計画参加者<br>$\bullet$     |
| カスタム・マーケティング・オブジェクト・ | 所有者                    |
| タイプ                  |                        |
| オファー *               | オファー所有者                |

表 *68.* アラート受信のために配信登録できるオブジェクト・アクセス役割

\* IBM Marketing Operations-Campaign の統合が有効なインストール済み環境にのみ 適用されます。

デフォルトのアラート・サブスクリプションをセットアップするには、「設定」 **>**「**Marketing Operations** 設定」**>**「デフォルトのアラート・サブスクリプション」 をクリックします。オブジェクト・タイプごとに、各種アラートのリストが表示さ れます。該当するアクセス役割を持つチーム・メンバーの配信登録を行うには、チ ェック・ボックスを選択します。例えば、新しいメンバーがプロジェクトに追加さ れた際に通知を送信するために、プロジェクト所有者とプロジェクト参加者のチェ ック・ボックスを選択し、プロジェクト要求元のチェック・ボックスをクリアする ことができます。

### デフォルトのアラート・サブスクリプションの設定に関する注意

デフォルトのアラート・サブスクリプションを使用して作業を行う場合には、以下 のことに注意してください。

- v 作成するのはデフォルト設定です。(所定のセキュリティー権限を持つ) ユーザー は、各オブジェクト・インスタンスにおけるこれらのデフォルト設定を変更する ことができます。
- デフォルトのアラート・サブスクリプションを変更しても、既存のオブジェク ト・インスタンスには作用しません。この変更後に作成するオブジェクト・イン スタンスにのみ、変更内容が適用されます。

### ユーザーによるデフォルトのアラート・サブスクリプションの上書き

ユーザーはオブジェクト・インスタンスごとに、デフォルトで配信登録されている アラートを確認し、それらを変更することができます。これを行うには、プログラ ム、プロジェクト、または他のオブジェクト・インスタンスを開き、「通信」 (

**(0)** うをクリックし、「アラートの配信登録」を選択します。

## デフォルトのアラート・サブスクリプションの設定 手順

1. 「設定」**>**「**Marketing Operations** 設定」**>**「デフォルトのアラート・サブスク リプション」を選択します。

「デフォルトのアラート・サブスクリプション」ページに、オブジェクト・タイ プ別にグループ化されたすべてのアラートがリストされます。『「デフォルトの アラート・サブスクリプション」ページ』を参照してください。

2. オブジェクト・アクセス役割の 1 つを持つチーム・メンバーの配信登録を行う には、該当するチェック・ボックスを選択します。

チーム・メンバーの配信解除を行うには、該当するチェック・ボックスをクリア します。

3. 「変更の保存」をクリックします。

## 「デフォルトのアラート・サブスクリプション」ページ

「デフォルトのアラート・サブスクリプション」ページは、プロジェクト、要求、 プログラム、承認などといった各マーケティング・オブジェクト・タイプのセクシ ョンに分かれています。また、ご使用のシステムで定義された各カスタム・マーケ ティング・オブジェクト・タイプのセクションもあります。送信可能なアラートの リストが、各セクションに表示されます。それらのアラートはタイプ別にグループ 分けされます。

- 変更トラッキング: このセクションには、イベントでトリガーされるアラートが リストされます。例えば、「新しいプロジェクトを要求から作成します」アラー トは、プロジェクトの「変更トラッキング」サブセクションに表示されます。
- v リマインダー: このセクションには、現在日付とオブジェクト・インスタンスの 予定日またはターゲット日との比較によりトリガーされる、リマインダー・アラ

<span id="page-212-0"></span>ームがリストされます。例えば、プロジェクトの「リマインダー」サブセクショ ンに「プロジェクトは **3** 日遅れています」が表示されます。

これらの各種タイプのアラートの構成については、 203 [ページの『イベントでトリ](#page-208-0) [ガーされるアラートについて』と](#page-208-0) 204 [ページの『リマインダーについて』を](#page-209-0)参照し てください。

## リマインダーとワークフロー・タスクの日付について

デフォルトのアラート・サブスクリプションをセットアップする際、プロジェク ト・ワークフロー・タスクのために、ターゲット日、予測日、またはその両方に基 づく通知を送信することができます。「デフォルトのアラート・サブスクリプショ ン」ページで、「プロジェクト」**|**「リマインダー」のセクションには、プロジェク ト・ターゲット日に基づく以下のアラートが含まれます。

- v ワークフロー・タスクは *n* 日以内に開始することになっています
- v ワークフロー・タスクは *n* 日以内に終了することになっています
- v ワークフロー・マイルストーンは *n* 日以内に終了することになっています
- v 目標の日付と比べてワークフロー・タスクは期限を過ぎています (最大 *n* 日間ア ラート)
- v 目標の日付と比べてワークフロー・タスクは遅延しています (最大 *n* 日間アラー ト)

以下のアラートは、予測日に基づいたものです。

- v ワークフロー・タスクは *n* 日以内に開始すると予想されます
- v ワークフロー・タスクは *n* 日以内に終了すると予想されます
- v ワークフロー・マイルストーンは *n* 日以内に終了すると予想されます
- v 予想日付と比べてワークフロー・タスクは期限を過ぎています (最大 *n* 日間アラ ート)
- v 予想日付と比べてワークフロー・タスクは遅延しています (最大 *n* 日間アラート)

各タイプのアラートの日数を設定するために通知プロパティーを構成します。 [204](#page-209-0) [ページの『リマインダーについて』を](#page-209-0)参照してください。

## アラートの通知メッセージのカスタマイズ

管理者は、アラートの件名、メッセージ・テキスト、ヘッダー、およびフッターを カスタマイズすることができます。また、メッセージをローカライズすることもで きます。これを行うには、カスタマイズする各メッセージのロケールを選択しま す。

システム全体か、あるいは選択したテンプレートを対象に、アラート・メッセージ をカスタマイズすることができます。例えば、プログラムが開始されるたびに送信 されるメッセージをカスタマイズできます。あるいは、ある特定のプログラム・テ ンプレート (展示会サンプル・テンプレートなど) 専用にメッセージをカスタマイズ できます。

送信するアラートのデフォルト・メッセージをカスタマイズするには、「管理設 定」ページの「アラートのカスタマイズ」オプションを使用します。特定のテンプ <span id="page-213-0"></span>レートのメッセージをカスタマイズするには、すべてのテンプレート・タイプで用 意されている「アラートのカスタマイズ」タブを使用します。 『アラート通知メッ セージをカスタマイズする方法』を参照してください。

ヒント**:** プロジェクト・テンプレートのタブに対するカスタム権限を構成した場 合、システムにより、アラートが適宜フィルターに掛けられます。例えば、一部の プロジェクト参加者が「添付ファイル」タブへのアクセス権限を持っていない場 合、システムでは、それらの参加者に添付ファイルに関するアラートは送信されま せん。

カスタム・メッセージを構成する際、テキストに加えて、変数と、システム・タブ へのリンクを含めることができます。これらの項目を追加すると、それらはシステ ム定義タグとして表示されます。システムはアラート通知の送信時に、メッセージ 内のすべてのタグを、そのマーケティング・オブジェクト・タイプおよびオブジェ クト・インスタンスで適切な値に置き換えます。

#### 変数の追加について

標準の計画オブジェクト・データ、またはイベントに関連したシステム・データに 関して、プレースホルダー変数を挿入することができます。変数を件名、本文、ヘ ッダー、およびフッターに挿入することができます。

ヒント**:** 「アラート設定」ページの「属性」リストで、追加可能な変数について確 認してください。

#### 標準タブへのリンクの追加について

選択したマーケティング・オブジェクト・タイプで表示される任意の標準タブへの リンクを含めることができます。タブへのリンクを組み込むと、E メール・メッセ ージには、オブジェクト・インスタンスの指定タブに直接つながるリンクが含めら れます。例えば、プロジェクトの開始時に、「ワークフロー」タブへのリンクが通 知メッセージに含まれるようにすることができます。

テンプレートには、件名、本文、ヘッダー、およびフッターに対して、タブへのリ ンクを追加できます。システム・レベルでは、タブ・リンクを追加できるのは件名 と本文の中だけです (ヘッダーとフッターには追加できません)。

## アラート通知メッセージをカスタマイズする方法 このタスクについて

#### 手順

- 1. アラートをシステム全体でカスタマイズするか、または特定のテンプレートに 限ってカスタマイズするかを決定します。
	- v アラートをシステム全体でカスタマイズするには、「設定」**>**「**Marketing Operations** 設定」**>**「アラートのカスタマイズ」をクリックします。
	- v 特定のテンプレートのアラートをカスタマイズするには、テンプレートを追 加または編集してから、そのテンプレートの「アラートのカスタマイズ」タ ブをクリックします。

「アラートのカスタマイズ」ページまたはタブが表示されます。

<span id="page-214-0"></span>2. ロケールを選択します。

注**:** ご使用のシステムで複数のロケールがサポートされている場合は、この手 順を繰り返して、カスタマイズするアラートごとにロケール固有のカスタム・ テキストを設定してください。

3. 「計画オブジェクト」を選択します。

テンプレートを構成しているときに、このフィールドが使用不可になっている ことがあります。例えば、プロジェクト・テンプレートを処理しているとき は、このフィールドでは「プロジェクト」が選択されていて、それ以外のもの は選択できません。

- 4. アラート・イベントを選択します。
- 5. 「アラートの詳細を取得」をクリックします。 メッセージの件名および本文に 現在定義されている値が表示されます。人員配置の変更によるアラートや、そ の他の仕方で特定のユーザーに関わるアラートの場合は、影響を受けるユーザ ーに対するオプションの個人テキストを格納するために使用できる、追加フィ ールドが表示されます。
- 6. このアラート用の「件名」および「メッセージ本文」のテキストを入力または 編集します。
- 7. オプションで、件名、本文、ヘッダー、またはフッターについて、属性とタブ へのリンクを指定します。

次のことに注意してください。

- v 変数と、タブへのリンクを含めるには、編集するセクションのページの右側 にあるリストを使用します。 207 [ページの『アラートの通知メッセージのカ](#page-212-0) [スタマイズ』を](#page-212-0)参照してください。
- v 詳細なタスク・アラートを使用している場合は、ワークフロー・タスク・ア ラートにおいてアラート・ヘッダーおよびアラート・フッターのみをカスタ マイズできます。
- v アラートをシステム全体でカスタマイズしている場合、ヘッダーとフッター にタブへのリンクを追加することはできません。
- 8. 「アラートのカスタマイズ」セクションで、「変更の保存」をクリックしま す。
- 9. オプションで「ヘッダーとフッターを取得」をクリックします。 メッセージの ヘッダーおよびフッターに現在定義されている値が表示されます。
- 10. アラートの「ヘッダー」および「フッター」に、テキストを入力し、変数とタ ブへのリンクを含めます。
- 11. 「ヘッダーとフッターのカスタマイズ」セクションで、「変更の保存」をクリ ックします。

### 「アラート設定」ページ

「アラート設定」ページ (またはタブ) には、メッセージの件名および本文とそのヘ ッダーおよびフッターをカスタマイズするセクションが含まれています。 208 [ペー](#page-213-0) [ジの『アラート通知メッセージをカスタマイズする方法』を](#page-213-0)参照してください。

## 「アラートのカスタマイズ」セクション

ページの上部領域には、メッセージの件名および本文をカスタマイズするためのコ ントロールが用意されています。

表 *69.* 「アラートのカスタマイズ」セクション

| フィールド      | 説明                                                                                                    |
|------------|----------------------------------------------------------------------------------------------------|
| ロケール       | カスタム・テキストのロケールを選択します。                                                                                                    |
|            | 複数の言語またはロケールがシステムでサポートされている場合<br>は、カスタマイズするアラートごとに、サポートされているすべて<br>のロケールのテキストを必ず設定してください。                                                                                                    |
| 計画オブジェクト   | カスタム・テキストを適用するオブジェクトを選択します。<br>注: テンプレートには適用されません。                                                                                                    |
| アラート・イベント  | このカスタム・メッセージ・テキストをトリガーするアラートのタ<br>イプを選択します。                                                                                                    |
| アラートの詳細を取得 | クリックすると、「件名」フィールドと「 <b>メッセージ本文</b> 」フィー<br>ルドに、このアラート用の現行またはデフォルトのテキストが設定<br>されます。特定のアラート・イベントの場合は、これらのフィール<br>ドが更新されて、2 つの件名フィールドと 2 つのメッセージ・フ<br>ィールドが表示されます。 211 ページの『汎用メッセージ・フィ<br>ールドとパーソナライズされたメッセージ・フィールド』を参照し<br>てください。 |
| 件名         | アラートの件名が入っています。テキスト、属性、およびタブへの<br>リンクを入力するか置き換えて、件名を変更します。                                                                                                    |
| メッセージ本文    | アラートのメッセージ・テキストが入っています。テキスト、属<br>性、およびシステム・タブへのリンクを入力するか置き換えて、メ<br>ッセージを変更します。                                                                                                    |
| 属性 / タブ    | 「属性」または「タブ」を選択して、変数か、またはシステム・タ<br>ブへのリンクを、件名またはメッセージ・テキストに追加します。<br>207 ページの『アラートの通知メッセージのカスタマイズ』を参照<br>してください。                                                                                                    |
| <<         | 属性またはタブ・リンクを含めるには、その名前をクリックしてか<br>ら「<<」をクリックして、「件名」または「メ <b>ッセージ本文</b> 」フィ<br>ールドに移動します。                                                                                                    |

## 「ヘッダーとフッターのカスタマイズ」セクション

このページの下部領域には、メッセージのヘッダーとフッターをカスタマイズする 制御が含まれています。

表 *70.* 「ヘッダーとフッターのカスタマイズ」セクション

| <b> フィールド</b> | 説明                                                                                        |
|---------------|-------------------------------------------------------------------------------------------|
| <b> ロケール</b>  | カスタム・テキストのロケールを選択します。                                                                     |
|               | 複数の言語またはロケールがシステムでサポートされている場合<br>は、カスタマイズするアラートごとに、サポートされているすべて<br>のロケールのテキストを必ず設定してください。 |
表 *70.* 「ヘッダーとフッターのカスタマイズ」セクション *(*続き*)*

| フィールド      | 説明                               |
|------------|----------------------------------|
| ヘッダーとフッターを | クリックすると、「ヘッダー」フィールドと「フッター」フィール   |
| 取得         | ドに、このアラート用の現行またはデフォルトのテキストが設定さ   |
|            | れます。                             |
| ヘッダー       | アラートのヘッダー・テキストが入っています。テキストを入力す   |
|            | るか置き換えて変更します。                    |
| フッター       | アラートのフッター・テキストが入っています。テキスト、属性、   |
|            | およびシステム・タブへのリンクを入力するか置き換えて変更しま   |
|            | す。                               |
| 属性 / タブ    | 「属性」または「タブ」を選択して、変数か、またはシステム・タ   |
|            | ブへのリンクを、件名またはメッセージ・テキストに追加します。   |
|            | 207 ページの『アラートの通知メッセージのカスタマイズ』を参照 |
|            | してください。                          |
| <<         | 属性またはタブ・リンクを含めるには、その名前をクリックしてか   |
|            | ら「<<」をクリックして、「ヘッダー」または「フッター」フィー  |
|            | ルドに移動します。                        |

## 汎用メッセージ・フィールドとパーソナライズされたメッセージ・フ ィールド

特定のタイプのアラートの場合に、変更による直接的影響を最も受けるユーザーに はある通知メッセージを送信し、他のチーム・メンバーには別のメッセージを送信 することができます。例えば、プロジェクトが開始されると、システムにより、影 響を受けるすべてのユーザーに同じアラートが送信されます。しかし、あるワーク フロー・タスクが特定のユーザーに割り当てられている場合、システムにより、割 り当てられたユーザーにはあるメッセージ (個人メッセージと呼ばれる) が送信さ れ、影響を受けるその他すべてのユーザーには汎用メッセージが送信されます。

「アラート設定」 ページまたはタブで「アラート・イベント」を選択した後、「ア ラートの詳細を取得」をクリックします。選択したイベントが個人メッセージと汎 用メッセージの両方に対応しているなら、このページが最新表示されて、メッセー ジ件名の 2 つのフィールド (個人と一般) と、メッセージ本文の 2 つのフィールド (個人と一般) が示されます。 209 [ページの『「アラート設定」ページ』を](#page-214-0)参照して ください。

## カスタム・アラート・メッセージの例

以下の例では、要求から新規プロジェクトが作成されたことについてユーザーに通 知するアラートの、カスタム・メッセージを構成します。対応する必要があるユー ザーのために、カスタム・メッセージを用意します。

- 1. 「アラート設定」ページで、以下を指定します。
	- ロケール: 英語 (または使用するロケールを選択してください)
	- 計画オブジェクト: 要求
	- アラート・イベント: プロジェクト要求が送信されます
- 2. 「アラートの詳細を取得」をクリックします。このページが最新表示されて、現 在の汎用メッセージと個人メッセージが示されます。
- 3. 「件名 **(**個人**)**」および「メッセージ本文 **(**個人**)**」のデフォルト・テキストを選 択して削除します。
- 4. 「属性」および「タブ」のリストを使用して、以下の件名とメッセージを構成し ます。

件名 **(**個人**)**

 $\leq$ attribute>ログイン・ユーザー $\leq$ attribute> would like you to approve the request, <attribute>コード付きの要求名</attribute>

メッセージ本文 **(**個人**)**

Hello <attribute>受信者</attribute>,

Your approval is needed to start this project. This request was created on <attribute>作成日</attribute>.

You can approve the project here: <tab link="Summary">プロジェクトの「サマリ ー」タブ</tab>

5. 「アラートのカスタマイズ」セクションの「変更の保存」をクリックします。

窓口担当の Connie (Connie Contact) がマネージャーの Mary (Mary Manager) に要 求を送信するとします。 Mary は、次のようなアラートを受け取ります。

Connie Contact would like you to approve the request, "July Magazines (TRS100)"

Hello Mary Manager, Your approval is needed to start this project. This request was created on June 15, 2008. You can approve the project here: Summary tab for the project.

## アラート数のリフレッシュ間隔の変更

ユーザーが IBM Marketing Operations にログインすると、「アラート」アイコン (

■) に未読の通知の数が表示されます。

デフォルトでは、システムはこのカウントを 3 分 (180 秒) ごとに更新します。こ のデフォルトの間隔は、**alertCountRefreshPeriodInSeconds** プロパティーを設定し 変更できます。「設定」**>**「構成」**>**「**Marketing Operations**」**>**「**umoConfiguration**」**>**「通知」をクリックします。

注**:** リフレッシュ間隔を短くすると、マルチユーザー環境ではパフォーマンスに影 響が出る場合があります。

構成パラメーターについて詳しくは、「*IBM Marketing Operations* インストール・ ガイド」を参照してください。

# **IBM Marketing Operations** によるアラート送信元の決定方法 このタスクについて

IBM Marketing Operations が E メールでアラート通知を送信する際、送信者の E メール・アドレスになるのは、以下のうち最初の有効なアドレスです。

## 手順

- 1. アラートをトリガーしたアクションを開始したユーザー。
- 2. オブジェクト・インスタンスの所有者。
- 3. **notifyDefaultSenderEmailAddress** プロパティーの値。「設定」**>**「構成」 **>**「**Marketing Operations**」**>**「**umoConfiguration**」**>**「**E** メール」をクリックし ます。

### タスクの結果

これらの E メール・アドレスがいずれも有効でない場合、Marketing Operations は (ログ・ファイルに) 警告を出し、E メール・アラートを送信しません。

# <span id="page-220-0"></span>第 **15** 章 リスト・オプションの定義

IBM Marketing Operations のユーザー・インターフェースにはいくつかのリスト・ ボックス・コントロールがあり、これらをカスタマイズされたオプション・セット を提供するように構成できます。例えば、組織内のスタッフが持つ役割 (つまり職 務) のリストや、法定または会社の祝日など、休業日とする日のタイプのリストな どがあります。これらのリストにデータを設定するには、管理者としてそれらのオ プションを定義します。

IBM Marketing Operations をカスタマイズする他の方法について詳しくは、 21 [ペ](#page-26-0) ージの『第 2 章 IBM Marketing Operations [インターフェースのカスタマイズ・オ](#page-26-0) [プション』を](#page-26-0)参照してください。

## カスタマイズ可能リスト

独自のサイト固有のオプションを指定することで、IBM Marketing Operations のリ ストをカスタマイズすることができます。

カスタマイズ可能なリストと、それらが表示されるユーザー・インターフェース内 の場所は、以下のとおりです。

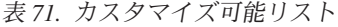

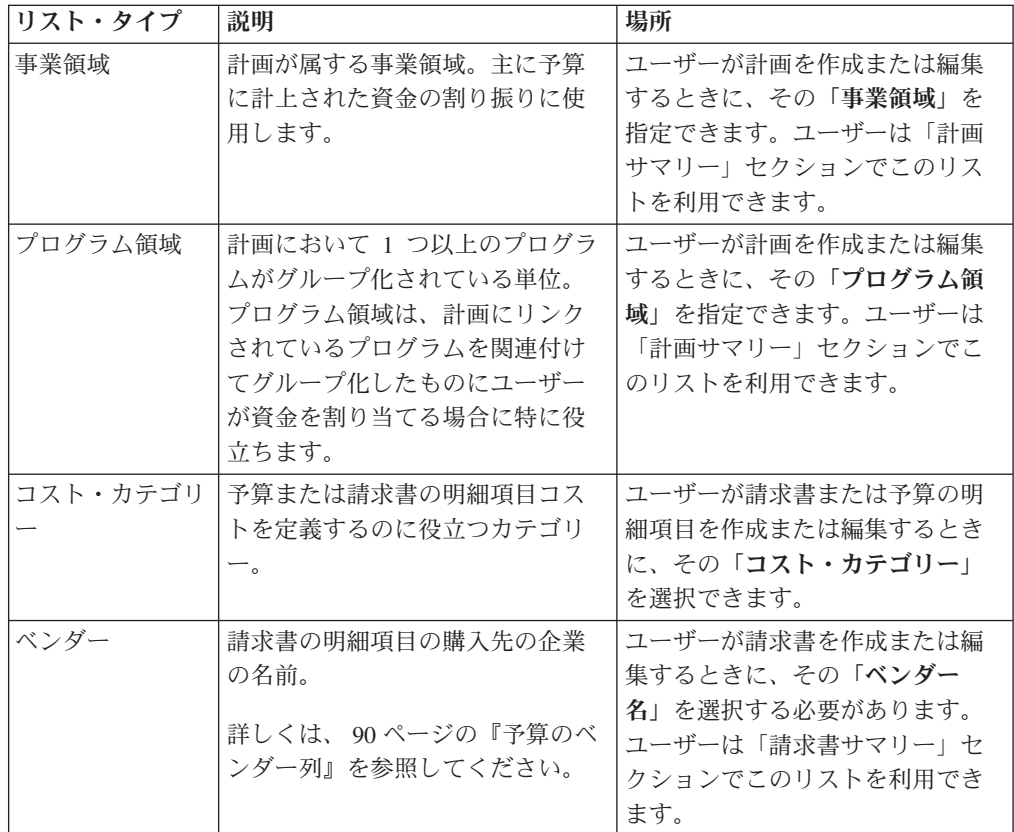

表 *71.* カスタマイズ可能リスト *(*続き*)*

| リスト・タイプ                             | 説明                                                                                                    | 場所                                                                                                    |
|-------------------------------------|----------------------------------------------------------------------------------------------------|----------------------------------------------------------------------------------------------------|
| 役割                                  | 職務またはスキル・セット。役割<br>を使用すると、プロジェクト内の<br>タスクに担当者を簡単に割り当て<br>られるようになります。<br>注: これらの役割は職務上のもので<br>あり、Marketing Operations インタ<br>ーフェースの領域へのアクセス権<br>限を決定するセキュリティー役割<br>とは異なります。                                                             | ユーザーは、「スタッフ」タブで<br>プロジェクトの完了に必要な役割<br>を識別し、これらの役割にチー<br>ム・メンバーを割り当てます。す<br>ると、「ワークフロー」タブで、<br>ユーザーが役割またはチーム・メ<br>ンバーをタスクに割り当てること<br>ができます。                                                                                                    |
| 休業日タイプ                              | 休業日のカテゴリー。例えば、祝<br>日、社内行事日、企業の休業日な<br>ど。<br>詳しくは、9ページの『システム<br>全体の休業日』を参照してくださ<br>$\mathcal{U}^{\lambda}$                                                                                                    | 管理者が休業日を入力するとき<br>に、各日の「タイプ」を特定しま<br>す。<br>すると、ユーザーがプロジェク<br>ト・ワークフロー・タスクを追加<br>または編集するときに、「スケジ<br>ュール終了日」設定を指定できま<br>す。タスク・スケジュールには、<br>営業日のみ、営業日と週末、営業<br>日とこれらの休業各タイプ、また<br>はすべての日付を含めることがで<br>きます。                                         |
| ワークフロー・マ<br>イルストーン・タ<br>イプ          | プロジェクト・ワークフローに含<br>めることのできるマイルストー<br>$\mathcal{L}_{\circ}$                                                                                                    | ユーザーがプロジェクト・ワーク<br>フロー・タスクを追加または編集<br>するときに、その「マイルストー<br>ン・タイプ」を選択することによ<br>って、プロジェクト・マイルスト<br>ーンとして特定できます。                                                                                                    |
| 承認拒否理由                              | 承認用に受け取られた項目を拒否<br>する理由。<br>承認が拒否される場合に理由が必<br>要なインストール済み環境にのみ<br>適用されます。詳しくは、106ペ<br>ージの『承認拒否理由の設定』を<br>参照してください。                                                                                                    | ユーザーは、承認に応答するとき<br>に承認を拒否することができま<br>す。拒否するには、「拒否理由」<br>を指定しなければなりません。                                                                                                    |
| Coremetrics <sup>®</sup> クラ<br>イアント | IBM Digital Recommendations 実装<br>からのクライアント ID および名<br>前。<br>IBM Marketing Operations と<br>Campaign を統合し、なおかつ、オ<br>プションのオファー統合も有効に<br>するインストール済み環境にのみ<br>適用されます。詳しくは、「IBM<br>Marketing Operations および<br>Campaign 統合ガイド」を参照して<br>ください。 | 管理者はオファー・テンプレート<br>を構成して、ユーザーがカテゴリ<br>ー ID と名前を、手動で入力する<br>のではなく Digital<br>Recommendations システムから選択<br>できるようにすることができま<br>す。テンプレートを構成するに<br>は、管理者は Digital<br>Recommendations $\oslash$ URL $\geq$ 1 $\supset$<br>以上の有効な「クライアント ID」<br>を指定します。 |

# <span id="page-222-0"></span>リストへのオプションの追加 このタスクについて

管理者として、カスタマイズ可能なリストに値を設定することができます。カスタ マイズできるリストについて詳しくは、 215 [ページの『カスタマイズ可能リスト』](#page-220-0) を参照してください。

#### 手順

1. 「設定」 > 「**Marketing Operations** 設定」をクリックします。

「管理設定」ページが表示されます。

2. 「リストの定義」をクリックします。

「リストの定義」ページが表示されます。

3. オプションを追加するリストの名前をクリックします。

「リスト・プロパティー」ページが表示されます。

- 4. このページのフィールドに値を指定します。各フィールドについて詳しくは、 『リストのプロパティー』を参照してください。
- 5. 「変更の保存」をクリックして、変更内容を保存します。

## リストのプロパティー

カスタマイズ可能リストの項目を定義するには、「リスト・プロパティー」ページ で値を指定してから「変更の保存」をクリックします。詳しくは、『リストへのオ プションの追加』を参照してください。

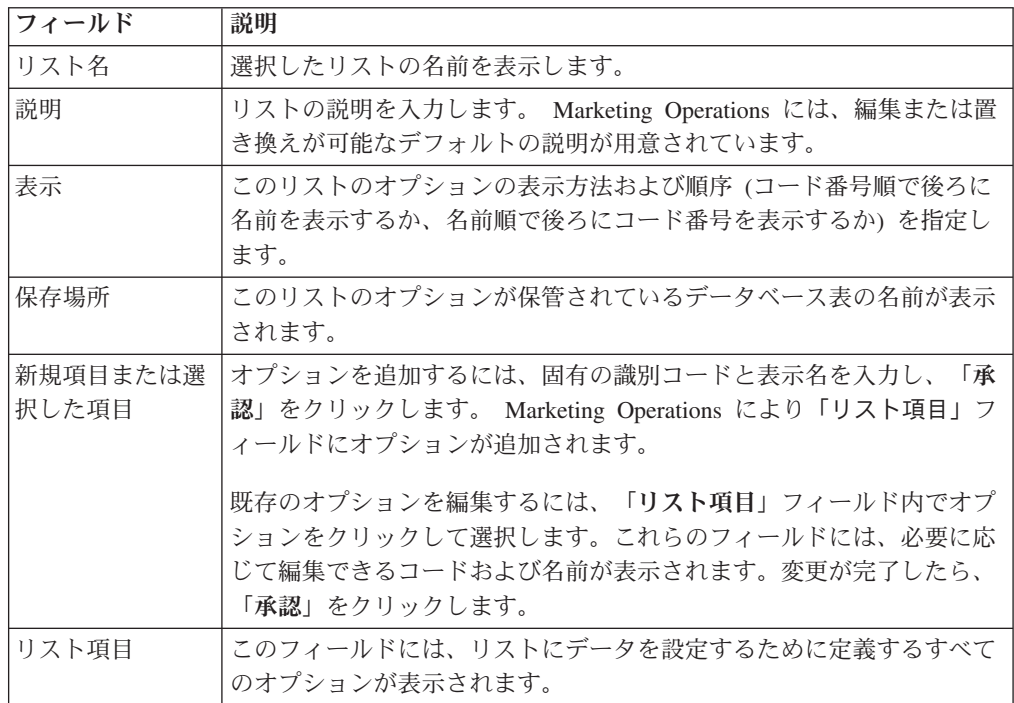

また、このページには「リスト項目」フィールド内のオプションを有効にする、無 効にする、または削除するためのコントロールもあります。詳しくは、『リスト・ オプションの有効化、無効化、または削除』を参照してください。

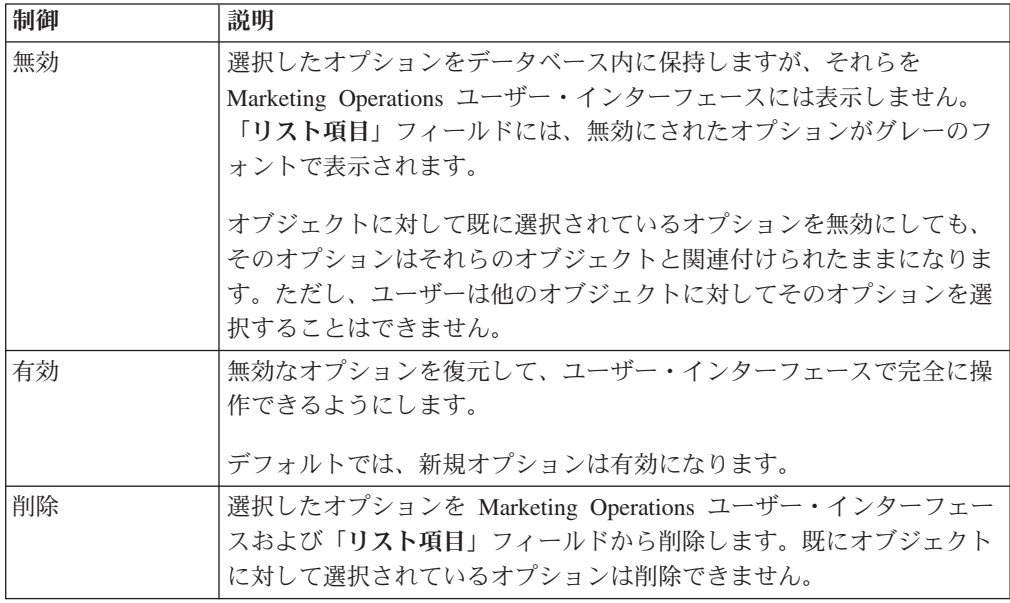

# リスト・オプションの有効化、無効化、または削除 このタスクについて

カスタマイズ可能リストにオプションを追加すると、それはユーザーが選択できる 値としてユーザー・インターフェース内に表示されます。

組織におけるニーズの変化に応じて、使用しなくなったオプションを削除すること ができます。オプションは、リストから削除すると、完全に削除されます。そのオ プションをもう一度追加することが必要になった場合、再追加しなければなりませ ん。

オプションを無効にすることもできます。そうすると、オプションはリストに表示 されませんが、将来使用する場合に備えて保持しておくことができます。オプショ ンが再び必要になったときに、有効にしてください。

#### 手順

- 1. 217 [ページの『リストへのオプションの追加』に](#page-222-0)説明されている手順に従ってく ださい。
- 2. 「リスト項目」フィールドで、有効化、無効化、または削除する値を選択しま す。 Ctrl キーを押しながらクリック、または Shift キーを押しながらクリック することにより、複数の項目を選択することもできます。
- 3. 「無効」、「有効」、または「削除」をクリックします。
- 4. 「変更の保存」をクリックします。

# 第 **16** 章 プロジェクト正常性ルールの実装

プロジェクト所有者と参加者がプロジェクトの全体的な状況を追跡できるようにす るため、プロジェクト正常性を計算するようにシステムを構成します。

Marketing Operations はプロジェクトに対して重要業績評価指標 (KPI) のセットを 指定します。プロジェクトが正常、警告状態、または重大な状態のいずれであるか を客観的に判断するには、KPI を選択して、正常性ルールのしきい値を指定しま す。さまざまな基準を使用して各種プロジェクトの正常性を判断するために、作成 した各ルールを 1 つ以上のプロジェクト・テンプレートに関連付けることができま す。システムはバッチ・ジョブを実行して、適切なルールを自動的に各プロジェク トに適用し、ユーザー・インターフェースで正常性ステータスのインジケーターを 更新します。

組織にプロジェクト正常性ルールを実装するには、次のようにします。

- 1. デフォルトの正常性ルールを評価し、必要に応じてカスタム正常性ルールを構成 します。
- 2. 正常性ルールをプロジェクト・テンプレートに割り当てます。
- 3. 日次バッチ・ジョブの開始時刻、および 1 日の中で追加のバッチ・ジョブを実 行する頻度をスケジュールに設定します。詳しくは、「*IBM Marketing Operations* インストール・ガイド」で、「**Marketing**

**Operations**」**>**「**umoConfiguration**」**>**「**Scheduler**」**>**「**daily**」構成プロパティー および「**intraDay**」構成プロパティーを参照してください。

4. オプションで、正常性ステータスに対して表示されるラベルとカラー・インジケ ーターをカスタマイズします。

ある Marketing Operations システムに対して定義された正常性ルールをエクスポー トして、別のシステムにインポートすることができます。詳しくは、 225 [ページの](#page-230-0) 『第 17 [章 メタデータのエクスポートおよびインポート』を](#page-230-0)参照してください。

実装が完了したら、プロジェクト所有者と参加者は次の方法を使用して、正常性ス テータスをモニターできます。

- v 日次バッチ・ジョブによって生成される E メール通知をサブスクライブします。
- v プロジェクト正常性ステータス・ポートレットをダッシュボードに追加します。
- プロジェクト・リストのページの「プロジェクト正常性」列のインジケーターを 確認します。
- v 各プロジェクトの「プロジェクト正常性」タブを開きます。
- v 月次およびトレンドのプロジェクト正常性レポートを実行します。

これらの機能について詳しくは、「*IBM Marketing Operations* ユーザー・ガイド」 を参照してください。

## 重要業績評価指標について

正常性ルールには、目標のしきい値に対するプロジェクト実績を評価する重要業績 評価指標 (KPI) が含まれます。例えば、プロジェクトの予算超過が 5% 未満の場 合、そのプロジェクトを正常だと見なしますが、予算超過が 10% のプロジェクト は重大な状態だと見なします。

表 *72.* プロジェクト正常性の *KPI*

| <b>KPI</b>      | 説明                                                                            |
|-----------------|-------------------------------------------------------------------------------|
| % マイルストーン期限超過   | 「進行中」と「完了」のすべてのプロジェクト・マイルス<br>トーンに関して、遅延時間の合計と計画時間の合計を比較<br>します。              |
| % 予算超過          | プロジェクトに関して、推定予算の合計から実績経費を引<br>いた値と推定予算の合計を比較します。この KPI には、<br>財務管理モジュールが必要です。 |
| % 期限超過          | 「進行中」と「完了」のすべてのプロジェクト・タスクに<br>関して、遅延時間の合計と計画時間の合計を比較します。                      |
| % タスク遅延         | プロジェクトに関して、期限超過タスクの数と未完了タス<br>クの合計数を比較します。                                    |
| % マイルストーン・タスク遅延 | プロジェクトに関して、期限超過マイルストーンの数と未<br>完了マイルストーンの合計数を比較します。                            |

### 期限超過タスクとマイルストーンをシステムが判別する方法

KPI のいくつかでは、タスクまたはマイルストーンが期限超過しているかどうかを システムが判断する必要があります。この判断を行うために、Marketing Operations は現在日付 (今日) と、タスクまたはマイルストーンの予測/実際の日付およびター ゲット終了日を比較します。

注**:**

- v システムはサーバーの日付、時刻、およびタイム・ゾーンを現在日付として使用 します。
- システムは、正常性ステータスを計算する日次バッチ・ジョブのタイム・スタン プを「今日」として使用します。
- v システムは常に、状況が「スキップ」のタスクを「期限超過なし」と分類しま す。

表 *73.* 日付の比較の結果

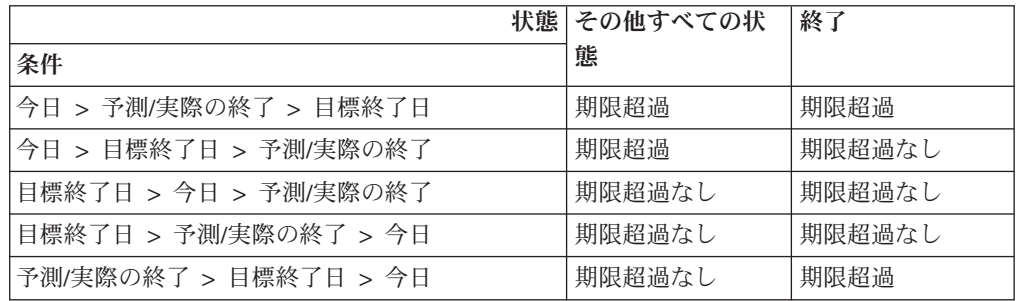

表 *73.* 日付の比較の結果 *(*続き*)*

|                       | 状態 その他すべての状 | 終了     |
|-----------------------|-------------|--------|
| 条件                    | 態           |        |
| 予測/実際の終了 = 空、AND      | 期限超過なし      | 期限超過*  |
| 目標終了日 > 今日            |             |        |
| 予測/実際の終了 > 今日 > 目標終了日 | 期限超過        | 期限超過   |
| 予測/実際の終了 = 空、AND      | 期限超過        | 期限超過なし |
| 今日 > 目標終了日            |             |        |

\* タスク状況が「終了」に変わると、システムは「実際の終了日」にタイム・スタ ンプを入力します。次の正常性ステータスの計算の間に、システムがタスクを「期 限超過なし」と再評価します。

## デフォルトの正常性ルールについて

独自のプロジェクト正常性ルールを作成する前に、システムの提供するデフォルト の正常性ルールを評価してください。プロジェクトの正常性を判別するために独自 にカスタマイズしたルールを設計する際に、これをモデルとして使用できます。ま た、必要に応じてこれをプロジェクト・テンプレートに割り当てることもできま す。

表 *74.* デフォルト・ルールの条件

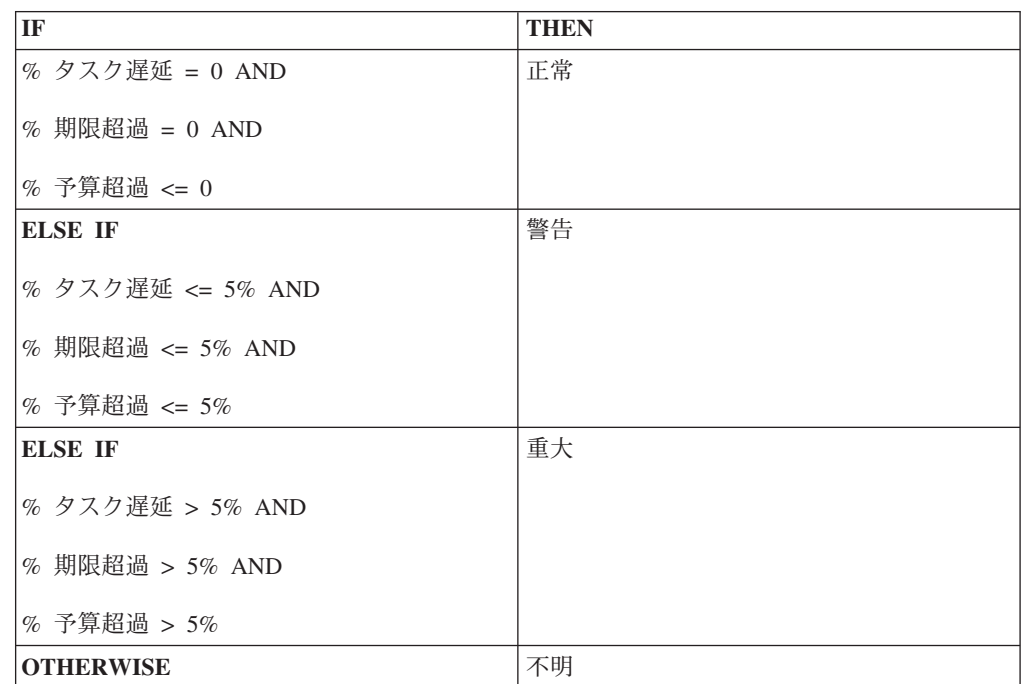

組織のカスタム・ルールを設計する際には、以下の点に注意します。

v デフォルトの正常性ルールには、可能なプロジェクト・ステータス (「正常」、 「警告」、および「重要」) のそれぞれに解決される条件が含まれます。カスタ ム・ルールに、各ステータスの条件を組み込んでください。

v 条件の演算子および値は、可能な値の全範囲を網羅し、未割り当ての値はありま せん。システムは、該当しない値に対して「不明」ステータスを割り当てます。

例えば、最初の条件で % 予算超過 KPI を <= 0 の代わりに < 0 に設定するよ うに変更します。その結果、システムはタスク遅延も時間遅延もない予算未満の プロジェクトのステータスを、「正常」ではなく「不明」と判別します。

v 条件の順序は、システムがプロジェクトに関して導き出すステータスに影響を与 えます。

例えば、このルール内の条件の順序を、「警告」に解決される条件が最初に来る ように変更します。その結果、このルールでは、どのプロジェクトにも「正常」 ステータスが割り当てられなくなります。

## プロジェクトの正常性ステータス・ルールを構成するには

### 始める前に

プロジェクトの正常性ステータス・ルールを追加、編集、および削除して、ルール をプロジェクト・テンプレートに割り当てることができます。既存のルールを変更 する前に、他の管理者がそのルールで作業していないことを確認します。

#### 手順

- 1. 「設定」**>**「**Marketing Operations** 設定」 **>**「正常性ルール」をクリックしま す。 ページに正常性ステータス・ルールがリストされます。
- 2. ルールを追加するには、「正常性ルールの追加」をクリックします。 システム によってルール名と説明のフィールドがある行が追加されます。
- 3. 名前と説明を入力して、「ルールの作成」 ( ) をクリックします。 プロジ ェクトの正常性を判断する if-then ステートメントを入力するためのダイアログ が開きます。
- 4. 最初の 「**IF**」節に次のように入力します。
	- a. KPI を選択するには、「属性の選択」をクリックします。
	- b. クリックして演算子を選択します。
	- c. しきい値を入力します。
	- d. 「追加」をクリックします。ダイアログの中央に節が表示されます。
	- e. 節に複数の KPI を含めるには、「**AND**」または「**OR**」を選択して、これら の手順を繰り返します。
- 5. 「**THEN**」節に次のように入力します。条件を満たすプロジェクトに割り当て る正常性ステータスを選択します。
- 6. 「複合条件の保存」をクリックします。ダイアログの上部に条件が表示されま す。
- 7. ルールに「正常」、「警告」、および「重大」の正常性ステータスの条件が含 まれるように、これらの手順を繰り返します。
- 8. ルールを一連の IF... THEN ステートメントとして確認するには、「プレビュ ー」をクリックします。確認後にルールを変更するには、「条件」をクリック します。
- 9. システムが、ダイアログの上部に表示されている順序で条件を適用します。必 要に応じて、チェック・ボックス、および「上へ」コントロールと「下へ」コ ントロールを使用して、順序を変更します。
- 10. 「保存して終了」をクリックします。
- 11. ルールの「ルールの保存」 ( ) をクリックします。

#### タスクの結果

ルールを実装するために、1 つ以上のプロジェクト・テンプレートにルールを割り 当てます。『ルールをプロジェクト・テンプレートに割り当てるには』を参照して ください。

ルールを編集する場合、他の管理者がそのルールで作業していないことを確認しま す。次に、「正常性ルール」ページに戻り、ルールの「ルールの編集」()をク リックします。

プロジェクト・テンプレートに割り当てられていないルールを削除できます。他の 管理者がそのルールで作業していないことを確認します。次に、「正常性ルール」 ページの「アクション」で、ルールの ※ をクリックします。

# ルールをプロジェクト・テンプレートに割り当てるには このタスクについて

この手順を使用して、1 つ以上のプロジェクト・テンプレートへのルールの割り当 てを変更します。

#### 手順

- 1. 「設定」**>**「**Marketing Operations** 設定」 **>**「正常性ルール」をクリックしま す。 ページに正常性ステータス・ルールがリストされます。
- 2. 割り当てようとしているルールで、「ルールの編集」 (4) をクリックします。

注**:** プロジェクトの正常性ステータス・ルールを編集する前に、他の管理者がそ のルールで作業していないことを確認します。オブジェクト・ロックはプロジェ クトの正常性ステータス・ルールには適用されません。

- 3. 「テンプレートの関連付けの変更」 (■) をクリックします。 ダイアログが開 き、左側には有効なプロジェクト・テンプレートのリスト、右側にはルールが割 り当てられているテンプレートのリストが表示されます。
- 4. 「選択 **>>**」と「削除 **<<**」を使用して、選択したテンプレートをリスト間で移動 します。複数のテンプレートを選択するには、Ctrl キーまたは Shift キーを押し たままクリックします。
- 5. 「保存して閉じる」をクリックします。 「正常性ルール」ページに、ルールが あるプロジェクト・テンプレートがリストされます。
- 6. ルールの「ルールの保存」 ( ) をクリックします。

注**:** 「ルールの保存」をクリックするまで、選択内容は保存されません。編集を キャンセルするには、「アクション」でルールの※をクリックします。

### タスクの結果

また、個々のプロジェクト・テンプレートにルールを割り当てることもできます。 テンプレートを編集して、「プロパティー」タブで「プロジェクトの正常性ステー タス・ルール」を選択します。

# ラベルと色をカスタマイズするには

#### 手順

- 1. 「設定」**>**「**Marketing Operations** 設定」 **>**「正常性ステータス」をクリックし ます。 設定可能な各正常性ステータスの現在のラベルと色のインジケーターを 含むページが表示されます。
- 2. ステータスに別の表示名を入力するには、「ラベル」フィールド内でクリックし ます。

注**:** デフォルト・ロケールのラベルを入力します。ローカライズはサポートされ ていません。

- 3. ステータスで別の色インジケーターを使用するには、「色の選択」をクリックし て、いずれかの色をクリックします。
- 4. 「保存」**>**「保存して終了」をクリックします。

# <span id="page-230-0"></span>第 **17** 章 メタデータのエクスポートおよびインポート

データ構造 (メタデータ) を、エクスポートおよびインポート機能を使用して IBM Marketing Operations システム間で転送することができます。

1 つの Marketing Operations システムから別のシステムにメタデータを効率的に転 送するために、1 つのインスタンスからメタデータをエクスポートし、それを別の インスタンスにインポートします。

例えば、テスト・サーバーでテンプレートを作成した後にそのテンプレートをテス トし、組織のニーズが確実に満たされるように改善します。そのテンプレートを一 般利用できるようにデプロイする準備ができたら、テスト・サーバーでエクスポー ト機能を使用して圧縮アーカイブ・ファイルを作成し、その後に、本番サーバーで インポート機能を使用してそのファイルをロードし、テンプレートをインストール します。

Marketing Operations には、メタデータをパッケージ化し、一括してマイグレーショ ンするためのオプションが用意されています。一括してマイグレーションできるメ タデータは以下のタイプです。

- セキュリティー・ポリシーおよび関連するユーザーの役割
- プロジェクトの正常性ステータスのルール
- v チーム
- v マーケティング・オブジェクト・タイプ
- v テンプレート

メタデータを 1 つの Marketing Operations システムから別のシステムにマイグレー ションするときは、以下の点に注意してください。

- v ソース・システムとターゲット・システムの両方が同じバージョンの Marketing Operations を実行している必要があります。
- v ソース・システムとターゲット・システムは、異なるオペレーティング・システ ムの下で実行できます。
- ソース・システムとターゲット・システムは、異なるタイプのデータベース・サ ーバーを使用していても構いません。

## メタデータのエクスポートについて

メタデータを一括してエクスポートするときに、Marketing Operations は選択された タイプのすべての項目について、データベース全体で同じ作業を繰り返します。そ の結果、エクスポート・プロセスに長時間かかる場合があります。

エクスポート・プロセスを行うと、1 つ以上の xml ファイルを含む圧縮アーカイ ブ・ファイルが作成されます。一部のタイプのメタデータでは、いくつかの追加フ ァイル (プロパティー・ファイルや SQL スクリプトなど) もエクスポートされま す。エクスポートされたすべてのデータでは、ロケール固有のデータを保存するた めに UTF-8 エンコード方式が使用されます。

# メタデータを一括してエクスポートする方法

### 手順

- 1. 「設定」メニューで「**Marketing Operations** 設定」を選択します。
- 2. 「データ・マイグレーション」をクリックします。
- 3. 「テンプレート」、「チーム」、「セキュリティー・ポリシー」、または「マー ケティング・オブジェクト・タイプ」の横にある「エクスポート」をクリックし ます。
- 4. テンプレートをエクスポートする場合は、「テンプレートのエクスポート」ダイ アログが開きます。
	- a. エクスポートに含めるテンプレートのタイプを選択します。デフォルトで は、すべてのテンプレート・タイプが選択されます。
	- b. インポート操作を通じてテンプレートのメタデータを受け取るシステムのデ ータベース・タイプを指定します。選択されたデータベース・タイプによっ て、エクスポート中に生成される SQL スクリプト・ファイルの形式が決ま ります。
	- c. 「エクスポート」をクリックします。
- 5. 他のタイプのメタデータをエクスポートする場合、または「テンプレートのエク スポート」ダイアログを完了した後、標準の「ファイルのダウンロード」ダイア ログが開きます。エクスポートを開始するには、「開く」または「保存」をクリ ックします。

### テンプレートのエクスポート結果

テンプレートをエクスポートするときは、計画テンプレート、プロジェクト・テン プレート、クリエイティブ・テンプレートなど、エクスポート対象として 1 つ以上 の異なるタイプのテンプレートを選択します。また、テンプレートのメタデータを 受け取るターゲット・システムのデータベース・タイプも指定します。

Marketing Operations は選択されたテンプレート・タイプに応じて、以下を含む圧縮 アーカイブ・ファイルを生成します。

- v そのタイプのすべてのテンプレートのメタデータを含む、*<type>*\_templates.xml という名前の xml ファイル。
- v *<name>*.xml ファイルを含む、各テンプレート・タイプごとの個別ディレクトリ ー、およびそのタイプのすべてのテンプレートのローカライズ済みプロパティ ー・ファイル・セット。

以下に例を示します。

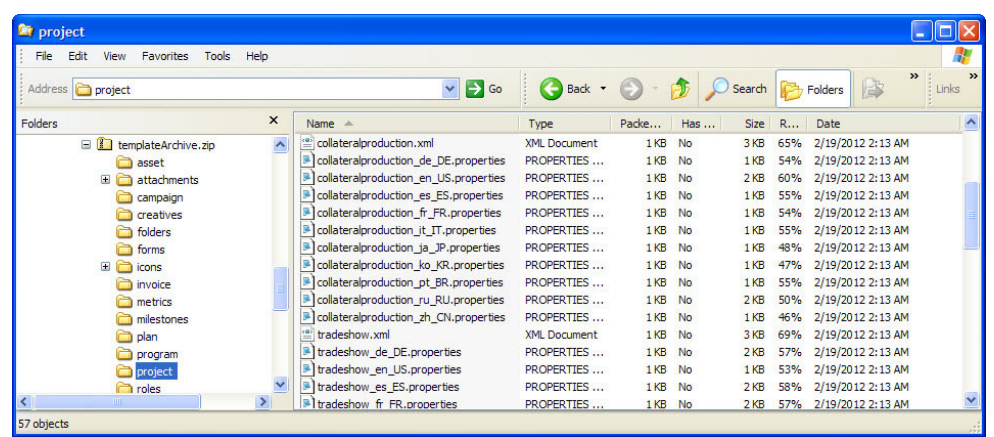

- 選択されたタイプのテンプレートに関連付けられた項目のディレクトリー (roles や milestones など)。それらの項目のローカライズ済みプロパティー・ファイル を含みます。
- v attachments ディレクトリー (含まれる項目に添付ファイルがある場合)。添付フ ァイルが入っている、各項目に因む名前のサブディレクトリーを含みます。
- forms ディレクトリー。XML 形式のフォーム定義ファイル、および選択された データベース・タイプに応じたそれぞれ別個の SQL スクリプトを含みます。こ れらのスクリプトにより、インポートした新しいテンプレートを操作するために ターゲット・データベースをどのように更新するかを制御することができます。 つまり、すべてのテーブルをドロップしてから、テンプレート・データ用に新し いタブを作成するか、あるいは create スクリプトまたは insert スクリプトのみを 実行して、既存のテーブルおよびデータを削除せずに新しい列およびテーブルを 追加することができます。

表 *75.* 生成されるスクリプト・ファイル

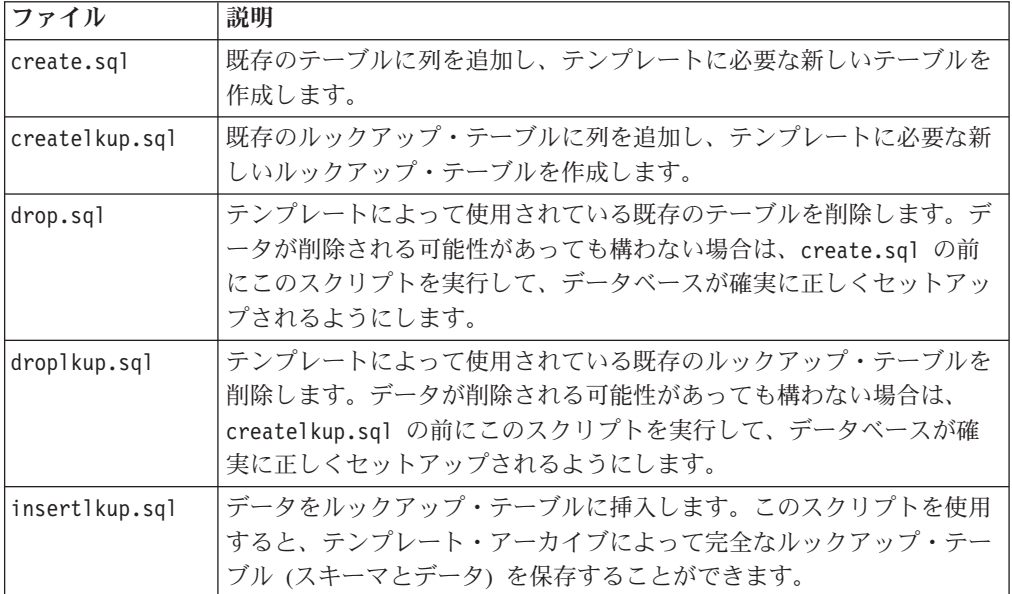

### プロジェクト正常性ルールのエクスポート結果

プロジェクト正常性ルールのメタデータをエクスポートすると、圧縮アーカイブ・ ファイルに単一の health status rule.xml ファイルが含まれます。このファイル には、システム上のすべてのルールについて、条件と結果、名前、および説明が収 められています。

### チームのエクスポート結果

チームのメタデータをエクスポートすると、圧縮アーカイブ・ファイルに、システ ムで定義されているすべてのチームの個別の xml ファイルが含まれます。各ファイ ルの名前は team*<ID>*.xml です。

### セキュリティー・ポリシーのエクスポート結果

セキュリティー・ポリシーのメタデータをエクスポートすると、圧縮アーカイブ・ ファイルに以下が含まれます。

- v システムで定義されているすべてのセキュリティー・ポリシーの個別の xml ファ イル (名前は securityPolicy*<ID>*.xml)。関連するユーザーの役割はすべてこのフ ァイルに含まれます。
- v securityPolicyFunctions.xml ファイル。これには、各 securityPolicy*<ID>*.xml ファイルで参照されている権限のリストが含まれます。

### マーケティング・オブジェクト・タイプのエクスポート結果

マーケティング・オブジェクト・タイプのメタデータをエクスポートすると、圧縮 アーカイブ・ファイルに、サポートされるすべてのロケールについて個別のサブデ ィレクトリー (米国英語の場合は en\_US) が含まれます。各サブディレクトリーには 以下の xml ファイルが含まれます。

- v compTypes.xml には、すべてのマーケティング・オブジェクト・タイプのメタデ ータが含まれます。
- globalstates.xml には、システムで定義されているすべてのステータスのメタデ ータが含まれます。
- v mo\_*<name>*\_state.xml は、各マーケティング・オブジェクト・タイプに提供され ます。これらのファイルには、ステータス間に定義されている遷移のメタデータ が含まれます。

# メタデータのインポートについて

メタデータを Marketing Operations システムにインポートするには、事前にエクス ポートされたアーカイブ・ファイルを選択します。

インポート・プロセスでは、アーカイブとそのコンポーネント・ファイルが検証さ れます。ソース・システムとターゲット・システムには同じバージョンの Marketing Operations がインストールされている必要があり、すべてのファイルが正しくフォ ーマットされていることも必要です。

Marketing Operations のデータ構造は相互に関連しています。ソース・システムのデ ータ構造の複製は反復プロセスです。アーカイブ・ファイルをインポートし、手動 構成を実行し、場合によってはアーカイブ・ファイルを再インポートします。

インポートするメタデータのタイプが複数ある場合、この手順が最も効率的です。

1. マーケティング・オブジェクト・タイプ

最初にマーケティング・オブジェクト・タイプをインポートすることにより、テ ンプレートのインポート時にこれらのマーケティング・オブジェクト・タイプの すべてのテンプレートも確実にインポートされるようにします。

- 2. プロジェクト正常性ルール
- 3. テンプレート
	- v ターゲット・システムのグローバル・セキュリティー・ポリシーは、ターゲッ ト・システムに存在しないセキュリティー・ポリシーを持つテンプレートに割 り当てられます。
	- v ターゲット・システムに存在しないユーザーに関係する定義済みルールを使用 するテンプレートは、インポートされません。
	- ターゲット・システムに存在しないチームに関係する定義済みルールを使用す るテンプレートは、インポートされますが、機能しません。

セキュリティー・ポリシーとチームをインポートすることによって続行し、必要 に応じてテンプレート・アーカイブを再度インポートするか、ターゲット・シス テムを更新します。

4. セキュリティー・ポリシー

ターゲット・システムに存在しないチームおよびユーザー・グループのユーザー 可視性定義は、インポートされません。チームをインポートすることによって続 行し、必要に応じてセキュリティー・ポリシーを再度インポートするか、ターゲ ット・システムを更新します。

5. チーム

チームをインポートした後で、必要に応じてルールおよびユーザー可視性定義を レビューして更新します。

メタデータ・アーカイブをインポートした後で、必ずターゲット・システムで結果 をレビューしてください。ユーザー、ルール、チーム、ユーザー・グループ、セキ ュリティー・ポリシー、およびテンプレートを必要に応じて構成し、ターゲット・ システムに新規構造を統合します。

# テンプレート・メタデータをインポートする方法

#### このタスクについて

以下の手順は、テンプレート・メタデータのアーカイブをインポートする場合に適 用されます。

#### 手順

- 1. 「設定」メニューで「**Marketing Operations** 設定」を選択します。
- 2. 「データ・マイグレーション」をクリックします。
- 3. 「テンプレート」の横の「インポート」をクリックします。 「テンプレートの インポート」ダイアログが開きます。
- 4. 「参照」をクリックして、事前にエクスポートされたアーカイブ・ファイルを選 択します。
- 5. インポートするテンプレート・タイプを選択します。デフォルトでは、すべての テンプレート・タイプが選択されます。
- 6. 「データベースの更新」セクションで、インポート・プロセス中に実行するオプ ションのデータベース・スクリプトを選択します。
	- テーブルの削除
	- テーブルの作成/更新
	- ルックアップ・テーブルの削除
	- ルックアップ・テーブルの作成/更新

どのスクリプトも選択しない場合、インポート・プロセスによりテンプレートの データ値が上書きされますが、対応するデータベース表は更新されません。

注**:** これらのアクションをすべて選択すると、選択されたテンプレートおよび関 連のファイルがすべてインポートされます。ただし、ターゲット・システムに存 在するテンプレートがアーカイブ・ファイルに含まれる場合にテーブルを削除す ると、インポート・プロセスにより、既存のテンプレートを使用して作成された すべてのオブジェクトのすべてのデータが削除されます。

例えば、インポートによってキャンペーン・プロジェクト・テンプレートのメタ データを更新する場合に、テーブルを削除すると、そのテンプレートを使用して 作成されたプロジェクト内の TCS のデータはすべて失われます。

データを上書きすることに不安がある場合は、テンプレート・アーカイブ内の SQL スクリプト・ファイルを調べて、必要なテーブルと列を手動で作成するこ とができます。

- 7. 「続行」をクリックします。 サマリー・ページに、インポートするテンプレー トがリストされ、現在のテンプレート・ファイルが上書きされることについての 警告が表示されます。
- 8. 「保存」をクリックします。

#### タスクの結果

注**:** Marketing Operations をインストールしても、この製品と一緒に提供されるオプ ションのサンプル・テンプレートはインストールされません。サンプル・テンプレ ートを使用するには、ここに示す手順に従ってそれをインポートしてください。サ ンプル・テンプレートのアーカイブ・ファイルは、Marketing Operations のインスト ール済み環境下の ¥tools¥admin¥sample\_templates フォルダーにあります。サポー トされるデータベース・タイプごとに異なるアーカイブ・ファイルが提供されま す。例えば、DB2 データベースを使用する場合は sample templatesDB2 を使用し ます。サンプル・テンプレートについて詳しくは、 56 [ページの『サンプル・テンプ](#page-61-0) [レートのリスト』を](#page-61-0)参照してください。

### テンプレートのインポート結果

Marketing Operations 8.0.0 にアップグレードする前に作成したキャンペーン・プロ ジェクト・テンプレートはインポートできますが、それらのテンプレートは使用不 可になっています。ユーザーはそれらのテンプレートをプロジェクトの作成に使用 できません。

テンプレート・アーカイブに以下のいずれかの項目が含まれる場合、テンプレート のインポートは失敗します。

- Marketing Operations 8.0.0 より前に作成されたキャンペーン・プロジェクト・テ ンプレートで、システム内に既に存在するキャンペーン・プロジェクト・テンプ レートと同じ名前のもの。
- v システム内に既に存在する非キャンペーン・プロジェクト・テンプレートと同じ 名前のキャンペーン・プロジェクト・テンプレート (およびその逆の場合)。
- v システム内に既に存在する非 TCS フォームと同じ名前の TCS フォーム (または その逆の場合)。
- v システム内に既に存在する共有属性と名前は同じだが、データ型が異なる共有属 性。

テンプレート・アーカイブ内のフォームで使用されている共有属性は、ターゲッ ト・システムで共有属性として作成されます。

# メタデータをインポートする方法

### このタスクについて

以下の手順は、プロジェクト正常性ルール、チーム、セキュリティー・ポリシー、 またはマーケティング・オブジェクト・タイプのメタデータのアーカイブをインポ ートする場合に適用されます。

#### 手順

- 1. 「設定」メニューで「**Marketing Operations** 設定」を選択します。
- 2. 「データ・マイグレーション」をクリックします。
- 3. 「プロジェクトの正常性ステータス・ルール」、「チーム」、「セキュリティ ー・ポリシー」、または「マーケティング・オブジェクト・タイプ」の横にある 「インポート」をクリックします。 「インポート」ダイアログが開きます。
- 4. 「参照」をクリックして、事前にエクスポートされたアーカイブ・ファイルを選 択します。
- 5. 「続行」をクリックします。 アーカイブ内の項目を示す 2 部構成のサマリーが 表示されます。
	- v 作成する項目: つまり、ターゲット・システムに存在しない固有の ID を持つ 項目。
	- v 上書きする項目: つまり、ターゲット・システムに存在する固有の ID を持つ 項目。
- 6. インポートする項目を選択します。
- 7. 「保存」をクリックします。

#### プロジェクト正常性ルールのインポート結果

プロジェクト正常性ルールのメタデータをインポートすると、インポート・プロセ スでは、各ルールの固有の ID とターゲット・システムに存在するルールが比較さ れます。

v プロジェクト正常性ルールがターゲット・システムに存在しない場合、インポー ト・プロセスはアーカイブを使用してそのルールを作成します。

v ターゲット・システムに存在するプロジェクト正常性ルールの場合、そのルール と条件、名前、および説明の値が、インポート・プロセスによって上書きされま す。

注**:** ソース・システムでプロジェクト正常性ルールとプロジェクト・テンプレート の間に確立された関連付けは、テンプレート・メタデータと共にエクスポートおよ びインポートされます。

#### チームのインポート結果

チームのメタデータをインポートすると、インポート・プロセスでは、選択された 各チームの固有の識別子がターゲット・システムに存在するチームと比較されま す。ターゲット・システムにチームが存在しない場合、インポート・プロセスで は、アーカイブを使用してチームが作成され、その上で以下が行われます。

- アーカイブ内のセキュリティー・ポリシー・データがターゲット・システムに存 在するセキュリティー・ポリシーと比較してチェックされます。存在するセキュ リティー・ポリシーのチーム関連データが、アーカイブからコピーされます。ア ーカイブ内のセキュリティー・ポリシーがいずれもターゲット・システムに存在 しない場合、新しいチームにデフォルトのグローバル・セキュリティー・ポリシ ーが割り当てられます。
- アーカイブ内のメンバー・データを調べて、ターゲット・システムに存在するメ ンバーがあるかチェックされます。メンバーがターゲット・システムに存在し、 順序付けモデルの定義を満たしている場合、それらのメンバーはチームに追加さ れます。存在が確認されたメンバーまたはマネージャーが順序付けモデルの定義 を満たしていない場合、そのチームはインポートされません。

ターゲット・システムに存在するチームの場合、インポート・プロセスでは以下が 行われます。

- v 説明、ステータス、スキル・セットなど、チームの値が上書きされます。
- v 関連するセキュリティー・ポリシー・データを調べて、ターゲット・システムに 存在するセキュリティー・ポリシーがあるかチェックされます。存在するセキュ リティー・ポリシーのチーム関連データが、アーカイブからコピーされます。ア ーカイブ内のセキュリティー・ポリシーがいずれもターゲット・システムに存在 しない場合、そのチームにデフォルトのグローバル・セキュリティー・ポリシー が割り当てられます。
- v アーカイブからのデータを使用して順序付けモデルが更新されます。
- アーカイブ内のメンバー・データを調べて、ターゲット・システムに存在するメ ンバーがあるかチェックされます。アーカイブ内のチームに関連付けられたメン バーは、それらがターゲット・システムに存在する場合はチームに追加されま す。ターゲット・システム上のチームに関連付けられたメンバーは、それらがど のタスク、承認、またはプロジェクト要求にも割り振られておらず、アーカイブ 内に存在しない場合は削除されます。存在が確認されたメンバーまたはマネージ ャーが順序付けモデルの定義を満たしていない場合、そのチームはインポートさ れません。

また、インポート・プロセスでは、ターゲット・システムで追加または更新された すべてのチームについて以下が行われます。

v 各チームのアラートおよび通知設定がターゲット・システムにコピーされます。

v 更新を記録するために、チームの「分析」タブにエントリーが追加されます。

### セキュリティー・ポリシーのインポート結果

セキュリティー・ポリシーをインポートすると、インポート・プロセスでは、選択 された各ポリシーの固有の識別子がターゲット・システムに存在するポリシーと比 較されます。ターゲット・システムにセキュリティー・ポリシーが存在しない場 合、インポート・プロセスでは、アーカイブ内のオブジェクト・レベルおよびテン プレート・レベルの権限設定をすべて使用してセキュリティー・ポリシーが作成さ れます。ターゲット・システムに存在するセキュリティー・ポリシーの場合、イン ポート・プロセスではポリシーのすべての値が上書きされ、すべてのユーザーの役 割と関連付けが削除され、そのうえで、アーカイブからターゲット・システムにす べてのユーザーの役割がコピーされます。

また、インポート・プロセスでは、ターゲット・システムで追加または更新された すべてのセキュリティー・ポリシーについて以下が行われます。

- v オブジェクト・レベルの関数設定がターゲット・システムにコピーされます。
- アーカイブ内の関連するテンプレート・レベルのセキュリティー・ポリシー設定 がターゲット・システムのテンプレートと比較してチェックされ、存在するすべ てのプロジェクト・テンプレートまたはコンポーネント・テンプレートのテンプ レート・レベルのセキュリティー・ポリシー設定がコピーされます。
- アーカイブ内のユーザー・データを調べてターゲット・システムに存在するユー ザーがあるかチェックされ、存在するユーザーのユーザーの役割割り当てがコピ ーされます。
- アーカイブ内のグループ・データを調べてターゲット・システムに存在するグル ープがあるかチェックされ、存在するグループの役割のグループ可視性がコピー されます。
- v アーカイブ内のチーム・データを調べてターゲット・システムに存在するチーム があるかチェックされ、存在するチームの役割のチーム可視性がコピーされま す。

### マーケティング・オブジェクト・タイプのインポート結果

マーケティング・オブジェクト・タイプをインポートすると、インポート・プロセ スでは、アーカイブにターゲット・システムのデフォルト・ロケールのファイルが 含まれているか検証されます。続いて、インポート・プロセスでは、選択された各 マーケティング・オブジェクト・タイプごとに以下が検証されます。

- マーケティング・オブジェクト・タイプがターゲット・システムに存在していな いこと。
- アーカイブ内のマーケティング・オブジェクト・タイプが、ターゲット・システ ムに存在するすべての制限にパスしていること。
- アーカイブ内のマーケティング・オブジェクト・タイプのすべての状態と状態遷 移が、ターゲット・システムのデフォルト・ロケールに存在していること。

これらの条件を満たすマーケティング・オブジェクト・タイプについて、インポー ト・プロセスはマーケティング・オブジェクト・タイプを作成し、その関連データ をすべてコピーします。それぞれの新しいマーケティング・オブジェクト・タイプ のアラートと通知設定も、ターゲット・システムに作成されます。

インポート・プロセスにより、ターゲット・システムに存在するマーケティング・ オブジェクトがアップグレードされることはありません。

# 第 **18** 章 デジタル資産のライブラリーのセットアップ

オプションのデジタル資産管理モジュールにより、IBM Marketing Operations は、 デジタル資産の集中管理、セキュアな保管、および Web ベースのアクセスを実現 します。 Marketing Operations では、ユーザーはデジタル資産をライブラリーに追 加します。ライブラリーには以下の特性があります。

- Marketing Operations 管理者は、デジタル資産のためのライブラリーを作成できま す。ユーザーは、ライブラリーが少なくとも 1 つセットアップされるまでは Marketing Operations に資産を保管できません。
- v Marketing Operations ユーザーは、「操作」**>**「資産」を選択して、ライブラリー にアクセスし、ライブラリーに資産を追加します。
- v 資産ライブラリー自体を階層構造に編成することはできません。セットアップし たライブラリーはすべて、同じ編成レベルとなります。
- v ユーザーは、追加する資産を編成するために、フォルダーをライブラリーに追加 することができます。

ライブラリーのセットアップ後にユーザーがデジタル資産を操作する方法について は、「*IBM Marketing Operations* ユーザー・ガイド」を参照してください。

# ライブラリーの作成方法 このタスクについて

管理者は、ユーザーがデジタル資産を保管するライブラリーを作成します。ライブ ラリーを削除することはできませんが、その状態を変更して無効化することはでき ます。

### 手順

- 1. 「設定」**>**「**Marketing Operations** 設定」を選択します。
- 2. 「ルート・レベルのオブジェクト定義」セクションで、「資産ライブラリー定 義」をクリックします。 「すべてのライブラリー」ページが表示されます。
- 3. 「ライブラリーの追加」をクリックします。 「新しいライブラリー」ページが 表示されます。
- 4. ライブラリーの「名前」と「説明」を入力します。 例えば、ライブラリーに 「Brand Materials」という名前を付け、その説明として、ブランド管理に関連し たすべてのイメージと文書の保管場所とします。
- 5. ライブラリーに使用する「セキュリティー・ポリシー」を選択します。
	- 選択したセキュリティー・ポリシーを持つユーザーのみが、このライブラリー にアクセスできます。
	- v このライブラリーに追加されるすべてのフォルダーと資産には、当該セキュリ ティー・ポリシーによって指定されている同じアクセス制御ルールが付与され ます。
- v 一式の特定の文書に、異なるアクセス制御を許可する必要がある場合は、それ らの文書のために別のライブラリーを作成します。
- 6. 「変更の保存」をクリックします。

「すべてのライブラリー」ページに、このライブラリーが有効化された状態でリ ストされます。ユーザーは、「操作」**>**「資産」をクリックすることにより、す ぐにライブラリーに資産を追加し始めることができます。

#### 次のタスク

ライブラリーを編集するには、「すべてのライブラリー」ページでその名前をクリ ックします。

## 有効化されたライブラリーと無効化されたライブラリーについて

ライブラリーを作成した時点では、デフォルトでは有効化された状態です。ライブ ラリーを無効にするには、「設定」**>**「**Marketing Operations** 設定」**>**「資産ライブ ラリー定義」をクリックして、「無効化」をクリックします。もう一度有効にする には、「有効化」リンクをクリックします。

ライブラリーの状態をいつでも変更して無効化できますが、ライブラリーを無効に すると以下のようになります。

- v ユーザーは、無効化されたライブラリーにも、それらに含まれる資産にもアクセ スできません。無効化されたライブラリーの資産を表示したり、編集したりする ことはできません。また、ライブラリーを参照して、プロジェクトに添付ファイ ルを追加したり、承認項目を追加したりすることもできません。
- ユーザーがプロジェクトまたは承認に新規ファイルを添付する場合、無効化され たライブラリーは選択リストに表示されません。
- v アラートまたは E メール・メッセージに、無効化されたライブラリー内の資産へ のリンクがある場合、そのリンクは機能しません。
- v ただし、無効化されたライブラリー内の資産が、プロジェクトまたは承認に対す る添付ファイルでもある場合、ユーザーはそのプロジェクトまたは承認からその 資産にアクセスすることができます。
- v 無効化されたライブラリーを変更できるのは、管理者だけです。

# 第 **19** 章 アカウントのセットアップ

IBM Marketing Operations におけるアカウントとは、費用とキャッシュ・フローの 追跡と管理のために財務部門が設定した、特定の企業総勘定元帳 (GL) アカウント のことです。アカウントは、オプションの財務管理モジュールの機能です。

アカウントの主要な機能により、以下を実行できます。

- アカウントおよびサブアカウントの階層を定義する。
- v 現会計年度の各月と、続く 2 年間のアカウントに資金の割り当てを行う。
- v 期間ごとに、これらのアカウントからの予測される引き出しと実際の引き出しを 追跡する。

Marketing Operations では、アカウントがトップレベル・アカウントとサブアカウン トに分かれています。階層を作成するには、サブアカウントをトップレベル・アカ ウントと他のサブアカウントに追加します。サブアカウントは、「設定」

**>**「**Marketing Operations** 設定」**>**「アカウント定義」ページで、トップレベル・ア カウントおよび親アカウントの下に表示されます。

重要**:** サブアカウントは、もっぱら組織上の目的で、その親アカウントに属しま す。サブアカウントの財務情報は、親アカウントにロールアップされません。機能 的には、トップレベル・アカウントとサブアカウントは同一です。

## アカウント管理者について

組織のアカウント管理者は、マーケティングの予算と費用を追跡するための会計フ レームワークのセットアップを担当する、財務部門または会計部門のメンバーであ る場合があります。あるいはアカウント管理者は、そのフレームワークにおけるマ ーケティング費用の詳細を財務/会計部門に対して報告する責任を負う、マーケティ ング部門のメンバーである場合もあります。

IBM Marketing Operations アカウント管理者の責任は、以下のとおりです。

- アカウントおよびサブアカウントの定義。
- v アカウントの資金割り当て、すなわち期間ごとに予算金額で各アカウントを更 新。
- v アカウントの継続的なモニターと管理を行う、アカウント所有者の割り当て。

アカウント管理者は、Marketing Operations におけるベンダーおよびコスト・カテゴ リーのリストに含めるオプションを定義することもできます。ベンダーは、請求書 を作成する際に必要です。コスト・カテゴリーは、予算または請求書の明細項目ご とに選択することができます。詳しくは、 215 ページの『第 15 [章 リスト・オプシ](#page-220-0) [ョンの定義』を](#page-220-0)参照してください。

注**:** アカウント管理者がこれらの作業を実行するには、Marketing Operations の「計 画管理者」セキュリティー・ポリシー役割を持つユーザーとしてセットアップされ ていなければなりません。

## アカウント所有者について

組織のアカウント所有者は、通常、中位から上位のマーケティング管理者で、特定 の事業領域の予算の管理を担当します。特に、事業領域が借り越しにならないよう に、キャッシュ・フロー、および費用と予算を追跡する責任を担います。

IBM Marketing Operations アカウント所有者の責任は、以下のとおりです。

- アカウントのレベルとステータスをモニターし、それらの予測が借り越しとなら ないように、また、残高がプラスを維持するようにする。アカウント所有者は、 「会計」**>**「アカウント」をクリックしてアカウント情報を検討し、アラート、ビ ュー、およびレポートの組み合わせを利用してアカウント・アクティビティーを モニターすることができます。
- プロジェクトまたはプログラムの予算明細項目のアカウントを選択する。プロジ ェクトまたはプログラムの予算タブで、この情報は明細項目の「ソース・アカウ ント」列に保管されます。
- v 請求書明細項目のアカウントを選択する。請求書のサマリー・タブで、この情報 は明細項目の「ソース・アカウント」列に保管されます。
- v 企業の会計担当者と会計システムにアカウント・アクティビティーの詳細を伝達 および転送する。

会計機能をマーケティング機能から分離するには、Marketing Operations の PlanUserRole をアカウント所有者に付与します。この役割を持つユーザーは、アカ ウントの作成または資金割り当てを行うことはできませんが、アカウント所有者と して指定されている場合に、自分のアカウントのデータを参照したり、予算および 請求書のためにそれらのアカウントを選択したりすることができます。

# アカウントを作成する方法 このタスクについて

IBM Marketing Operations 管理者は、アカウントを追加できます。トップレベル・ アカウントまたはサブアカウントのいずれでも追加できます。任意のレベルで既存 のアカウントにサブアカウントを追加して、組織階層を作成します。例えば、米国 北東部のマーケティング活動に資金を割り当てるトップレベル・アカウントが存在 するとします。特にニューヨーク州での活動のためにサブアカウントを追加し、さ らにニューヨーク州のニューヨーク市と他の地域のためにサブアカウントを「ニュ ーヨーク州」アカウントに追加することができます。

#### 手順

- 1. 「設定」**>**「**Marketing Operations** 設定」を選択します。
- 2. 「ルート・レベルのオブジェクト定義」セクションで、「アカウント定義」をク リックします。 「アカウント定義」ページが表示されます。
- 3. トップレベル・アカウントを追加するには、「トップレベル・アカウントの追 加」をクリックします。

任意のアカウントにサブアカウントを追加するには、そのアカウントに対して 「追加」をクリックします。 「アカウント・プロパティー」ページが表示され ます。

- 4. 「基本情報」セクションのフィールドに値を入力します。 『「アカウント・プ ロパティー」ページ』を参照してください。
- 5. オプションで、「予算 **(**次の **3** 年間**)**」セクションを使用して次の 3 年間の各月 の予算金額を入力します。

注**:** サブアカウントに入力された財務情報は、その親アカウントにロールアップ されません。

6. 「変更の保存」をクリックしてアカウントを保存します。

#### タスクの結果

アカウントは、無効化された状態で「アカウント定義」ページに表示されます。 241 [ページの『アカウントを有効または無効にする方法』を](#page-246-0)参照してください。サブ アカウントは、それ自体またはその親が所属するトップレベル・アカウントの下で 階層内に表示されます。

アカウントを編集するには、その名前を「アカウント定義」ページでクリックしま す。

## 「アカウント・プロパティー」ページ

アカウント管理者がアカウントを作成または編集する際、「アカウント・プロパテ ィー」ページが表示されます。基本情報および予算 (次の 3 年間) のセクションが 表示されます。

### 「基本情報」セクション

「基本情報」セクションには、以下のフィールドが含まれます。

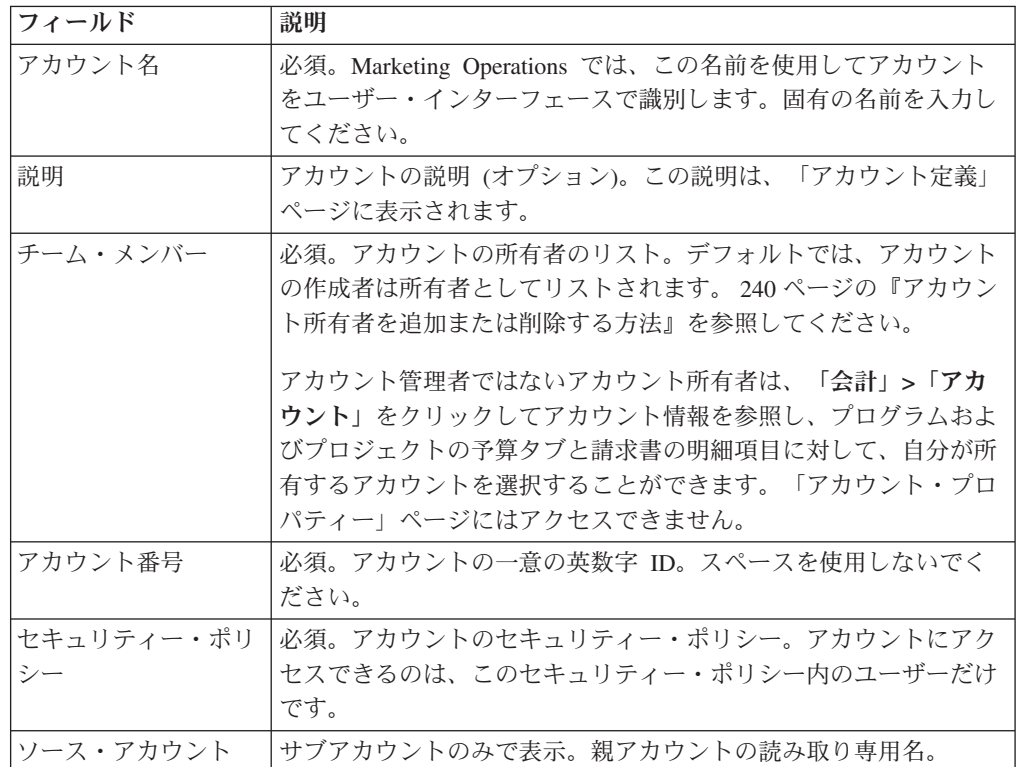

### <span id="page-245-0"></span>「予算 **(**次の **3** 年間**)**」セクション

「予算」セクションは、本年度と続く 2 年間の各月の予算金額を入力するためのグ リッド・インターフェースを備えています。 IBM Marketing Operations は、各四半 期の入力金額を集計し、暦年ごとにアカウントに対する割り当て資金を合計しま す。

アカウント所有者が「会計」**>**「アカウント」をクリックしてアカウント情報を参照 すると、デフォルトでは本年度のデータが表示されます。「アカウント・サマリ ー」リストから別の年を選択すると、新規ブラウザー・ウィンドウが開いてその年 のアカウント情報が表示されます。

注**:** 他の年のアカウントから予算または請求書の明細項目が引き出されると、それ らの年も「アカウント・サマリー」リストに表示されます。

## アカウント所有者を追加または削除する方法 このタスクについて

アカウントを参照または編集できるのは、そのアカウントの所有者のみです。アカ ウントを作成した人は、作成の際に所有者として自動的に追加されます。このトピ ックでは、アカウント所有者として他のチーム・メンバーを追加および解除する方 法について説明します。

### 手順

- 1. 編集するアカウントにナビゲートします。
- 2. 「メンバーの追加**/**削除」をクリックします。 「メンバーのアクセス・レベルの 選択」ダイアログが開きます。
- 3. 別のチーム・メンバーをアカウント所有者にするには、以下を行います。
	- a. 「フォルダー」リストでユーザーを選択します。
	- b. 「**>>**」をクリックして、そのユーザーを「選択したチーム・メンバー」のリ ストに追加します。

「選択したチーム・メンバー」リストの各チーム・メンバーは、このアカウ ントの所有者です。

- 4. アカウント所有者を解除するには、以下を行います。
	- a. 「選択したチーム・メンバー」リストでユーザーを選択します。
	- b. 「**<<**」をクリックして、そのユーザーを解除します。
- 5. 「変更の保存」をクリックします。

## 有効化されたアカウントと無効化されたアカウントについて

アカウントには、有効化と無効化の 2 つの状態があります。例えば、アカウントを 将来の使用に備えてセットアップし、使用開始の準備が整うまで無効化された状態 にしておくことができます。

アカウント管理者がアカウントを作成する際は、無効化された状態で作成されま す。アカウントをアカウント所有者が参照して選択できるようにユーザー・インタ

<span id="page-246-0"></span>ーフェースに表示するには、その前にアカウントを有効化しておく必要がありま す。管理者は、任意のアカウントの状態をいつでも変更できます。

- v 有効化されたアカウントは、プロジェクトおよびプログラムの予算の明細項目に 対して選択することができます。プロジェクトまたはプログラムの予算タブで、 この情報は明細項目の「ソース・アカウント」列に保管されます。
- v 有効化されたアカウントは、請求書の明細項目に対して選択することもできま す。請求書のサマリー・タブで、この情報は明細項目の「ソース・アカウント」 列に保管されます。
- v 無効化されたアカウントの名前は、「設定」**>**「**Marketing Operations** 設定」**>** 「アカウント定義」ページに、灰色のイタリック・フォントで表示されます。管 理者はこのページから、無効化されたアカウントの情報と予算を編集することが できます。
- 無効化されたアカウントは、請求書の明細項目に対して、あるいはプロジェクト またはプログラムの予算の明細項目に対して選択することができません。
- v 予算または請求書の明細項目がリンクされているアカウントは、無効化されて も、引き続きそれらの明細項目に対してアクティブです。ただし、無効化された アカウントを新規明細項目に対して選択することはできません。
- v アカウント管理者は、無効化されたトップレベル・アカウントにサブアカウント を追加できます。しかし、(例えば、新しい会計年度または期間の初めに) このサ ブアカウントを使用する準備が整ったら、そのトップレベル・アカウントを有効 化する必要があります。

『アカウントを有効または無効にする方法』を参照してください。

## アカウントを有効または無効にする方法 このタスクについて

管理者は、アカウントを有効にしたり、無効にしたりすることができます。 Marketing Operations 管理者ではないアカウント所有者は、アカウントの状態を変更 できません。

#### 手順

- 1. 「設定」**>**「**Marketing Operations** 設定」を選択します。
- 2. 「ルート・レベルのオブジェクト定義」セクションで、「アカウント定義」をク リックします。 「アカウント定義」ページでは、有効にされたアカウントは標 準フォントで、無効にされたアカウントは灰色のイタリック・フォントでリスト されます。
- 3. アカウントを有効にするには、「有効にする」をクリックします。

アカウントを無効にするには、「無効にする」をクリックします。

# 第 **20** 章 詳細トピック

この章では、IBM Marketing Operations インターフェースにおける、高度なカスタ マイズ・オプションについて説明します。以下のトピックがあります。

- v 「サマリー」タブのフィールドにプログラム上で値を入力
- カスタム・データ検証ルールの作成

Marketing Operations を他のアプリケーションを統合するために使用できるサービス については、「*IBM Marketing Operations*統合モジュール」ガイドを参照してくださ い。

# フィールドにプログラム上で値を入力

Marketing Operations では、他のフィールドの値を基にプログラム上で値が設定され る、カスタム・フィールドを作成することができます。フィールドにプログラム上 で値が設定されるように指定するには、「外部データ・ソース」という属性タイプ の属性をフォームに追加し、実行するプログラムを指定します。このプログラム は、Marketing Operations と同じサーバー上で実行される Java プログラムでも、 Web サービス (任意の場所に存在) でも構いません。

例えば、事業部門および製品の各フィールドに入力された値に基づくジョブ番号を 生成するプログラムを、あるフィールドで呼び出すことなどができます。

「外部データ・ソース」属性タイプの属性は、読み取り専用のデータ入力フィール ドとして、「生成」ボタンとの組み合わせでユーザー・インターフェースに表示さ れます。ユーザーが「生成」をクリックすると、IBM Marketing Operations は指定 プログラムにアクセスし、結果をこのフィールドに表示します。

プログラムを指定するには、<column> タグ内に <servicedetails> タグを含める必要 があります。<servicedetails> タグには、以下のタグを含めることができます。

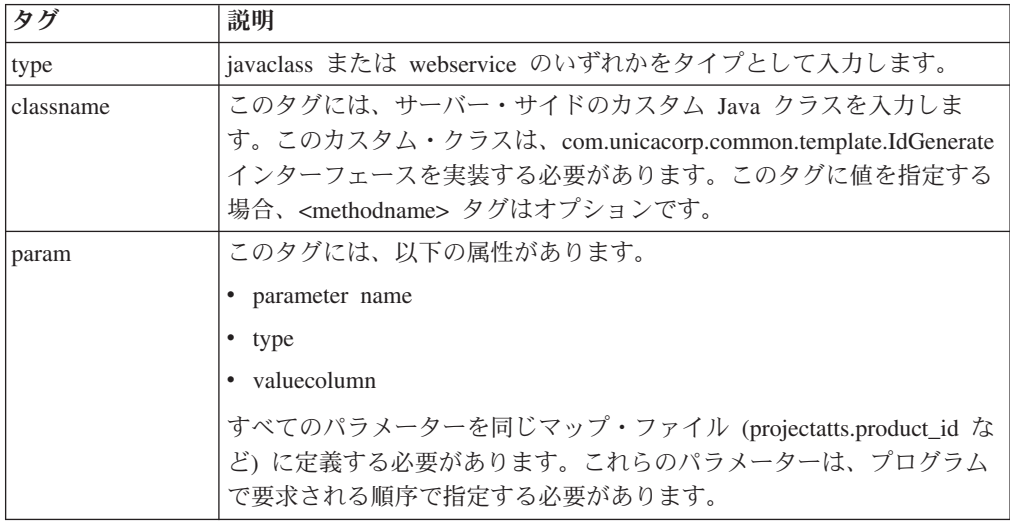

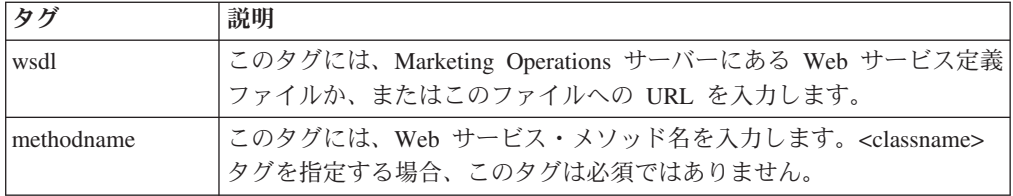

# フィールドにプログラム上で値を入力する例

```
この例では、<servicedetails> タグを使用して、
```

```
com.unicacorp.common.template.IdGenerate インターフェースを実装し、製品 ID
を渡すことにより、サーバー・サイドの Java クラス・アプリケーションをセットア
ップします。
```

```
<servicedetails>
```

```
<classname>com.unicacorp.uap.webservice.FormIdGenImpl
     </classname>
     <param name="param1" type="string"
    valuecolumn="dyn_projectatts.product_id" />
</servicedetails>
```
前述の例と同様に、以下の例は同じ動作を構成する方法を示していますが、

```
com.unicacorp.common.template.IdGenerate インターフェースを実装しない汎用
Java クラスを使用しています。
```

```
<servicedetails>
```

```
<classname>com.unicacorp.uap.webservice.FormIdGenImpl
     </classname>
     <param name="param1" type="string"
    valuecolumn="dyn_projectatts.product_id" />
    <methodname>getFormId</methodname>
</servicedetails>
```

```
以下に、<servicedetails> タグを使用して Web サービス・アプリケーションをセ
ットアップし、事業部門 ID を渡す方法の例を示します。
```

```
<servicedetails>
     <wsdl>
          http://rd600:7004/axis/services/Service?wsdl
     \langlewsdl>\langle!--wsdl>
          C:¥¥Product¥¥Plan¥¥webapp¥¥conf¥¥Service.wsdl
     \langlewsdl -->
<methodname>getFormId</methodname>
<param name="param1" type="string" valuecolumn="dyn projectatts.business unit id" />
<param name="param2" type="string" valuecolumn="dyn_projectatts.prog_type_id" />
</servicedetails>
```
# サーバー・サイドの **ID** 生成およびプロジェクト属性の検証

カスタム・ルーチンを使用して ID 値を自動生成し、オブジェクトの「サマリー」 タブに入力された値を検証するためのテンプレートをセットアップすることができ ます。自動生成の対象として設定できる ID 値には、プロジェクト、計画、または プログラムの ID が含まれます。

```
カスタム ID ジェネレーターを定義するには、
com.unicacorp.uap.project.helper.PidGenerate インターフェースを実装する Java クラ
```
スを作成する必要があります。そして、テンプレート定義内に、pidGenClass 属性の 値として Java クラス名を指定し、pidprefix 属性を使用してオプションの接頭部を 含めることができます。

同様に、プロジェクト、計画、またはプログラムの属性値を検証するカスタム・ル ーチンを定義することもできます。カスタム検証ルーチンを定義するには、次のイ ンターフェースを実装する Java クラスを作成する必要があります。 com.unicacorp.uap.common.template.IdValidate。

その後、プロジェクトのテンプレート定義内に、validateClass 属性の値として Java クラス名を指定できます。

### サーバー・サイドの **ID** 生成の例

オファー用のカスタム・マーケティング・オブジェクト・タイプがあるとします。 そのテンプレートにより、作成されるオファー・インスタンスごとにカスタム・コ ードを生成します。このコードには、以下のような特性がなければなりません。

- v 最初の数値は 900001 で始まります。
- v 生成可能な最後の数値は 999999 です。
- コードは、連続していなければなりません。

自動 ID 生成をセットアップするために、IdGenerate インターフェースを使用し て、以下の手順に従います。

- 1. CustomComponentPidGenerateImpl.java という名前のカスタム Java 実装を作成 します。 246 ページの『サンプル Java [インターフェース』を](#page-251-0)参照してくださ  $\mathcal{U}^{\lambda}$ 
	- この実装では、IDRange.properties というファイルを使用して、カスタム ID の最小値と最大値が保持されます。
	- CUST GENIDS というデータベース表を使用して、このクラスが使用される 各オブジェクト・タイプのカスタム ID の現行値を保持します。
- 2. クラスをコンパイルします。コンパイルされたクラスの名前は CustomComponentPidGenerateImpl.class です。
- 3. このクラス・ファイルを、次のディレクトリーにコピーします。

*<MarketingOperations\_Home>*¥unwar¥WEB-INF¥classes¥com¥unica¥uap¥component¥helper

4. IDRange.properties という名前のファイルを作成し、このファイルに次のテキ ストを追加します。

mktOBJId.min=900001

mktOBJId.max=999999

- 5. このファイルを、*<MarketingOperations\_Home>*¥unwar¥WEB-INF ディレクトリー にコピーします。
- 6. データベース管理プログラムを使用して、以下の列を含む CUST\_GENIDS とい う名前のテーブルを作成します。
	- ENTITY NAME (ストリング、長さ 50)
	- ID\_VALUE (整数、すべてファイル・フォーマット)
- <span id="page-251-0"></span>7. Web サーバーを再始動します。
- 8. このマーケティング・オブジェクト・タイプのテンプレートを作成または編集 し、その「プロパティー」タブを開きます。
- 9. 「**ID** 生成クラス」フィールドで、以下に示すように、完全修飾クラス名または 正規名を使用してカスタム・クラスを指定します。

CustomComponentPidGenerateImpl

このテンプレートから最初のオファーを作成する際に、その ID が 900001 にな ることを確認してください。

# サンプル **Java** インターフェース

このセクションでは、次の事項について説明します。

- インターフェース IdValidate
- インターフェース IdGenerate
- カスタム ID ジェネレーター

## インターフェース **- IdValidate**

```
package com.unicacorp.uap.common.template;
import java.util.HashMap;
/**
This is an interface to be implemented by the end user of a Marketing Operations
system for the purpose of validating system generated id values
as per business logic.
Implementations of this Interface are called by the Marketing Operations Server.
*/
public interface IdValidate
{
/**
Returns true if the specified attribute values are valid.
*
* @param id - current project or program id. This will be the
      value if it is new project/program
* @param values - This is a set of name/value pairs, referring to
        a current database connection, the appropriate
        template id and another HashMap that contains
        name/value pairs, corresponding to the fields and
        values on the screen.
* @return true - if it is valid; otherwise returns false or throws
exception.<br>Com * @throws
              com.unicacorp.uap.user.IdValidateException
* Should contain a message value that is meaningful
        about what went wrong.
*/
public boolean isValid(int id, HashMap values) throws
 IdValidateException;
/**The name of the hashkey in the HashMap passed to IdValidate.isValid(..)
 that refers to a current database connection to the Marketing Operations
 system tables.
 This connection is available for use to implementations of this
 interface.
*/
 public final String PLAN DB CONNECTION = "dbconnection";
 /**
  * The name of the hashkey in the HashMap passed to
  idValidate.isValid(..) that refers to the id of the related
  template.
```
```
*/
 public final String OBJECT TEMPLATE ID = "templateid";
 /**
  * The name of the hashkey in the HashMap pass to
  * IdValidate.isValid(..) that refers to another Hashmap which
  * contains name/value pairs. The name corresponds to a field on
  * the screen for project/program and the value corresponds to the
   * user entered text or selection.
  */
 public final String OBJECT_ATTRIB_VALUES = "attributeValues";
 }
インターフェース - IdGenerate
package com.unicaorp.uap.common.template;
import java.util.HashMap;
/* This is an interface to be implemented by the end user
* of a Marketing Operations
* system for the purpose of generating unique Project Code (PIDs). The intent
* is to allow users to attach to existing enterprise systems to help make
* project IDs meaningful in their enterprise.
*
* Implementations of this Interface are called by the Marketing Operations Server.
* It is the responsibility of the Marketing Operations Server
* to assure that there is
* only one ID being generated at a time. When implementation of this
* interface are called, they can assume that there are no other IDs
* that are being generated concurrently.
*/
public interface IdGenerate {
    /**
  * Returns a string code used to define a Project object with Marketing Operations
  *
  * @param uniqueId - This is an integer value that is generated by
  * the Marketing Operations system. This is guaranteed to be unique across
  * the system; hence, if the project ID returned is the string
  * representation of this integer, it will be a unique
  * Project Code (PID).
  *
  * @param values - This is a set of name/value pairs, referring to the current
  * database connection, appropriate template id, code prefix,
  * request flag, and another HashMap that contains name/value
  * pairs, corresponding to the fields and values on the screen.
  *
  * @param uniqueChecker - An implementation used to verify the uniqueness of
  * of ID's generated by this instance.
  *
  * @return - A string that represents the ID of the project we are
          creating.
  *
  * @throws com.unicacorp.uap.user.IdGenerateException
  * Should contain a message value that is meaningful about
  * what went wrong
*/
    public String generateID (int uniqueId, HashMap values, IdUniqueChecker
  uniqueChecker)
 throws IdGenerateException;
 /**
 * The name of the hashkey in the HashMap passed to IdValidate.isValid(..)
  * that refers to a current database connection to the Marketing Operations
  * system tables.
  * This connection is available for use to implementations of this interface.
  */
```
public final String PLAN DB CONNECTION = "dbconnection";

```
/**
 * The name of the hashkey in the HashMap passed to IdValidate.isValid(..)
 * that refers to the id of the related template.
 */
public final String OBJECT TEMPLATE ID = "templateid";
/**
* The name of the hashkey in the HashMap passed to IdValidate.isValid(..)
 * that refers to the desired string prefix to prepend the generated id.
 */
public final String OBJECT_CODE_PREFIX = "pidprefix";
/**
 * The name of the hashkey in the HashMap passed to IdValidate.isValid(...)* that refers that indicates whether the calling object is a request.
 */
public final String OBJECT REQUEST FLAG = "flagprojectrequest";
7*** The name of the hashkey in the HashMap pass to IdValidate.isValid(..)
 * that refers to another Hashmap which contains name/value pairs. The name
* corresponds to a field on the screen for project/program and the value
 * corresponds to the user entered text or selection.
 */
public final String OBJECT ATTRIB VALUES = "attributeValues";
/**
* Default start plan code start number
 */
public final int PLAN CODE SUFFIX START = 1000;
/**
 * Default start program code start number
 */
public final int PROGRAM CODE SUFFIX START = 1000;
/**
 * Default start project code start number
 */
public final int PROJECT CODE SUFFIX START = 1000;
/**
* Default start rfq code start number
 */
public final int RFQ CODE SUFFIX START = 1000;}
```
## カスタム **ID** ジェネレーター

```
package com.unica.uap.component.helper;
import com.unicacorp.uap.common.db.*;
import com.unicacorp.uap.common.template.*;
import org.apache.commons.lang.StringUtils;
import java.io.File;
import java.io.FileInputStream;
import java.sql.Connection;
import java.sql.PreparedStatement;
import java.sql.ResultSet;
import java.sql.SQLException;
import java.util.HashMap;
import java.util.Properties;
/**
* The Class CustomComponentPidGenerateImpl.
*/
public class CustomComponentPidGenerateImpl implements IdGenerate,
IdUniqueChecker {
/** The lower limit. */public static int LOWER_LIMIT = 0;
/*\star The upper limit. */\starpublic static int UPPER LIMIT = 0;
static {
 Properties attrPro = new Properties();
 try {
```

```
String planHome = System.getProperty("plan.home");
  System.out.println("planHome: " + planHome);
  File file = new File(planHome + "/unwar/WEB-INF/IDRange.properties");
  FileInputStream fi = new FileInputStream(file);
  if (fi != null)
  attrPro.load(fi);
   String min = (String) attrPro.get("mktOBJId.min");
   String max = (String) attrPro.get("mktOBJId.max");
   LOWER_LIMIT = Integer.parseInt(min);
   UPPER_LIMIT = Integer.parseInt(max);
   System.out.println("Lower Limit :" + LOWER_LIMIT);
   System.out.println("Upper Limit :" + UPPER_LIMIT);
  } else {
   System.out.println("IDRange Property file can not be found");
   throw new RuntimeException("IDRange Property file can not be found");
  }
 } catch (Exception e) {
  e.printStackTrace();
  throw new RuntimeException("IDRange Property file can not be found");
 }
}
/**
 * The Constructor.
*/
public CustomComponentPidGenerateImpl() {
}
/**
* Generate ID.
 *
 * @param uniqueChecker the unique checker
 * @param values the values
 * @param instanceId the instance id
 *
 * @return the string
 *
 * @throws IdGenerateException the id generate exception
 */
 public synchronized String generateID(int instanceId, HashMap values,
 IdUniqueChecker uniqueChecker) throws IdGenerateException {
 print("inside 'generateID' method");
 print("instanceId: " + instanceId);
 print("####################¥n" + values + "####################¥n");
 String prefix = (String) values.get("pidprefix");
 print("prefix:"+ prefix);
 String templateid = (String) values.get("templateid");
 print("templateid: " + templateid);
 Connection con = (Connection) values.get("dbconnection");
 //int nextValue = -1;
 boolean isEmptyPrefix = false;
 try {
 if (StringUtils.isEmpty(prefix)) {
  isEmptyPrefix = true;
  }
  //GET THE CURRENT VALUE OF THE TEMPLATE ID - from CUST GENIDS table
  String sqlString = "SELECT ID VALUE FROM CUST GENIDS WHERE ENTITY NAME = ?";
  print("sqlString:"+ sqlString);
  PreparedStatement ps = null;
  ResultSet rs = null;
  int cnt = 0;
  try {
  ps = new UAPSQLPreparedStatement(con, sqlString);
   UAPSQLUtils.setupPreparedStatement(ps, 1, templateid, "string");
   rs = ps.executeQuery();
   if (rs.next())cnt = rs.getInt(1);}
   print("current ID vlaue :" + cnt);
```

```
UAPSQLUtils.closeResultSet(rs, ps);
  } catch (SQLException ex) {
   ex.printStackTrace();
   UAPSQLUtils.closeResultSet(rs, ps);
   throw new RuntimeException(ex);
  } catch (Exception exception) {
   exception.printStackTrace();
   UAPSQLUtils.closeResultSet(rs, ps);
   throw new RuntimeException(exception);
  }
  if (cnt == 0) {
   //insert first new record for the template id into table
   cnt = LOWER_LIMIT;
   String sqlInsertStr = "INSERT INTO CUST_GENIDS values (?,?)";
   print("sq]InsertStr: " + sq]InsertStr;
   ps = new UAPSQLPreparedStatement(con, sqlInsertStr);
   ps.setString(1, templateid);
   ps.setInt(2, cnt);
       }
       else if ((cnt >= LOWER LIMIT) && (int < UPPER LIMIT))//increase the counter and update the row for the template id
   cnt++;
   String sqlUpdateStr =
    "UPDATE CUST GENIDS SET ID VALUE= ? WHERE ENTITY NAME = ?";
   print("Update: " + sqlUpdateStr);
   ps = new UAPSQLPreparedStatement(con, sqlUpdateStr);
   ps.setInt(1, cnt);
   ps.setString(2, templateid);
  } else {
   print("Current ID is out of range, ID Range [" + LOWER_LIMIT +
    "-" + UPPER LIMIT + "]");
    //throw exception that can not generate id, limit is over
    throw new IdGenerateException(
     "Current ID is out of range, ID Range [" + LOWER_LIMIT +
     " -" + UPPER LIMIT + "]");
      }
  //UAPSQLUtils.beginTransaction(con);
  ps.execute();
  //UAPSQLUtils.endTransaction(con, true);
  String pid = (isEmptyPrefix ? "" : prefix) + cnt;
  print("return from 'generateID' method with pid: " + pid);
  return pid;
 } catch (Exception ex) {
  ex.printStackTrace();
  throw new IdGenerateException(ex);
 }
}
/**
* Checks if is unique.
 *
 * @param values the values
 * @param Id the Id
 *
 * @return true, if is unique
 */
public boolean isUnique(String Id, HashMap values) {
 print("inside 'isUnique' method");
 //provide actual implementation for uniqueness check
 return true;
 }
/**
 * Print.
 *
 * @param str the str
 */
```

```
private void print(String str) {
 System.out.println(str);
}
```
## <span id="page-256-0"></span>グリッドの検証

IBM Marketing Operations では、カスタム・データ検証ルールの作成に使用できる 検証インターフェースが公開されています。バリデーター・インターフェースを使 用したサンプル・ルールと、

com.unicacorp.uap.grid.validation.plugin.GridValidatorPluginImpl バリデーターが Marketing Operations に付属しています。

編集可能グリッドが含まれるフォームをプロジェクト・テンプレートに追加する 際、そのグリッドに入力されるデータを検証するためのデータ検証クラスおよびル ールを指定することができます。

検証ルールを扱う際は、以下の点に留意してください。

- 検証ルールを含むファイルは、特定のフォーマットを使用したものでなければな りません。ルールの XML ファイルは、インポートする際に gridrules.xsd XML スキーマに照らして検証されます。
- v 通常、ルールはフォームに固有のものです。これはルールが、基礎テーブルの構 造と密接な結びつきがあるためです。このため、各ルールを、1 つの (編集可能 グリッド) フォームのみで使用してください。
- Marketing Operations には、ほとんどの検証タスクに使用可能な、いくつかのサン プル・ルールが付属しています。必要に応じ、さらにカスタム・ルール・ファイ ルを作成してインポートすることができます。

編集可能グリッドの扱いについては、 123 [ページの『グリッドの作成』を](#page-128-0)参照して ください。データ検証ルールのインポートについては、 252 [ページの『データ検証](#page-257-0) [ルールについて』を](#page-257-0)参照してください。

# バリデーター・インターフェース

バリデーター・インターフェースでは、以下の関数が公開されています。

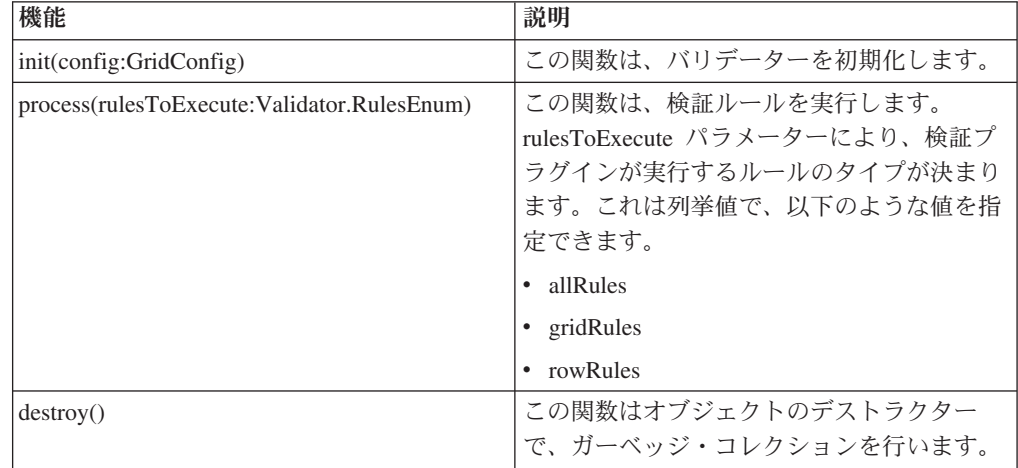

<span id="page-257-0"></span>IBM Marketing Operations には、サンプル・バリデーター RangeCheckRule.java が 用意されています。このオブジェクトは、グリッドを入力として受け取った後、グ リッド内のすべてのレコードを反復して、XML ファイルに定義されているルールに 照らして検証を行います。

## データ検証ルールについて

ルールとは、XML ファイルで定義してから、インポートしてフォームに関連付ける データ検証機能のセットのことです。フォームにデータ検証ルールの関連するセッ トがある場合、ユーザーがマーケティング・オブジェクト・インスタンスのデータ を入力したときに、Marketing Operations がそれらを自動的に適用します。データ検 証ルールのセットアップ方法について詳しくは、 251 [ページの『グリッドの検証』](#page-256-0) を参照してください。

「ルール定義」ページでは、以下を実行できます。

v 「ルール定義の追加」をクリックして、XML ルール定義ファイルをロードしま す。

ルールを追加した後で、グリッド・スタイルのフォームを使用してデータを収集 するタブにリンクします。テンプレートを編集して「タブ」タブをクリックしま す。詳しくは、 77 [ページの『ユーザー・インターフェースをカスタマイズするた](#page-82-0) [めの、テンプレートの「タブ」タブ』を](#page-82-0)参照してください。

- v 「削除」をクリックして、ルールを削除します (どのテンプレートでも使用され ていない場合)。
- v ルールをクリックしてルール・ファイルを更新するか、ルールの名前を変更しま す。

注**:** 既存のルール・ファイルを上書きしようとすると、警告が表示されます。

### 「ルール定義」ページにナビゲートするには

- 1. 「設定」**>**「**Marketing Operations** 設定」を選択します。
- 2. 「その他のオプション」セクションで、「テンプレート構成」をクリックしま す。
- 3. 「テンプレート・コンポーネント」セクションで、「ルール」をクリックしま す。

### 検証ルール

バリデーター・インターフェースは、一連のルールを呼び出し、それらのルールと 入力データ値を比較することで機能します。各ルールは、Rule インターフェースを 実装する実行可能な Java ファイルです。

検証プラグインは、2 つのタイプのルールをサポートします。

- v ROW: 行レベルのルールが最初に実行されます。
- v GRID: グリッド・レベルのルールが行レベルのルールの後に実行されます。

所定の検証プラグインが使用されているグリッドのデータをユーザーが保存する と、すべてのルールが適用されます。最初に行レベルのルールが適用され、次にグ リッド・レベルのルールが適用されます。各ルールは、ルール・ファイルに宣言さ れている順序で適用されます。

## データ検証ルール・ファイルの構造

検証ルール・ファイルは、1 つ以上のルールが含まれている XML ファイルです。 各ルールには、以下のタグを含めることができます。

表 *76.* 検証ルール・ファイルのタグ

| タグ                | 説明                                                             |
|-------------------|----------------------------------------------------------------|
| rule              | ルールを開始し、ルール・タイプを設定します。これは、ROW または                              |
|                   | GRID のいずれかです。                                                  |
| name              | ルールの名前。                                                        |
| desc              | ルールのテキストによる記述。                                                 |
| enable            | 以下のような、ルールを有効化または無効化するためのブール値。                                 |
|                   | • false: ルールは無効化されます                                           |
|                   | • true: ルールは有効化されます                                            |
| applies-to-tvc-id | ルールが適用されるグリッド・コンポーネントの内部名。複数のグリッ                               |
|                   | ドにルールを適用するには、各グリッド・コンポーネントに                                    |
|                   | applies-to-tvc-id タグを個別に使用します。このタグはオプションです。                    |
|                   | このタグが省略された場合、ルールは指定されたフォーム上のすべての                               |
|                   | グリッドに適用されます。                                                   |
| <b>class</b>      | ルールを処理するためのコマンドが含まれている Java クラス。サンプ                            |
|                   | ル範囲検査ルールを使用するには、                                               |
|                   | com.unicacorp.uap.grid.validation.rule.basic.RangeCheckRule と入 |
|                   | 力します。                                                          |
| set-property      | set-property タグにより、ルールにパラメーターが渡されます。各ルール                       |
|                   | には、0個以上の set-property タグを含めることができます。                           |

## サンプル・データ検証ルール

IBM Marketing Operations には、以下のサンプル・ルールが含まれています。

表 *77.* サンプル・データ検証ルール

| ルール                     | 説明                                                                                                    |
|-------------------------|----------------------------------------------------------------------------------------------------|
| <b>Begins With Rule</b> | 検証中のテキスト列が指定した文字で始まることを確認します。<br>beginCharacter プロパティーと column プロパティーを設定します。以<br>下に例を示します。                                                    |
|                         | <set-property property="beginCharacter" value="A"></set-property><br><set-property property="column" value="dyn vendors.Name"></set-property> |
|                         | このルールでは、dyn_vendors データベース表の Name フィールドを検<br>査して、その値の先頭文字が A であることを確認します。                                                                     |
|                         | クラス名:<br>com.unicacorp.uap.grid.validation.rule.basic.BeginsWithRule                                                                          |

表 *77.* サンプル・データ検証ルール *(*続き*)*

| ルール                    | 説明                                                                                                    |
|------------------------|----------------------------------------------------------------------------------------------------|
| <b>DateCheckRule</b>   | 検証中の日付列が指定の範囲内に収まっていることを確認します。以下                                                                                                    |
|                        | のプロパティーを設定します: greaterThan、lessThan、column。                                                                                                    |
|                        | 以下に例を示します。                                                                                                    |
|                        | <set-property property="greaterThan" value="12/31/1999"></set-property><br><set-property property="lessThan" value="Today"></set-property><br><set-property property="column" value="&lt;br">"dyn vendors.invoiceDate"/&gt;</set-property> |
|                        | このルールでは、dyn_vendors データベース表の invoiceDate フィール<br>ドを検査して、その値が 2000 年より前でないことを確認します。                                                                                                    |
|                        | オプションで、dateFormat プロパティーを設定することもできます。こ<br>のプロパティーを追加する場合は、日付を指定の形式で入力する必要が<br>あります。以下の形式値を設定できます: dd/MM/yyyy、MM/dd/<br>yyyy, dd/MM/yy, MM/dd/yy, yyyy-MM-dd, yyyy.MM.dd                                                                    |
|                        | クラス名:                                                                                                    |
|                        | com.unicacorp.uap.grid.validation.rule.basic.DateCheckRule                                                                                                    |
| RangeCheckRule         | 検証中の整数列が指定の範囲内に収まっていることを確認します。以下<br>のプロパティーを設定します: minValue、maxValue、column                                                                                                    |
|                        | 以下に例を示します。                                                                                                    |
|                        | <set-property property="minValue" value="1"></set-property><br><set-property property="maxValue" value="999999"></set-property><br><set-property property="column" value="&lt;br">"dyn vendors.numEmployees"/&gt;</set-property>           |
|                        | このルールでは、dyn_vendors データベース表の numEmployees フィー<br>ルドを検査して、その値が 1 から 999,999 までの範囲内であることを<br>確認します。                                                                                                    |
|                        | クラス名:                                                                                                    |
|                        | com.unicacorp.uap.grid.validation.rule.basic.RangeCheckRule                                                                                                    |
| <b>UniqueCheckRule</b> | 検証中の列に複製値が含まれていないことを確認します。column プロ<br>パティーを設定します。                                                                                                    |
|                        | クラス名:                                                                                                    |
|                        | com.unicacorp.uap.grid.validation.rule.basic.UniqueCheckRule<br>注:このルールは、行レベル・ルールであることを示す「ROW」が使用<br>されている場合であっても、常にグリッド全体に適用されます。                                                                                                    |

## 検証ルールの例

### 始める前に

以下のサンプル・ルールでは、グリッドの numEmps フィールドに設定される値が 10 から 1000 までの範囲内であることを検証します。

<?xml version="1.0" encoding="UTF-8"?> <validation-rules xmlns:xsi="http://www.w3.org/2001/XMLSchema-instance"> <rule validationType="ROW"> <name>Range Check</name> <desc>Checks Range for numeric type. Note: for field numEmps</desc>

```
<class>com.unicacorp.uap.grid.validation.rule.basic.RangeCheckRule</class>
      <enable>true</enable>
      <applies-to-tvc-id>vendors</applies-to-tvc-id>
      <set-property property="minValue" value="10"/>
      <set-property property="maxValue" value="1000"/>
      <set-property property="column" value="dyn_vendors.numEmps"/>
   </rule></validation-rules>
```
このルールでは、numEmps フィールドは、vendors という内部名のフォーム上にあ ります。以下の手順では、このフォームがシステムにセットアップされていること を前提としています。

### このタスクについて

以下の手順では、検証ルール・ファイルを Marketing Operations にインポートし、 テンプレートに追加し、テストする方法について説明します。

#### 手順

- 1. サンプル検証ルールを含む XML ファイルを作成します。
- 2. 以下のようにして、ルール・ファイルを Marketing Operations にアップロードし ます。
	- a. 「設定」**>**「**Marketing Operations** 設定」**>**「テンプレート構成」**>**「ルー ル」をクリックします。
	- b. 「ルール定義の追加」をクリックします。
	- c. 「更新規則 **(Update Rule)**」ダイアログ・ボックスで、識別名を入力し、 XML ファイルを指定します。
	- d. 「続行」をクリックして、ルール・ファイルを Marketing Operations に追加 します。
- 3. テンプレート上のタブにルール・ファイルを割り当てます。
	- a. 「設定」**>**「**Marketing Operations** 設定」**>**「テンプレート構成」**>**「テンプ レート」をクリックします。
	- b. テンプレートを選択し、その「タブ」タブをクリックします。
	- c. 「タブの追加」をクリックします。「フォーム」では、vendors を選択しま す。「データ検証ルール」では、ルールの識別名を選択します。

ルール・ファイルを選択すると、システムによって「データ検証クラス」が 指定されます。

- 4. 変更を保存し、このテンプレートを使用してオブジェクトを作成します。
- 5. ルールをテストするために、**empNum** フィールドに無効データを入力します。

例えば、5000 を入力します。エラー・メッセージが出されるなら、ルールは設 計どおりに機能しています。

# **IBM** 技術サポートに問い合わせる前に

資料を参照しても解決できない問題が発生した場合は、貴社の指定サポート窓口の 方が IBM 技術サポートに問い合わせることができます。以下のガイドラインを使 用して、問題が効果的かつ成功裏に解決するようにしてください。

貴社の指定のサポート窓口以外の方は、必要な情報についてお客様の IBM 管理者 にお問い合わせください。

注**:** 技術サポートが API スクリプトを記述したり作成したりすることはありませ ん。 API オファリングを実装するための支援が必要な場合は、IBM Professional Services に連絡してください。

#### 収集する情報

IBM 技術サポートに問い合わせる前に、以下の情報を収集してください。

- v 問題の性質についての簡単な説明。
- v 問題発生時に表示される詳細なエラー・メッセージ。
- v 問題を再現するための詳細な手順。
- 関連したログ・ファイル、セッション・ファイル、構成ファイル、およびデー タ・ファイル。
- v 『システム情報』で説明されている方法で取得できる、 製品とシステム環境に関 する情報。

#### システム情報

IBM 技術サポートにお問い合わせいただいた際に、お客様の環境に関する情報の提 供をお願いすることがあります。

生じている問題によってログインが妨げられていなければ、この情報の多くを、イ ンストールされている IBM アプリケーションについての情報を示す「バージョン 情報」ページから取得できます。

「バージョン情報」ページには、「ヘルプ」**>**「バージョン情報」と選択することで アクセスできます。「バージョン情報」ページにアクセスできない場合には、アプ リケーションのインストール・ディレクトリーの下にある version.txt ファイルを 調べてください。

#### **IBM** 技術サポートの連絡先情報

IBM 技術サポートに連絡する方法については、IBM 製品の技術サポートの Web サ イト [\(http://www.ibm.com/support/entry/portal/open\\_service\\_request\)](http://www.ibm.com/support/entry/portal/open_service_request) を参照してくださ い。

注**:** サポート要求を入力するためには、IBM アカウントを使用してログインする必 要があります。このアカウントは、IBM 顧客番号とリンクされている必要がありま す。アカウントを IBM 顧客番号と関連付ける方法については、Support Portal の 「サポート・リソース」**>**「ライセンス付きソフトウェア・サポート」を参照してく ださい。

## 特記事項

本書は米国 IBM が提供する製品およびサービスについて作成したものです。

本書に記載の製品、サービス、または機能が日本においては提供されていない場合 があります。日本で利用可能な製品、サービス、および機能については、日本 IBM の営業担当員にお尋ねください。本書で IBM 製品、プログラム、またはサービス に言及していても、その IBM 製品、プログラム、またはサービスのみが使用可能 であることを意味するものではありません。これらに代えて、IBM の知的所有権を 侵害することのない、機能的に同等の製品、プログラム、またはサービスを使用す ることができます。ただし、IBM 以外の製品とプログラムの操作またはサービスの 評価および検証は、お客様の責任で行っていただきます。

IBM は、本書に記載されている内容に関して特許権 (特許出願中のものを含む) を 保有している場合があります。本書の提供は、お客様にこれらの特許権について実 施権を許諾することを意味するものではありません。実施権についてのお問い合わ せは、書面にて下記宛先にお送りください。

〒103-8510 東京都中央区日本橋箱崎町19番21号 日本アイ・ビー・エム株式会社 法務・知的財産 知的財産権ライセンス渉外

以下の保証は、国または地域の法律に沿わない場合は、適用されません。 IBM お よびその直接または間接の子会社は、本書を特定物として現存するままの状態で提 供し、商品性の保証、特定目的適合性の保証および法律上の瑕疵担保責任を含むす べての明示もしくは黙示の保証責任を負わないものとします。国または地域によっ ては、法律の強行規定により、保証責任の制限が禁じられる場合、強行規定の制限 を受けるものとします。

この情報には、技術的に不適切な記述や誤植を含む場合があります。本書は定期的 に見直され、必要な変更は本書の次版に組み込まれます。 IBM は予告なしに、随 時、この文書に記載されている製品またはプログラムに対して、改良または変更を 行うことがあります。

本書において IBM 以外の Web サイトに言及している場合がありますが、便宜のた め記載しただけであり、決してそれらの Web サイトを推奨するものではありませ ん。それらの Web サイトにある資料は、この IBM 製品の資料の一部ではありませ ん。それらの Web サイトは、お客様の責任でご使用ください。

IBM は、お客様が提供するいかなる情報も、お客様に対してなんら義務も負うこと のない、自ら適切と信ずる方法で、使用もしくは配布することができるものとしま す。

本プログラムのライセンス保持者で、(i) 独自に作成したプログラムとその他のプロ グラム (本プログラムを含む) との間での情報交換、および (ii) 交換された情報の 相互利用を可能にすることを目的として、本プログラムに関する情報を必要とする 方は、下記に連絡してください。

IBM Corporation 170 Tracer Lane Waltham, MA 02451 U.S.A.

本プログラムに関する上記の情報は、適切な使用条件の下で使用することができま すが、有償の場合もあります。

本書で説明されているライセンス・プログラムまたはその他のライセンス資料は、 IBM 所定のプログラム契約の契約条項、IBM プログラムのご使用条件、またはそれ と同等の条項に基づいて、IBM より提供されます。

この文書に含まれるいかなるパフォーマンス・データも、管理環境下で決定された ものです。そのため、他の操作環境で得られた結果は、異なる可能性があります。 一部の測定が、開発レベルのシステムで行われた可能性がありますが、その測定値 が、一般に利用可能なシステムのものと同じである保証はありません。さらに、一 部の測定値が、推定値である可能性があります。実際の結果は、異なる可能性があ ります。お客様は、お客様の特定の環境に適したデータを確かめる必要がありま す。

IBM 以外の製品に関する情報は、その製品の供給者、出版物、もしくはその他の公 に利用可能なソースから入手したものです。 IBM は、それらの製品のテストは行 っておりません。したがって、他社製品に関する実行性、互換性、またはその他の 要求については確証できません。 IBM 以外の製品の性能に関する質問は、それら の製品の供給者にお願いします。

IBM の将来の方向または意向に関する記述については、予告なしに変更または撤回 される場合があり、単に目標を示しているものです。

表示されている IBM の価格は IBM が小売り価格として提示しているもので、現行 価格であり、通知なしに変更されるものです。卸価格は、異なる場合があります。

本書には、日常の業務処理で用いられるデータや報告書の例が含まれています。よ り具体性を与えるために、それらの例には、個人、企業、ブランド、あるいは製品 などの名前が含まれている場合があります。これらの名称はすべて架空のものであ り、名称や住所が類似する企業が実在しているとしても、それは偶然にすぎませ ん。

#### 著作権使用許諾:

本書には、様々なオペレーティング・プラットフォームでのプログラミング手法を 例示するサンプル・アプリケーション・プログラムがソース言語で掲載されていま す。お客様は、サンプル・プログラムが書かれているオペレーティング・プラット フォームのアプリケーション・プログラミング・インターフェースに準拠したアプ リケーション・プログラムの開発、使用、販売、配布を目的として、いかなる形式 においても、IBM に対価を支払うことなくこれを複製し、改変し、配布することが できます。このサンプル・プログラムは、あらゆる条件下における完全なテストを 経ていません。従って IBM は、これらのサンプル・プログラムについて信頼性、 利便性もしくは機能性があることをほのめかしたり、保証することはできません。 これらのサンプル・プログラムは特定物として現存するままの状態で提供されるも のであり、いかなる保証も提供されません。 IBM は、お客様の当該サンプル・プ ログラムの使用から生ずるいかなる損害に対しても一切の責任を負いません。

この情報をソフトコピーでご覧になっている場合は、写真やカラーの図表は表示さ れない場合があります。

### 商標

IBM、IBM ロゴ、および ibm.com は、世界の多くの国で登録された International Business Machines Corporation の商標です。他の製品名およびサービス名等は、それ ぞれ IBM または各社の商標である場合があります。現時点での IBM の商標リスト については、http://www.ibm.com/legal/copytrade.shtml をご覧ください。

## プライバシー・ポリシーおよび利用条件に関する考慮事項

サービス・ソリューションとしてのソフトウェアも含めた IBM ソフトウェア製品 (「ソフトウェア・オファリング」) では、製品の使用に関する情報の収集、エン ド・ユーザーの使用感の向上、エンド・ユーザーとの対話またはその他の目的のた めに、Cookie はじめさまざまなテクノロジーを使用することがあります。 Cookie とは Web サイトからお客様のブラウザーに送信できるデータで、お客様のコンピ ューターを識別するタグとしてそのコンピューターに保存されることがあります。 多くの場合、これらの Cookie により個人情報が収集されることはありません。ご 使用の「ソフトウェア・オファリング」が、これらの Cookie およびそれに類する テクノロジーを通じてお客様による個人情報の収集を可能にする場合、以下の具体 的事項をご確認ください。

このソフトウェア・オファリングは、展開される構成に応じて、セッション管理、 お客様の利便性の向上、または利用の追跡または機能上の目的のために、それぞれ のお客様のユーザー名、およびその他の個人情報を、セッションごとの Cookie お よび持続的な Cookie を使用して収集する場合があります。これらの Cookie は無効 にできますが、その場合、これらを有効にした場合の機能を活用することはできま せん。

Cookie およびこれに類するテクノロジーによる個人情報の収集は、各国の適用法令 等による制限を受けます。この「ソフトウェア・オファリング」が Cookie および さまざまなテクノロジーを使用してエンド・ユーザーから個人情報を収集する機能 を提供する場合、 お客様は、個人情報を収集するにあたって適用される法律、ガイ ドライン等を遵守する必要があります。これには、エンド・ユーザーへの通知や同 意取得の要求も含まれますがそれらには限られません。

お客様は、IBM の使用にあたり、 (1) IBM およびお客様のデータ収集と使用に関 する方針へのリンクを含む、お客様の Web サイト利用条件 (例えば、プライバシ ー・ポリシー) への明確なリンクを提供すること、 (2) IBM がお客様に代わり閲覧 者のコンピューターに、 Cookie およびクリア GIF または Web ビーコンを配置す ることを通知すること、ならびにこれらのテクノロジーの目的について説明するこ

と、および (3) 法律で求められる範囲において、お客様または IBM が Web サイ トへの閲覧者の装置に Cookie およびクリア GIF または Web ビーコンを配置する 前に、閲覧者から合意を取り付けること、とします。

このような意図による、クッキーを含めたさまざまなテクノロジーの使用に関する 情報は、「IBM オンラインでのプライバシー・ステートメント」 (http://www.ibm.com/privacy/details/jp/ja) の『クッキー、Web ビーコン、その他のテ クノロジー』の節を参照してください。

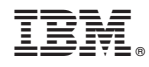

Printed in Japan